## **SONY**

# **Video Projector**

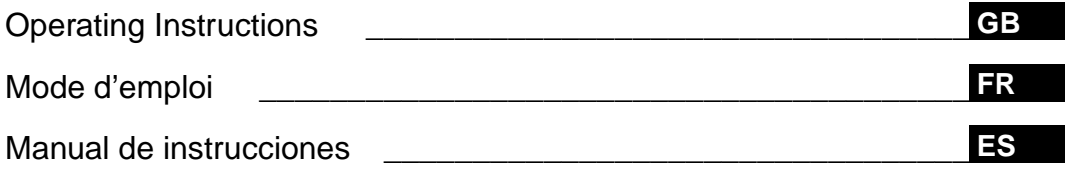

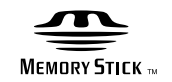

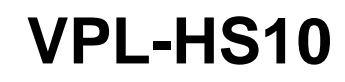

© 2002 Sony Corporation

### **WARNING**

**To prevent fire or shock hazard, do not expose the unit to rain or moisture.**

**To avoid electrical shock, do not open the cabinet. Refer servicing to qualified personnel only.** 

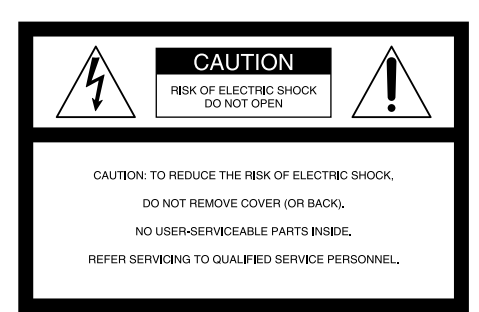

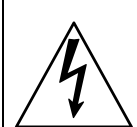

This symbol is intended to alert the user to the presence of uninsulated "dangerous voltage" within the product's enclosure that may be of sufficient magnitude to constitute a risk of electric shock to persons.

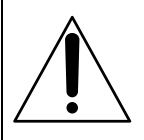

This symbol is intended to alert the user to the presence of important operating and maintenance (servicing) instructions in the literature accompanying the appliance.

#### **For the customers in the USA**

If you have any questions about this product, you may contact: Sony Electronics Inc. Attn: Business Information Center (BIC) 12451 Gateway Boulevard Ft. Myers, Florida 33913 Telephone No.: 800-686-7669 The number below is for FCC related matters only.

#### **Declaration of Conformity**

Trade Name: SONY Model No.: VPL-HS10 Responsible Party: Sony Electronics Inc. Address: 680 Kinderkamack Road, Oradell NJ 07649 U.S.A. Telephone No.: 201-930-6972

This device complies with Part 15 of the FCC Rules. Operation is subject to the following two conditions: (1) This device may not cause harmful interference, and (2) this device must accept any interference received, including interference that may cause undesired operation.

This equipment has been tested and found to comply with the limits for a Class B digital device, pursuant to Part 15 of the FCC Rules. These limits are designed to provide reasonable protection against harmful interference in a residential installation. This equipment generates, uses, and can radiate radio frequency energy and, if not installed and used in accordance with the instructions, may cause harmful interference to radio communications. However, there is no guarantee that interference will not occur in a particular installation. If this equipment does cause harmful interference to radio or television reception, which can be determined by turning the equipment off and on, the user is encouraged to try to correct the interference by one or more of the following measures:

- Reorient or relocate the receiving antenna.
- Increase the separation between the equipment and receiver.
- Connect the equipment into an outlet on a circuit different from that to which the receiver is connected.
- Consult the dealer or an experienced radio/TV technician for help.

You are cautioned that any changes or modifications not expressly approved in this manual could void your authority to operate this equipment.

#### **For the customers in Canada**

This Class B digital apparatus complies with Canadian ICES-003.

#### **Voor de klanten in Nederland**

Dit apparaat bevat een vast ingebouwde batterij die niet vervangen hoeft te worden tijdens de levensduur van het apparaat.

Raadpleeg uw leverancier indien de batterij toch vervangen moet worden. De batterij mag alleen vervangen worden door vakbekwaam servicepersoneel.

Gooi de batterij niet weg maar lever deze in als klein chemisch afval (KCA).

Lever het apparaat aan het einde van de levensduur in voor recycling, de batterij zal dan op correcte wijze verwerkt worden.

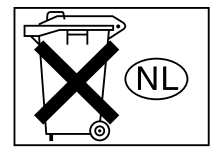

The socket-outlet should be installed near the equipment and be easily accessible.

## **Table of Contents**

### **[Precautions .............................................5](#page-4-0)**

### **[C](#page-5-0)onnections and Preparations**

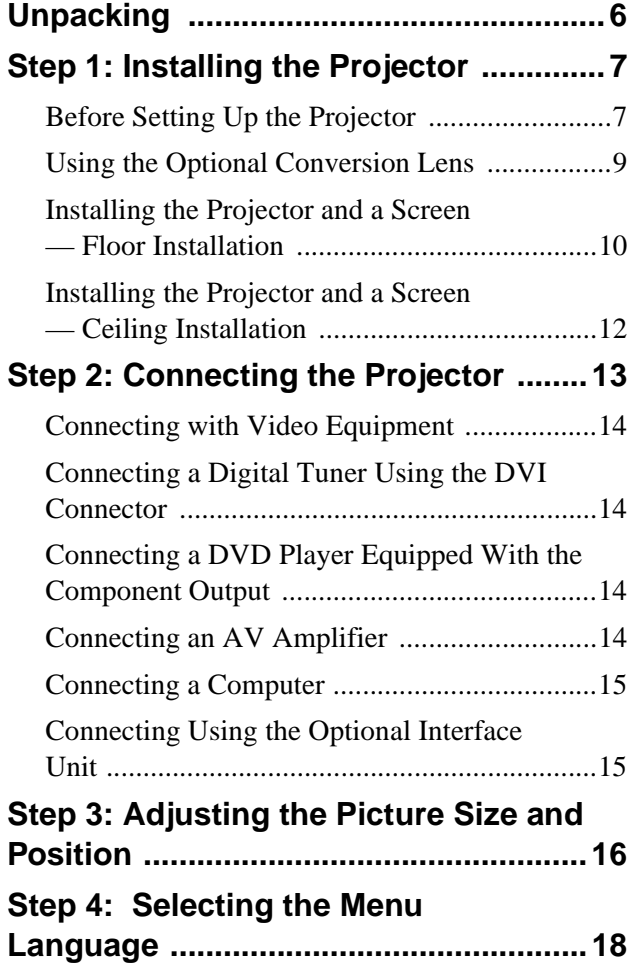

### **[Projecting](#page-19-0)**

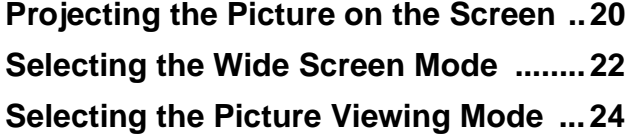

### **[Using the Menus](#page-24-0)**

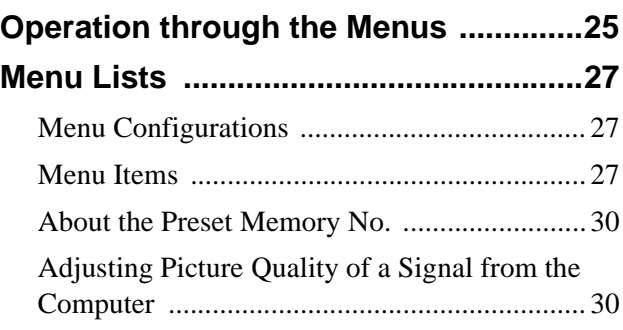

### **[Using a "Memory Stick"](#page-30-0)**

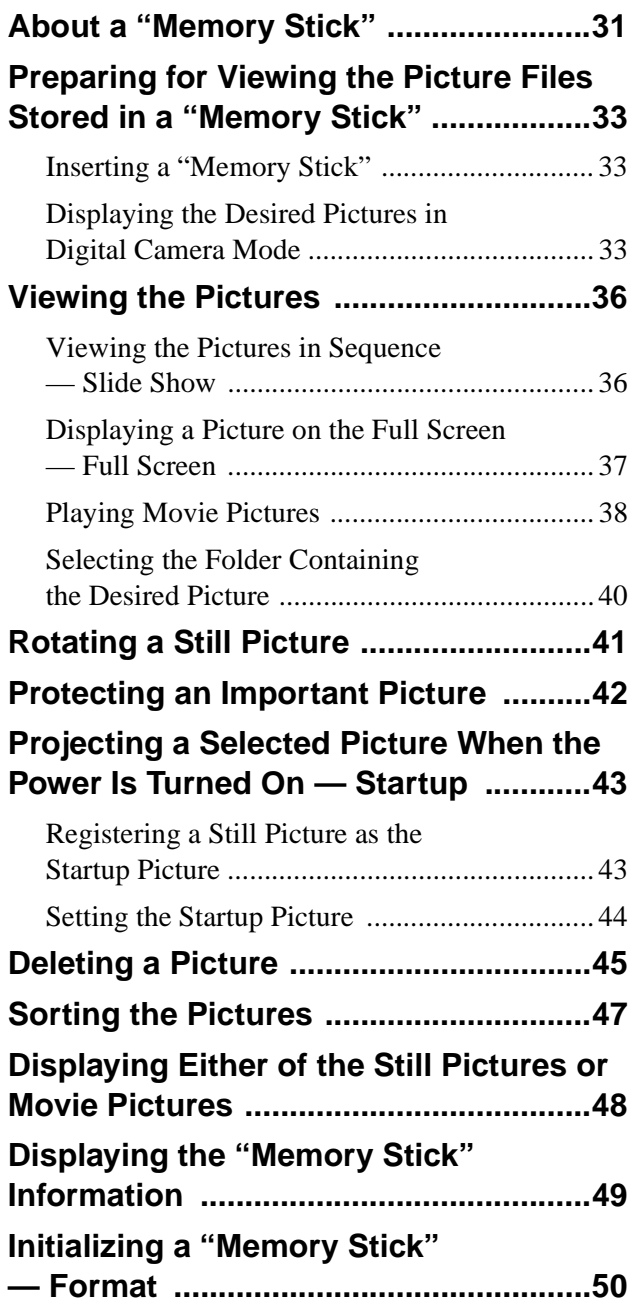

### **Others**

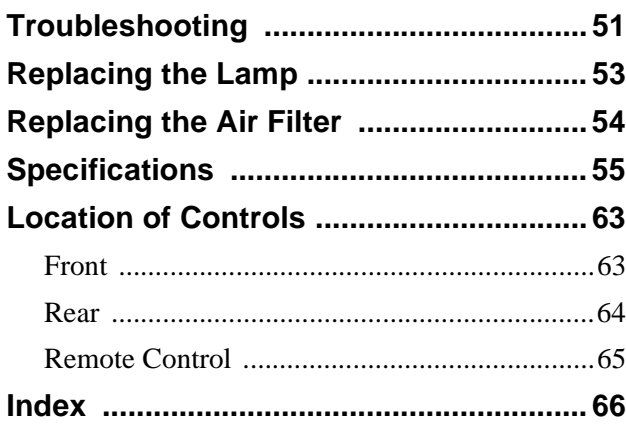

## <span id="page-4-0"></span>**Precautions**

### **On safety**

- Check that the operating voltage of your unit is identical with the voltage of your local power supply.
- Should any liquid or solid object fall into the cabinet, unplug the unit and have it checked by qualified personnel before operating it further.
- Unplug the unit from the wall outlet if it is not to be used for several days.
- To disconnect the cord, pull it out by the plug. Never pull the cord itself.
- The wall outlet should be near the unit and easily accessible.
- The unit is not disconnected to the AC power source (mains) as long as it is connected to the wall outlet, even if the unit itself has been turned off.
- Do not look into the lens while the lamp is on.
- Do not place your hand or objects near the ventilation holes. The air coming out is hot.

### **On preventing internal heat build-up**

After you turn off the power with the  $1/\dot{\cup}$  (on/ standby) switch, do not disconnect the unit from the wall outlet while the cooling fan is still running.

### **Caution**

The projector is equipped with ventilation holes (intake) and ventilation holes (exhaust). Do not block or place anything near these holes, or internal heat build-up may occur, causing picture degradation or damage to the projector.

### **On repacking**

Save the original shipping carton and packing material; they will come in handy if you ever have to ship your unit. For maximum protection, repack your unit as it was originally packed at the factory.

# <span id="page-5-0"></span>**Connections and Preparations**

This section describes how to install the projector and screen, how to connect the equipment from which you want to project the picture, etc.

## <span id="page-5-1"></span>**Unpacking**

Check the carton to make sure it contains the following items:

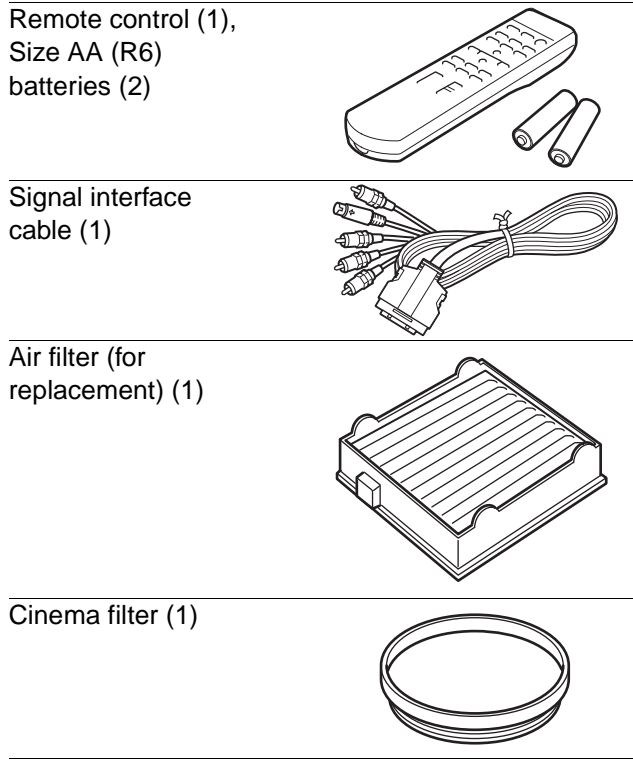

AC power cord (1) Operating Instructions (1)

### **Inserting the batteries into the remote control**

**Insert the batteries** E **side first as shown in the illustration.**

**Inserting them forcibly or with the polarities reversed may cause a short circuit and may generate heat.**

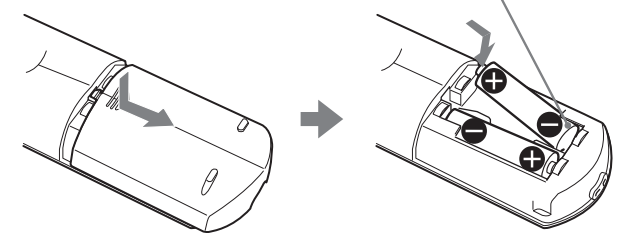

## <span id="page-6-0"></span>**Step 1: Installing the Projector**

You can obtain good picture quality even when you project the picture from the side of the screen ("Side Shot") ( $\mathcal{F}$  [page 10\).](#page-9-1) You can enjoy home entertainment with this projector in various situations.

### **Enjoying home theater**

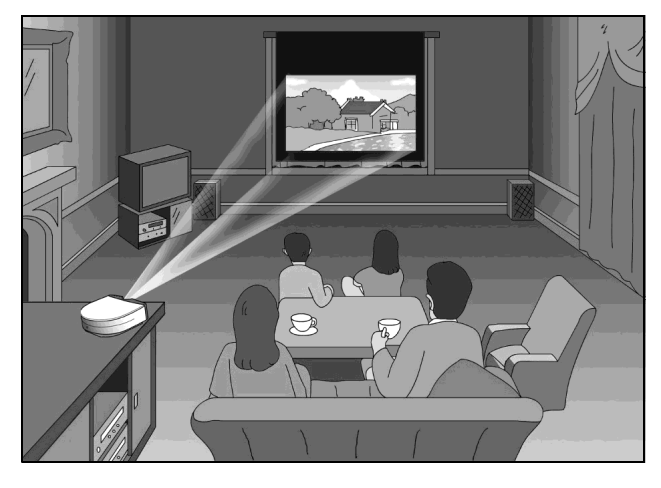

### **Enjoying video games on a large screen**

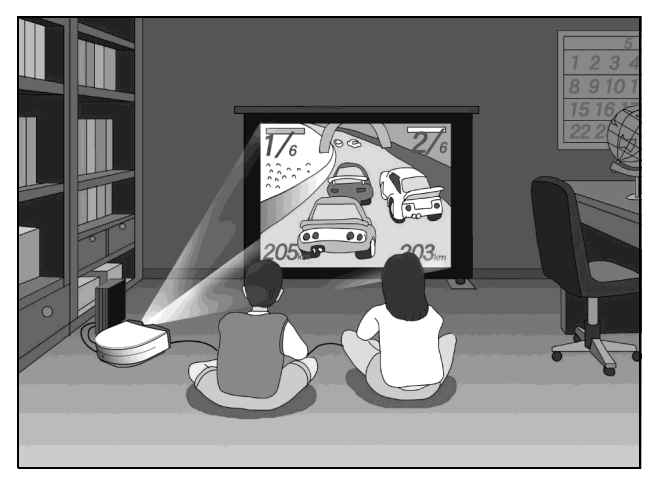

### **Watching sports, etc. with your company**

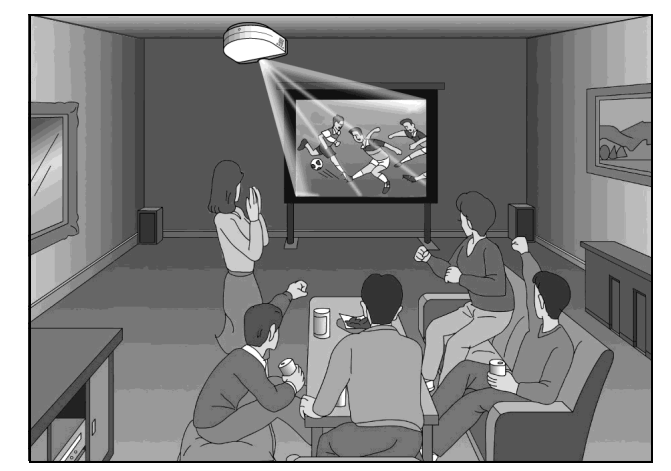

**Viewing images, recorded by a digital camera and stored in the "Memory Stick," on a large screen**

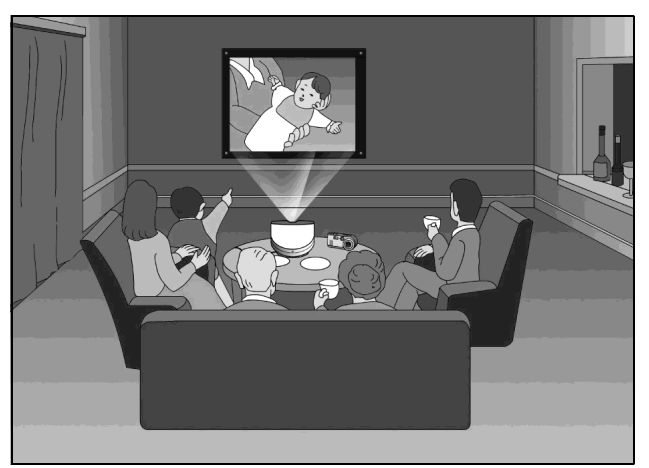

### <span id="page-6-1"></span>**Before Setting Up the Projector**

Do not place the projector in the following situations, which may cause malfunction or damage to the projector.

### **Poorly ventilated**

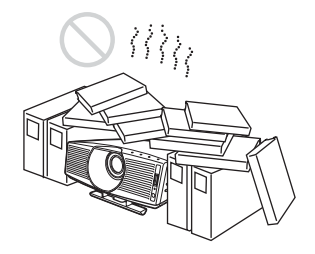

### **Highly heated and humid**

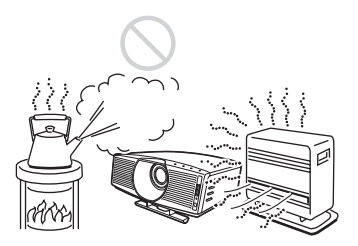

### **Very dusty and extremely smoky**

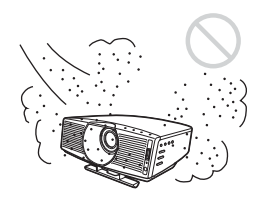

Do not use the projector under the following conditions:

### **Tilting the unit extremely**

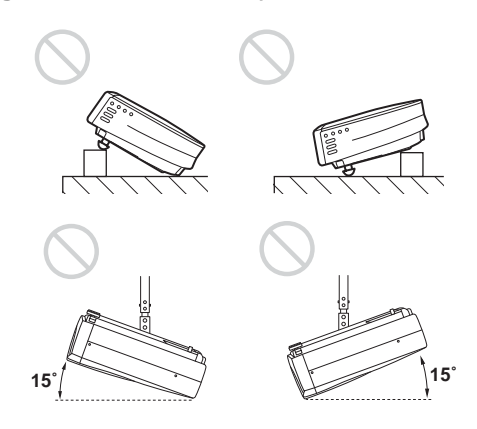

### **Blocking the ventilation holes**

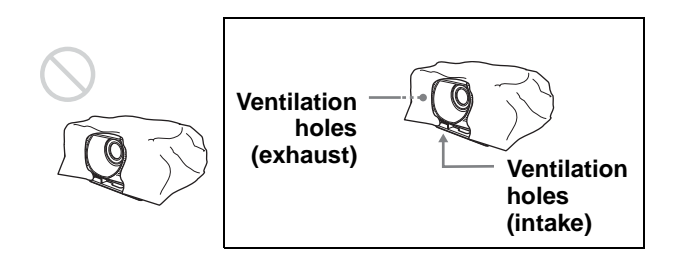

#### **Note**

#### **Installing the unit at altitudes**

When using the projector at an altitude of 1,500 m or higher, turn on high altitude mode in the INSTALL SETTING menu. Failing to set this mode when using the projector at high altitudes could have adverse effects, such as reducing the reliability of certain components.

### **Using the supplied Cinema Filter**

The Cinema Filter is supplied with the projector, allowing you to receive higher contrast color and emphasized black color by attaching or removing. Use it according to preference.

### **To attach the Cinema Filter**

**1 Detach the lens hood stopper to remove the lens hood.**

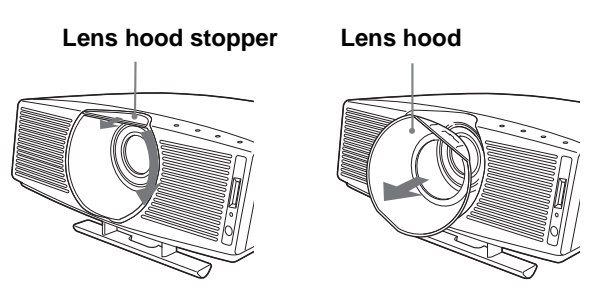

**2 Insert the Cinema Filter, aligning its screw with the thread around the projector's lens, then turn the Filter clockwise.**

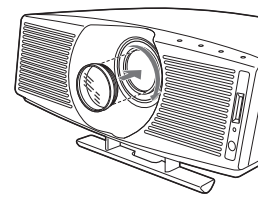

**3 Attach the lens hood by turning it counterclockwise until it clicks, and fix the lens hood with the lens hood stopper.**

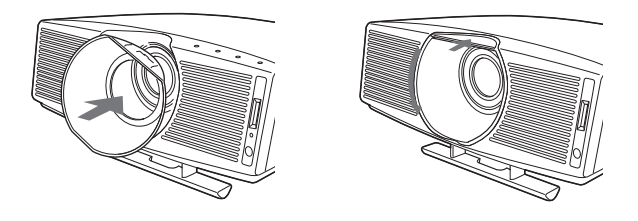

#### **To remove the Cinema Filter**

Perform step **1** above, then turn the Cinema Filter counterclockwise to remove.

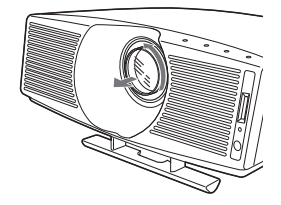

### <span id="page-8-0"></span>**Using the Optional Conversion Lens**

You can install the following two types of lenses (optional) on the projector. For projection distances when installing the Conversion Lens, see [page 58.](#page-128-0)

- VPLL-CT10 Long Focused Conversion Lens
- VPLL-CW10 Short Focused Conversion Lens

Follow the steps below to install the Conversion Lens. For details on installing the Lens, refer also to the installation manual supplied with the Lens.

- **1 Turn off the power and disconnect the power cord.**
- **2 Remove the lens hood from the projector's lens, and remove the lens cap from the Conversion Lens.**
- **3 Align the screw of the Conversion Lens with the thread around the lens of the projector as illustrated below.**

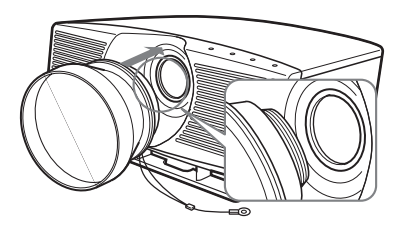

**4 Turn the Conversion Lens clockwise until you hear it click.**

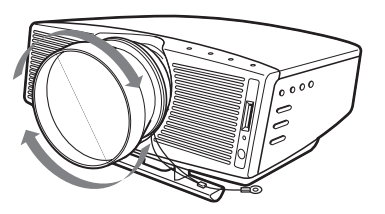

#### **Note**

If the Conversion Lens is hard to turn, turn it slightly counterclockwise first, then turn it clockwise.

#### **5 Place a thick cloth (e.g., a cushion) beneath the projector. Place the projector face down.**

#### **Notes**

- You cannot install the Conversion Lens on the projector's lens with the Cinema Filter attached. Remove the Cinema Filter when you install the Conversion Lens.
- The optional Conversion Lens projects from the top of the projector when the Lens is installed on the projector. Before installation, place a cloth of adequate thickness beneath the

projector to keep the Lens from contact with the floor or a desk top. Otherwise, the Lens may malfunction if it receives too much pressure from the weight of the projector.

**6 Fasten the end of the safety wire of the Conversion Lens to the bottom of the projector using the screw supplied with the Conversion Lens (M5×8, with washer).**

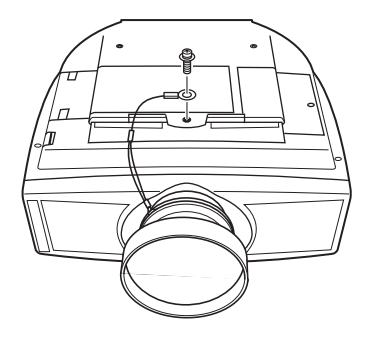

#### **Note**

Be sure to fasten the end of the safety wire of the Lens to the bottom of the projector.

### **When installing the projector on the ceiling**

Be sure to fasten the end of the safety wire of the Lens to both the projector and the PSS-610 Projector Suspension Support in step **6**, as illustrated below. In this case, use the screw  $(M5\times12, \text{ with washer})$ supplied with the PSS-610.

First, place the PSS-610 ( $\bullet$ ) on the projector, then place the safety wire  $\left( \bullet \right)$  on the PSS-610.

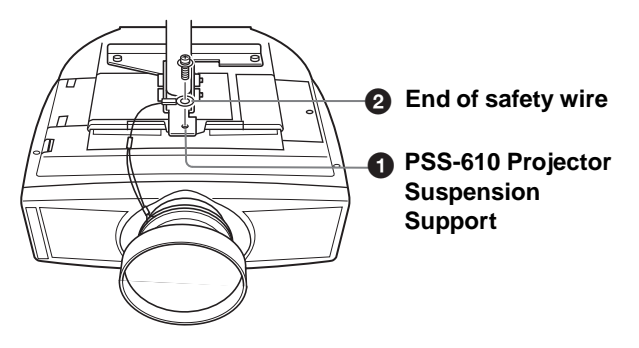

#### **WARNING**

Be sure to use the screw  $(M5\times12$  with washer) supplied with the PSS-610. Never use the screw supplied with the Conversion Lens. If you use the screw supplied with the Lens, the Lens may fall from the projector and may cause injury.

#### **Notes on installation of the optional Conversion Lens**

- The Lens scratches easily, so when handling it, always place it gently on a stable and level surface in a horizontal position.
- Be sure not to bump the Lens on the surface of the lens of the projector.
- Avoid touching the Lens surface.

**To remove the installed Conversion Lens**

- **1 Remove the end of the safety wire of the installed Lens from the bottom of the projector by removing the screw.**
- **2 Turn the installed Lens counterclockwise until it can be removed.**

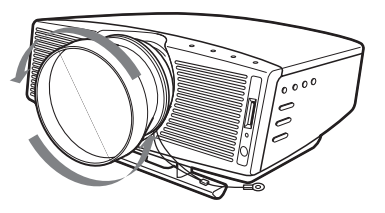

#### **Notes**

- Be sure not to drop the uninstalled Conversion Lens.
- When you adjust picture distortion using "V Keystone" or "Side Shot" in the INSTALL SETTING menu with the optional Conversion Lens attached to the projector, the aspect ratio of the original picture may not be correctly displayed.

### <span id="page-9-0"></span>**Installing the Projector and a Screen — Floor Installation**

The installation distance between the projector and screen varies depending on the size of the screen.

### **1 Determine the installation position of the projector and screen.**

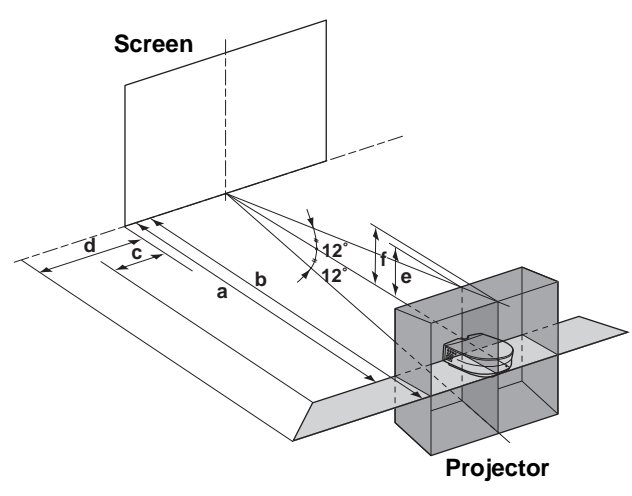

**a:** Minimum projection distance between the screen and the center of the projector's lens when you place the projector on the side ("Side Shot"), or when you place the projector with the center of the screen and the center of the lens aligned.

- **b:** Maximum projection distance between the screen and the center of the projector's lens when you place the projector on the side, or when you place the projector with the center of the screen and the center of the lens aligned.
- **c:** Maximum horizontal distance between the right/left end of the screen and the center of the projector's lens when the projector is placed on the side (when you use projection distance **a**)
- **d:** Maximum horizontal distance between the right/left end of the screen and the center of the lens when the projector is placed on the side (when you use projection distance **b**)
- **e:** Maximum vertical distance from the bottom of the screen to the center of the projector's lens when you place the projector on the side (when you use projection distance **a**)
- **f:** Maximum vertical distance from the bottom of the screen to the center of the projector's lens when you place the projector on the side (when you use projection distance **b**)

#### <span id="page-9-1"></span>**When projecting using both "Side Shot" and "V Keystone" adjustments**

Position the projector with the lens end within the area in the illustration, by using the values **a** to **f** in the table below as a guide.

Unit: m (feet)

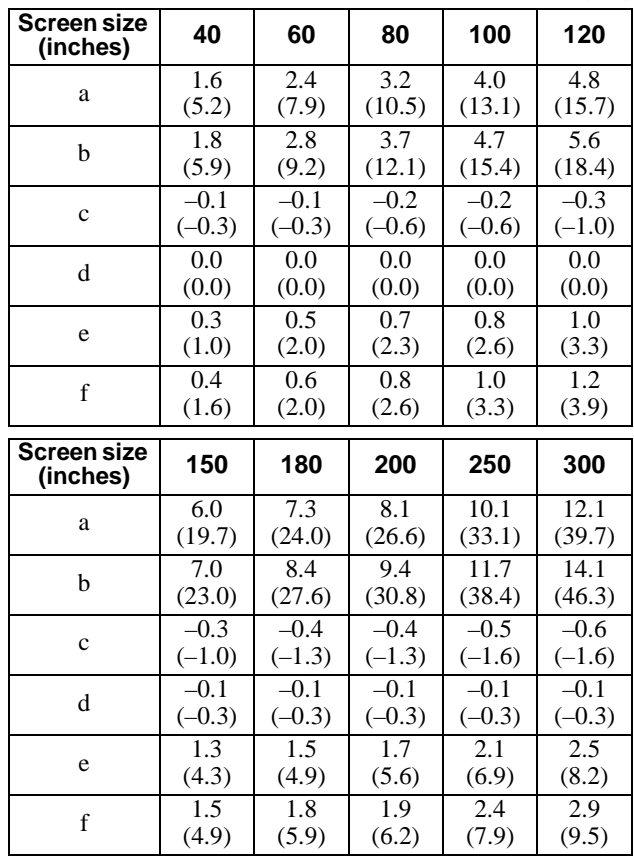

#### **Tip**

The tables show the distances when projecting the conventional video and 1080i format signals. Distances used for projecting a 720p format signal, computer's signal and data stored in the "Memory Stick" are shown on [page](#page-56-0)  [57.](#page-56-0)

#### **Note**

When projecting with the optional Conversion Lens attached, the values **a**, **b**, **e** and **f** are slightly different from those in the table.

### **When projecting using "Side Shot" adjustment only**

Position the projector with the lens end within the area in the illustration, by using the values **a**, **b**, **c** and **d** in the table below as a guide.

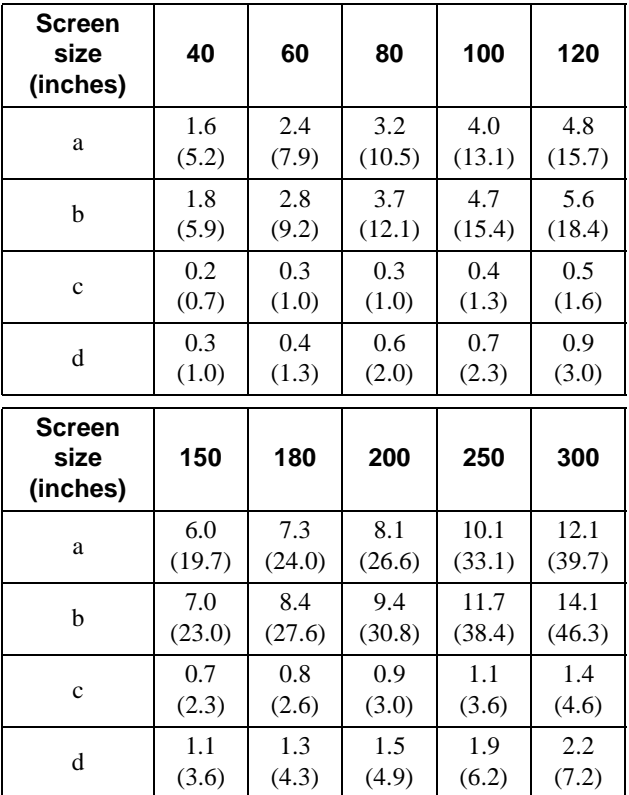

Unit: m (feet)

#### **Tip**

The tables show the distances when projecting the 15kHz RGB/component, progressive component, DTV (480i/ 480p/575i/575p), composite video and Y/C video signals. Distances used for projecting a 1080i/720p format signal, computer's signal and data stored in the "Memory Stick" are shown on [page 57.](#page-56-0)

#### **Note**

If you project the picture using "Side Shot" only, set "V Keystone" in the INSTALL SETTING menu to "Manual," and adjust the level to "0."

### **When projecting from the center**

You can change the projection angle using the adjuster. ( $\mathscr{F}$  [page 18\)](#page-17-1)

Position the projector with the lens end within the area  $\Box$  in the illustration, by using the values **a** and **b** in the table below as a guide.

Unit: m (feet)

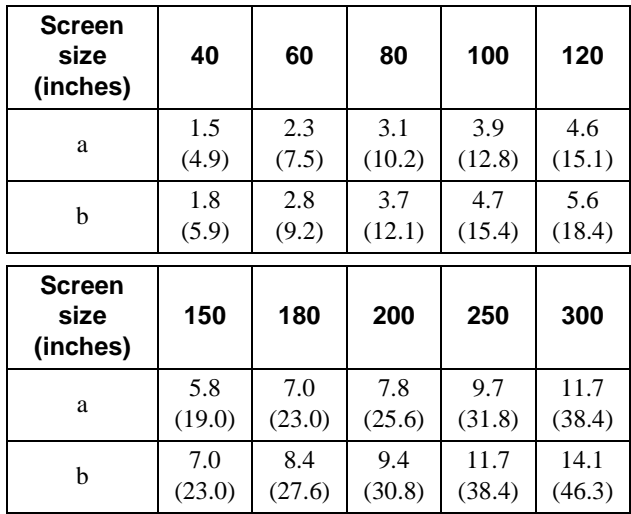

### **2 Project an image on the screen and adjust the picture so that it**  fits the screen. (<sup>2</sup> [page 16\)](#page-15-0)

To project an image, connect video equipment to the projector. ( $\mathcal{F}$  [page 13\)](#page-12-0)

### **Installing the Projector and a Screen — Ceiling Installation**

Use the PSS-610 Projector Suspension Support when you install the projector on a ceiling.

- **a: Distance between the center of the lens and the screen**
- **b: Distance between the ceiling and the center of the lens**
- **x: Distance between the ceiling and the center of the screen**

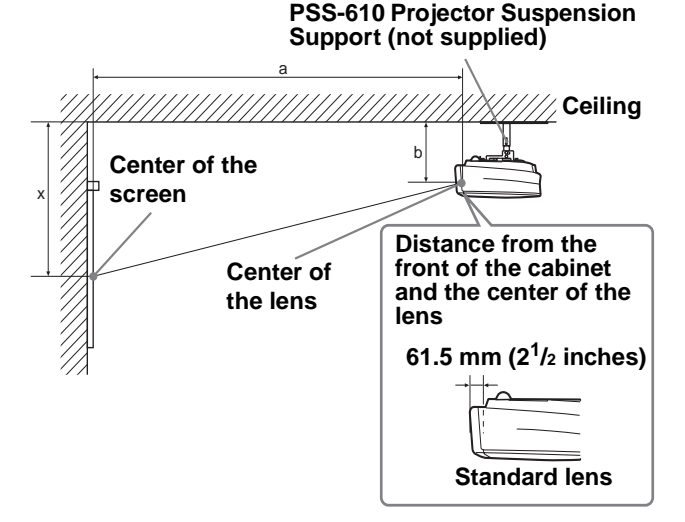

#### **When using the 16:9 aspect ratio screen**

Unit: mm (inches)

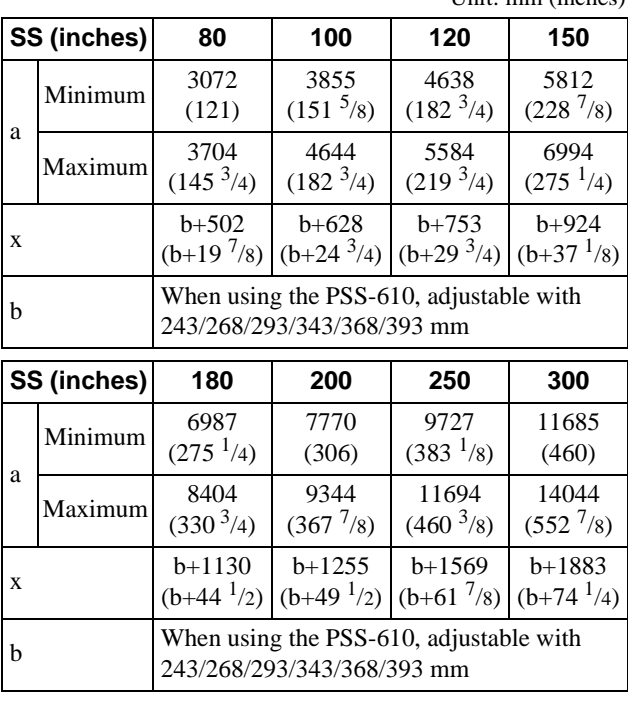

To calculate the installation measurements (SS: Screen Size) a (minimum) = { $(SS \times 33.56/0.8788) - 56.520408$  }  $\times 1.025$ a (maximum) = { $(SS \times 42.359182/0.8788) - 57.18141$  }  $\times 0.975$  $x = b + (SS/0.8788 \times 5.516)$ 

### **When using the 4:3 aspect ratio screen**

Unit: mm (inches)

|             | SS (inches) | 80                                                                    | 100                           | 120                            | 150                            |
|-------------|-------------|-----------------------------------------------------------------------|-------------------------------|--------------------------------|--------------------------------|
| a           | Minimum     | 3741<br>(147 <sup>3</sup> /8)                                         | 4692<br>(184 <sup>3</sup> /4) | 5642<br>(222 <sup>1</sup> /8)  | 7067<br>(278 <sup>1</sup> /2)  |
|             | Maximum     | 4508<br>(177 <sup>5</sup> /8)                                         | 5648<br>$(222^{\frac{1}{2}})$ | 6789<br>(267 <sup>3</sup> /8)  | 8501<br>$(334)^{3}/4)$         |
| X           |             | $b + 609$<br>$(b+24)$                                                 | $b + 762$<br>$(b+30)$         | $b + 914$<br>$(b+36)$          | $b+1143$<br>$(b+45)$           |
| b           |             | When using the PSS-610, adjustable with<br>243/268/293/343/368/393 mm |                               |                                |                                |
| SS (inches) |             |                                                                       |                               |                                |                                |
|             |             | 180                                                                   | 200                           | 250                            | 300                            |
|             | Minimum     | 8493<br>(334 <sup>3</sup> /8)                                         | 9443<br>$(371)^3/4)$          | 11819<br>(465 <sup>1</sup> /2) | 14195<br>(558 <sup>3</sup> /4) |
| a           | Maximum     | 10212<br>(402 <sup>1</sup> /8)                                        | 11353<br>(447)                | 14205<br>(559 <sup>1</sup> /8) | 17057<br>$(671)^3/4)$          |
| X           |             | $b + 1371$<br>$(b+54)$                                                | $b + 1524$<br>$(b+60)$        | $b+1905$<br>$(b+75)$           | $b + 2286$<br>$(b+90)$         |

To calculate the installation measurements (SS: Screen Size) a (minimum) = { $(SS \times 33.56/0.7240) - 58.520408$  }  $\times 1.025$ a (maximum) =  $\{(SS \times 41.3591819/0.7240) - 57.181415\} \times 0.975$  $x = b + (SS/0.7240 \times 5.516)$ 

### **Attaching the projector suspension support PSS-610**

When installing the projector on the ceiling, use the PSS-610 Projector Suspension Support. For more details on the ceiling installation, refer to the Installation manual for Dealers of the PSS-610. The installation measurements are shown below when you install the projector on the ceiling.

## **Connections and Connections and** Preparations **Preparations**

### **Installation diagram**

### **Top view**

Align the center of the lens with the center of the screen.

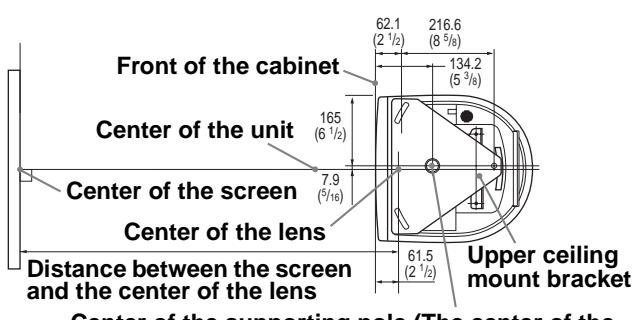

**Center of the supporting pole (The center of the supporting pole is different from that of the unit.)**

### **Front view**

The lens is offset 7.9 mm  $\binom{5}{16}$  inch) to the right from the center of the supporting pole. When mounting, take care to align the center of the lens with the center of the screen; not the center of the supporting pole.

#### **Distance between the ceiling and the surface of the mount bracket**

**Using adjustment pipe (b): 150/175/200 mm (6 / 7 / 77/8 inches)**

**Using adjustment pipe (c): 250/275/300 mm (97/8 / 107/8 / 117/8 inches)**

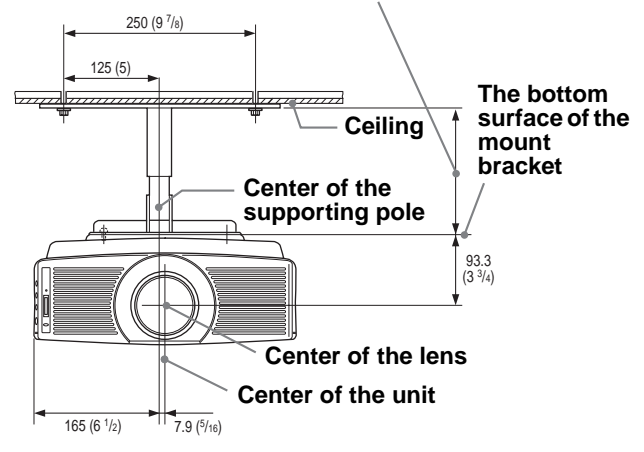

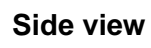

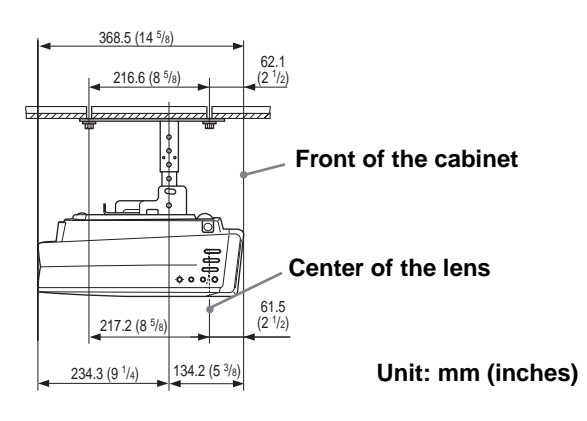

## <span id="page-12-0"></span>**Step 2: Connecting the Projector**

### **When making connections, be sure to do the following:**

- Turn off all equipment before making any connections.
- Use the proper cables for each connection.
- Insert the cable plugs properly; plugs that are not fully inserted often generate noise. When pulling out a cable, be sure to pull it out from the plug, not the cable itself.
- Refer to the operating instructions of the connected equipment.
- When you connect your projector to PJ MULTI or DVI connector, select the input signal with the "Input-A Signal Sel." or "Digital Signal Sel." setting in the SET SETTING  $\otimes$  menu. ( $\circledast$  page [29\)](#page-94-0)

#### **Note**

Before you change the "Digital Signal Sel." setting, disconnect the DVI cable and turn off the digital tuner, etc.

### <span id="page-13-0"></span>**Connecting with Video Equipment**

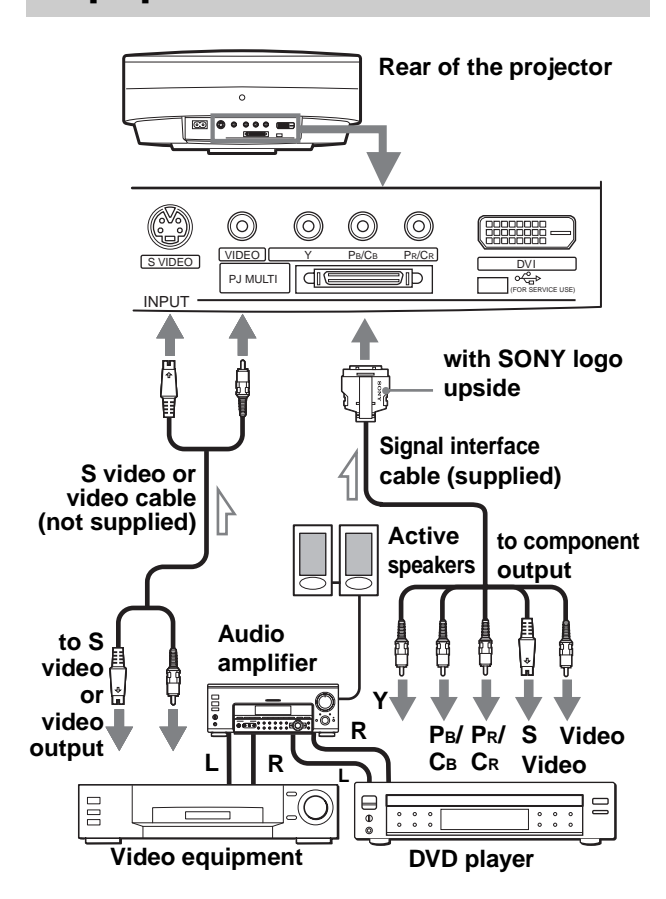

### <span id="page-13-1"></span>**Connecting a Digital Tuner Using the DVI Connector**

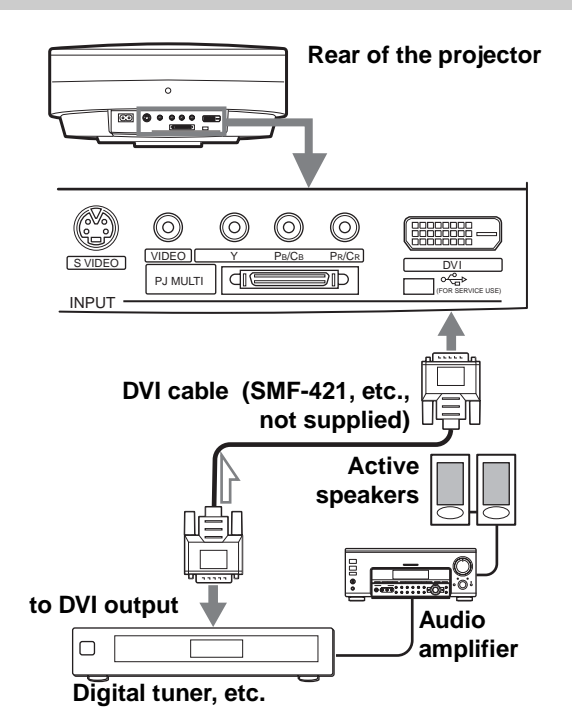

### <span id="page-13-2"></span>**Connecting a DVD Player Equipped With the Component Output**

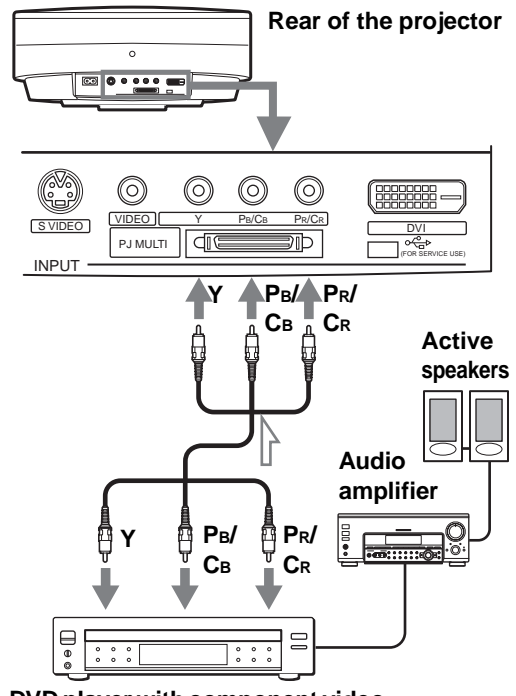

**DVD player with component video connectors, etc.**

### <span id="page-13-3"></span>**Connecting an AV Amplifier**

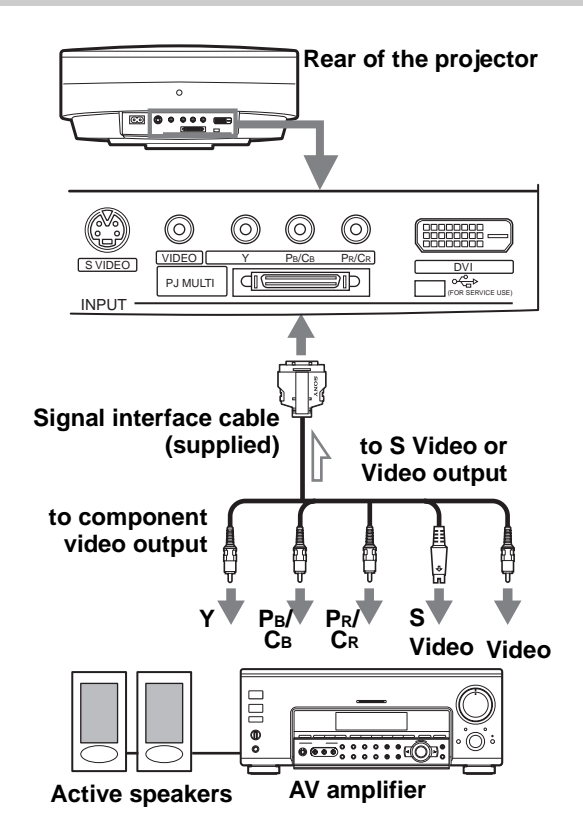

### <span id="page-14-0"></span>**Connecting a Computer**

#### **When connecting to an analog connector**

To hear the sound from a computer, use the speakers built in the computer or connect the active speakers to the computer.

#### **Note**

Even if you connect the signal interface cable to the audio output on the computer, there is no sound output from the projector.

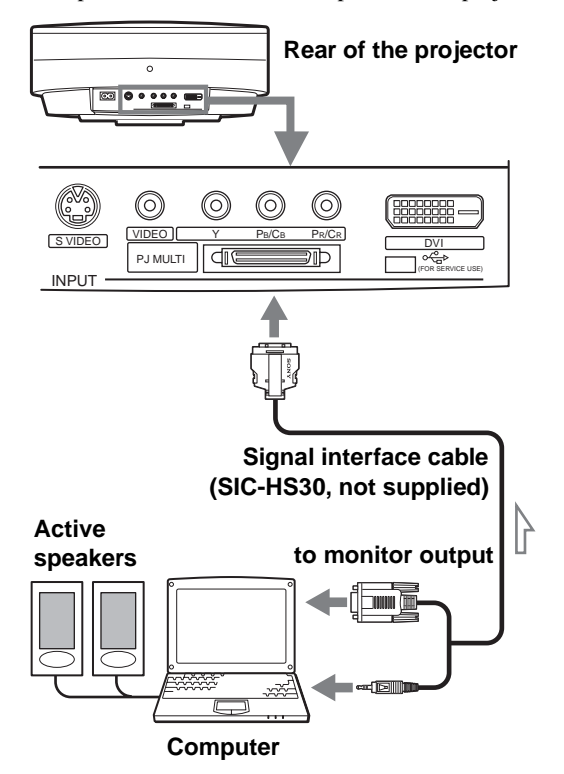

### **When connecting to the DVI connector**

**Rear of the projector**

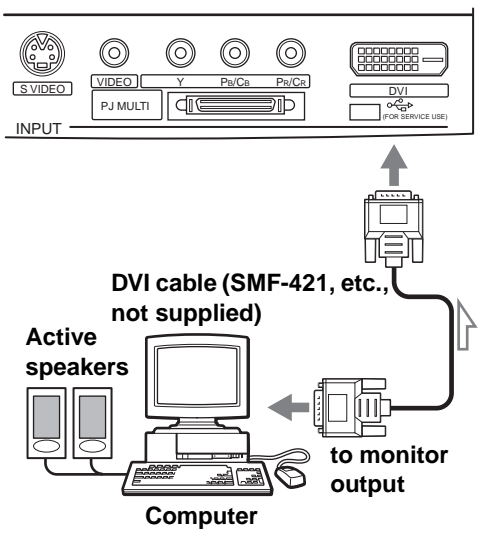

### <span id="page-14-1"></span>**Connecting Using the Optional Interface Unit**

Using the optional interface unit allows you to connect various video equipment, and to select the output to the projector or TV from the connected equipment simply by switching the select switch on the interface unit.

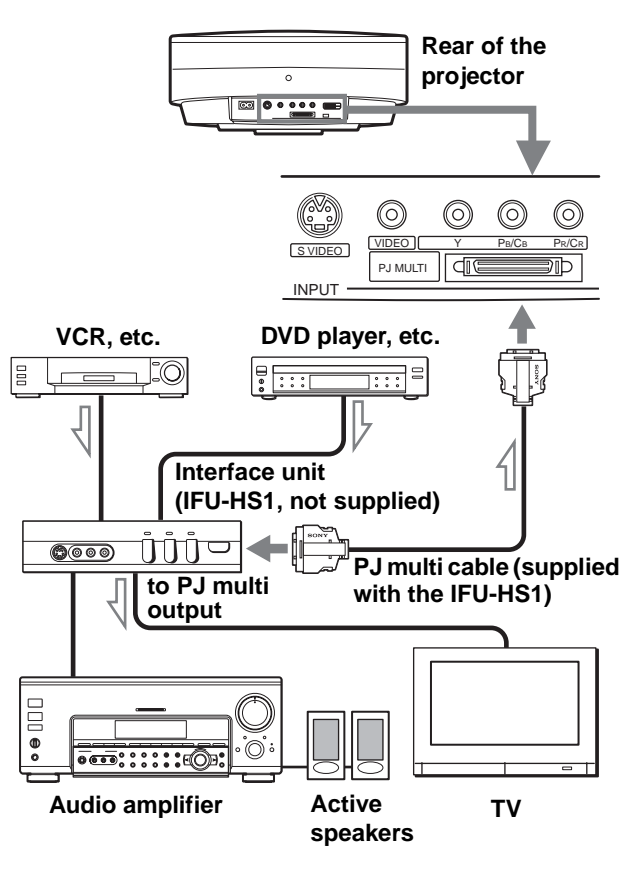

## <span id="page-15-0"></span>**Step 3: Adjusting the Picture Size and Position**

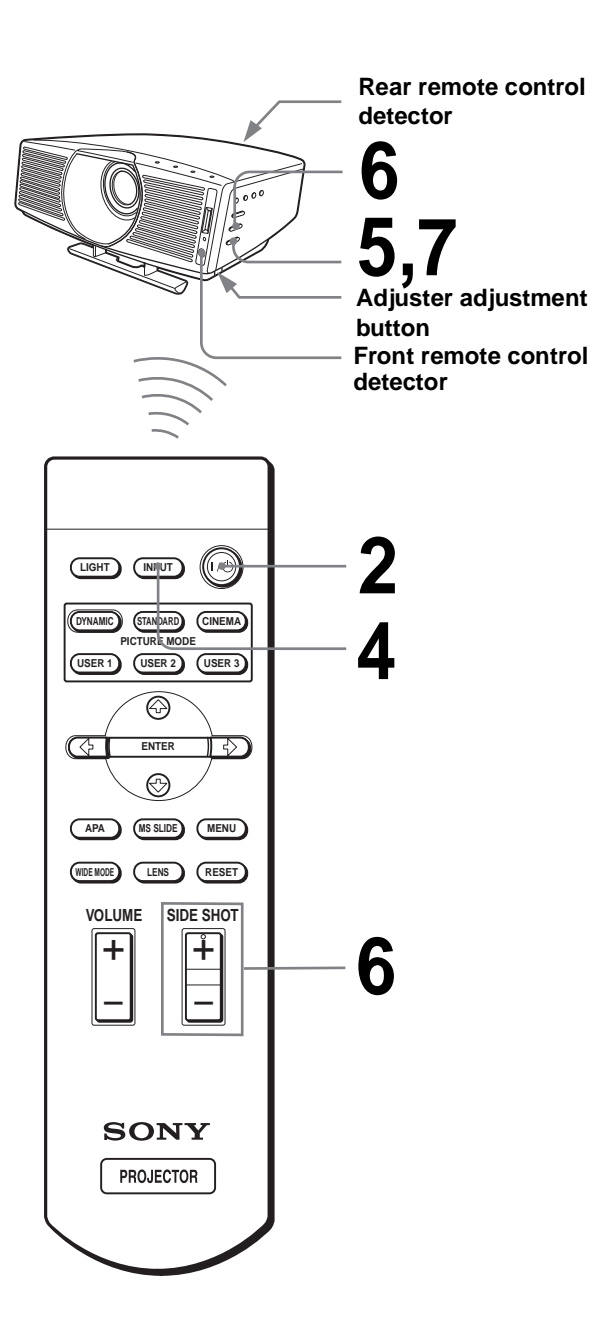

#### **Tip**

The  $\mathsf{I}/\mathsf{O}$  (on/standby), INPUT, MENU, and  $\mathsf{\blacklozenge}/\mathsf{\blacklozenge}/\mathsf{\blacktriangleright}/\mathsf{\blacktriangleright$ ENTER (joystick) buttons on the side panel of the projector function the same as those on the remote control.

### **1 Plug the AC power cord into a wall outlet.**

The ON/STANDBY indicator lights in red and the projector goes into standby mode.

**ON/ STANDBY Lights in red.**

### **2 Press the** [**/**1 **(on/standby) switch to turn on the projector.**

The ON/STANDBY indicator lights in green.

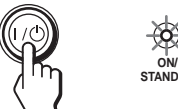

**ON/ STANDBY Lights in green.**

### **3 Turn on the equipment connected to the projector.**

Refer to the operating instructions of the connected equipment.

### **4 Press INPUT to project the picture on the screen.**

Each time you press the button, the input indication changes. ( $\circledast$  [page 21\)](#page-86-0)

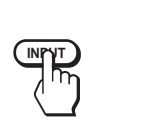

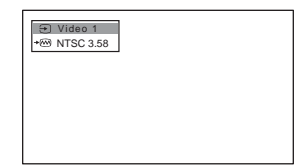

### **5 Adjust the focus roughly using the FOCUS +/– button.**

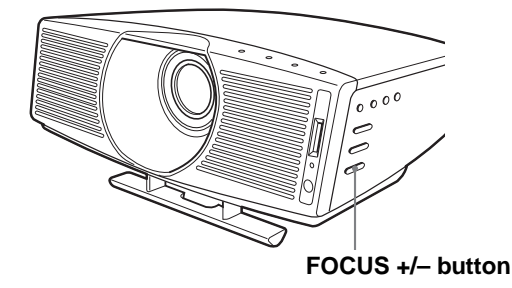

### **6 Adjust the size and position of the picture to fit the screen.**

**When projecting using both "Side Shot" and "V Keystone" adjustments**

### 1 **Use the adjuster to adjust the vertical position.**

If you set "V Keystone" in the INSTALL SETTING menu to "Auto" ( $\mathscr F$  [page 29\)](#page-166-0), the vertical distortion will be automatically corrected. For how to use the adjuster, see "Using the adjuster" on [page 18](#page-17-1).

#### **Note**

The "V Keystone" adjustment may not correct trapezoidal distortion perfectly, depending on the room temperature or the screen angle.

### 2 **Adjust so that the left or right side of the picture fits that of the screen.**

If you position the projector on the left side of the screen, adjust so that the left side of the picture fits the left side of the screen. With the projector positioned on the right side, adjust so that the right side fits the right side of the screen.

At the same time, align the bottom side of the picture with that of the screen.

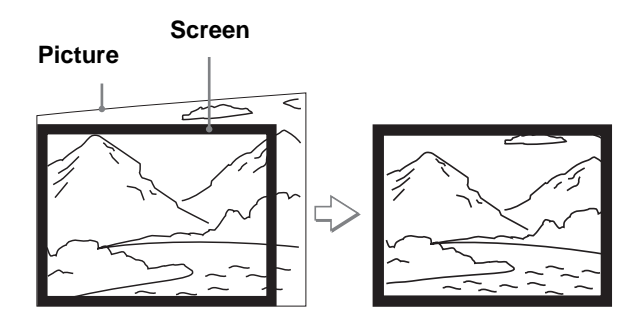

### 3 **Adjust to correct horizontal trapezoidal distortion using the SIDE SHOT + or – button.**

Press SIDE SHOT  $+$  or  $-$  so that the upper side of the picture becomes parallel to the bottom side. If the left side is longer than the right side, press SIDE SHOT –.

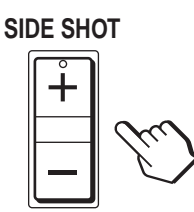

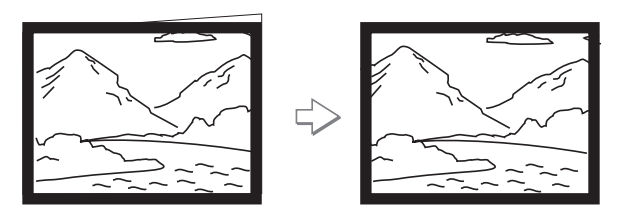

Press SIDE SHOT + if the right side is longer. To fineadjust the distortion, press  $\biguparrow$  or  $\bigdownarrow$ .

### **When projecting using "Side Shot" adjustment only**

- 1 **Set "V Keystone" in the INSTALL SETTING to "Manual," and set the level to "0" (**[1](#page-166-0) **[page 29\)](#page-166-0) or press RESET.**
- 2 **Adjust so that the left or right side of the picture fits that of the screen.**

If you position the projector on the left side of the screen, adjust so that the left side of the picture fits the left side of the screen. With the projector positioned on the right side, adjust so that the right side fits the right side of the screen.

At the same time, adjust the vertical size of the aligned side of the picture to fit the screen using  $Z$ OOM  $+/-$ .

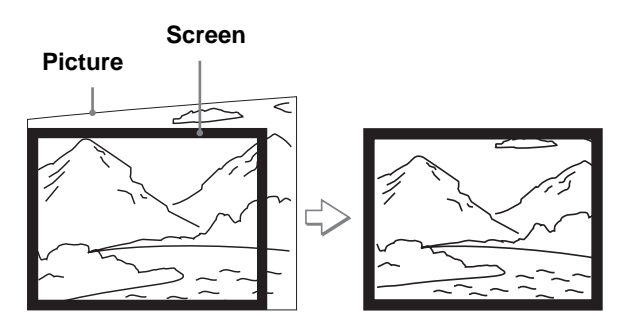

3 **Adjust to correct horizontal trapezoidal distortion using the SIDE SHOT + or – button.**

For how to correct, see step  $\mathcal{D}$  in "When projecting using both "Side Shot" and "V Keystone" adjustments."

### **When projecting from the center**

### **Adjust so that both the position and size of the bottom side of the picture fit those of the bottom side of the screen using the adjuster and the ZOOM+/– button.**

If you set "V Keystone" in the INSTALL SETTING menu to "Auto" ( $\mathcal{F}$  [page 29\),](#page-166-0) the vertical distortion will be automatically corrected.

For how to use the adjuster, see "Using the adjuster."

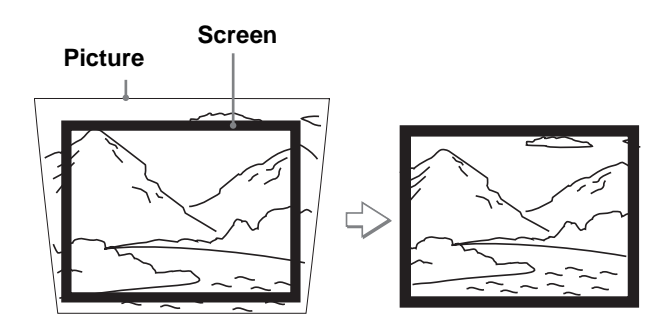

#### **Note**

The V Keystone adjustment may not correct trapezoidal distortion perfectly, depending on the room temperature or the screen angle.

**7 Press FOCUS +/– to adjust the focus again.**

### <span id="page-17-1"></span>**Using the adjuster**

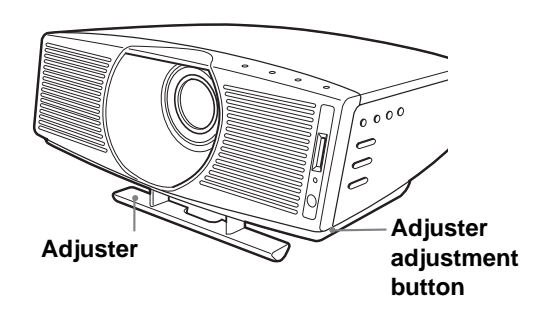

Use the adjuster to adjust the picture position. Lift the projector while pressing the adjuster adjustment button, and release the button. Holding the adjuster adjustment button pressed, move the projector, then release the button at the locked position.

#### **Tip**

When you press FOCUS +/– or ZOOM +/– in steps **5** to **7**, the built-in signal pattern is projected on the screen. If you want to adjust the focus and picture size using the current input signal, set "Test Pattern" in the INSTALL SETTING  $\mathcal{D}$  menu to "Off." ( $\mathcal{F}$  [page 29\)](#page-95-0)

## <span id="page-17-0"></span>**Step 4: Selecting the Menu Language**

You can select one of nine languages for displaying the menu and other on-screen displays. The factory default setting is English.

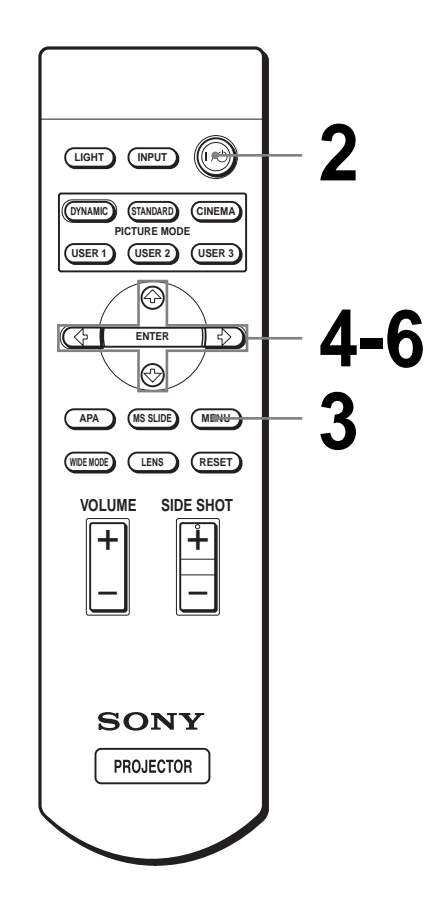

#### **Tip**

You can operate the menu using the joystick on the side panel of the projector instead of the  $\hat{\mathbf{T}}/\frac{1}{\hat{\mathbf{T}}}$ / $\hat{\mathbf{F}}/\frac{1}{\hat{\mathbf{T}}}$ /ENTER buttons on the remote control.

### **1 Plug the AC power cord into a wall outlet.**

The ON/STANDBY indicator lights in red and the projector goes into standby mode.

### **2 Press the** [**/**1 **(on/standby) switch to turn on the projector.**

The ON/STANDBY indicator lights in green.

## **3 Press MENU.**

The menu appears. The menu presently selected is shown as a yellow button.

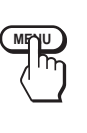

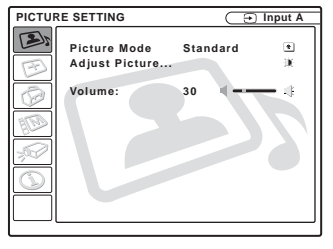

### **4 Press ↑ or ↓ to select the MENU SETTING**  $\mathbb{R}^{\infty}$  **menu, and press → or ENTER.**

The selected menu appears.

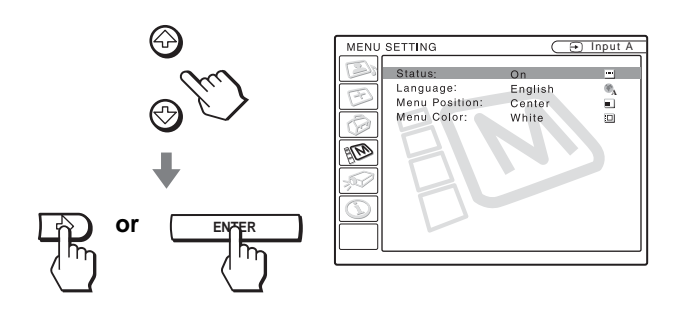

### **5** Press ↑ or ↓ to select "Language", and press → or **ENTER.**

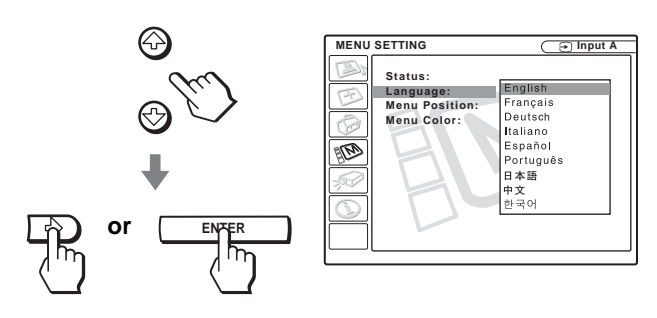

### **6** Press  $\uparrow$  or  $\downarrow$  to select a language, and press  $\leftarrow$  or **ENTER.**

The menu changes to the selected language.

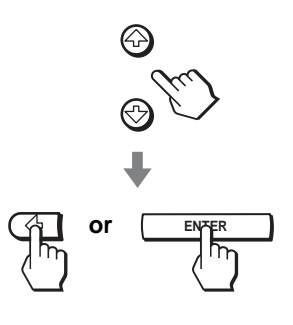

### **To clear the menu**

Press MENU.

# <span id="page-19-0"></span>**Projecting Projecting the**

This section describes how to operate the projector to view the picture from the equipment connected to the projector. It also describes how to select the wide screen mode or the quality of the picture to suit your taste.

# <span id="page-19-1"></span>**Picture on the Screen**

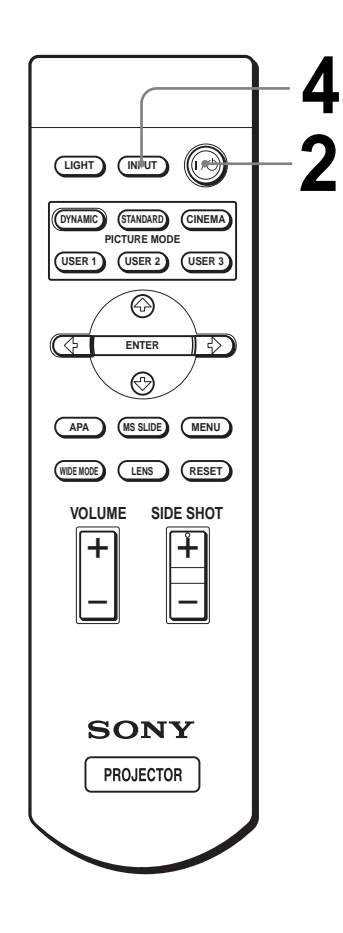

### **1 Plug the AC power cord into a wall outlet.**

The ON/STANDBY indicator lights in red and the projector goes into standby mode.

> **ON/ Lights in red.**

### **2 Press the** [**/**1 **(on/standby) switch to turn on the projector.**

The ON/STANDBY indicator lights in green.

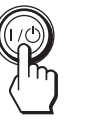

**ON/ Lights in green.** 

### **3 Turn on the equipment connected to the projector.**

Refer to the operating instructions of the connected equipment.

### **4 Press INPUT repeatedly to select the input you want to project on the screen.**

Display the indication of the input you want.

**Example:**To view the picture from the video equipment connected to the VIDEO INPUT jack.

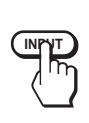

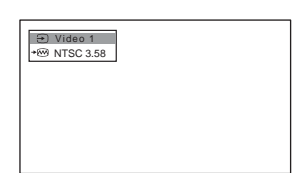

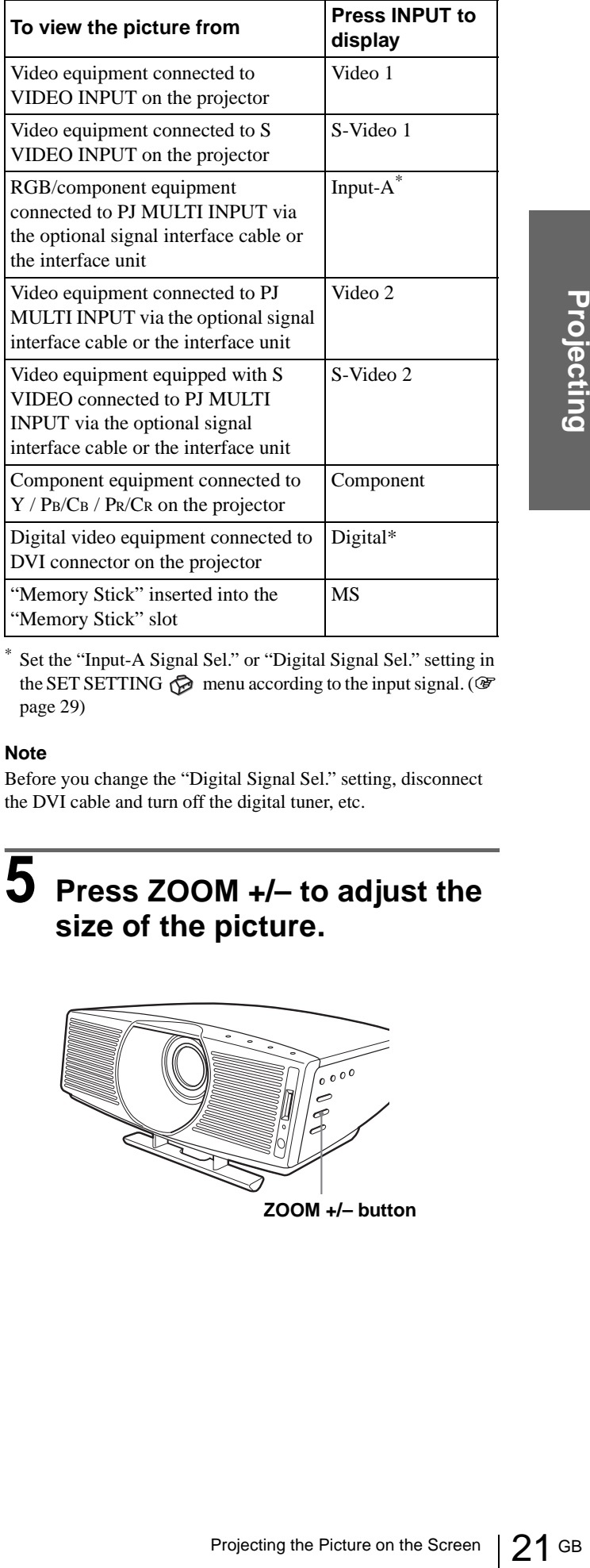

Set the "Input-A Signal Sel." or "Digital Signal Sel." setting in the SET SETTING  $\otimes$  menu according to the input signal. ( $\circledast$ [page 29\)](#page-94-0)

#### **Note**

Before you change the "Digital Signal Sel." setting, disconnect the DVI cable and turn off the digital tuner, etc.

### **5 Press ZOOM +/– to adjust the size of the picture.**

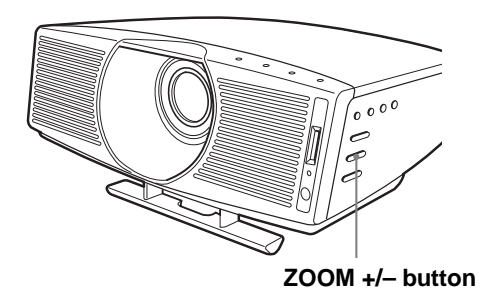

### **6 Press FOCUS +/– to adjust the focus.**

Adjust to obtain sharp focus.

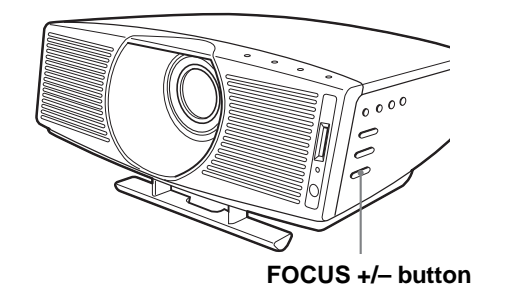

### **To turn off the power**

**1 Press the** [**/**1 **(on/standby) switch.**

A message "POWER OFF?" appears on the screen.

### **2 Press the** [**/**1 **switch again.**

To turn off the power<br>
1 Press the  $\mathsf{I}/\mathsf{U}$  (on/star<br>
A message "POWER OF<br>
screen.<br>
2 Press the  $\mathsf{I}/\mathsf{U}$  switch in<br>
The ON/STANDBY indicate<br>
the fan continues to run to<br>
Also, the ON/STANDBY indicator<br>
3 Unplug The ON/STANDBY indicator flashes in green and the fan continues to run to reduce the internal heat. Also, the ON/STANDBY indicator flashes quickly during which you will not be able to light up the ON/STANDBY indicator with the  $\mathbf{I}/\mathbf{I}$  switch.

#### **3 Unplug the AC power cord from the wall outlet after the fan stops running and the ON/STANDBY indicator lights in red.**

You can turn off the projector by holding the  $\mathbb{I}/\mathbb{O}$  (on/ standby) switch for about one second, instead of performing the above steps.

## <span id="page-21-0"></span>**Selecting the Wide Screen Mode**

You can enjoy various wide screen mode according to the video signal received. You can also select it using the menu. ( $\mathcal{F}$  [page 28\)](#page-94-1)

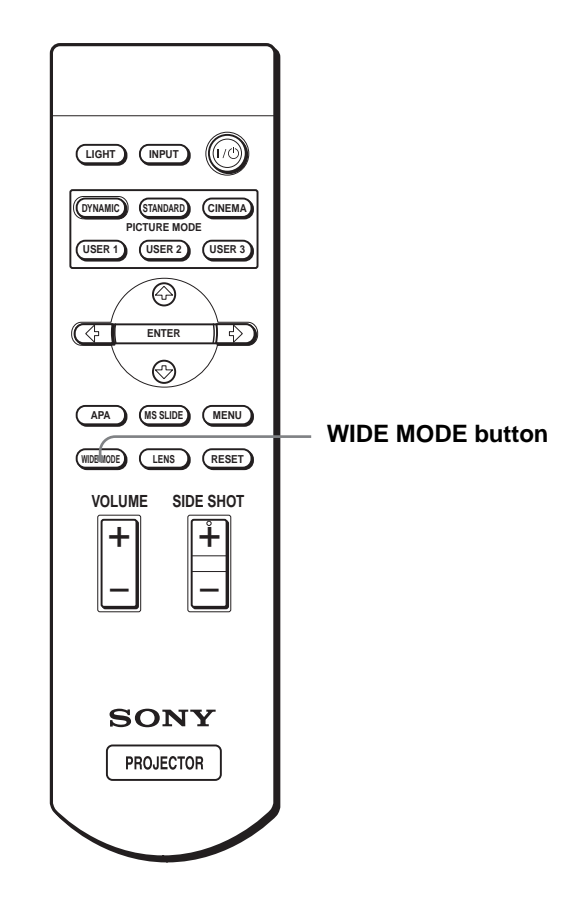

### **Press WIDE MODE.**

Each time you press the button, you can select the "Wide Mode" setting.

### **Full**

A 16:9 squeezed picture is displayed with the correct aspect ratio. A 4:3 picture is enlarged horizontally to fit the 16:9 screen.

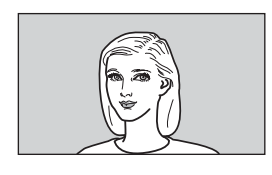

#### **Tip**

Squeezed: An original 16:9 aspect ratio picture is recorded horizontally compressed to a 4:3 picture.

### **Normal**

A picture with normal 4:3 aspect ratio is displayed in the center of the screen to fill the vertical screen size.

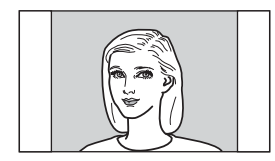

### **Wide Zoom**

A 4:3 aspect ratio picture is enlarged and the upper and lower portions of the picture are compressed to fit the 16:9 screen. Use this mode to view news, variety shows, etc.

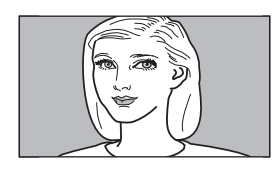

### **Zoom**

A normal 4:3 aspect ratio picture is enlarged vertically and horizontally in the same ratio to fill the 16:9 screen. This mode is ideal for viewing a wide-format movie.

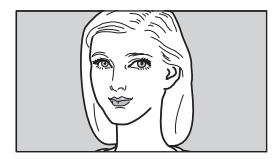

### **Subtitle**

The subtitle area is compressed and displayed in the lower part of the screen. Use this mode to view a movie with subtitles.

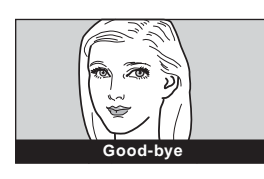

### **Full Through**

One-to-one mapping is done on a squeezed 16:9 picture. It is displayed in the center of the screen.

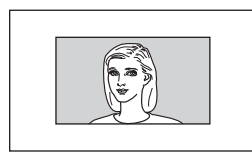

### **Normal Through**

One-to-one mapping is done on a 4:3 normal aspect ratio picture. It is displayed in the center of the screen.

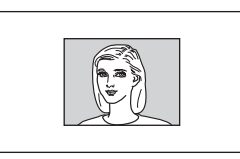

#### **Notes**

- You can adjust the vertical position of the picture with "V Position" in the INPUT SETTING menu only when "Zoom" or "Subtitle" is selected.
- You can adjust the position of the subtitles with "Title Area" in the INPUT SETTING menu only when "Subtitle" is selected.
- If "Full Through" or "Normal Through" is selected when a video signal except for DTV (720/60p, 720/50p, 1080/ 60i or 1080/50i) or 1080/24Psf signal is input, you cannot adjust "V Keystone" or "Side Shot" in the INSTALL SETTING menu.

### **Notes on selecting the wide screen mode**

- Select the wide screen mode taking into account that changing the aspect ratio of the original picture will provide a different look from that of the original image.
- g is done on a squeezed 16:9<br>
Yed in the center of the<br>
Selection<br>
In this center of the<br>
Selection<br>
In this displayed in the center<br>
In this displayed in the center<br>
In the Proton Screen Mode<br>
Selection<br>
Selection<br>
Select • Note that if the projector is used for profit or for public viewing, modifying the original picture by switching to the wide mode may constitute an infringement of the rights of authors or producers, which are legally protected.

## <span id="page-23-0"></span>**Selecting the Picture Viewing Mode**

You can select the picture viewing mode that best suits the type of program or room condition.

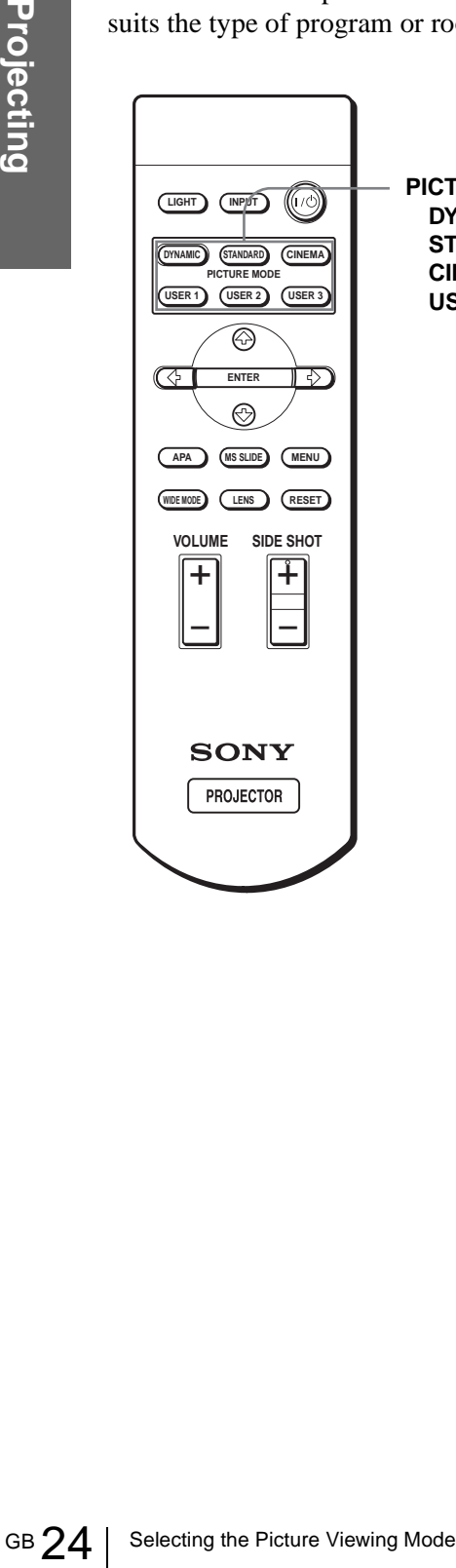

**PICTURE MODE buttons DYNAMIC STANDARD CINEMA USER 1, 2 and 3**

### **Press one of the PICTURE MODE buttons (DYNAMIC, STANDARD, CINEMA and USER 1, 2 and 3).**

### **DYNAMIC**

Select for enhanced picture contrast and sharpness.

### **STANDARD**

Recommended for normal viewing condition in your home.

Also select to reduce roughness when viewing the picture with DYNAMIC.

### **CINEMA**

Select for soft, film-like picture.

### **USER 1, 2 and 3**

You can adjust the quality of the picture to suit your taste and store the settings into the selected memory of the projector. Press one of the USER 1, 2 and 3 buttons, then adjust the picture by using the menus. The settings are stored, and you can view the picture with the adjusted picture quality by pressing the button. ( $\mathscr F$  page [27\)](#page-92-0) 

# <span id="page-24-0"></span>**Using the Menus**

This section describes how to make various adjustments and settings using the menus.

## <span id="page-24-1"></span>**Operation through the Menus**

The projector is equipped with an on-screen menu for making various adjustments and settings. The setting items are displayed in a pop-up menu or in a sub menu. If you select an item name followed by dots (...), a sub menu with setting items appear. You can change the tone of the menu display and the menu language displayed in the on-screen menu. To change the menu language, see "Selecting the Menu Language" [on page 18](#page-83-0).

### **Display items**

**Input signal indicator**

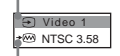

**Input signal setting indicator**

#### **Picture adjustment menu**

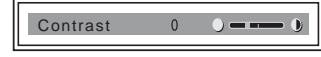

### **Input signal indicator**

Shows the selected input channel.  $x \oplus$  is displayed when no signal is input. You can hide this indicator using "Status" in the MENU SETTING menu.

#### **Input signal setting indicator**

For Input-A: Shows "Computer," "Component" or "Video GBR."

For Digital : Shows "Computer" or "Video GBR." For Video/S Video input: Shows "Auto" or the "Color System" setting in the SET SETTING menu.

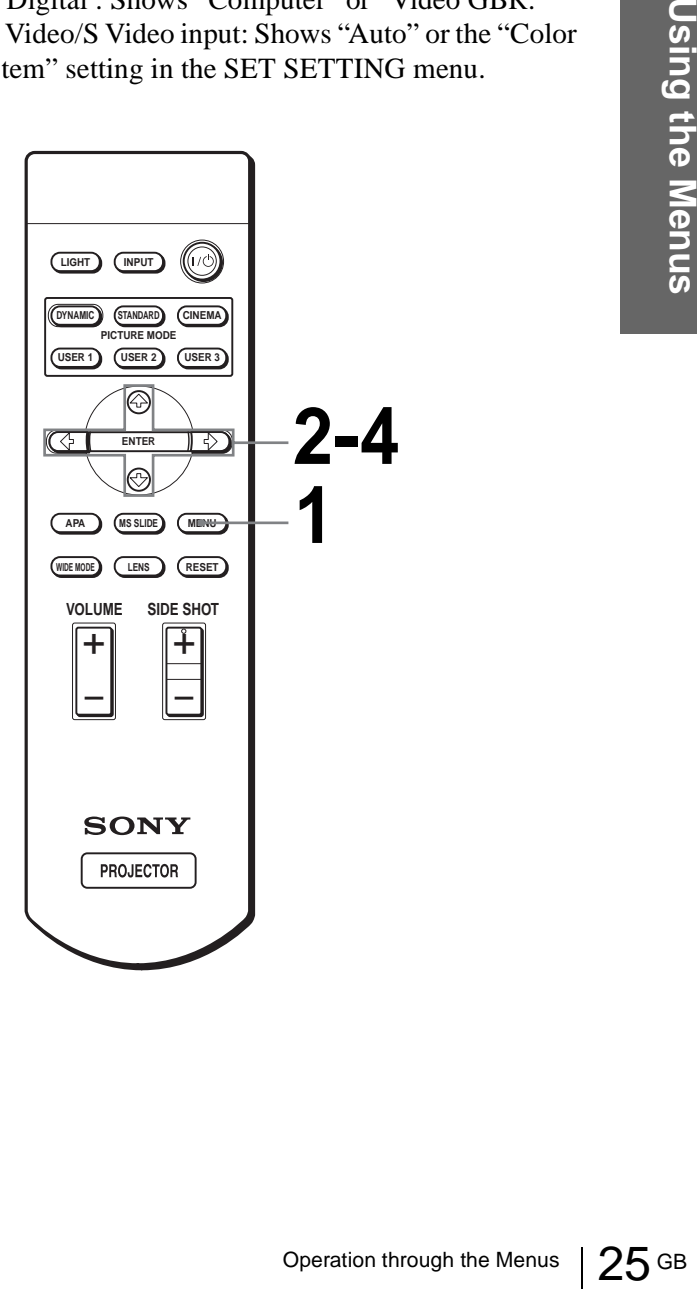

### **1 Press MENU.**

**MENU**

The menu appears. The menu presently selected is shown as a yellow button.

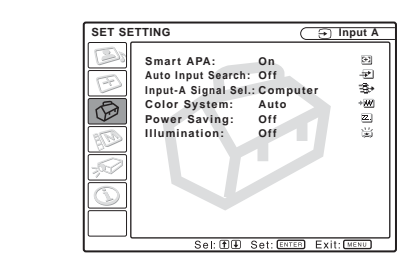

### **2 Press ↑ or ↓ to select a menu, and press** , **or ENTER.**

The selected menu appears.

### $\overline{3}$  Press  $\uparrow$  or  $\downarrow$  to select an item **you want to adjust and press → or ENTER.**

The setting items are displayed in a pop-up menu or in a sub menu.

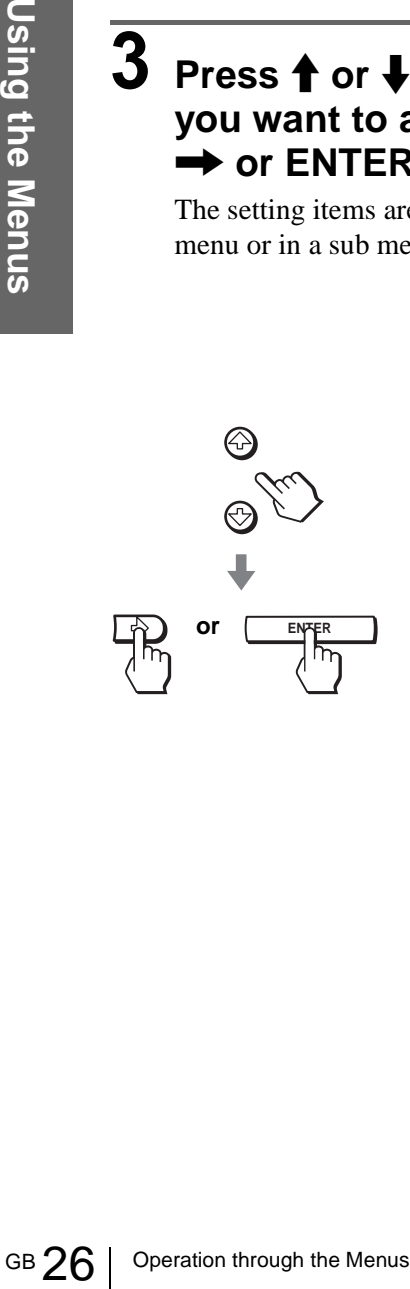

#### **Pop-up menu**

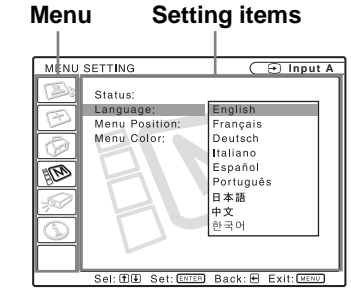

**Menu Setting items** 

**Sub menu** 

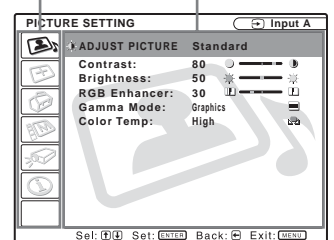

### **4 Make the setting or adjustment on an item.**

### **When changing the adjustment level**

To increase the value, press  $\uparrow$  or  $\rightarrow$ . To decrease the value, press  $\blacklozenge$  or  $\blacklozenge$ . Press ENTER to restore the original screen.

### **When changing the setting**

Press  $\uparrow$  or  $\downarrow$  to change the setting. Press  $\leftarrow$  or ENTER to restore the original screen.

### **To clear the menu**

Press MENU

### **To reset items that have been adjusted**

Select the item you want to reset, then press RESET. "Complete!" appears on the screen and the setting is reset to its factory preset value.

Items that can be reset are:

- "Contrast," "Brightness," "Color," "Hue," "Sharpness" and "RGB Enhancer" in "Adjust Picture..." of the PICTURE SETTING **s** menu
- "Dot Phase," "H Size" and "Shift" in "Adjust Signal..." of the INPUT SETTING  $\mathfrak{B}$  menu
- "V Keystone" (when set to "Manual") and "Side Shot" of the INASTALL SETTING  $\mathscr{D}$  menu

#### Menu Lists  $27$  GB

## <span id="page-26-0"></span>**Menu Lists**

### <span id="page-26-1"></span>**Menu Configurations**

The projector is equipped with six pages. The items that can be adjusted in each menu are described on pages 27 to 29.

### **PICTURE SETTING menu**

The PICTURE SETTING menu is used for adjusting the picture. You can also adjust the volume (available only for "Memory Stick").

### **IS INPUT SETTING menu**

The INPUT SETTING menu is used to adjust the input signal. You can adjust the size of the picture, and select wide screen mode, etc.

### **SET SETTING menu**

The SET SETTING menu is used for changing the settings of the projector.

#### **MENU SETTING menu**

The MENU SETTING menu is used to change the display position, intensity of the background picture, etc., of the menu screen.

### **INSTALL SETTING menu**

The INSTALL SETTING menu is used for correcting distortion of the picture.

### **INFORMATION menu**

The INFORMATION menu is used to display the horizontal and vertical frequencies of the input signal and the used time of the lamp.

### <span id="page-26-2"></span>**Menu Items**

Adjustable items are limited according to the input signals. Items that cannot be adjusted are not displayed in the menu. ( $\mathcal{F}$  page 61)

### **PICTURE SETTING**

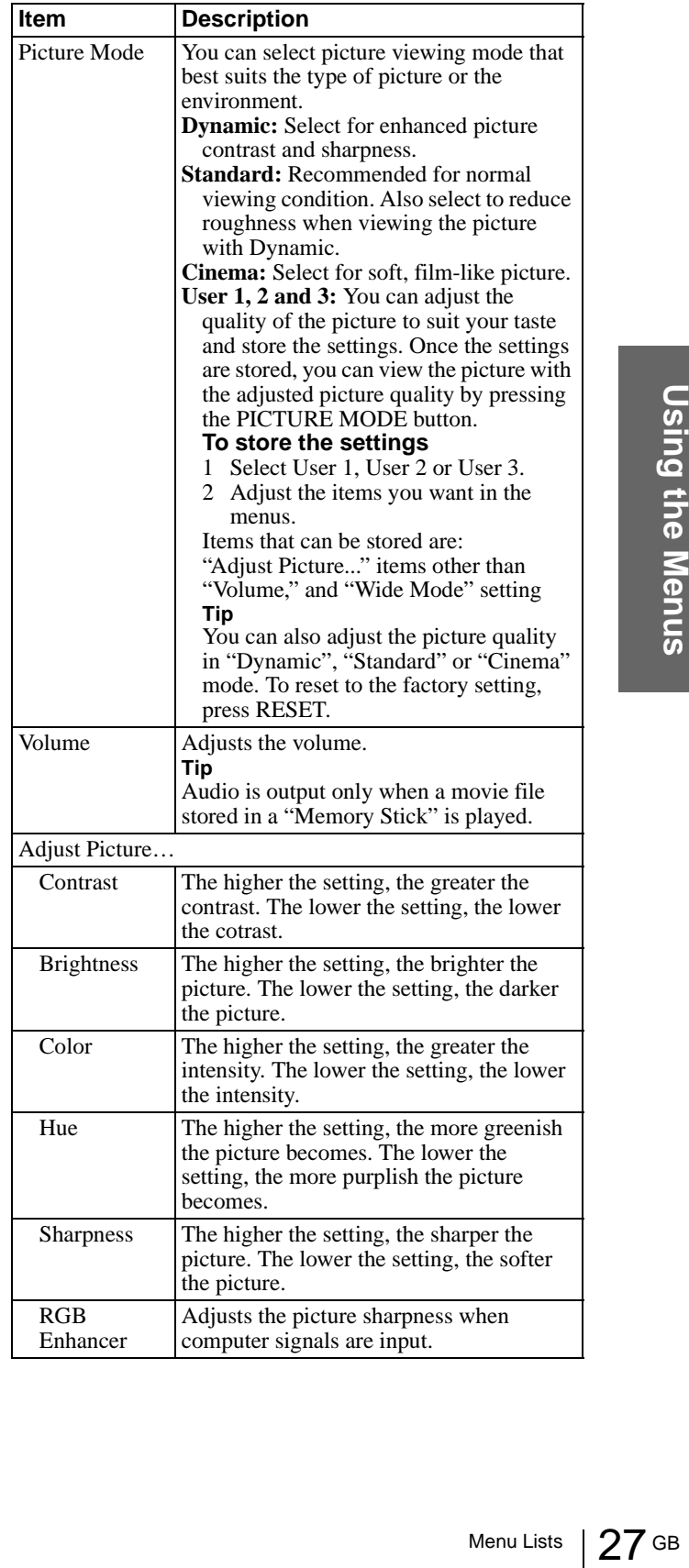

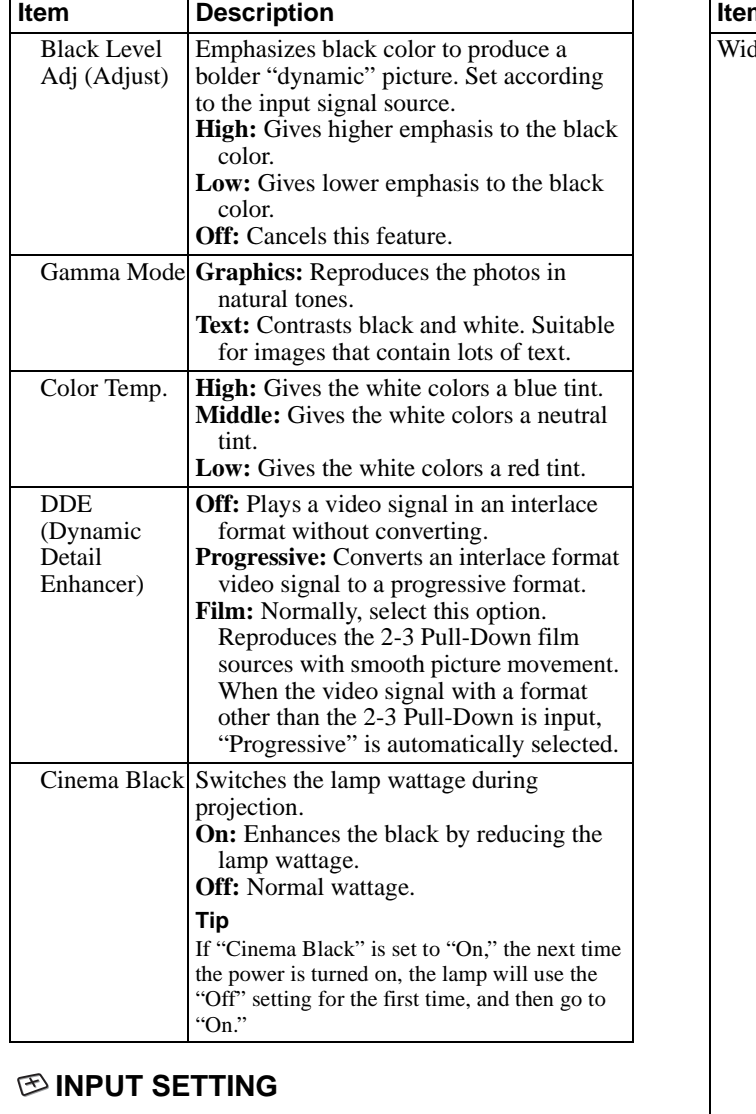

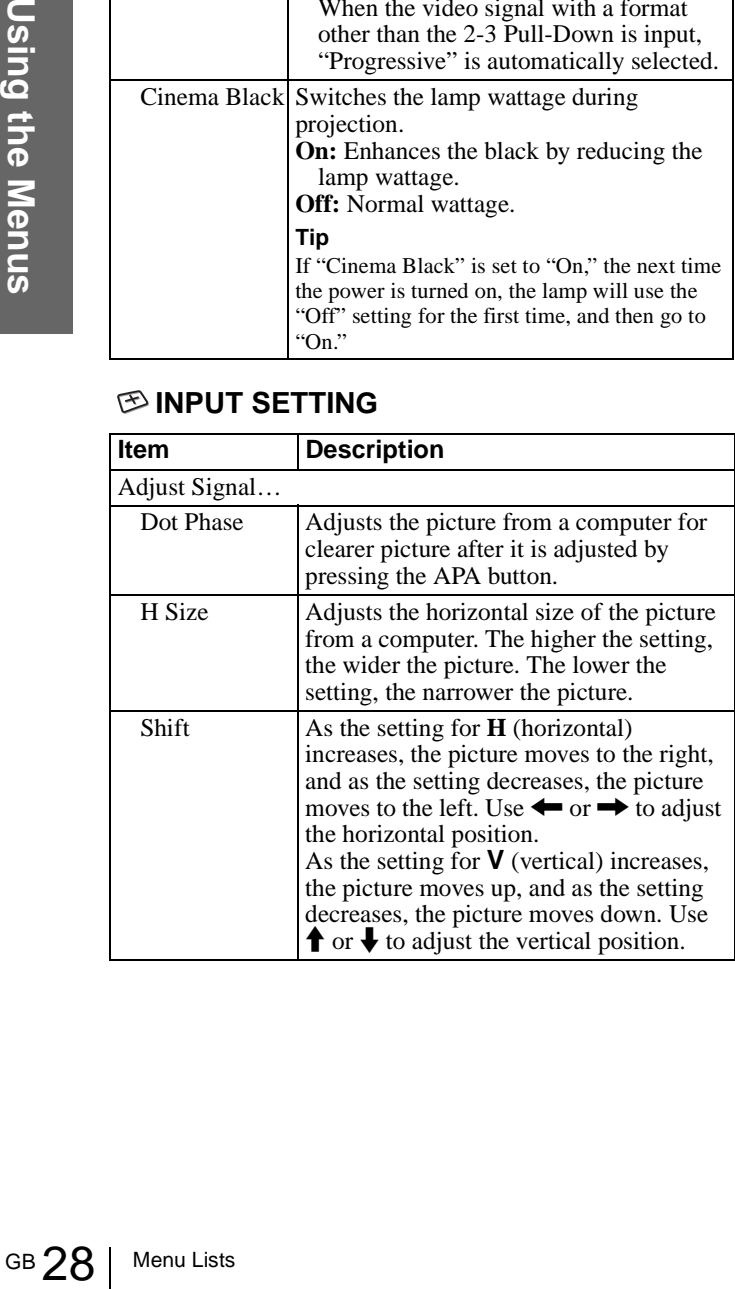

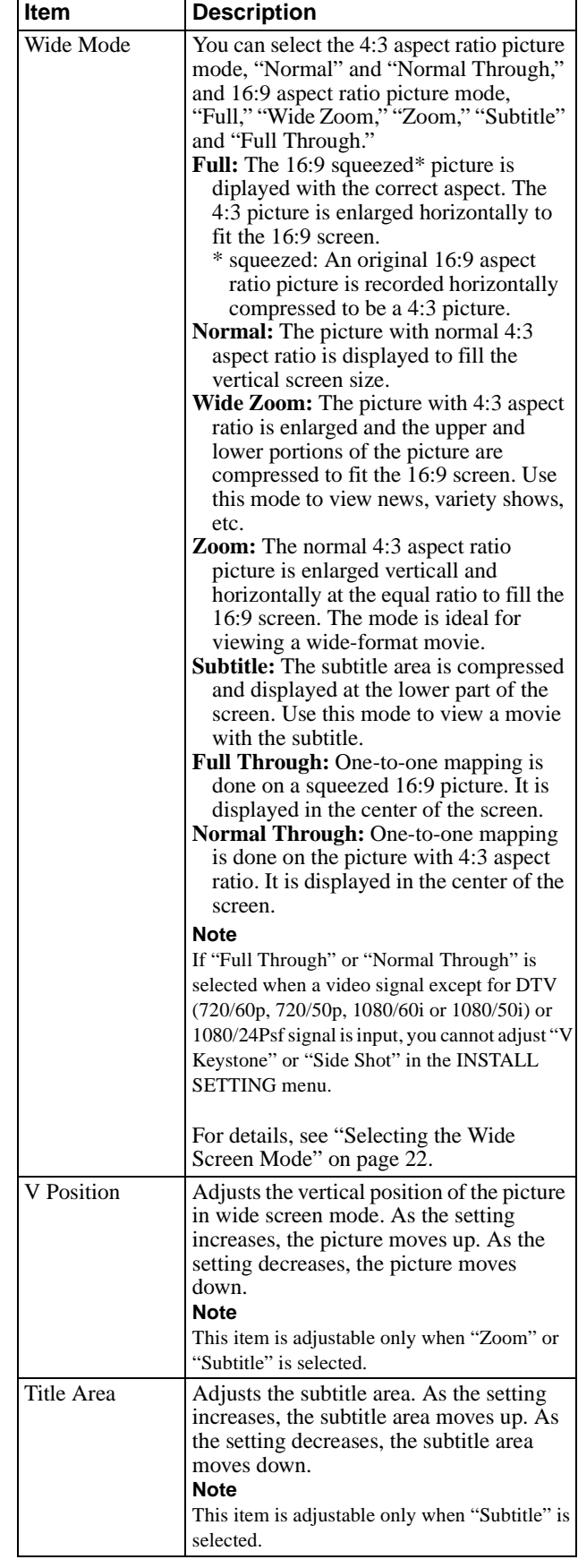

### **SET SETTING**

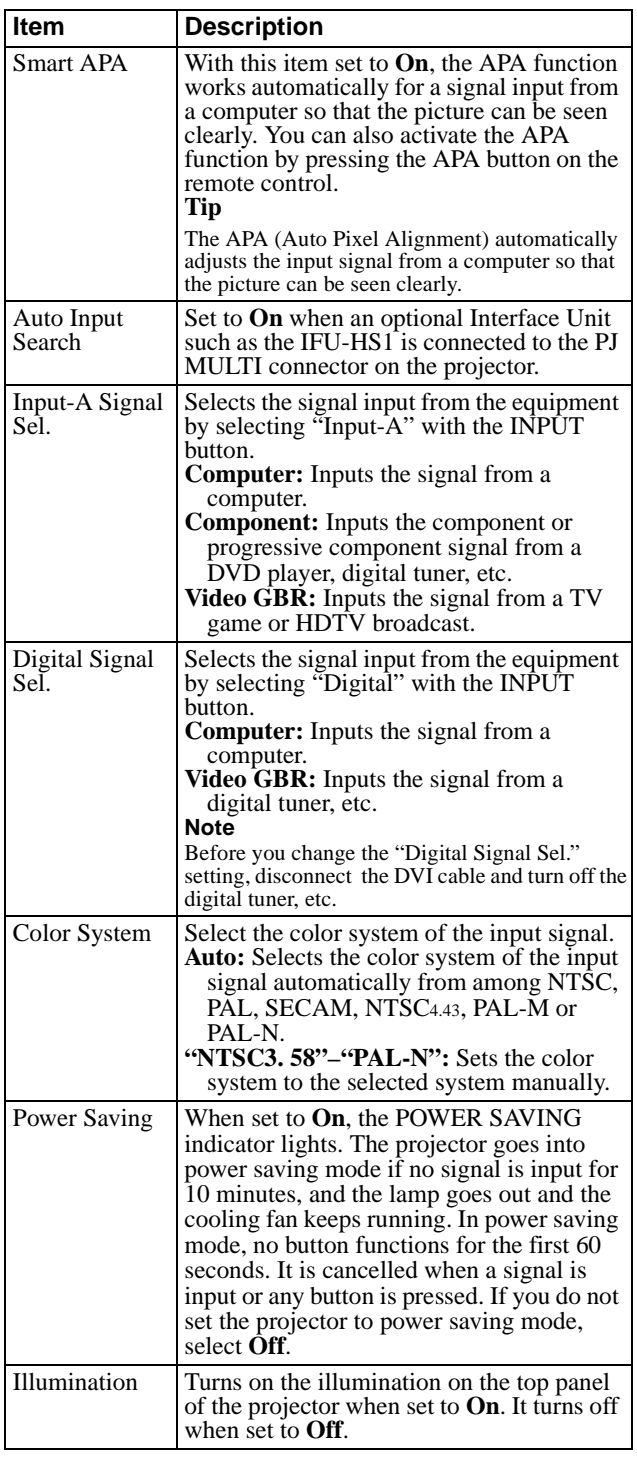

### **MENU SETTING**

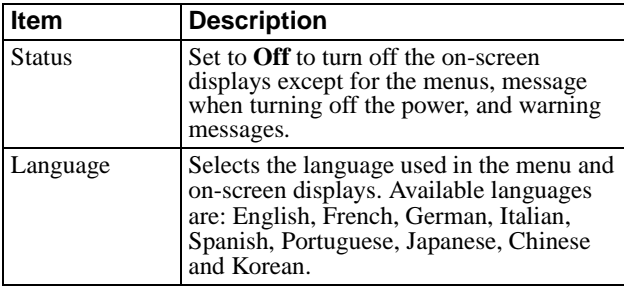

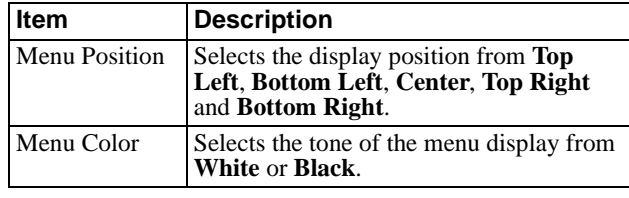

### **INSTALL SETTING**

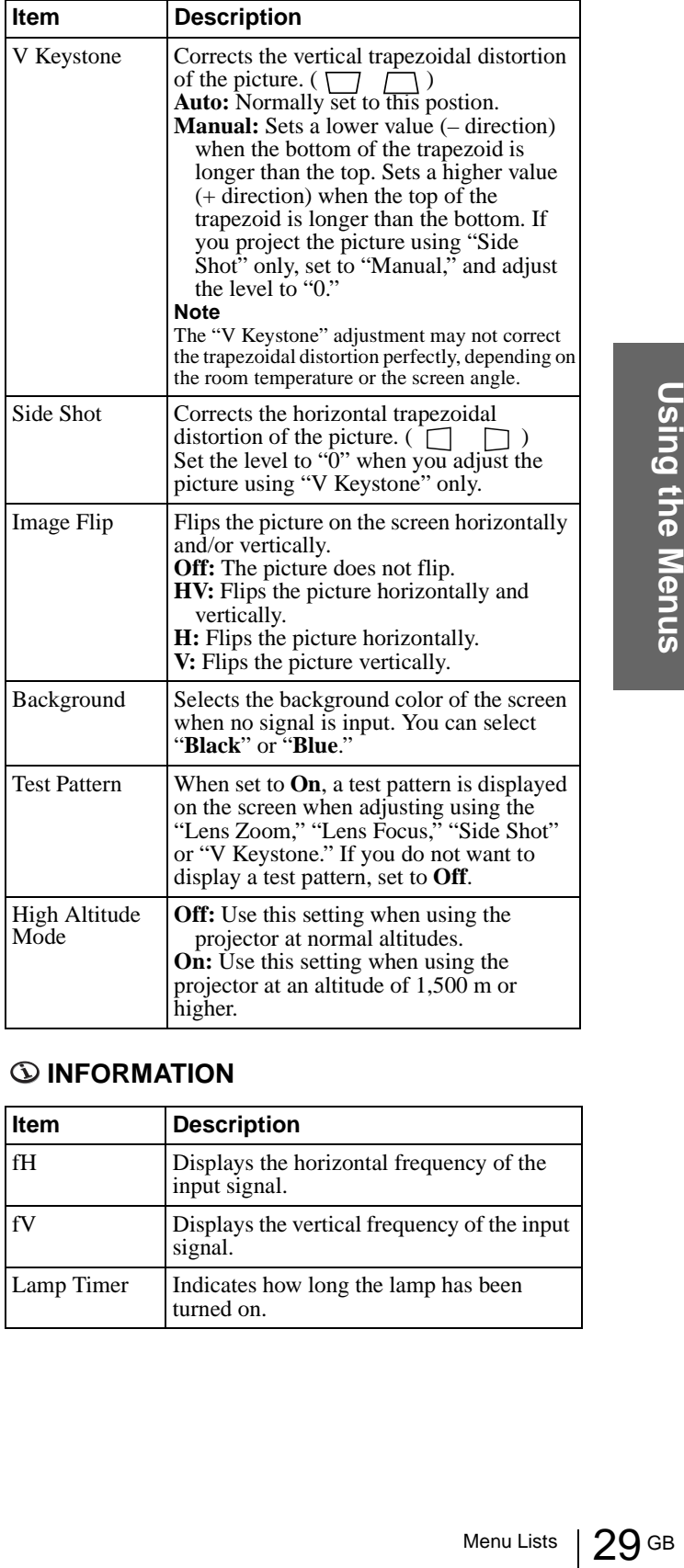

### **INFORMATION**

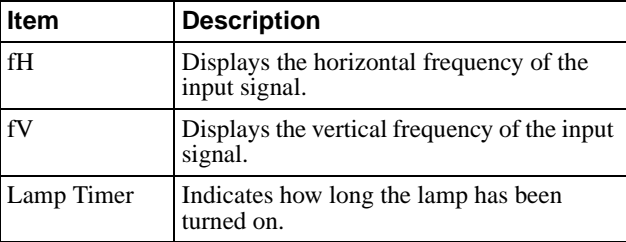

### <span id="page-29-0"></span>**About the Preset Memory No.**

This projector has 34 types of preset data for input signals (the preset memory). When the preset signal is input, the projector automatically detects the signal type and recalls the data for the signal from the preset memory to adjust it to an optimum picture. The memory number and signal type of that signal are displayed in the INFORMATION menu.

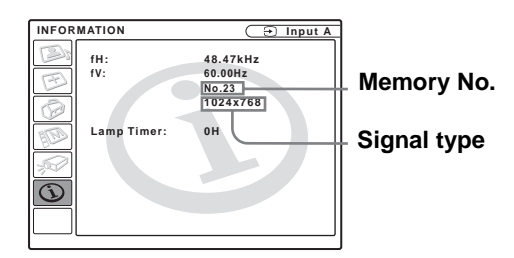

You can also adjust the preset data through the INPUT SETTING menu.

This projector also has 20 types of user memories for Input-A into which you can save the setting of the adjusted data for an unpreset input signal.

You can als<br>
SETTING<br>
This projec<br>
Input-A in<br>
adjusted da<br>
When an u<br>
memory nu<br>
the data of<br>
it will be re<br>
user memor<br>
always ove<br>
See the change<br>
registered<br>
Since the data by adjusting<br>
Signal<br>
Super Mac<br>
SGI-1<br>
Macin When an unpreset signal is input for the first time, a memory number is displayed as 0. When you adjust the data of the signal in the INPUT SETTING menu, it will be registered to the projector. If more than 20 user memories are registered, the newest memory always overwrites the oldest one.

See the chart on page 62 to find if the signal is registered to the preset memory.

Since the data is recalled from the preset memory about the following signals, you can use these preset data by adjusting "H size." Make fine adjustment by adjusting "Shift."

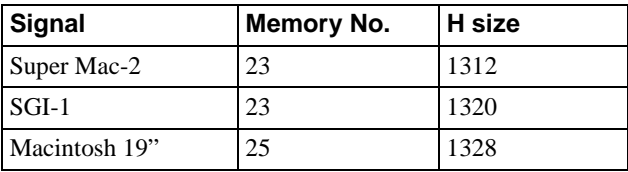

#### **Note**

When the aspect ratio of input signal does not match the screen size, a part of the screen is displayed in black.

### <span id="page-29-1"></span>**Adjusting Picture Quality of a Signal from the Computer**

You can automatically adjust to obtain the clearest picture when projecting a signal from the computer.

**1 Project a still picture from the computer.**

### **2 Press the APA (Auto Pixel Alignment) button.**

When the picture is adjusted properly, "complete" appears on the screen.

#### **Notes**

- When "Smart APA" is set to "On," the APA function is automatically activated.
- Press the APA button when the image appears on the whole display area of the computer. If there are black edges around the image, the APA function will not function properly and the image may extend beyond the screen.
- If you switch the input signal or re-connect a computer, press the APA button again to get the suitable picture.
- To restore the original screen, press the APA button again during the adjustment.
- The picture may not be adjusted properly depending on the types of input signals.
- Adjust the items in the INPUT SETTING menu when you adjust the picture manually. ( $\circledast$  page 28)

# <span id="page-30-0"></span>**Using a "Memory Stick"**

This section describes how to view the picture files that are recorded by a digital camera and stored in a "Memory Stick." You can make a slide show using the pictures, display an index screen of the pictures, etc.

## <span id="page-30-1"></span>**About a "Memory Stick"**

### **What is "Memory Stick"?**

"Memory Stick" is a new compact, portable and versatile IC (Integrated Circuit) recording medium with a data capacity that exceeds a floppy disk. "Memory Stick" is specially designed for exchanging and sharing digital data among "Memory Stick" compatible products. Because it is removable, "Memory Stick" can also be used for external data storage.

"Memory Stick" is available in two sizes: standard size and compact "Memory Stick Duo" size. Once attached to a Memory Stick Duo adapter, "Memory Stick Duo" turns to the same size as standard "Memory Stick" and thus can be used with products compliant with standard "Memory Stick."

### **Types of "Memory Stick"**

"Memory Stick" is available in the following three types to meet various requirements in functions.

- "Memory Stick" Stores any type of data except copyright-protected data that requires the MagicGate copyright protection technology.
- "MagicGate Memory Stick" Equipped with the MagicGate copyright protection technology.
- "Memory Stick-ROM" Stores pre-recorded, read-only data. You cannot record on "Memory Stick-ROM" or erase the prerecorded data.

### **Available types of "Memory Stick" for the projector**

You can use various types of "Memory Stick" – "Memory Stick," "MagicGate Memory Stick" and "Memory Stick-ROM"— with your projector. However, because your projector does not support the MagicGate standards, data recorded with your projector is not subject to MagicGate copyright protection.

### **Notes on "Memory Stick Duo"**

- To use "Memory Stick Duo" with your projector, attach it to the Memory Stick Duo adapter before inserting it into your projector.
- Be sure to attach "Memory Stick Duo" to the adapter with the correct orientation.
- Be sure to insert the Memory Stick Duo adapter with the correct orientation. Otherwise, the projector may be damaged.
- About a "Memory Stick" 31 GB<br>
About a "Memory Stick" 31 GB<br>
About a "Memory Stick" 31 GB<br>
About a "Memory Stick" 31 GB • Do not insert the Memory Stick Duo adapter without "Memory Stick Duo" attached. Doing so may result in malfunction of the projector.

### **What is MagicGate ?**

MagicGate is copyright protection technology that uses encryption technology.

### **Format that can be displayed with this projector**

The projector can display the picture files recorded by a digital camera and recorded on a "Memory Stick" in the following format:

- Image files (DCF-compatible) compressed in the JPEG (Joint Photographic Experts Group) format (extension: .jpg)
- MPEG1 format picture files recorded by Sony products; MPEG MOVIE, MPEG MOVIE AD, MPEG MOVIE EX, MPEG MOVIE HQ, MPEG MOVIE HQX, MPEG MOVIE CV, VAIO Giga pocket (equivalent to video CD).

### **Before using a "Memory Stick"**

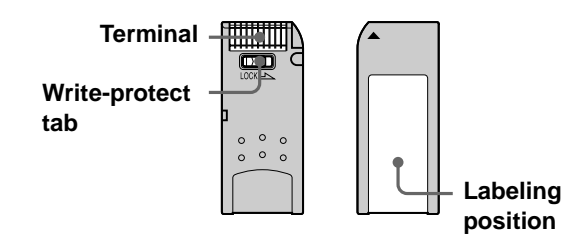

- When you set the "Memory Stick" erasure prevention switch to "LOCK," data cannot be recorded, edited, or erased.
- Use a sharp object, such as a ballpoint pen, to move the "Memory Stick Duo" erasure prevention switch.
- Data may be damaged if:
	- You remove the "Memory Stick" or turn off the unit while it is reading or writing data.
	- You use the "Memory Stick" in a location subject to the effects of static electricity or electric noise.
- Using the "Memory Stick"<br> **CREAT ABOUT A SET ABOUT A SET ABOUT A SET ABOUT A SET ALCONDED TO A SURFAT A SURFAT A SURFAT A SURFAT A Do not out forcefully<br>
CREAT A SURFAT A SURFAT A SURFAT AND THE SURFAT A DO not out the con** • We recommend that you make a backup copy of important data that you record on the "Memory Stick."

#### **Notes**

- Do not attach anything other than the supplied label to the "Memory Stick" labeling position.
- Attach the label so that it does not stick out beyond the labeling position.
- Do not write forcefully on the "Memory Stick Duo" memo area.
- Carry and store the "Memory Stick" in its case.
- Do not touch the connector of the "Memory Stick" with anything, including your finger or metallic objects.
- Do not strike, bend, or drop the "Memory Stick."
- Do not disassemble or modify the "Memory Stick."
- Do not allow the "Memory Stick" to get wet.
- Do not use or store the "Memory Stick" in a location that is:
- Extremely hot, such as in a car parked in the sun
- Under direct sunlight
- Very humid or subject to corrosive substances

### **About formatting "Memory Stick"**

When "Memory Sticks" are shipped from the factory, they are already formatted to a special standard. When you format "Memory Stick," we recommend formatting them on this projector.

### **Caution when formatting "Memory Stick" on a personal computer**

Pay attention to the following points when formatting "Memory Stick" on a personal computer. Operation of "Memory Stick" formatted on a personal computer is not guaranteed on this projector. To use a "Memory Stick" that has been formatted on a personal computer, the "Memory Stick" must be reformatted on this projector. If it is not reformatted, all data stored on the "Memory Stick" will be lost.

#### **Access Indicator**

If the access indicator is turned on or is flashing, data is being read from or written to the "Memory Stick." At this time, do not shake the computer or projector or subject them to shock. Do not turn off the power of the computer and projector or remove the "Memory Stick." This may damage the data.

### **Precautions**

- To prevent data loss, make backups of data frequently. In no event will Sony be liable for any loss of data.
- Unauthorized recording may be contrary to the provisions of copyright law.

• The "Memory Stick" application software may be modified or changed by Sony without prior notice.

.....................................................................................

- "Memory Stick Duo" and MEMORY STICK Dun are trademarks of Sony Corporation.
- "Memory Stick" and  $\sum_{\text{avectors}}$  are trademarks of Sony Corporation.
- "MagicGate Memory Stick" and MAGICGATE are trademarks of Sony Corporation.
- "Memory Stick-ROM" and MEMORY STICK-ROM are trademarks of Sony Corporation.

## <span id="page-32-0"></span>**Preparing for Viewing the Picture Files Stored in a "Memory Stick"**

### <span id="page-32-1"></span>**Inserting a "Memory Stick"**

Insert the "Memory Stick" into the "Memory Stick" slot on the front of the projector.

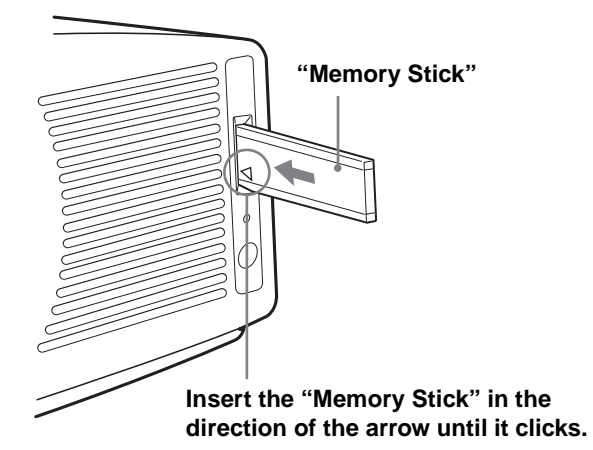

### **To remove the "Memory Stick"**

When the access indicator is turned off, press the "Memory Stick" and remove your hand. As the lock is released, remove the "Memory Stick."

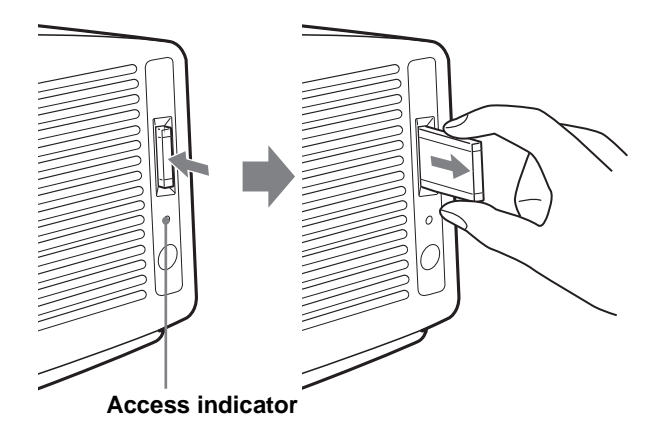

#### **Note**

Insert the "Memory Stick" with the arrow mark pointing toward the "Memory Stick" slot.

### <span id="page-32-2"></span>**Displaying the Desired Pictures in Digital Camera Mode**

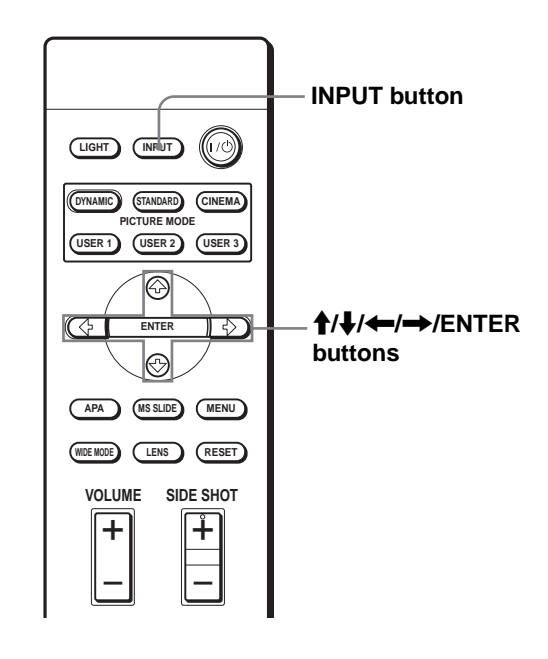

### <span id="page-32-3"></span>**Press INPUT to select MS.**

Memory Stick Home appears.

### **Memory Stick**

**Home mark**

**Appears the first 20 thumbnails**

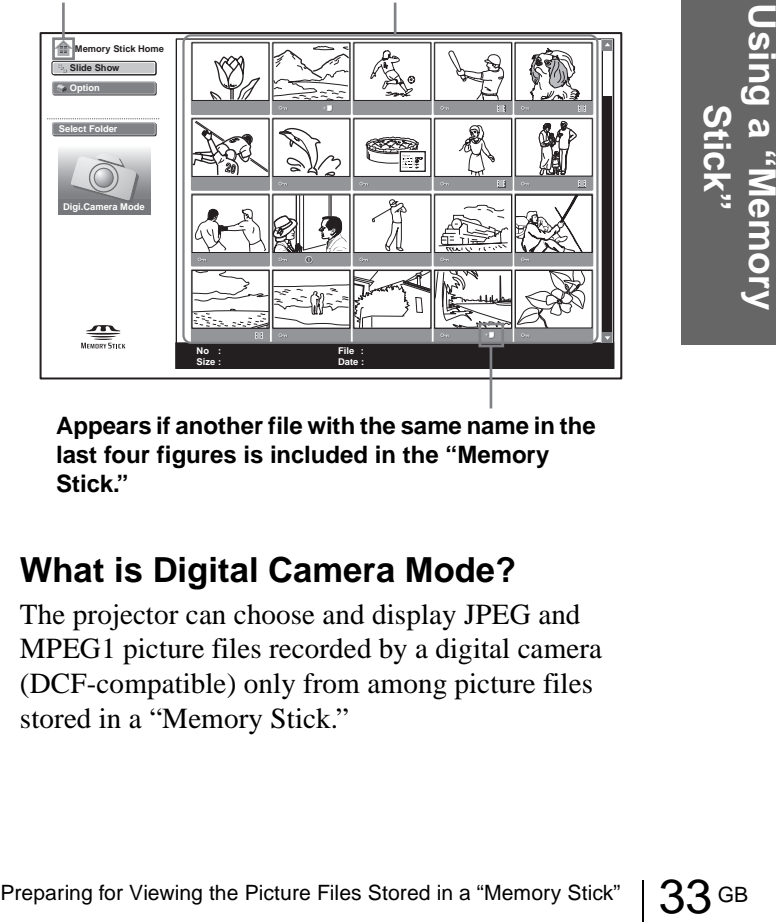

**Appears if another file with the same name in the last four figures is included in the "Memory Stick."**

### **What is Digital Camera Mode?**

The projector can choose and display JPEG and MPEG1 picture files recorded by a digital camera (DCF-compatible) only from among picture files stored in a "Memory Stick."

#### **Notes**

- The digital camera mode does not function if more than 2000 picture files recorded by a digital camera are stored in a "Memory Stick."
- For a picture file recorded with the Voice Memo function of the Sony digital camera, only the still picture file is displayed.
- If you delete a picture file with the relative file mark  $($  +  $\Box$ ), its relative picture file will also be deleted.

#### **Tip**

Several small pictures included in a folder, displayed at one time, are called thumbnails.

### **Before operating the picture file**

To operate the picture file, display the index menu or the picture setting menu.

#### **Index menu**

To display the index menu, select a thumbnail, then press ENTER.

You can perform the following operations using the menu displayed on the index screen:

- Displaying a picture file on the full screen
- Executing the slide show
- Protecting an important picture file
- Rotating a picture file (still picture only)
- Registering the startup picture file (still picture only)
- Deleting a picture file

#### **Picture setting menu**

#### **Menu of a still picture**

To display the picture setting menu, press ENTER<br>
when a picture is displayed on the full screen. You can<br>
perform the following operations using the menu<br>
displayed on the picture setting screen:<br>
- Showing/hiding the pic To display the picture setting menu, press ENTER when a picture is displayed on the full screen. You can perform the following operations using the menu displayed on the picture setting screen:

- Showing/hiding the picture file information
- Protecting an important picture file
- Rotating a picture file
- Registering the startup picture file
- Deleting a picture file

#### **Menu of a movie file**

To display the picture setting menu, select "Menu" on the Movie Player.

You can perform the following operations using the menu displayed on the picture setting screen:

- Showing/hiding the movie file information
- Switching the sound to be heard
- Protecting an important movie file
- Deleting a movie file

For details on operations, see the description for each screen.

#### **Index screen of a still picture file**

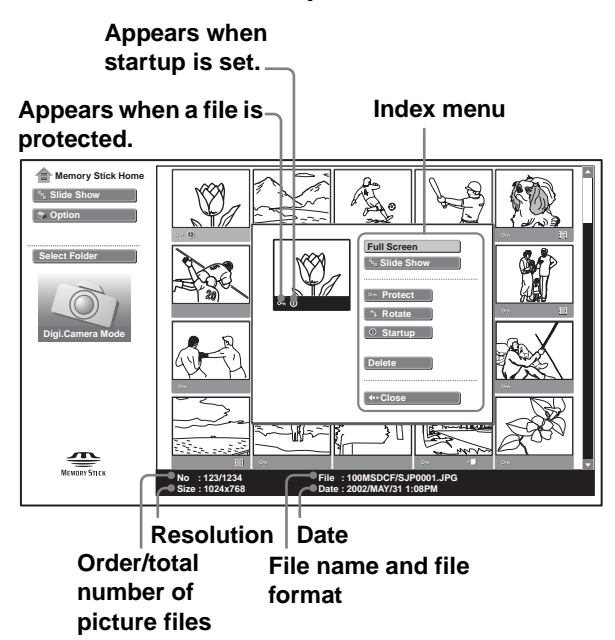

To select a picture file in the thumbnail display, press  $\uparrow$ ,  $\downarrow$ ,  $\leftarrow$  or  $\rightarrow$ . If you want to display other picture files when more than 20 picture files are contained in the current folder, select a picture file in the bottom row and press  $\blacklozenge$ , or select a file on the right-most column, press  $\rightarrow$  to select the slider, then press  $\downarrow$ . If you press MS SLIDE in the index menu, the slide show starts from the selected picture.

#### **Index screen of a movie file**

#### **Appears when the displayed picture is a movie. Appears when a file Index menu is protected. Memory Stick Home Slide Show** V) **Option Movie Player Select Folder Slide Show Protect Digi.Camera Mode Delete Close**  $\mathbf{P}$ **No : 123/1234 File : 100MSDCF/SJP0001.MPG Size : 352x240 Date : 2002/MAY/31 1:08PM Date Resolution Order/total File name and file number of format picture files**

### **Picture setting screen of a still picture**

**Picture setting menu**

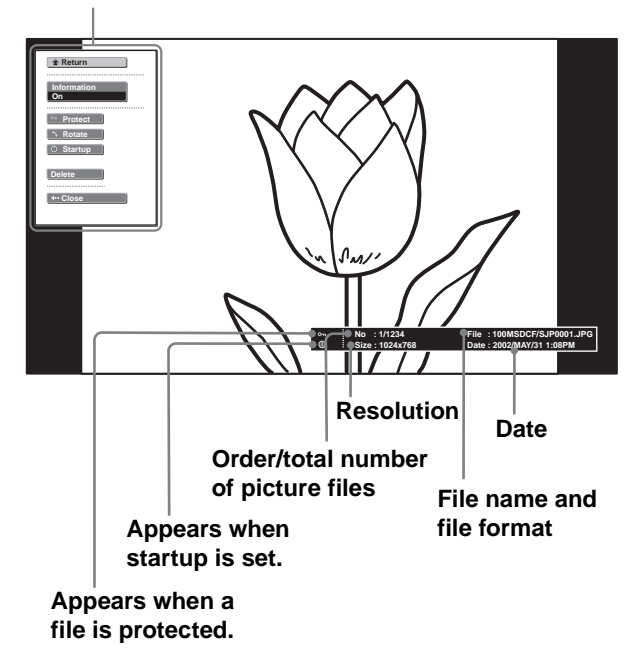

If you want to display another picture file when multiple picture files are contained in the current folder, press  $\rightarrow$ . If you press MS SLIDE in the picture setting menu, the screen returns to Memory Stick Home.

#### **Movie Player**

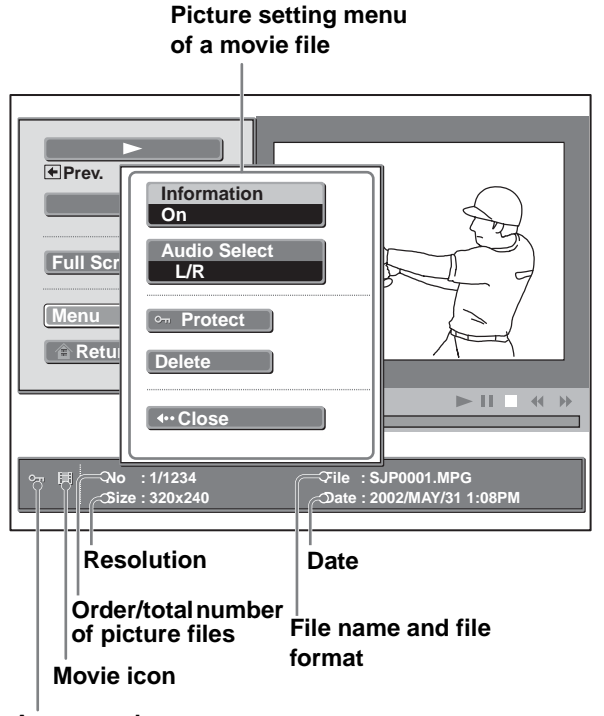

**Appears when a file is protected.**

## <span id="page-35-0"></span>**Viewing the Pictures**

### <span id="page-35-1"></span>**Viewing the Pictures in Sequence — Slide Show**

You can run a slide show by using the pictures recorded by a digital camera. You can advance a slide automatically or manually.

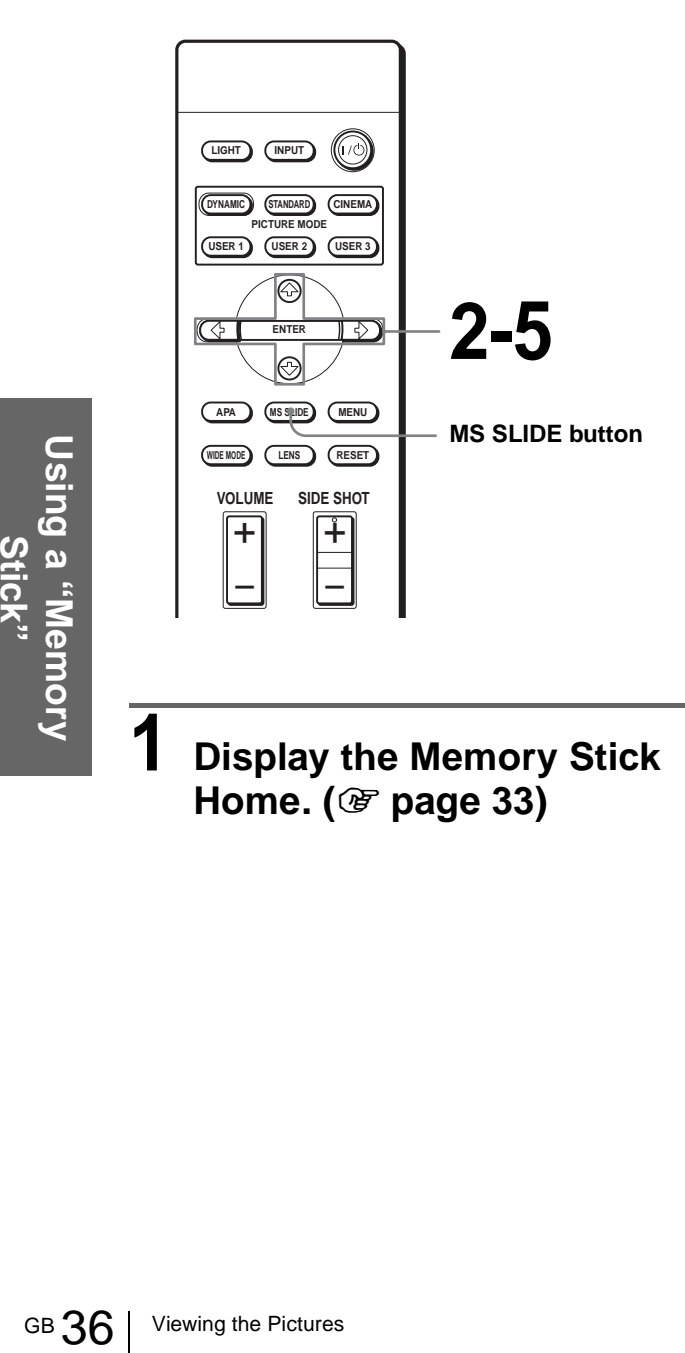

**1 Display the Memory Stick Home. (**1 **[page 33\)](#page-32-3)**

### **2 Press ↑ or ↓ to select "Slide Show," and press ENTER.**

The slide show settintg menu appears.

#### **Slide show setting menu**

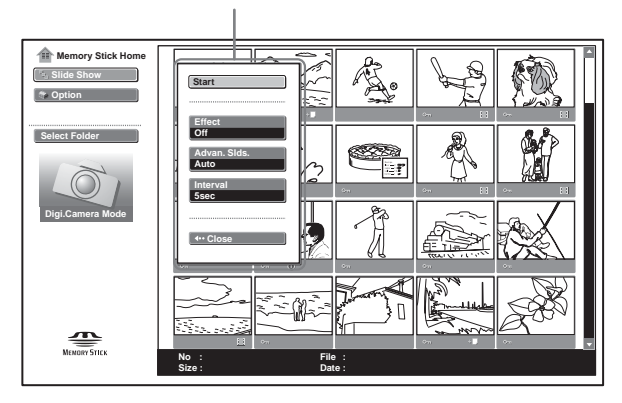

- **Effect:** to set the effect when the slide is displayed.
- **Advan. Slds. (Advance Slides) :** to set to advance a next slide automatically ("Auto") or manually ("Manual").
- **Interval:** to set the period for which one slide is displayed. When "Advan. Slds." is set to "Manual," this item does not work. The time is about right.
- $3$  Press  $\uparrow$  or  $\downarrow$  to select the **setting item, and press ENTER.**
- $4$  Press  $\dagger$  or  $\dagger$  to set the **selected item, and press ENTER.**

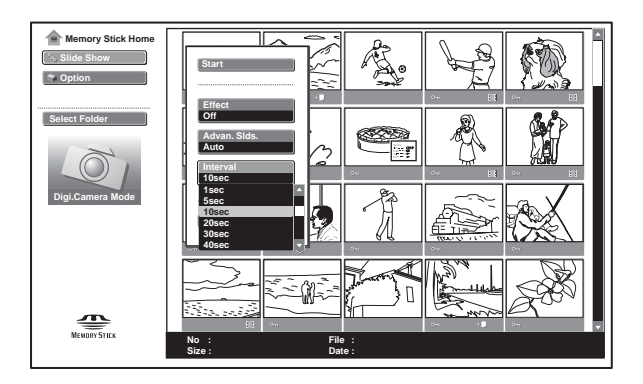
# **5 After setting all the items, press ↑ or ↓ to select "Start" and press ENTER.**

When you set "Advan. Slds." to "Auto," the slide advances automatically. When a movie picture is selected, it is played automatically, and after playback the next slide is displayed. When you set to "Manual," use the  $\rightarrow$  button to advance a slide. To return to the previous slide,

use the  $\leftarrow$  button. The movie picture is not played back and the first frame of the picture is displayed. To play back the movie pictures, see "Playing Movie Pictures" on [page 38](#page-37-0).

# **To end the slide show**

Press MS SLIDE or ENTER when you set "Advan. Slds." to "Auto." When setting it to "Manual," press MS SLIDE.

**To return to the Memory Stick Home before executing the slide show**

Select "Close" in step **5** above.

# **Executing the slide show promptly**

As the settings are stored even if you change the input after performing steps **1** to **4**, press MS SLIDE just as you start the slide show. The input is changed to MS and the slide show starts promptly.

# **To start a slide show from the selected index picture**

You can run a slide show by selecting a thumbnail in the index screen.

- **1** Press  $\uparrow$ ,  $\downarrow$ ,  $\leftarrow$  or  $\rightarrow$  to select the picture **file from which you want to start the slide show, and press ENTER.**
- **2** Press ↑ or ↓ to select "Slide Show" in the **index menu of a still picture file/movie file, and press ENTER.**

# <span id="page-36-0"></span>**Displaying a Picture on the Full Screen — Full Screen**

You can project one of the index pictures on the full screen. To display a movie picture on the full screen, see "Playing Movie Pictures" on [page 38](#page-37-0).

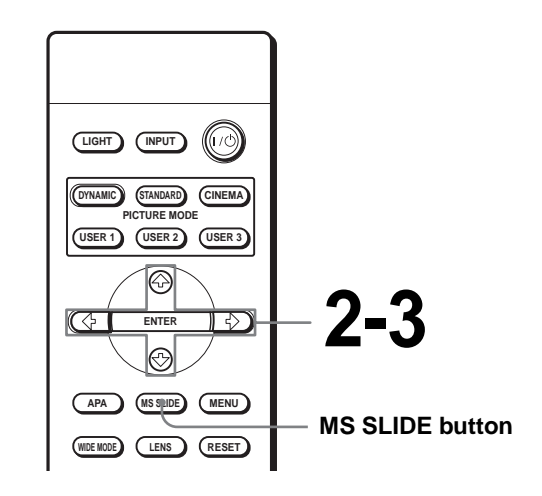

# **1 Display the Memory Stick Home. (**1 **[page 33\)](#page-32-0)**

# **2** Press  $\uparrow$ ,  $\downarrow$ ,  $\leftarrow$  or  $\rightarrow$  to select **a still picture you want to display on the full screen, and press ENTER.**

The index menu of a still picture file appears.

**Index menu of a still picture file**

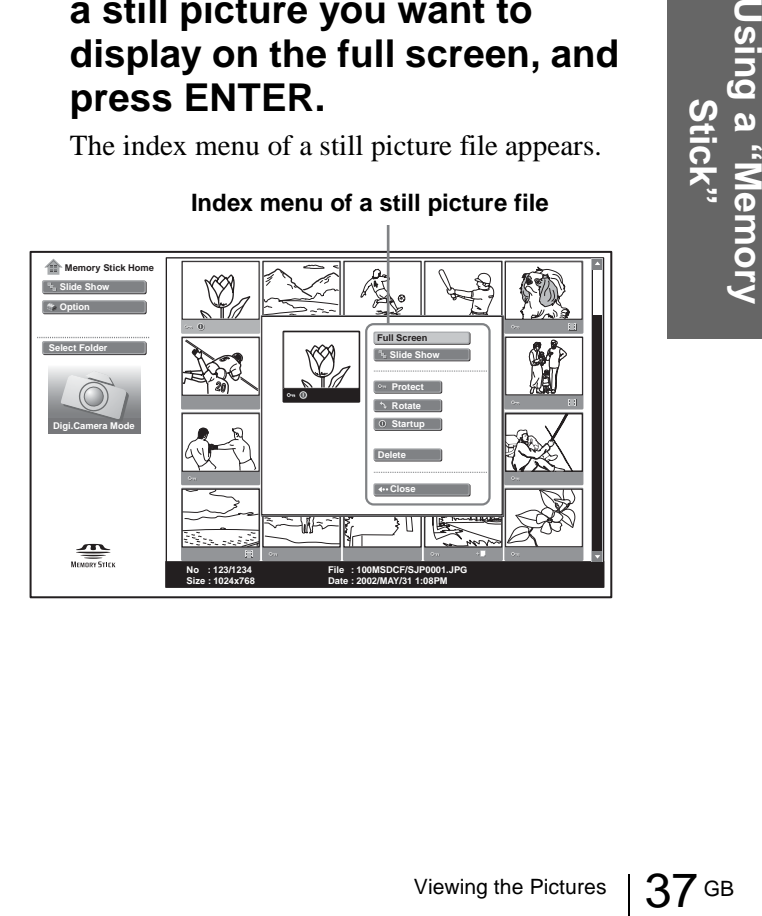

# $3$  Press  $\uparrow$  or  $\downarrow$  to select "Full **Screen," and press ENTER.**

The selected picture is projected to fit the screen.

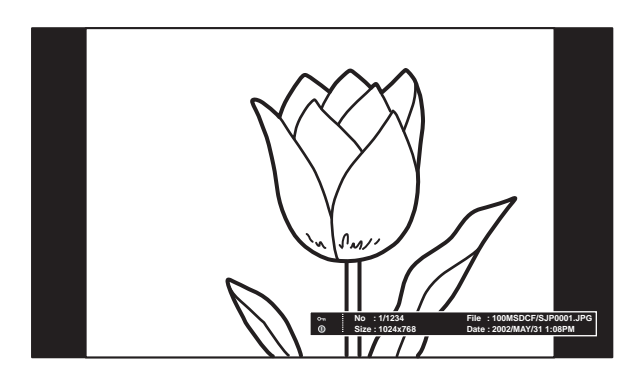

# **To display a previous or next slide**

To display the next slide, press  $\rightarrow$ . To return to the previous slide, press  $\leftarrow$ .

# **To return to the Memory Stick Home**

Press MS SLIDE.

You can also return to the Memory Stick Home by using the index menu. Press ENTER to display the index screen of a still picture file, press  $\uparrow$  or  $\downarrow$  to select "Return" and press ENTER.

# <span id="page-37-0"></span>**Playing Movie Pictures**

You can play back a movie of MPEG1 format recorded with the Sony MPEG MOVIE, etc.

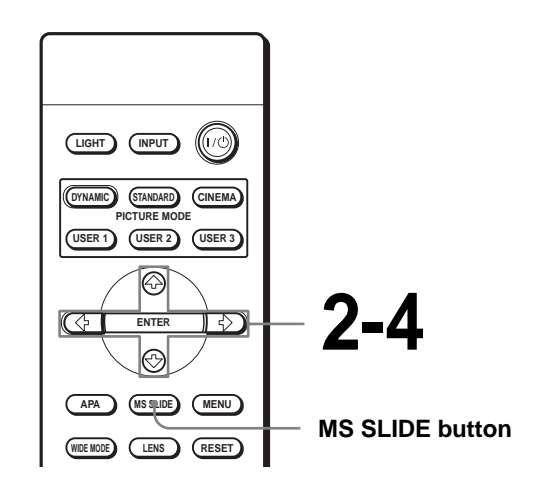

**1 Display the Memory Stick Home. (**1 **[page 33\)](#page-32-1)**

# **2** Press  $\uparrow$ ,  $\downarrow$ ,  $\leftarrow$  or  $\rightarrow$  to select **a movie picture you want to display, and press ENTER.**

The index menu of a movie file appears.

**Index menu of a movie file**

**Mery Stick Home Slide Show Option Movie Player Select Folder Slide Show Protect Digi.Camera Mode Delete Close**  $\begin{array}{c}\n\overbrace{\phantom{aaaaa}}\text{cos}\phantom{aaaaaa}\\ \hline\n\end{array}$ **No : 124/1234 File : 100MSDCF/BASEBALL.MPG Size : 320x240 Date : 2002/MAY/31 1:08PM**

GB 38 Viewing the Pictures<br>
GB 38 Viewing the Pictures

# **3 Press ↑ or ↓ to select "Movie Player," and press ENTER.**

The Movie Player appears.

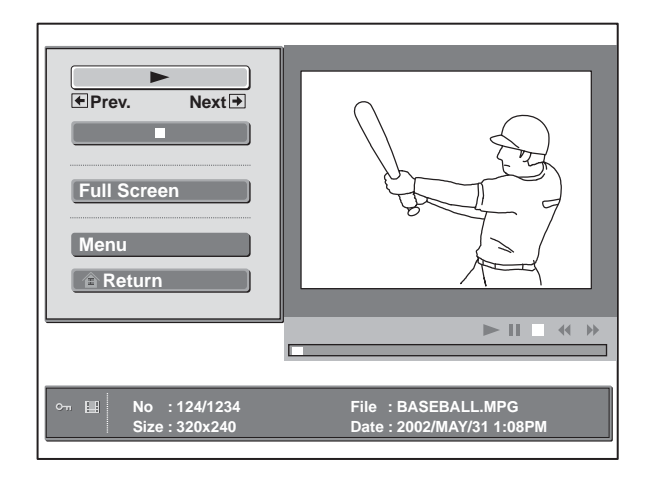

- N **(play/pause):** to play back. During playback, the button display is changed to the  $\prod$  (pause) button.
- $\blacksquare$  **(stop):** to stop playback.

**Full Screen:** to play a full-screen movie picture. **Menu:** to display the movie picture setting menu.

[Guide display]

- < **Previous:** to display the previous slide in the movie pause mode. During playback the guide display is changed to  $\leftarrow$  "Rew" (rewind).
- $\rightarrow$  **Next:** to display the next slide in the movie pause mode. During playback the guide display is changed to  $\rightarrow$  "FF" (fast-forward).

### **Tip**

The Movie Player is not displayed when you set "Advan. Slds." of "Slide Show" to "Auto."

# **4** Press  $\uparrow$  or  $\downarrow$  to select  $\blacktriangleright$ .

Playback starts. When the playback is finished, playback stops with the first picture of the movie displayed.

### **Note**

The projector can play back a MPEG1 movie recorded by the Sony MPEG MOVIE, etc. (Movies may occasionally skip when you watch them.) Usable MPEG1 movies are MPEG MOVIE AD/EX/HQ/HQX/CV, MPEG1 of VAIO Giga pocket (equivalent to a video CD).

# **To stop playback**

Press  $\bigtriangledown$  to select  $\blacksquare$ .

# **To play a movie on the full screen**

Press  $\uparrow$  or  $\downarrow$  to select "Full Screen" in the Movie Player, and press ENTER. The picture is enlarged to fill the screen and playback

starts. When you press  $\uparrow, \downarrow, \leftarrow, \rightarrow$  or ENTER during playback, the Movie Player is restored.

### **Note**

When the picture size is small, it is not enlarged to fill the screen if you select "Full Screen."

# **To return to the Memory Stick Home**

Press  $\biguparrow$  or  $\biguparrow$  to select "Return."

# **To switch the sound to be heard**

# **1** Press **↑** or ↓ to select "Menu."

The movie picture setting menu appears.

### **2** Press **↑** or ↓ to select "Audio Select.".

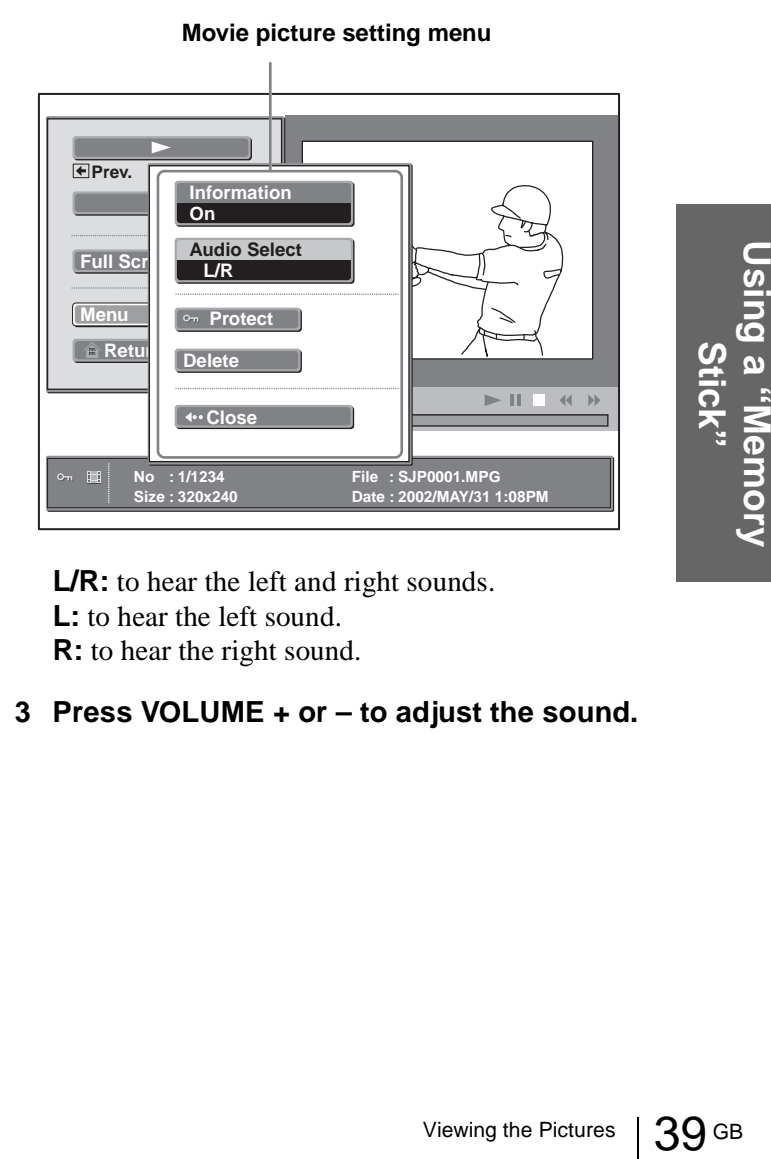

**L/R:** to hear the left and right sounds. **L:** to hear the left sound.

**R:** to hear the right sound.

### **3 Press VOLUME + or – to adjust the sound.**

# **Selecting the Folder Containing the Desired Picture**

**1 Display the Memory Stick Home.**

### **Note**

Set "Digi. Camera Mode" to "Off" before operation.

**2** Press **↑** or ↓ to select "Select Folder," and **press ENTER.**

The folder list appears.

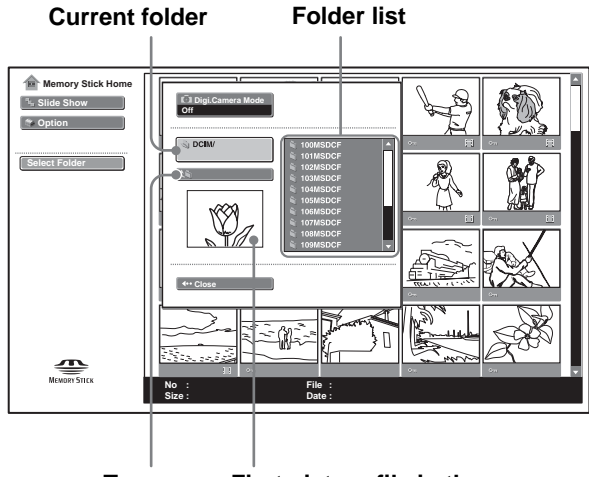

**To upper stage First picture file in the current folder**

3 Press  $\rightarrow$  to select the folder list.

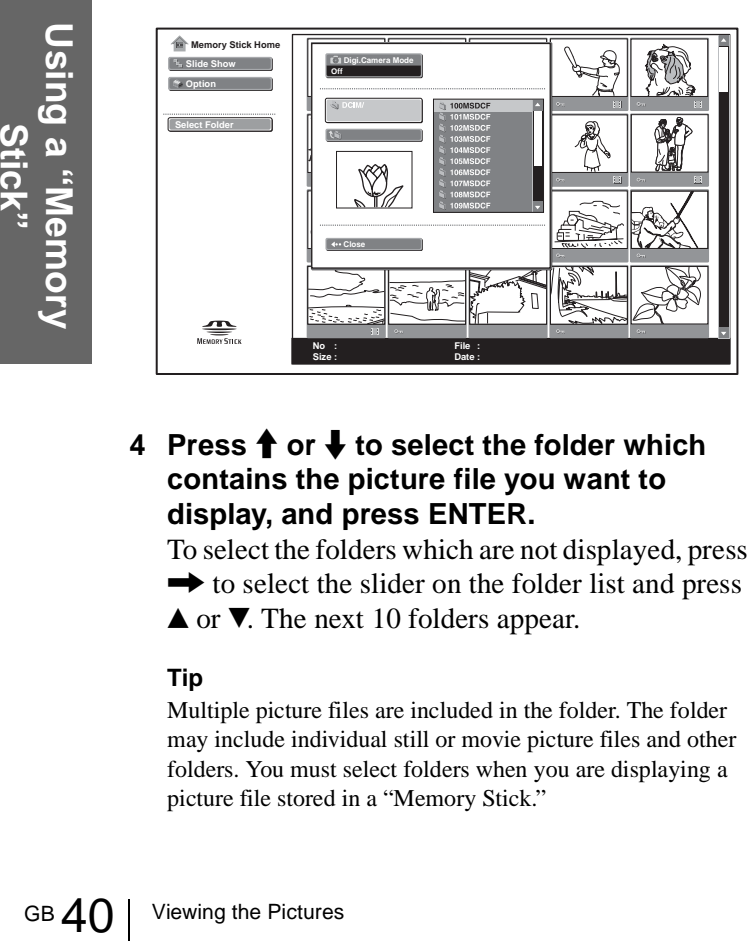

### **4** Press **↑** or ↓ to select the folder which **contains the picture file you want to display, and press ENTER.**

To select the folders which are not displayed, press  $\rightarrow$  to select the slider on the folder list and press  $\triangle$  or  $\nabla$ . The next 10 folders appear.

### **Tip**

Multiple picture files are included in the folder. The folder may include individual still or movie picture files and other folders. You must select folders when you are displaying a picture file stored in a "Memory Stick."

# <span id="page-39-0"></span>**To turn off the Digital Camera Mode**

- **1 Display the Memory Stick Home.**
- **2** Press **↑** or ↓ to select "Select Folder," and **press ENTER.**
- **3** Press **↑** or ♦ to select "Digi. Camera **Mode," and press ENTER.**
- **4** Press ↓ to select "Off," and press ENTER. The folder list appears.

**Folder listMemory Stick Home Fig.** Slide Show **Show Digi.Camera Mode Option Off DCIM/100MSDCF Select Folder**  $\mathbf{P}_{\text{Newoov}}$ **No : File : Size : Date :** 

# <span id="page-40-0"></span>**Rotating a Still Picture**

You can rotate a thumbnail picture or full-screen still picture clockwise or counterclockwise in 90º steps.

### **Note**

You cannot rotate a movie picture.

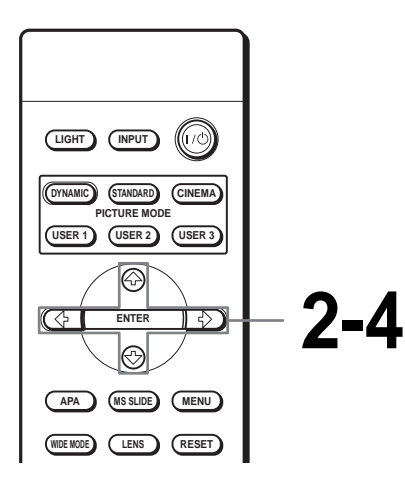

- **1 Display the Memory Stick Home. (**1 **[page 33\)](#page-32-1)**
- 

**2** Press  $\uparrow$ ,  $\downarrow$ ,  $\leftarrow$  or  $\rightarrow$  to select **the picture you want to rotate, and press ENTER.**

The index menu of a still picture appears.

**Index menu of a still picture**

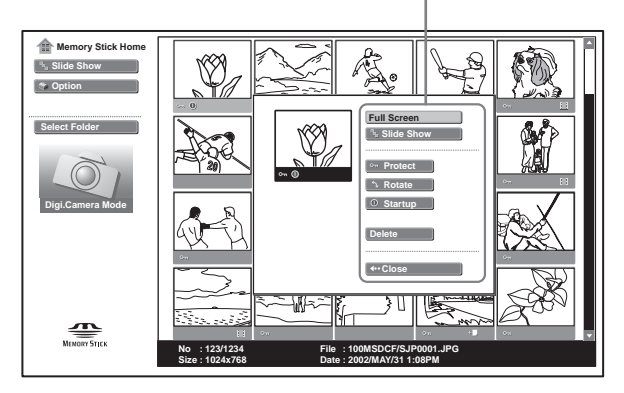

- **3** Press ↑ or ↓ to select **"Rotate," and press ENTER.**
	-

**4** Press ↑ or ♦ to select the **direction of rotation, (clockwise) or (counterclockwise), and press ENTER.**

The picture rotates 90° every pressing of the ENTER button.

# **To rotate the full-screen still picture**

**1 Display a still picture on the full screen. (**1 **[page 37\)](#page-36-0)**

### **2 Press ENTER.**

The picture setting menu of a still picture file appears.

### **Picture setting memu of a full-screen still picture**

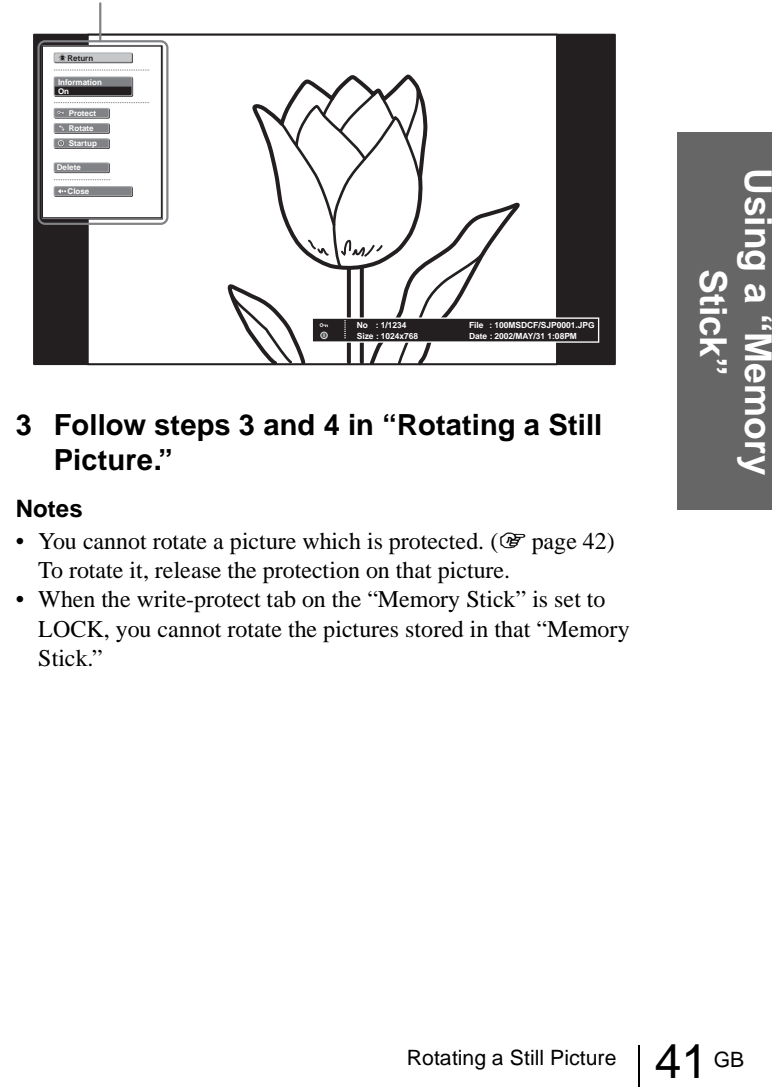

### **3 Follow steps 3 and 4 in "Rotating a Still Picture."**

### **Notes**

- You cannot rotate a picture which is protected. ( $\mathscr F$  [page 42\)](#page-41-0) To rotate it, release the protection on that picture.
- When the write-protect tab on the "Memory Stick" is set to LOCK, you cannot rotate the pictures stored in that "Memory Stick."

# <span id="page-41-1"></span><span id="page-41-0"></span>**Protecting an Important Picture**

You can protect a still picture to prevent it from accidental erasure.

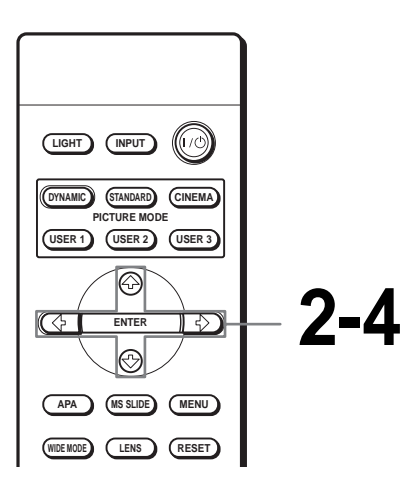

**2** Press  $\uparrow$ ,  $\downarrow$ ,  $\leftarrow$  or  $\rightarrow$  to select **the picture you want to protect, and press ENTER.**

**1 Display the Memory Stick** 

**Home. (**1 **[page 33\)](#page-32-1)**

The index menu appears.

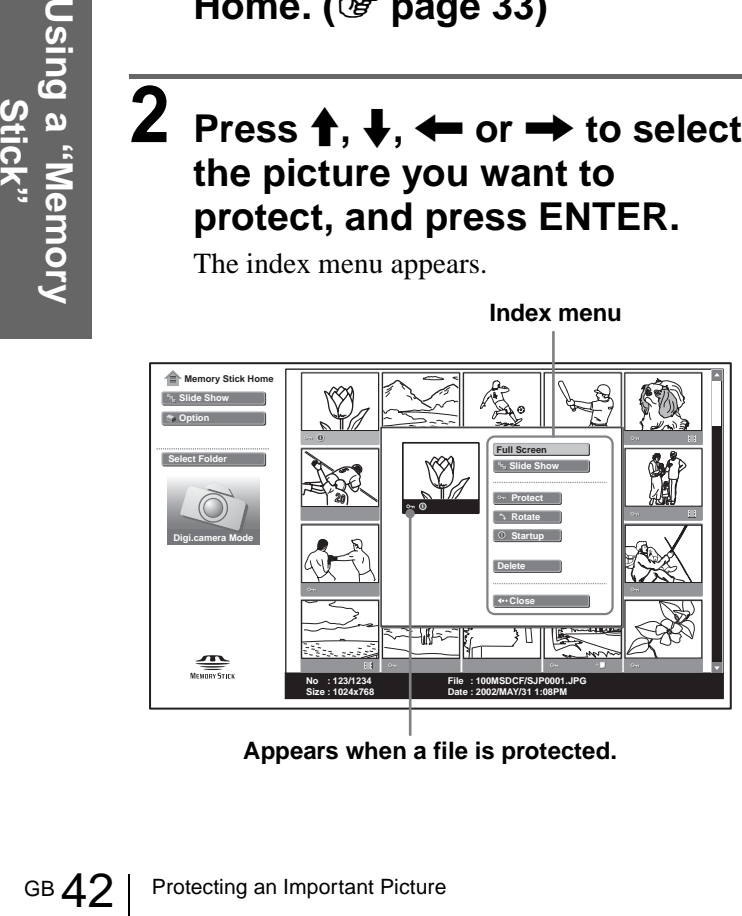

**Appears when a file is protected.**

### **Tip**

When you select a movie picture in the index screen, "Rotate" and "Startup" are not available.

# $3$  Press  $\uparrow$  or  $\downarrow$  to select **"Protect," and press ENTER.**

# **4 Press ↑ or ↓ to select "On" or "All on," and press ENTER.**

**On:** A picture selected in the index screen is protected.

**All on:** All the pictures in the selected folder are protected.

The protect mark appears in the index screen for the protected picture.

# **To release protection**

Select "Off" or "All off" in step **4**. Selecting "Off" releases the protection for the selected picture. Selecting "All off" releases the protection for all the pictures in the selected folder.

# **To protect the full-screen still picture**

**1 Display the desired still picture on the full screen. (**1 **[page 37\)](#page-36-0)**

### **2 Press ENTER.**

The still picture setting menu appears.

### **Still picture setting memu**

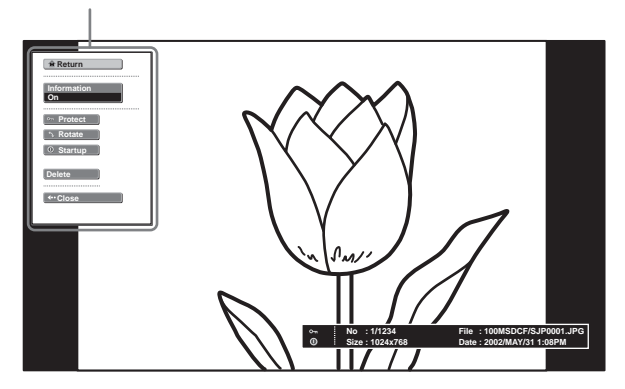

**3 Follow steps 3 and 4 in "Protecting an Important Picture."**

# **Protecting a movie picture in the Movie Player**

- **1 Perform steps 1 to 3 in "Playing Movie Pictures" (**1 **[page 38\)](#page-37-0) to display the Movie Player on the screen.**
- **2** Press **↑** or ↓ to select "Menu," and press **ENTER.**

The movie picture setting menu appears.

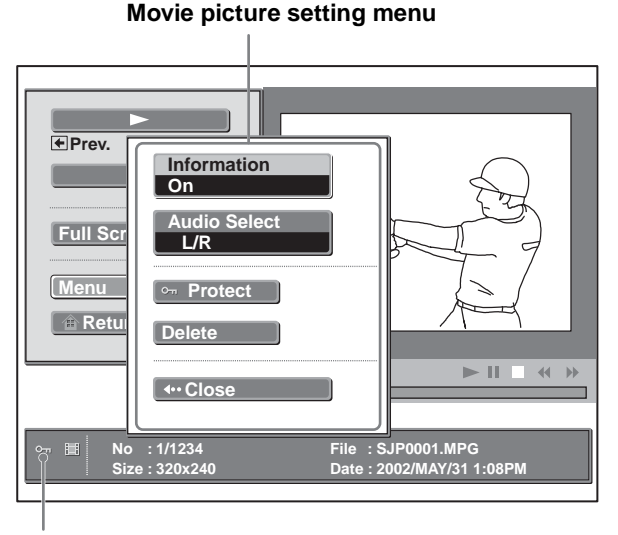

**Appears when a file is protected.**

**3 Follow steps 3 and 4 in "Protecting an Important Picture."**

# <span id="page-42-1"></span>**Projecting a Selected Picture When the Power Is Turned On — Startup**

When the projector is turned on, the specific still picture stored in the projector is projected automatically for about one minute, even if no signal is input. You can change this still picture to the one you prefer.

# <span id="page-42-0"></span>**Registering a Still Picture as the Startup Picture**

When you want to use a picture stored in your "Memory Stick" as the startup picture, register the picture in the "Memory Stick."

### **Tip**

You cannot register a movie file as the startup picture.

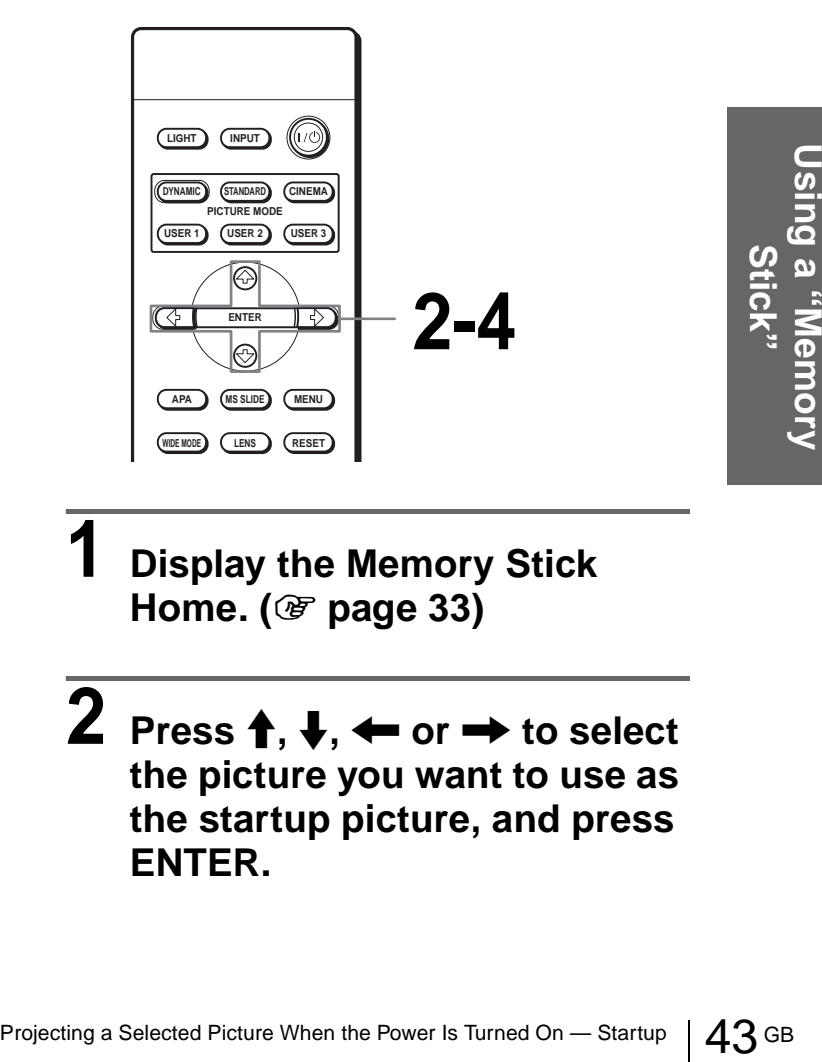

- **1 Display the Memory Stick Home. (**1 **[page 33\)](#page-32-1)**
- **2** Press  $\uparrow$ ,  $\downarrow$ ,  $\leftarrow$  or  $\rightarrow$  to select **the picture you want to use as the startup picture, and press ENTER.**

The index menu of a still picture appears.

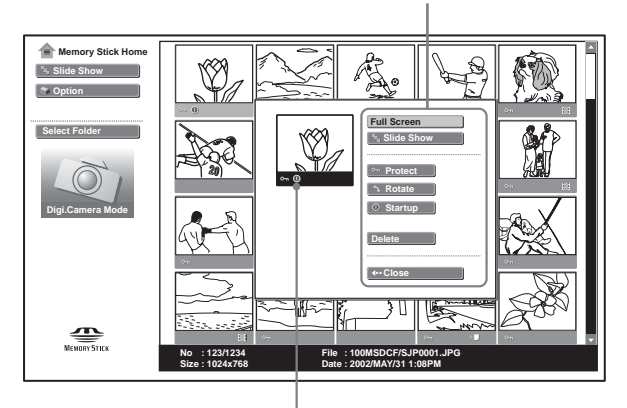

**Index menu of a still picture**

**Appears when a startup file is set.**

# $3$  Press  $\uparrow$  or  $\downarrow$  to select **"Startup," and press ENTER.**

# **4 Press ↑ or ↓ to select "Entry," and press ENTER.**

The startup mark is displayed in the index screen.

You can register one picture used for the startup picture, per one "Memory Stick."

# **To register a full-screen still picture as the startup picture**

- **1 Display a picture you want to register on the full screen. (**1 **[page 37\)](#page-36-0)**
- **2 Press ENTER to display the still picture setting menu.**
- **3 Follow steps 3 and 4 in "Registering a Still Picture as the Startup Picture."**

# **To cancel the registration of the startup picture**

- Goter a full-screen still picture<br>
as the startup picture<br>
1 Display a picture you want to register on<br>
the full screen. (@ page 37)<br>
2 Press ENTER to display the still picture<br>
setting menu.<br>
3 Follow steps 3 and 4 in "R **1 Display the index screen by selecting a thumbnail, select "Startup," and press ENTER.**
	- **2** Press ↑ or ↓ to select "Cancel," and press **ENTER.**

# **Setting the Startup Picture**

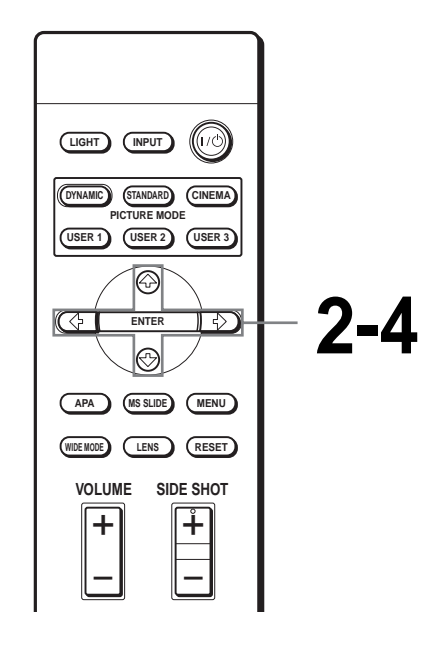

**1 Display the Memory Stick Home. (**1 **[page 33\)](#page-32-1)**

 $2$  Press  $\uparrow$  or  $\downarrow$  to select **"Option," and press** , **or ENTER.**

**3** Press ↑ or ♦ to select "Setup," and press  $\rightarrow$  or ENTER. "Startup" is selected.

**4 Press ↑ or ↓ to select the item used for startup picture, and press ENTER.**

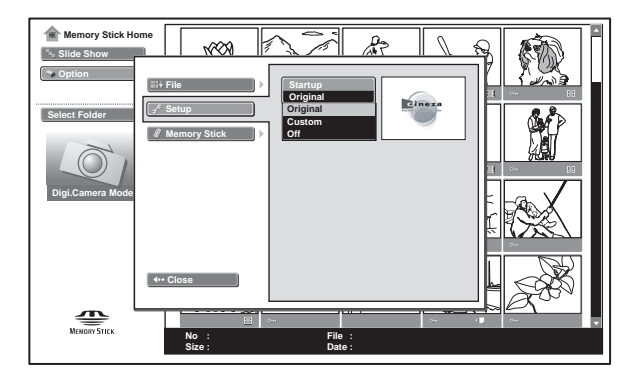

- **Original:** Select to use the original picture stored in the projector. This is the factory setting.
- **Custom:** Select to use the picture registered in the index screen and stored in the "Memory Stick." ( $\circledast$  [page 43\)](#page-42-0)

**Off:** Select when you do not set the startup.

### **Notes**

- When you want to clear the startup screen while displaying it, press  $\hat{\mathbf{T}}/\frac{1}{\mathbf{V}}$   $\longrightarrow$ , or ENTER.
- When you are using the registered picture, insert the "Memory Stick" where the registered picture is saved into the projector, then turn on the power.
- You can register one startup picture per one "Memory Stick."

# <span id="page-44-0"></span>**Deleting a Picture**

You can delete unnecessary picture from the "Memory Stick."

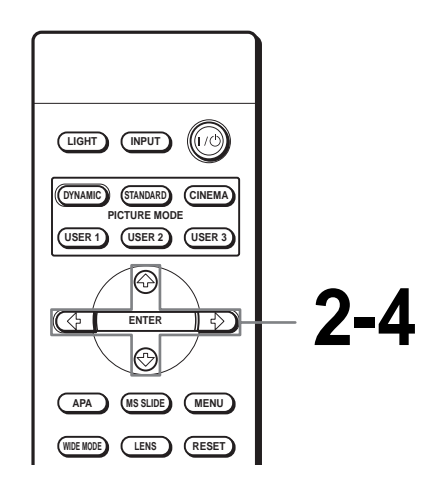

**1 Display the Memory Stick Home. (**1 **[page 33\)](#page-32-1)**

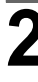

**2** Press  $\uparrow$ ,  $\downarrow$ ,  $\leftarrow$  or  $\rightarrow$  to select **the picture you want to delete from the "Memory Stick," and press ENTER.**

The index menu appears.

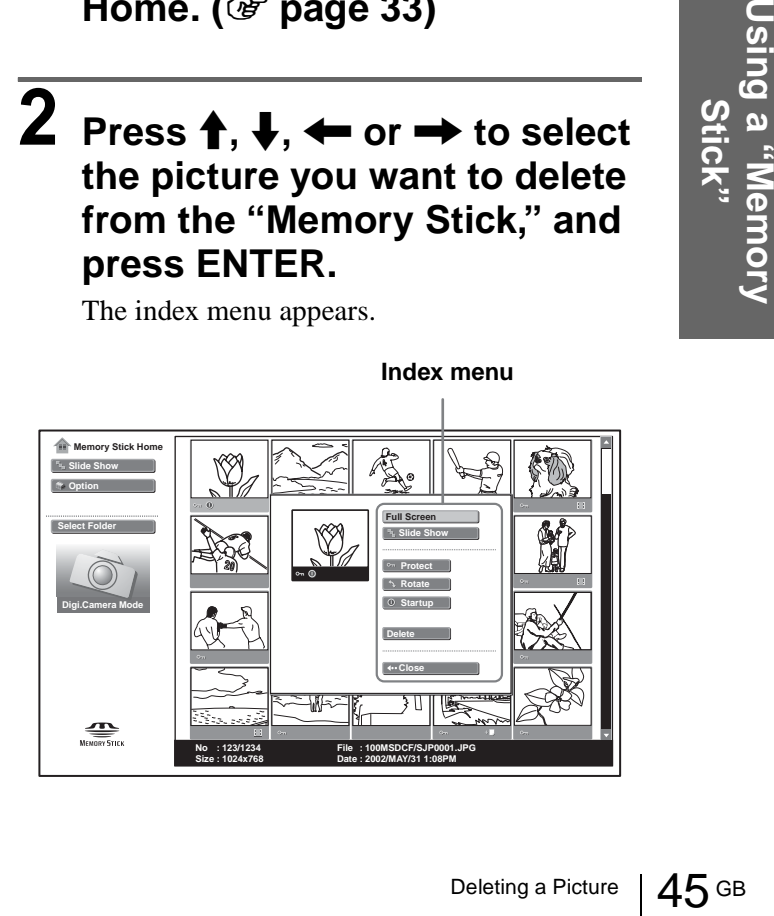

**3** Press **↑** or ♦ to select **"Delete," and press ENTER.**

**4** Press  $\uparrow$  or  $\downarrow$  to select the item **you want, and press ENTER. When "Selected file deleted. OK?" or "All files deleted. OK?" is displayed, select "Yes," then press ENTER.**

**Sel. Img.:** to delete the selected picture **All Img.:** to delete all pictures of the selected folder.

**Close:** when you do not delete the picture.

### **Notes**

- You cannot delete the file which is protected. ( $\mathcal F$  [page 42\)](#page-41-0) To delete it, release the protection on that file.
- When the write-protect tab on the "Memory Stick" is set to LOCK, you cannot delete the pictures from that "Memory Stick."

# **To delete a full-screen still picture**

- **1 Display a picture you want to delete on the full screen. (**1 **[page 37\)](#page-36-0)**
- **2 Press ENTER to display the still picture setting menu.**
- **3** Press **↑** or ↓ to select "Delete," and press **ENTER.**
- GB 46 Pess 2nd Setting met<br>
Setting met<br>
Setting a Press 1 or<br>
Player<br>
Discress ENTI<br>
Discress ENTI<br>
To delete a I<br>
Player<br>
1 Perform steres "("Player on the Pictures" ("Player on the Pictures" or<br>
2 Press 1 or<br>
In movie p **4** Press **↑** or ↓ to select the desired item, and **press ENTER. When "Selected file deleted. OK?" is displayed, select "Yes," then press ENTER.**

# **To delete a movie picture in the Movie Player**

- **1 Perform steps 1 to 4 in "Playing Movie Pictures" (**1 **[page 38\)](#page-37-0) to display the Movie Player on the screen.**
- **2** Press **↑** or ↓ to select "Menu," and press **ENTER.**

The movie picture setting menu appears.

**3** Press **↑** or ↓ to select "Delete," and press **ENTER.**

**4** Press **↑** or ↓ to select the desired item, and **press ENTER. When "Selected file deleted. OK?" is displayed, select "Yes," then press ENTER.**

### **Note**

If you delete a file with "Digi. Camera Mode" set to "On," other files may be deleted. ( $\mathcal{F}$  page 33)

# **Sorting the Pictures**

You can sort the pictures stored in the "Memory Stick" by name or by the renewal date in ascending/ descending order.

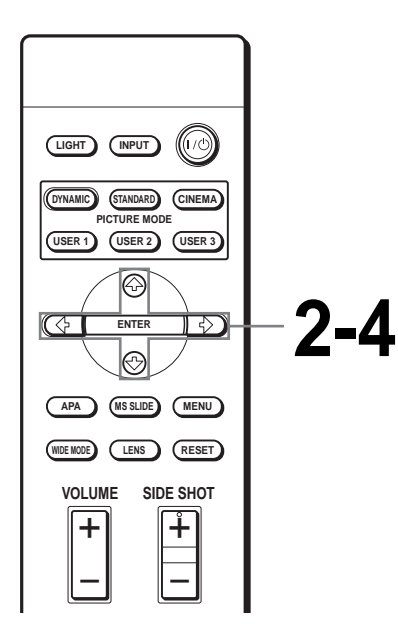

# **1 Display the Memory Stick Home. (**1 **[page 33\)](#page-32-1)**

### **Note**

Set "Digi. Camera Mode" to "Off" before operation. (@F [page 40\)](#page-39-0)

# **2 Press ↑ or ↓ to select "Option," and press ENTER.**

The option setting menu appears, and "File" is selected.

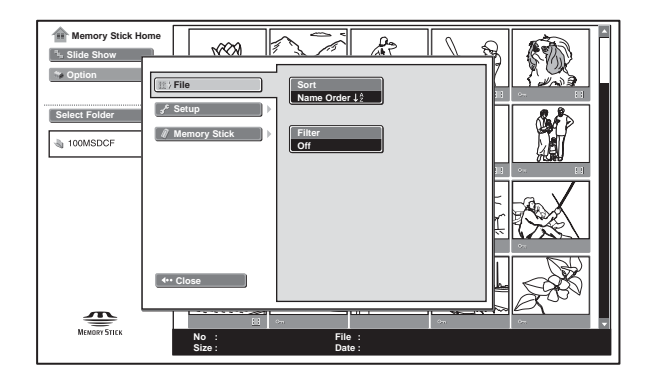

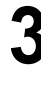

 $3$  Press  $\rightarrow$  or ENTER, then **press ↑ or ↓ to select "Sort," and press ENTER.**

**4 Press ↑ or ↓ to select the item you want to set, and press ENTER.**

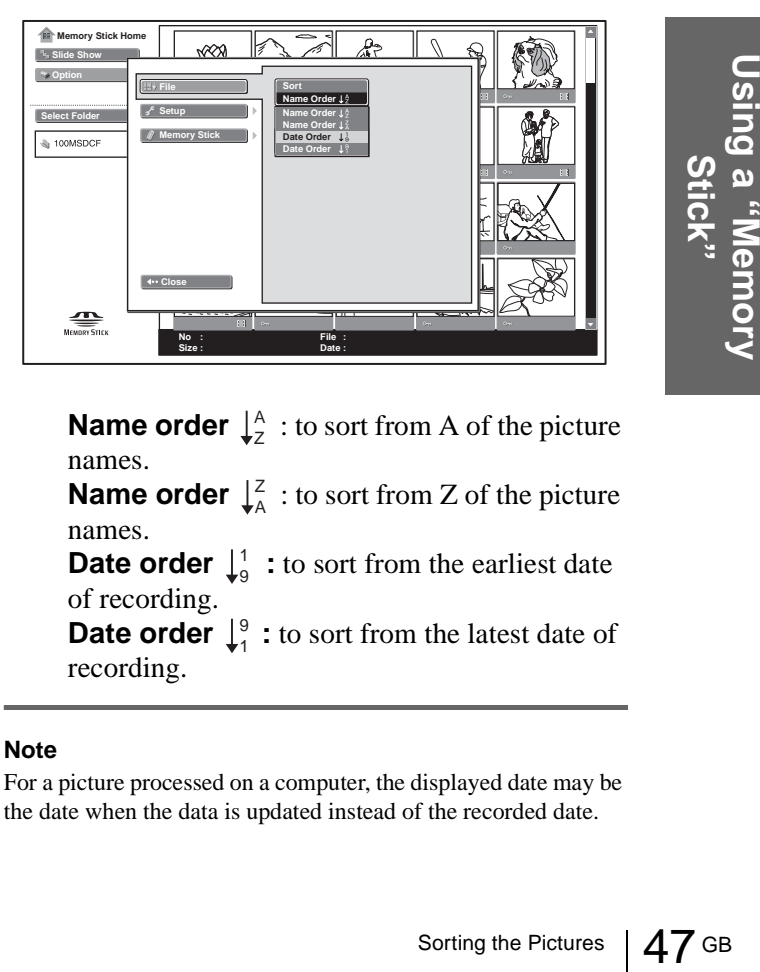

**Name order**  $\downarrow^A$  : to sort from A of the picture names.

**Name order**  $\downarrow^Z$  : to sort from Z of the picture names.

**Date order**  $\downarrow^1_9$  : to sort from the earliest date of recording.

**Date order**  $\downarrow^9$  : to sort from the latest date of recording.

### **Note**

For a picture processed on a computer, the displayed date may be the date when the data is updated instead of the recorded date.

# **Displaying Either of the Still Pictures or Movie Pictures**

You can choose and display the still pictures only or movie pictures only stored in a "Memory Stick."

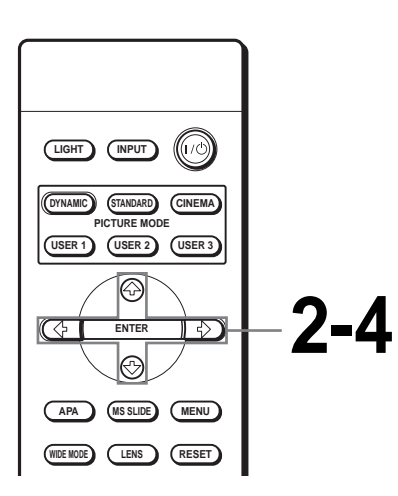

# **1 Display the Memory Stick Home. (**1 **[page 33\)](#page-32-1)**

### **Note**

Set "Digi. Camera Mode" to "Off" before operation. (@F [page 40\)](#page-39-0)

# Home. (*O*F page 33)<br>
Note<br>
Ster "Digi. Camera Mode" to "Off" before operation<br>
<br>
The Still Pictures **1** or ↓ to select<br>

<br> **2** Press ↑ or ↓ to select<br> **2** Press ↑ or ↓ to select<br>

<br>
CB 48 | Displaying Either of the St **2 Press ↑ or ↓ to select "Option," and press ENTER.**

The option setting menu appears, and "File" is selected.

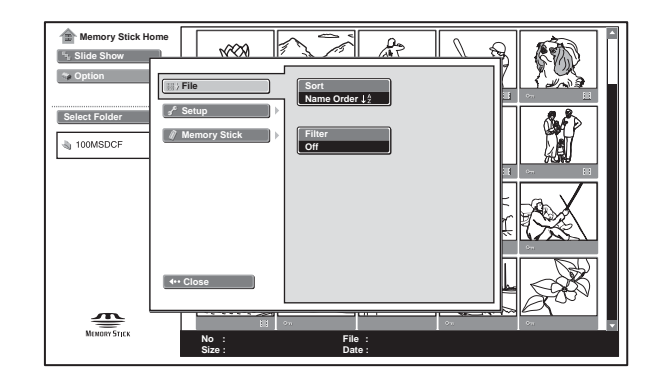

 $\mathbf{\dot{3}}$  Press  $\rightarrow$  or ENTER, then **press ↑ or ↓ to select "Filter," and press ENTER.**

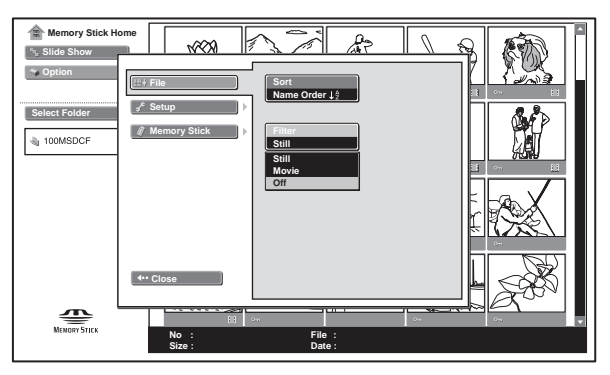

**Still:** to display still pictures only. **Movie:** to display movie pictures only. **Off:** to display all pictures.

# **4 Press ↑ or ↓ to select the item you want to set, and press ENTER.**

When "Filter" is selected, the selected setting, "Still" or "Movie," is indicated on the Memory Stick Home.

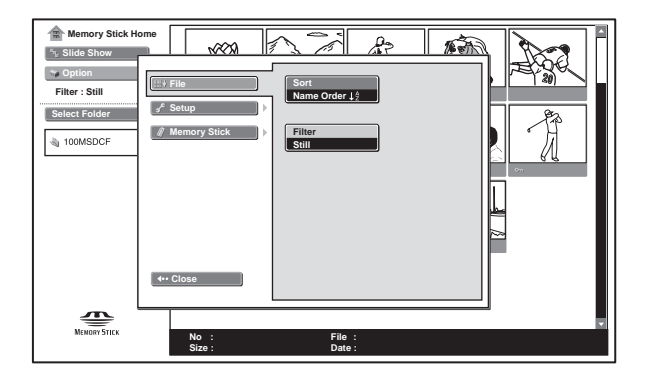

# **Displaying the "Memory Stick" Information**

You can display the type and the used and remaining capacity of the "Memory Stick" in use.

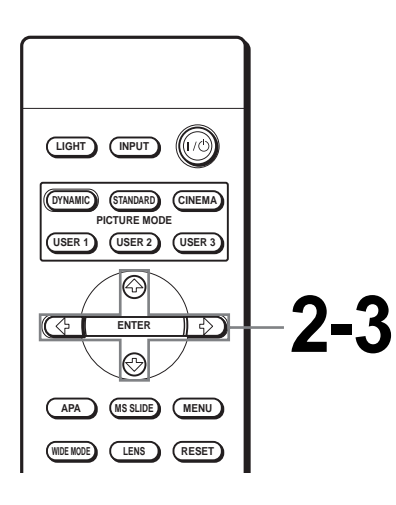

# **3 Press ↑ or ↓ to select "Memory Stick."**

The information on the "Memory Stick" in use is displayed.

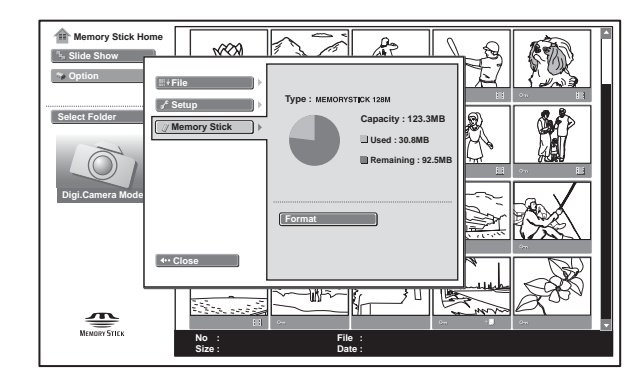

# **To return to the Memory Stick Home**

Press  $\uparrow$  or  $\downarrow$  to select "Close."

# **1 Display the Memory Stick Home. (**1 **[page 33\)](#page-32-1)**

# **2 Press ↑ or ↓ to select "Option," and press ENTER.**

The option setting menu appears.

# <span id="page-49-0"></span>**Initializing a "Memory Stick" — Format**

When a "Memory Stick" cannot be used, initialize it by the projector.

All the data stored in a "Memory Stick" is cleared when the "Memory Stick" is initialized.

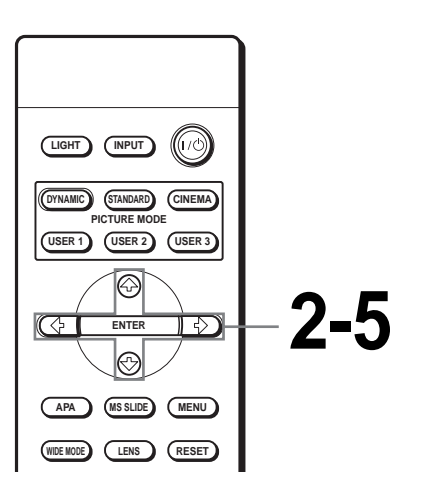

**1 Display the Memory Stick Home. (**1 **[page 33\)](#page-32-1)**

# **2 Press ↑ or ↓ to select "Option", and press ENTER.**

The option setting menu appears.

# GB 50<br>
Stription Container (*The page 3*<br>
"Option", and pre<br>
The option setting menu ap<br>
The option setting menu ap<br>
The option setting menu ap<br>
"Memory Stick," a<br>
or ENTER.<br>
GB 50 | Initializing a "Memory Stick"—Format **3** Press ↑ or ↓ to select **"Memory Stick," and press** , **or ENTER.**

# **4 Press ENTER again.**

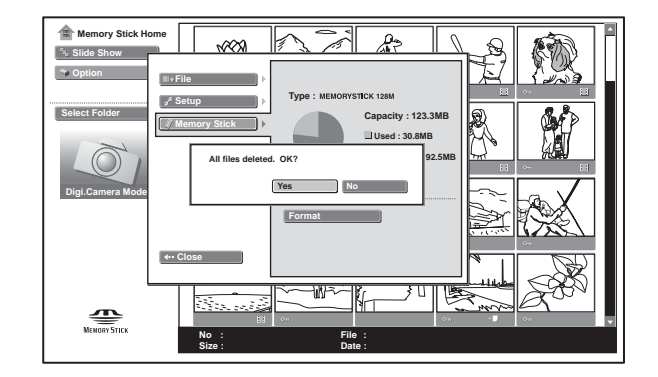

# **5 When "All files deleted. OK?" is displayed, select "Yes," and press ENTER.**

Formatting starts.

# **To return to the Memory Stick Home before initializing the "Memory Stick"**

Select "Close," in step **4**. The Memory Stick Home is restored.

### **Notes**

- When the "Memory Stick" is initialized, the protected picture is also cleared.
- When the "Memory Stick" with the write-protect tab set to LOCK is initialized, the message "Memory Stick locked" is displayed.
- While initializing the "Memory Stick," you cannot use the buttons for operation in the Memory Stick Home.

# **Others**

This section describes how to solve the problems, how to replace a lamp and air filter, etc.

# <span id="page-50-0"></span>**Troubleshooting**

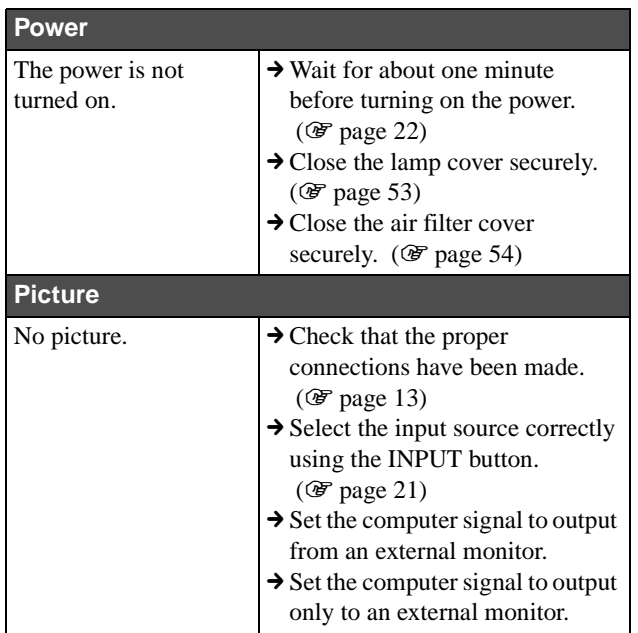

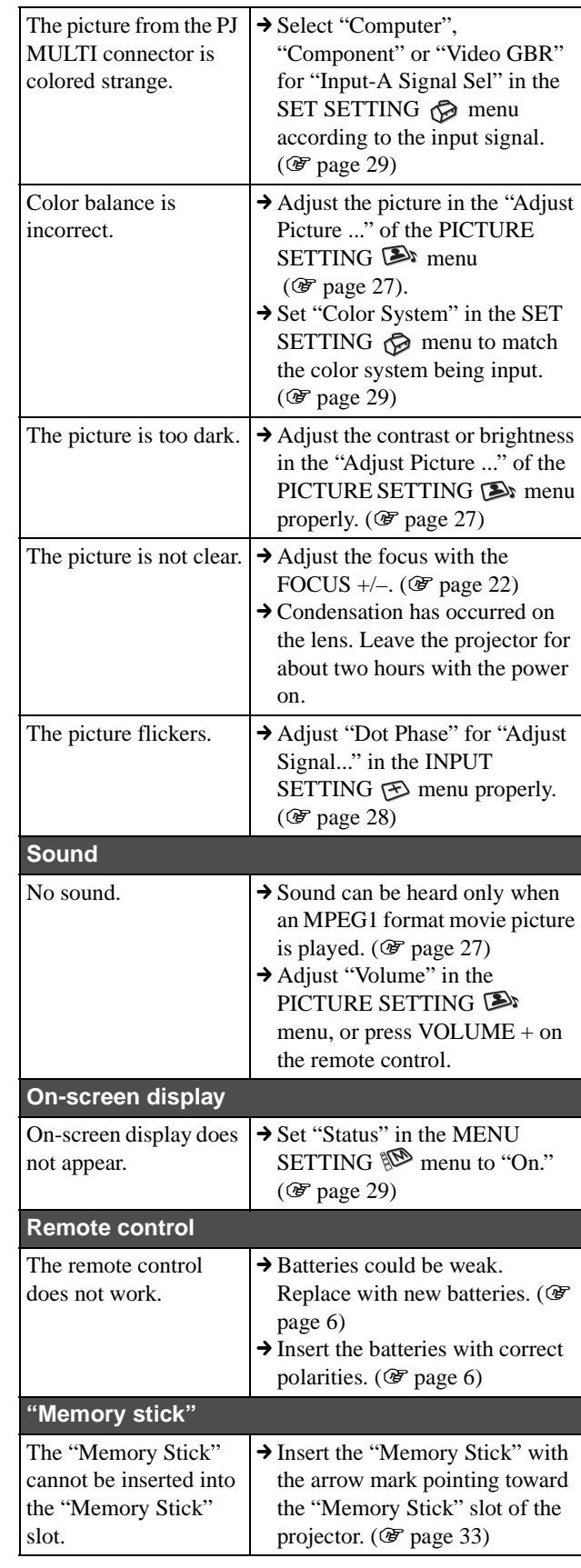

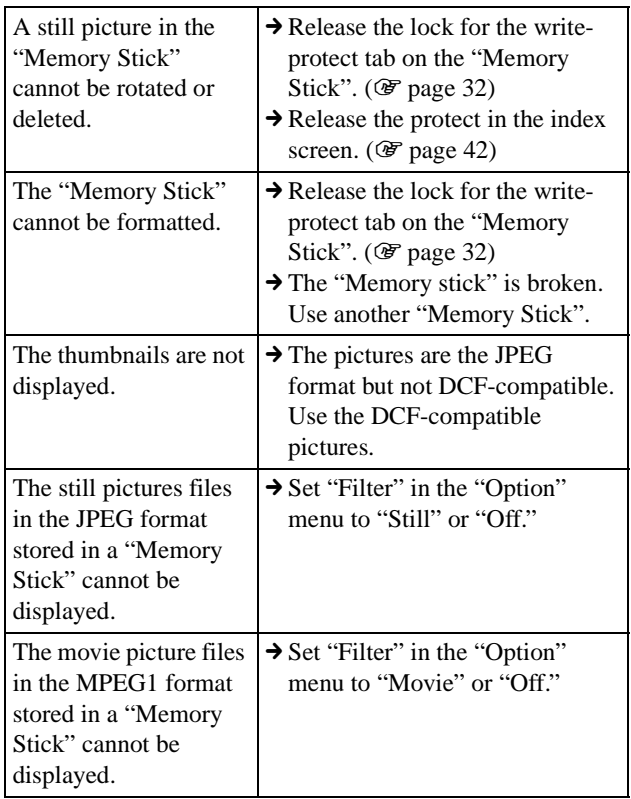

# <span id="page-51-1"></span><span id="page-51-0"></span>**Indicators**

The LAMP/COVER or TEMP/FAN indicator on the control panel lights up or flashes if there is any trouble with your projector.

### **LAMP/COVER Indicator TEMP/FAN Indicator**  $\perp$  $\overline{\phantom{a}}$  $\overline{\phantom{a}}$  $\circ$

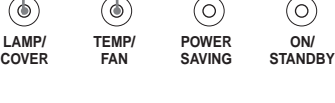

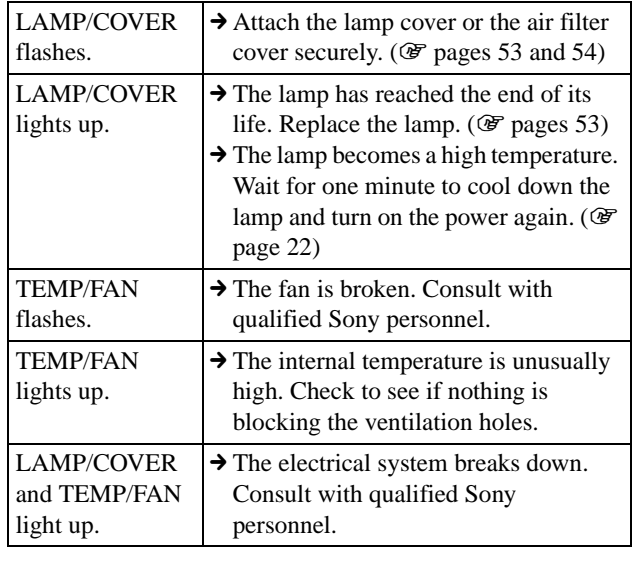

# <span id="page-51-3"></span>**Warning messages**

Use the list below to check the meaning of the messages displayed on the screen.

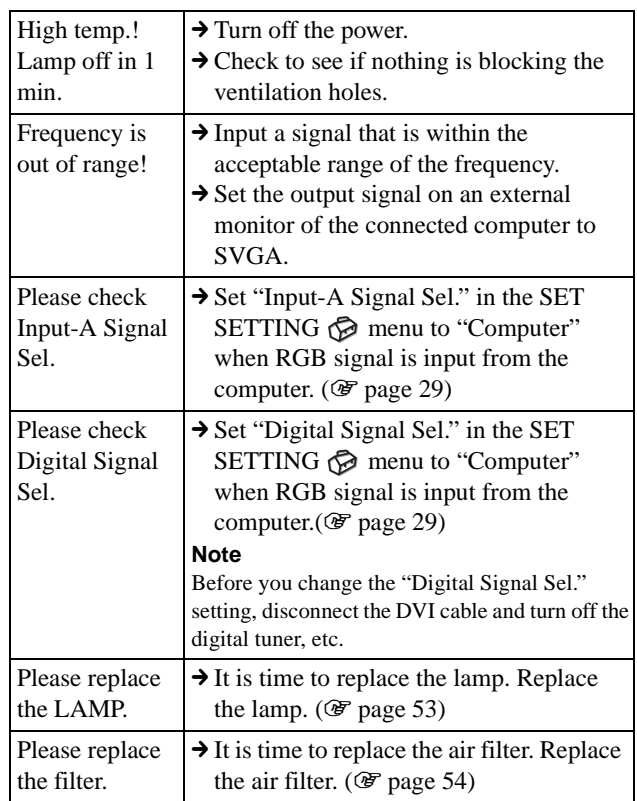

# <span id="page-51-2"></span>**Caution messages**

Use the list below to check the meaning of the messages displayed on the screen.

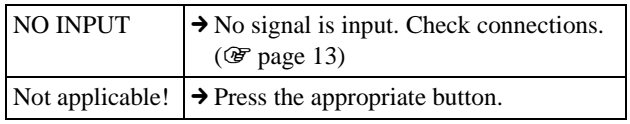

# **Caution regarding messages while using the "Memory Stick"**

Use the list below to check the meaning of the messages.

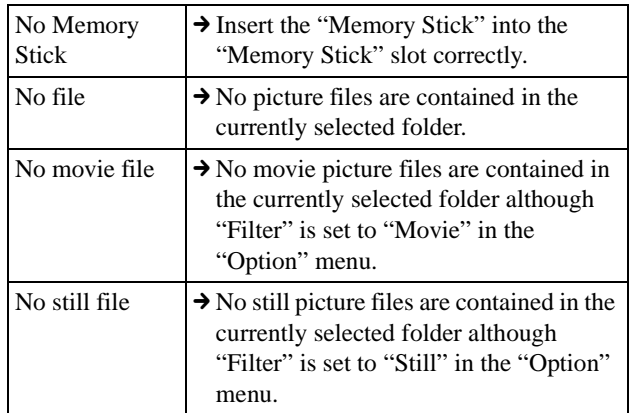

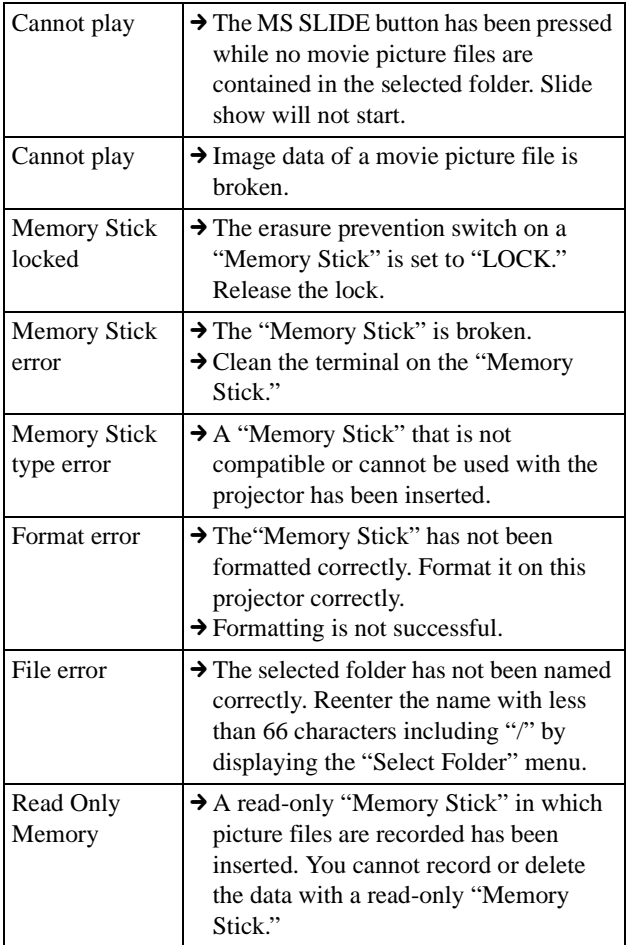

# <span id="page-52-2"></span>**Caution displays while you are using the "Memory Stick"**

If a picture file has some problem, the following indicator may appear on the screen. Check the following to cope with the corresponding situation.

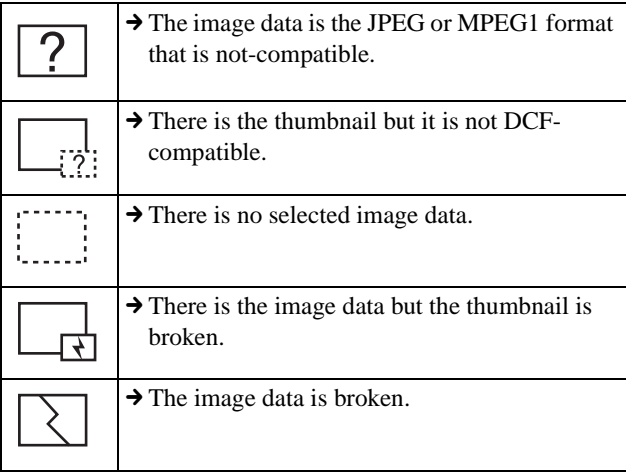

# <span id="page-52-1"></span><span id="page-52-0"></span>**Replacing the Lamp**

The lamp used for the light source has a certain life. When the lamp dims, the color balance of the picture becomes strange, or "Please replace the LAMP." appears on the screen, the lamp is exhausted. Replace the lamp with a new one (not supplied). Use LMP-H180 Projector Lamp as the replacement lamp.

### **When replacing the lamp after using the projector**

Turn off the projector, then unplug the power cord. Wait for at least an hour for the lamp to cool.

### **Caution**

The lamp becomes a high temperature after turning off the projector with the  $\mathbf{I}/\mathbf{U}$  (on/standby) switch. If you touch the lamp, you may scald your finger. When you replace the lamp, wait for at least an hour for the lamp to cool. When removing the lamp unit, make sure it remains horizontal, then pull straight up. Do not tilt the lamp unit. If you pull out the lamp unit while tilted and if the lamp breaks, the pieces may scatter, causing injury.

### **1 Place a protective sheet (cloth) beneath the projector. Turn the projector over so you can see its underside.**

### **Note**

Be sure that the projector is stable after turning it over.

- **2 Press the adjuster adjustment button to raise the adjuster.**
- **3 Open the lamp cover by loosening a screw with the Philips screwdriver.**

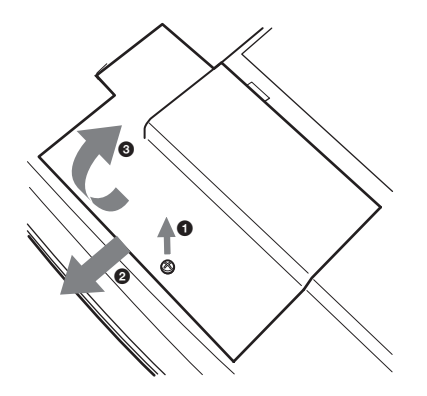

**4 Loosen the two screws on the lamp unit with the Philips screwdriver. Pull out the lamp unit by the handle, taking care not to touch the adjuster.**

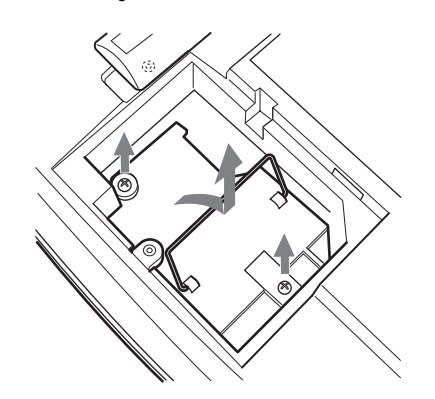

**5 Insert the new lamp all the way in until it is securely in place, taking care not to touch the adjuster. Tighten the two screws. Fold down the handle.**

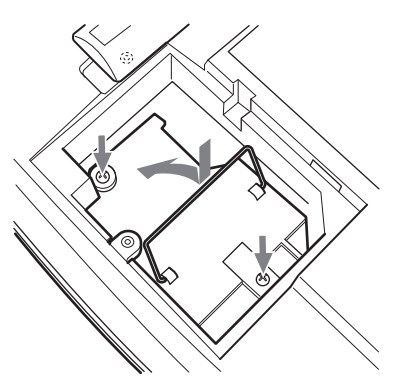

- **6 Close the lamp cover and tighten the screws.**
- **7 Press the adjuster adjustment button to replace the adjuster.**
- **8 Turn the projector back over.**
- **9 Connect the power cord and set the projector to standby mode.**
- **10 Press the following buttons on the remote control in the following order for less than five seconds each: RESET, ←, →, ENTER.**

### **Notes**

- Do not put your hands into the lamp replacement spot, or not fall any liquid or object into it to avoid electrical shock or fire.
- Be sure to use the LMP-H180 Projector Lamp for replacement. If you use lamps other than LMP-H180, the projector may cause a malfunction.
- Be sure to turn off the projector and unplug the power cord before replacing the lamp.

### **Disposal of the used lamp**

As the used lamp contains Mercury, dispose of the lamp according to local, state or federal laws.

<span id="page-53-1"></span><span id="page-53-0"></span>As the materials used in this lamp are similar to those of a fluorescent lamp, you should dispose of a used projector lamp in the same way as a fluorescent lamp.

# **Replacing the Air Filter**

The air filter should be replaced periodically. When "Please replace the filter." appears on the screen, replace the air filter immediately.

### **Notes**

- Replacing the air filter is very important to maintain the high efficiency of the projector and to prevent a malfunction. When the replacement message appears on the screen, replace the air filter without delay.
- When removing the air filter from the projector, be careful that no dust or object gets into the inside of the projector.
- **1 Place a protective sheet (cloth) beneath the projector. Turn the projector over so you can see its underside.**

### **Note**

Be sure that the projector is stable after turning it over.

**2 Open the filter cover while pushing the filter lock knobs inward.**

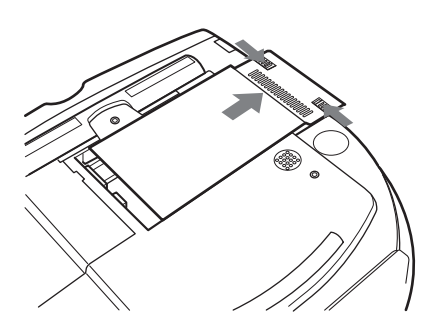

**3 Remove the air filter from the projector by holding the tab on the filter cover.**

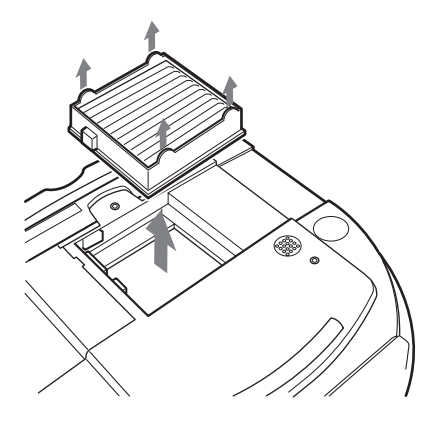

- **4 Insert the new air filter into the projector.**
- **5 Replace the filter cover.**

# <span id="page-54-0"></span>**Specifications**

# **System**

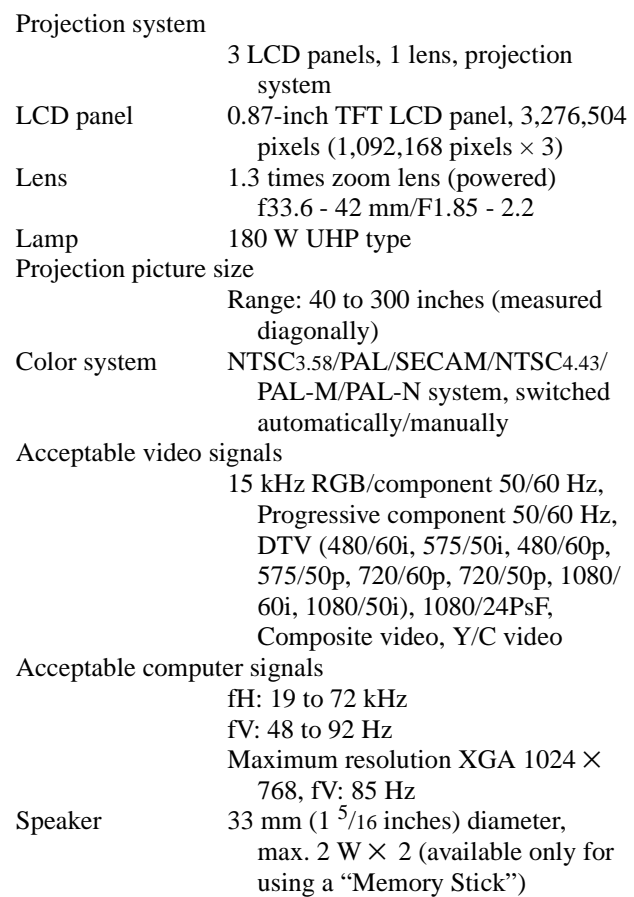

# **Input/Output**

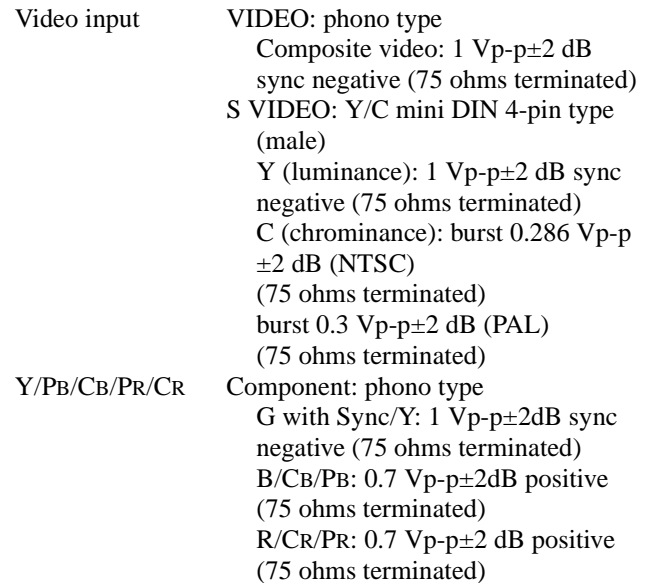

DVI (TMDS) Digital RGB PJ MULTI 32-pin multi connector Composite video: 1 Vp-p±2 dB sync negative (75 ohms terminated) S video: Y/C Y (luminance): 1 Vp-p±2 dB sync negative (75 ohms terminated) C (chrominance): burst 0.286 Vp-p±2 dB (NTSC) (75 ohms terminated) burst 0.3 Vp-p±2 dB (PAL) (75 ohms terminated) Analog RGB/component: R/CR (PR): 0.7 Vp-p±2 dB (75 ohms terminated) G: 0.7 Vp-p±2 dB (75 ohms terminated) G with sync/Y: 1 Vp-p±2 dB sync negative (75 ohms terminated) B/CB (PB): 0.7 Vp-p±2 dB (75 ohms terminated) SYNC/HD: Composite sync input: 1–5 Vp-p high impedance, positive/ negative Horizontal sync input: 1–5 Vp-p high impedance, positive/negative VD: Vertical sync input: 1–5 Vp-p high impedance, positive/ negative

"Memory Stick" Slot 1

### **General**

Dimensions  $345 \times 148 \times 369$  mm  $(13^{5}/8 \times 5^{7}/8 \times 14^{5}/8 \text{ inches})$  (w/  $h/d)$ 

Mass Approx. 5.4 kg (11 lb 14 oz) Power requirements

> AC 100 to 240 V, 2.9–1.1 A, 50/60 Hz

Power consumption

Max. 260 W (Standby mode: 5 W)

Operating temperature

0ºC to 35ºC (32ºF to 95ºF)

Operating humidity

35% to 85% (no condensation)

Storage temperature

 $-20^{\circ}$ C to 60°C ( $-4^{\circ}$ F to 140°F) Storage humidity 10% to 90%

Supplied accessories

Remote control RM-PJHS10 (1) Size AA (R6) batteries (2) Signal interface cable SIC-HS41  $(10 \text{ m}) (1)$ AC power cord (1)

Air filter (for replacement) (1) Cinema Filter (1) Operating Instructions (1)

Design and specifications are subject to change without notice.

## <span id="page-55-0"></span>**Optional accessories**

Signal interface unit IFU-HS1 Projector Lamp LMP-H180 (for replacement) Air filter PK-HS10FL (for replacement) Signal interface cables SIC-HS10/SIC-HS20/SIC-HS30/ SIC-HS40 Projection lens Short Focused Conversion Lens VPLL-CW10 Long Focused Conversion Lens VPLL-CT10 Projector Suspension Support PSS-610

# **Projection Distances for a 720p format signal, computer's signal, etc.**

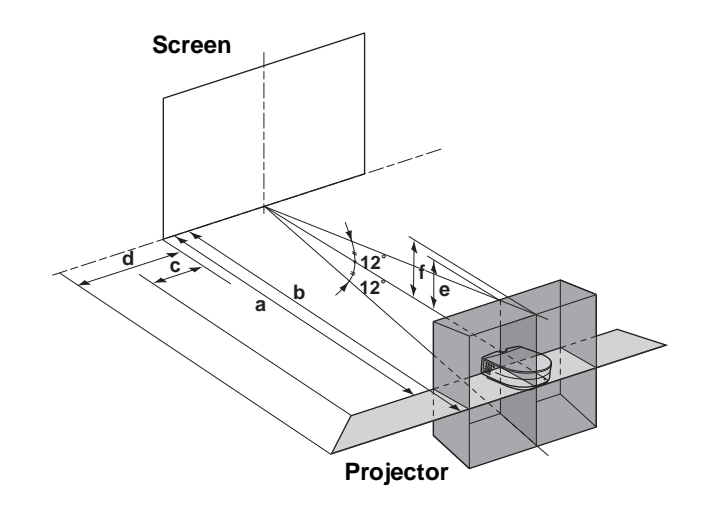

### **When projecting using both "Side Shot" and "V Keystone" adjustments**

**For a 720p format signal, computer's signal or data stored in a "Memory Stick"**

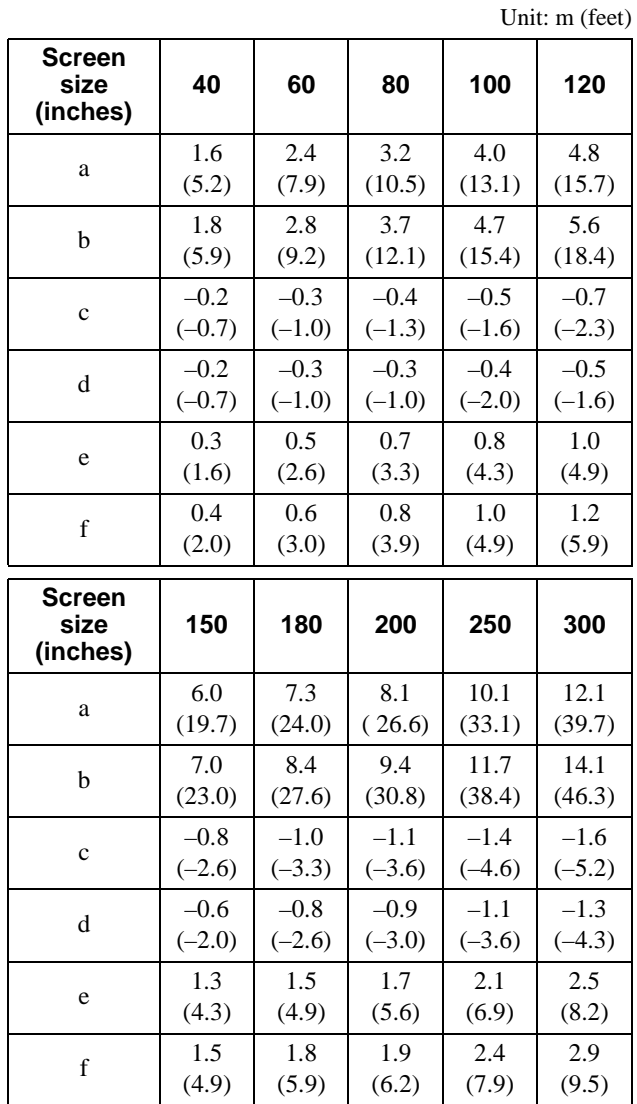

### **When projecting using "Side Shot" adjustment only**

### **For a 1080i format signal**

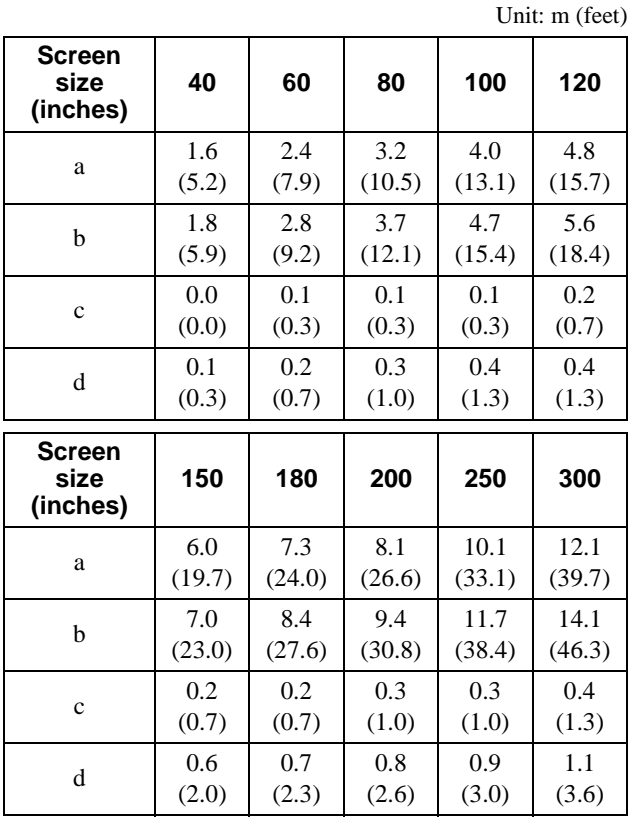

### **For a 720p format signal, computer's signal or data stored in a "Memory Stick"**

Unit: m (feet)

| <b>Screen</b><br>size<br>(inches) | 40                 |                        | 80                 | 100                | 120                                |  |
|-----------------------------------|--------------------|------------------------|--------------------|--------------------|------------------------------------|--|
| a                                 | 1.6                |                        | 3.2                | 4.0                | 4.8                                |  |
|                                   | (5.2)              |                        | (10.5)             | (13.1)             | (15.7)                             |  |
| b                                 | 1.8                | 2.8                    | 3.7                | 4.7                | 5.6                                |  |
|                                   | (5.9)              | (9.2)                  | (12.1)             | (15.4)             | (18.4)                             |  |
| $\mathbf{c}$                      | $-0.1$<br>$(-0.3)$ | $-0.1$<br>$(-0.3)$     | $-0.1$<br>$(-0.3)$ | $-0.1$<br>$(-0.3)$ | $-0.1$<br>$(-0.3)$<br>0.1<br>(0.3) |  |
| d                                 | 0.0<br>(0.0)       | $0.0^{\circ}$<br>(0.0) | 0.1<br>(0.3)       | 0.1<br>(0.3)       |                                    |  |
| <b>Screen</b>                     | 150<br>180         |                        |                    |                    | 300                                |  |
| size<br>(inches)                  |                    |                        | 200                | 250                |                                    |  |
| a                                 | 6.0                | 7.3                    | 8.1                | 10.1               | 12.1                               |  |
|                                   | (19.7)             | (24.0)                 | (26.6)             | (33.1)             | (39.7)                             |  |
| b                                 | 7.0                | 8.4                    | 9.4                | 11.7               | 14.1                               |  |
|                                   | (23.0)             | (27.6)                 | (30.8)             | (38.4)             | (46.3)                             |  |
| $\mathbf{c}$                      | $-0.2$             | $-0.2$                 | $-0.2$             | $-0.2$             | $-0.3$                             |  |
|                                   | $(-0.7)$           | $(-0.7)$               | $(-0.7)$           | $(-0.7)$           | $(-1.0)$                           |  |

### **Projection Distances When Installing the Optional Conversion Lens**

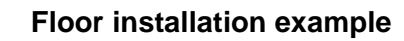

**a: Distance between the screen and the center of the lens b: Distance from the floor to the center of the lens**

**c: Distance from the floor to the bottom of the projector**

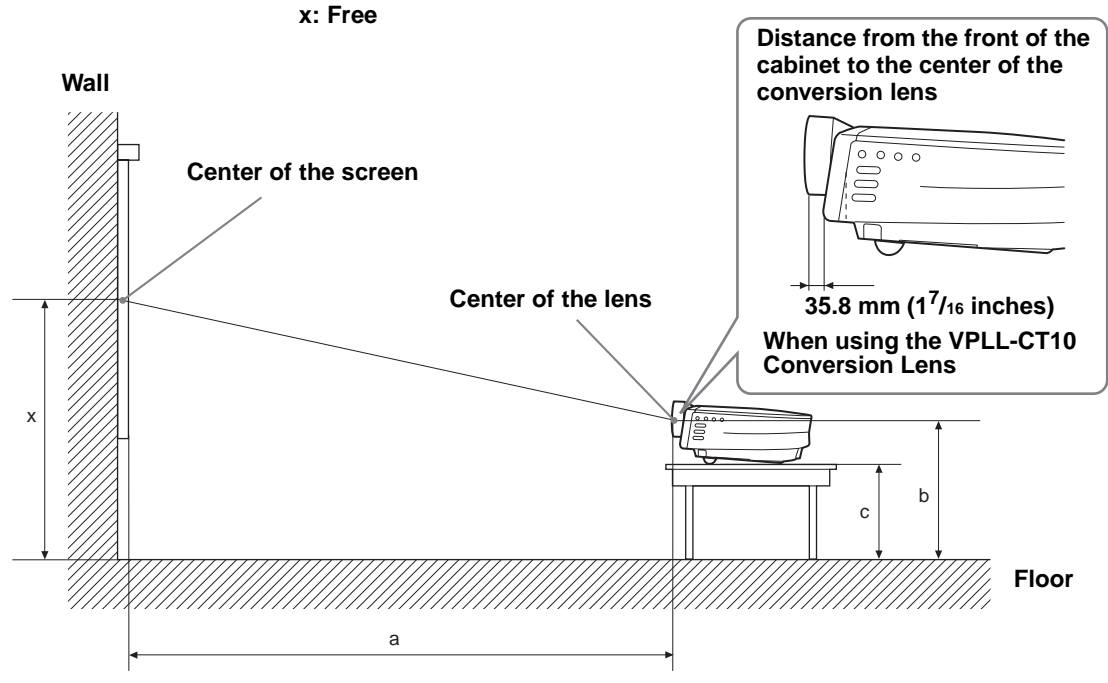

# **Floor installation**

### **When using the VPLL-CT10 Long Focused Conversion Lens**

- Use the 40 to 100-inch screen.
- Set the projector's lens to the telephoto position. To set it to the telephoto position, press ZOOM +/– until the projected picture becomes the smallest.

Unit: mm (inches)

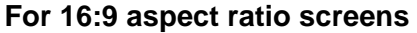

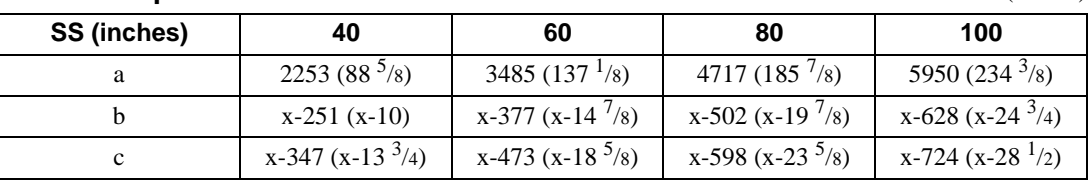

To calculate the installation measurements (SS: Screen size)

 $a = \{(SS \times 54.15/0.8788) - 211.9761\}$ 

 $b = x - (SS/0.8788 \times 5.516)$ 

 $c = x - (SS/0.8788 \times 5.516 + 96.3)$ 

### **For 4:3 aspect ratio screens** Unit: mm (inches)

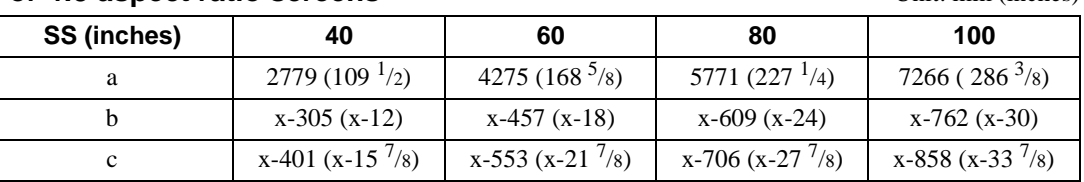

To calculate the installation measurements (SS: Screen size)

 $a = \{(SS \times 54.15/0.7240) - 211.9761\}$ 

 $b = x - (SS/0.7240 \times 5.516)$ 

 $c = x - (SS/0.7240 \times 5.516 + 96.3)$ 

**Others**

### **When using the VPLL-CW10 Short Focused Conversion Lens**

Use the 60 to 300-inch screens.

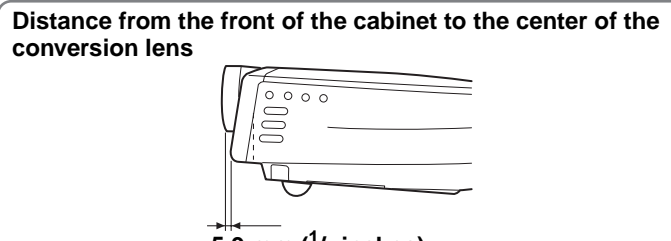

**5.9 mm (1/4 inches)**

**When using the VPLL-CW10 Conversion Lens**

| For 16:9 aspect ratio screens<br>Unit: mm (inches) |         |                              |                               |                                |                          |                               |                               |                               |                               |                                |
|----------------------------------------------------|---------|------------------------------|-------------------------------|--------------------------------|--------------------------|-------------------------------|-------------------------------|-------------------------------|-------------------------------|--------------------------------|
| SS (inches)                                        |         | 60                           | 80                            | 100                            | 120                      | 150                           | 180                           | 200                           | 250                           | 300                            |
| a                                                  | Minimum | 1786<br>(70 <sup>1</sup> /2) | 2409<br>(95)                  | 3031<br>(119 <sup>5</sup> /16) | 3653<br>$(143)^{3}/4)$   | 4586<br>$(180^{3/4})$         | 5519<br>(217 <sup>3</sup> /s) | 6141<br>(241 <sup>7</sup> /8) | 7697<br>(303 <sup>1</sup> /4) | 9252<br>$(364)^{1/4})$         |
|                                                    | Maximum | 2164<br>$(85^{\frac{1}{8}})$ | 2912<br>(111 <sup>5</sup> /8) | 3659<br>(144 <sup>1</sup> /8)  | 4407<br>$(173)^{3}/4)$   | 5528<br>(217 <sup>3</sup> /4) | 6649<br>(261 <sup>7</sup> /8) | 7397<br>(291 <sup>1</sup> /8) | 9266<br>$(365)^{1}/8$         | 11134<br>(438 <sup>1</sup> /4) |
|                                                    | b       | $x - 377$<br>$(x-14^{7}/8)$  | $x - 502$<br>$(x-197/8)$      | $x - 628$<br>$(x-24)^3/4$      | $x - 753$<br>$(x-293/4)$ | $x - 942$<br>$(x-371/8)$      | $x-1130$<br>$(x-441/2)$       | $x-1255$<br>$(x-491/2)$       | $x-1569$<br>$(x-61^{7}/8)$    | x-1883<br>$(x-74)^{1/4}$       |
| $\mathbf c$                                        |         | $x-473$<br>$(x-18^{5}/8)$    | $x-598$<br>$(x-235/8)$        | $x - 724$<br>$(x-281/2)$       | $x - 850$<br>$(x-331/2)$ | $x-1038$<br>$(x-48^{7}/8)$    | $x-1226$<br>$(x-483/8)$       | $x-1352$<br>$(x-531/4)$       | x-1666<br>$(x-855/8)$         | x-1979<br>$(x-78)$             |

To calculate the installation measurements (SS: Screen size)

a (minimum) =  $\{(SS \times 26.67/0.8788) - 78\} \times 1.025$ 

a (maximum) = { $(SS \times 33.6857998/0.8788) - 80.10586$ }  $\times 0.975$ 

 $b = x - (SS/0.8788 \times 5.516)$ 

 $c = x - (SS/0.8788 \times 5.516 + 96.3)$ 

### **For 4:3 aspect ratio screens Example 2.1 assume that the Unit: mm (inches)** Unit: mm (inches)

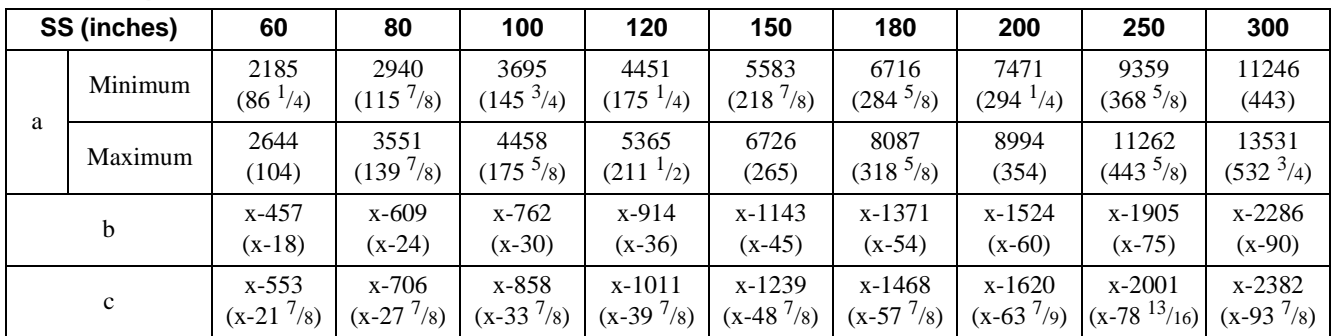

To calculate the installation measurements (SS: Screen size)

a (minimum) =  $\{(SS \times 26.67/0.7240) - 78\} \times 1.025$ 

a (maximum) = { $(SS \times 33.6857998/0.7240) - 80.103586$ }  $\times 0.975$ 

 $b = x - (SS/0.7240 \times 5.516)$ 

 $c = x - (SS/0.7240 \times 5.516 + 96.3)$ 

# **Ceiling installation**

### **When using the VPLL-CT10 Long Focused Conversion Lens**

- Use the 80 to 100-inch screens.
- Set the projector's lens to the telephoto position. To set it to the telephoto position, press ZOOM +/– until the projected picture becomes the smallest.

### **For 16:9 aspect ratio screens** Unit: mm (inches)

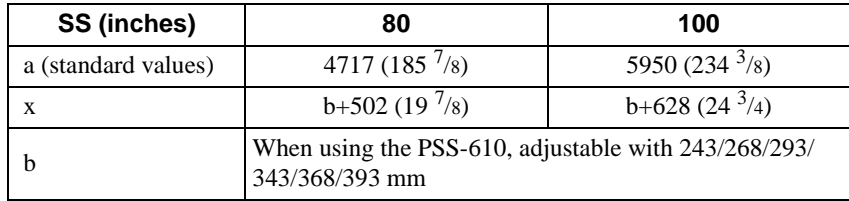

To calculate the installation measurements (SS: Screen size)

 $a = \{(SS \times 54.15/0.8788) - 211.9761\}$ 

 $x = b - (SS/0.8788 \times 5.516)$ 

### **For 4:3 aspect ratio screens** Unit: mm (inches)

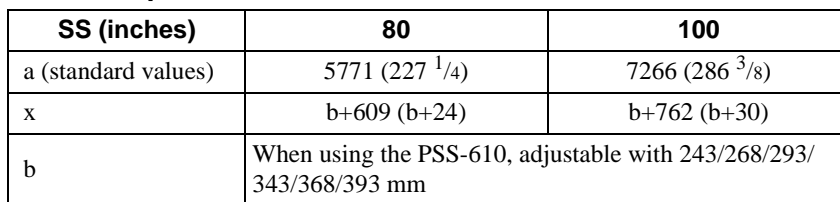

To calculate the installation measurements (SS: Screen size)

 $a = \{(SS \times 54.15/0.7240) - 211.9761\}$ 

 $x = b + (SS/0.7240 \times 5.516)$ 

### **When using the VPLL-CW10 Short Focused Conversion Lens**

Use the 80 to 300-inch screens.

**For 16:9 aspect ratio screens** Unit: mm (inches) **SS (inches) 80 100 120 150 180 200 250 300** a Minimum  $\Big|$  2409 (95) 3031  $(119<sup>5</sup>/16)$ 3653  $(143<sup>3</sup>/4)$ 4586  $(180^{3/4})$ 5519  $(217<sup>3</sup>/8)$ 6141  $(241<sup>7</sup>/8)$ 7697  $(303<sup>1</sup>/4)$ 9252  $(344)^{1/4}$ Maximum  $2912$  $(114<sup>5</sup>/8)$ 3659  $(144<sup>1</sup>/8)$ 4407  $(173)^3/4)$ 5528  $(217<sup>3</sup>/4)$ 6649  $(251 \frac{7}{8})$ 7397  $(211 \frac{3}{4})$ 9266  $(345<sup>1</sup>/8)$ 11134  $(438<sup>1</sup>/4)$  $x = b+502$  $(b+19<sup>7</sup>/8)$ b+628  $(b+24)^3/4$ b+753  $(b+29)^3/4$ b+942  $(b+37)^{1}/8)$ b+1130  $(b+44<sup>1</sup>/2)$ b+1255  $(b+49<sup>1</sup>/2)$ b+1569  $(b+61^{7}/8)$ b+1883  $(b+74)^{1/4}$ b When using the PSS-610, adjustable with 243/268/293/343/368/393 mm

To calculate the installation measurements (SS: Screen size) a (minimum) =  $\{(SS \times 26.67/0.8788) - 78\} \times 1.025$ a (maximum) =  $\{(SS \times 33.6857998/0.8788) - 80.10586\} \times 0.975$  $x = b + (SS/0.8788 \times 5.516)$ 

### **For 4:3 aspect ratio screens Example 2.1 assume that the Unit: mm (inches)** Unit: mm (inches)

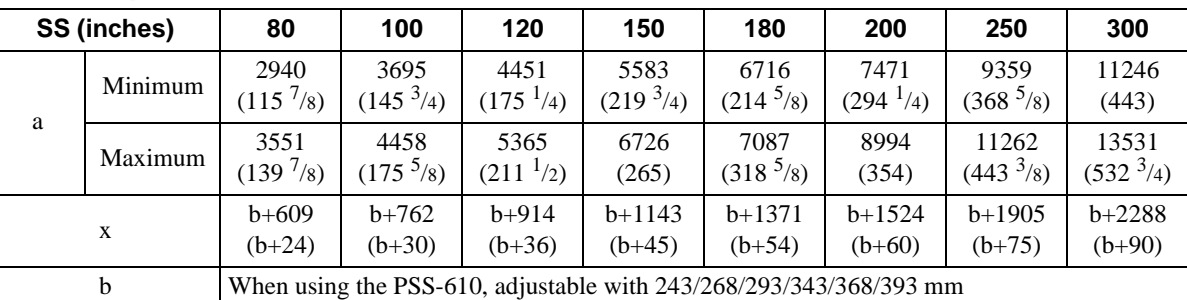

To calculate the installation measurements (SS: Screen size) a (minimum) =  $\{(SS \times 26.67/0.7240) - 78\} \times 1.025$ 

a (maximum) =  $\{(SS \times 33.6857990/0.7240) - 80.103586\} \times 0.975$ 

 $x = b + (SS/0.7240 \times 5.516)$ 

**Others**

# **Warning on power connection**

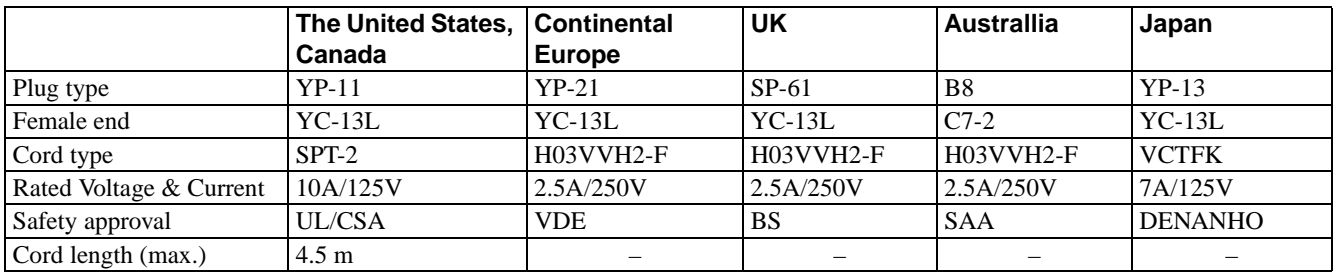

Use a proper power cord for your local power supply.

# **Input signals and adjustable/setting items**

Some of the items in the menus cannot be adjusted depending on the input signal. The following tables indicate them.

The items that cannot be adjusted are not displayed in the menu.

### **Adjust Picture... menu**

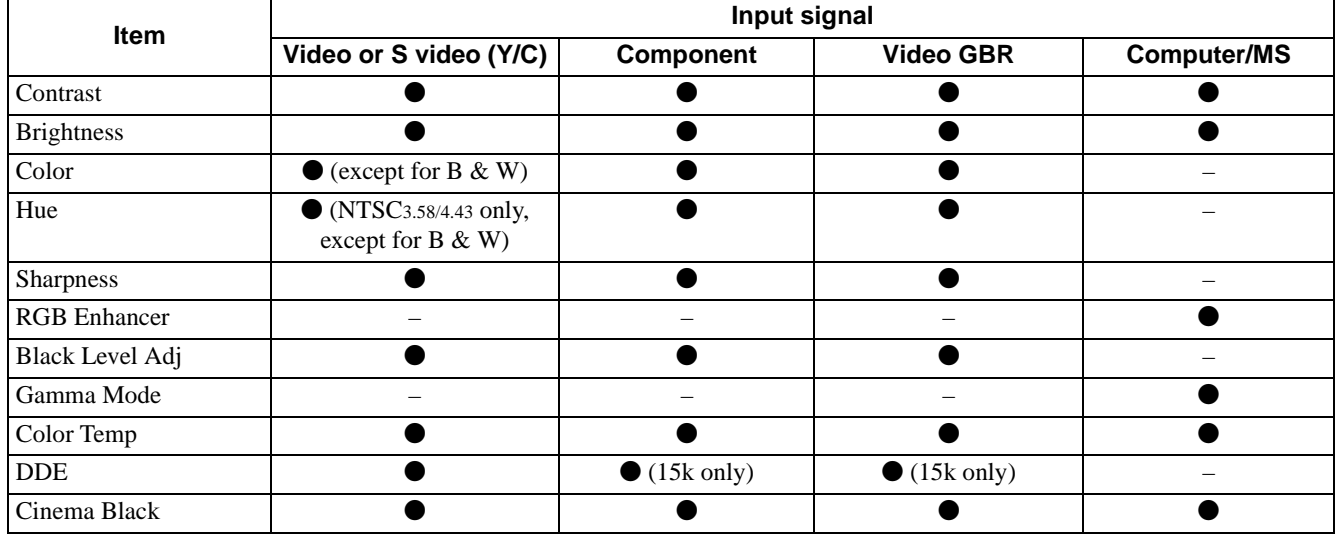

 $\bullet$  : Adjustable/can be set

– : Not adjustable/cannot be set

### **INPUT SETTING menu**

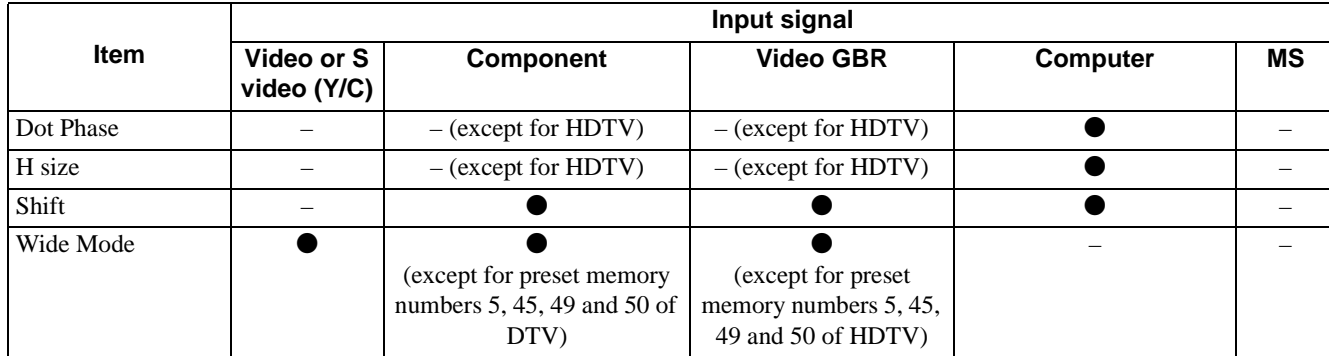

 $\bullet$  : Adjustable/can be set

– : Not adjustable/cannot be set

### **Note**

For input signals from the DVI connector, "Dot Phase," "H size" and "Shift" are not adjustable.

# <span id="page-61-0"></span>**Preset Signals**

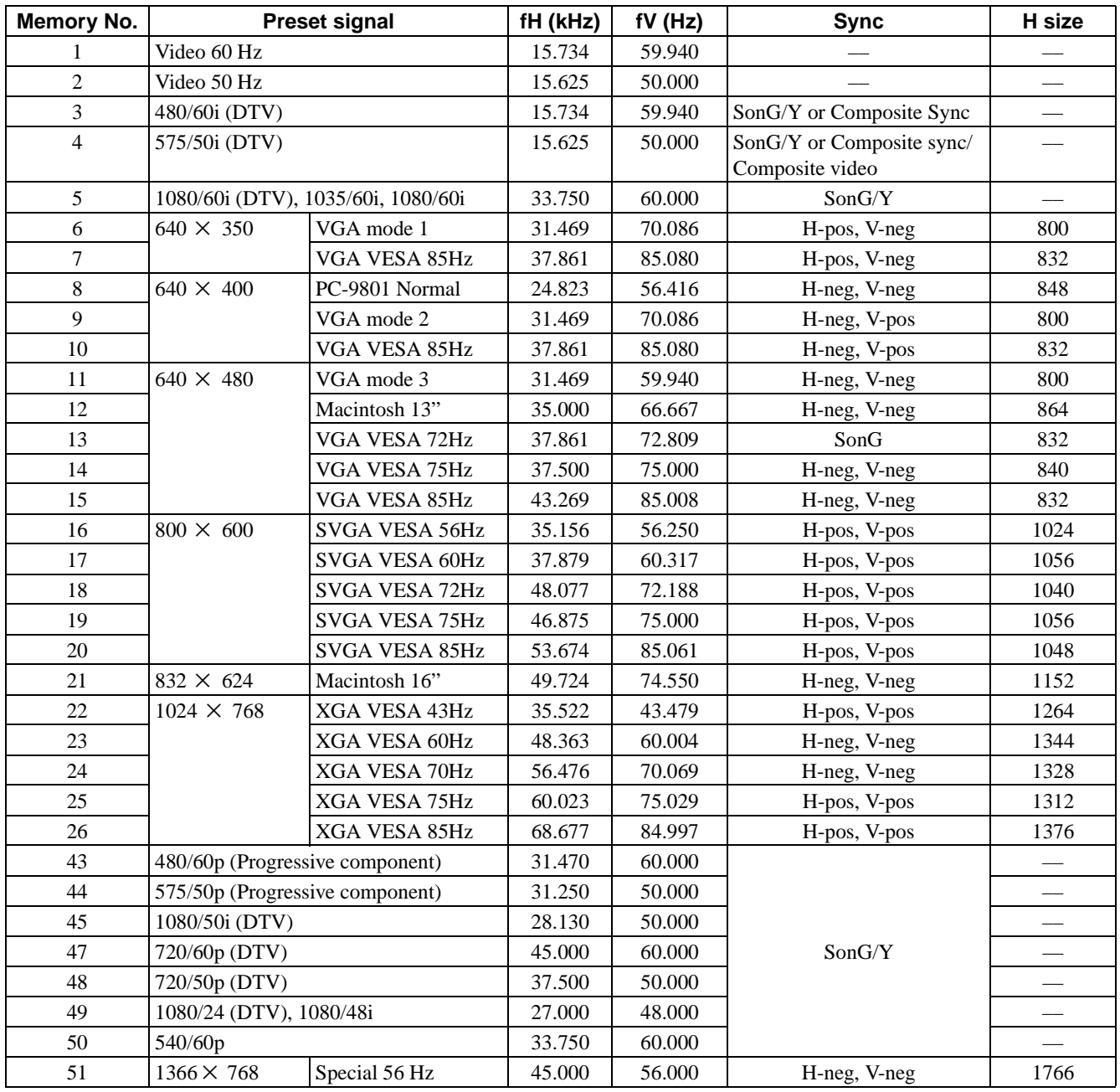

### **Notes**

• Whan a signal other than the preset signals shown above is input, the picture may not appear properly.

• The signal from the Memory Stick is displayed as No. 53 to 64.

• Memory No. 22 shows the interlace signal.

# **Location of Controls**

# <span id="page-62-0"></span>**Front**

You can use the buttons on the control panel with the same names as those on the remote control to operate the projector.

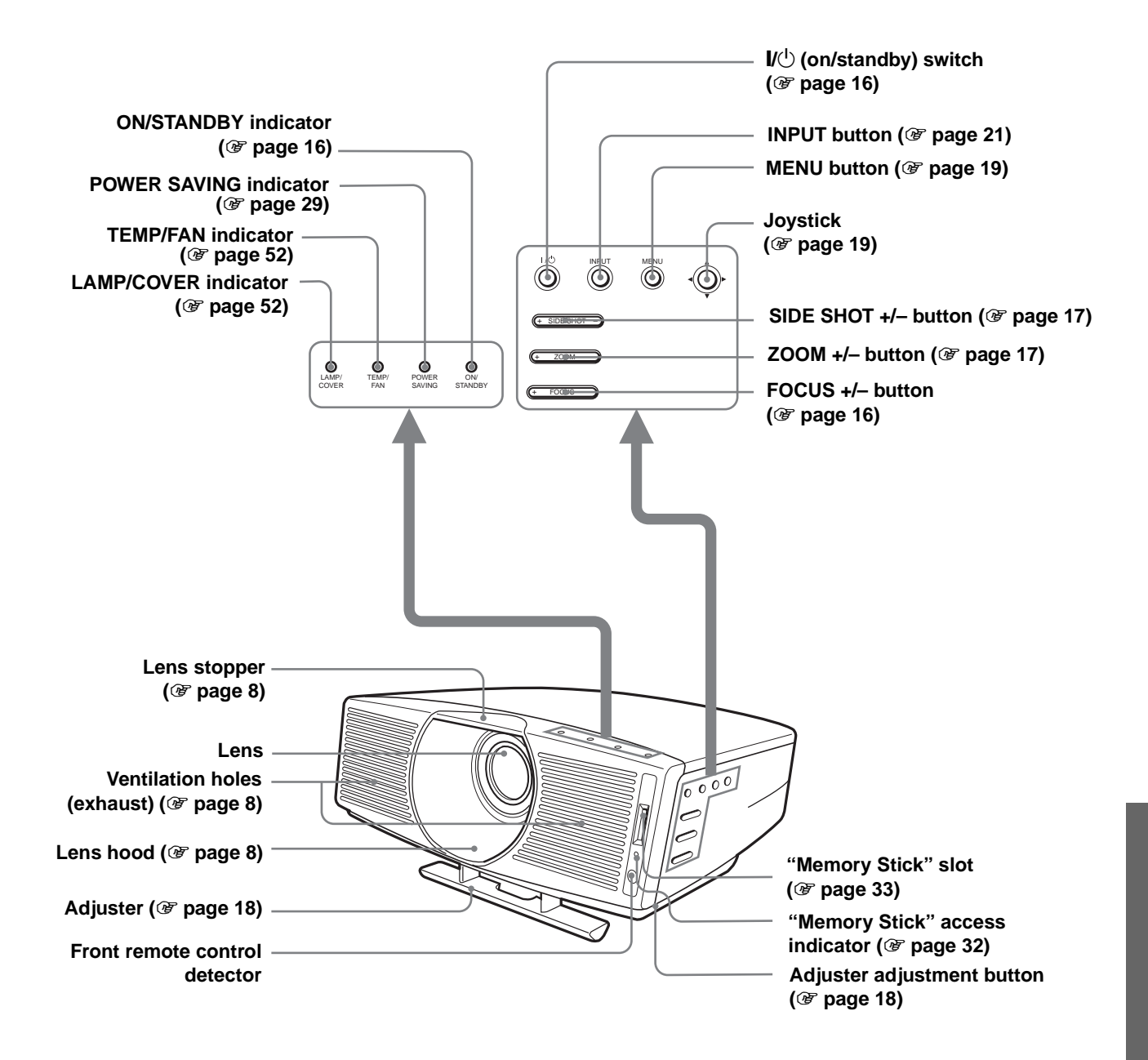

<span id="page-63-0"></span>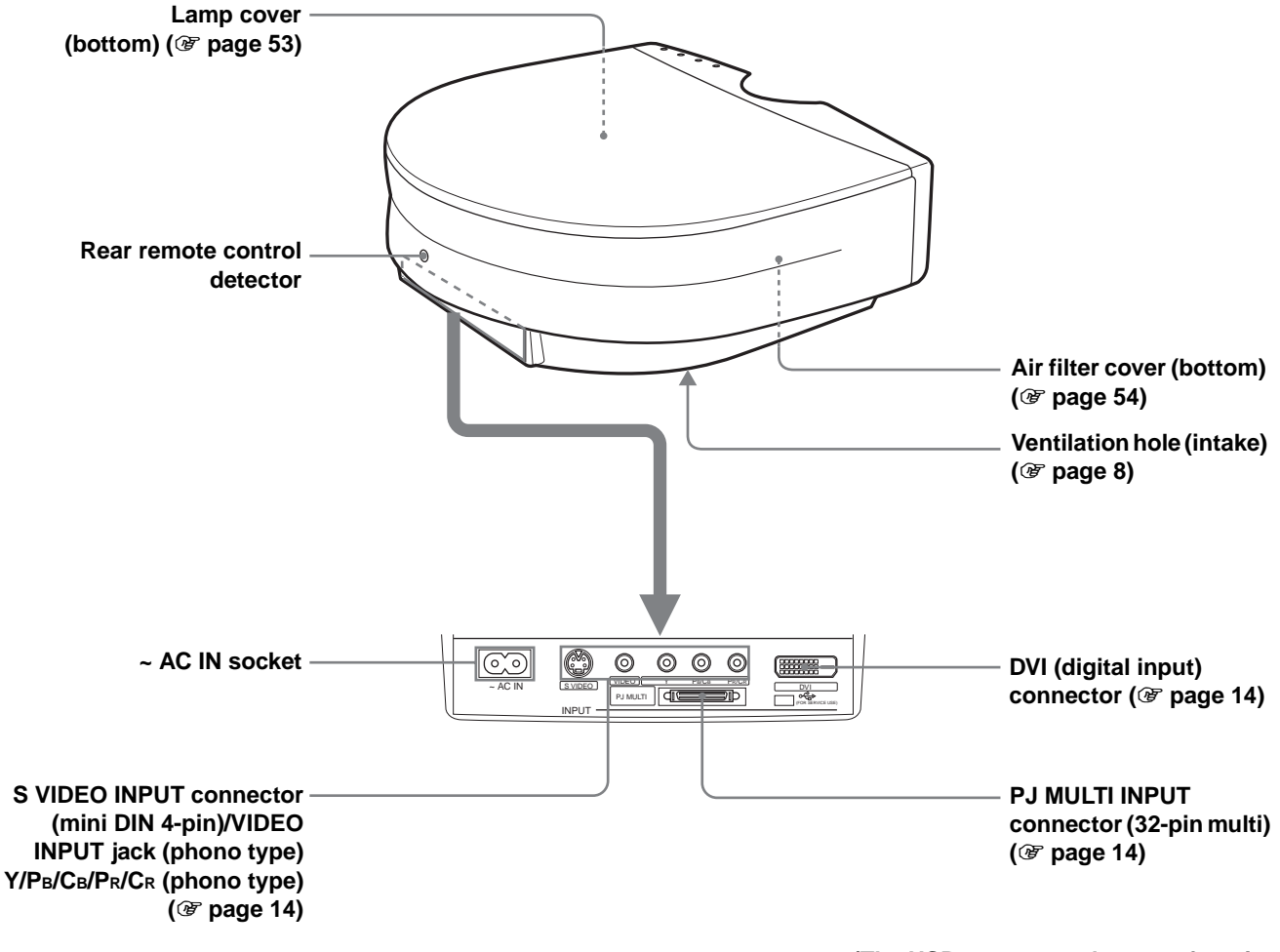

**(The USB connector does not function with this projector.)**

# <span id="page-64-0"></span>**Remote Control**

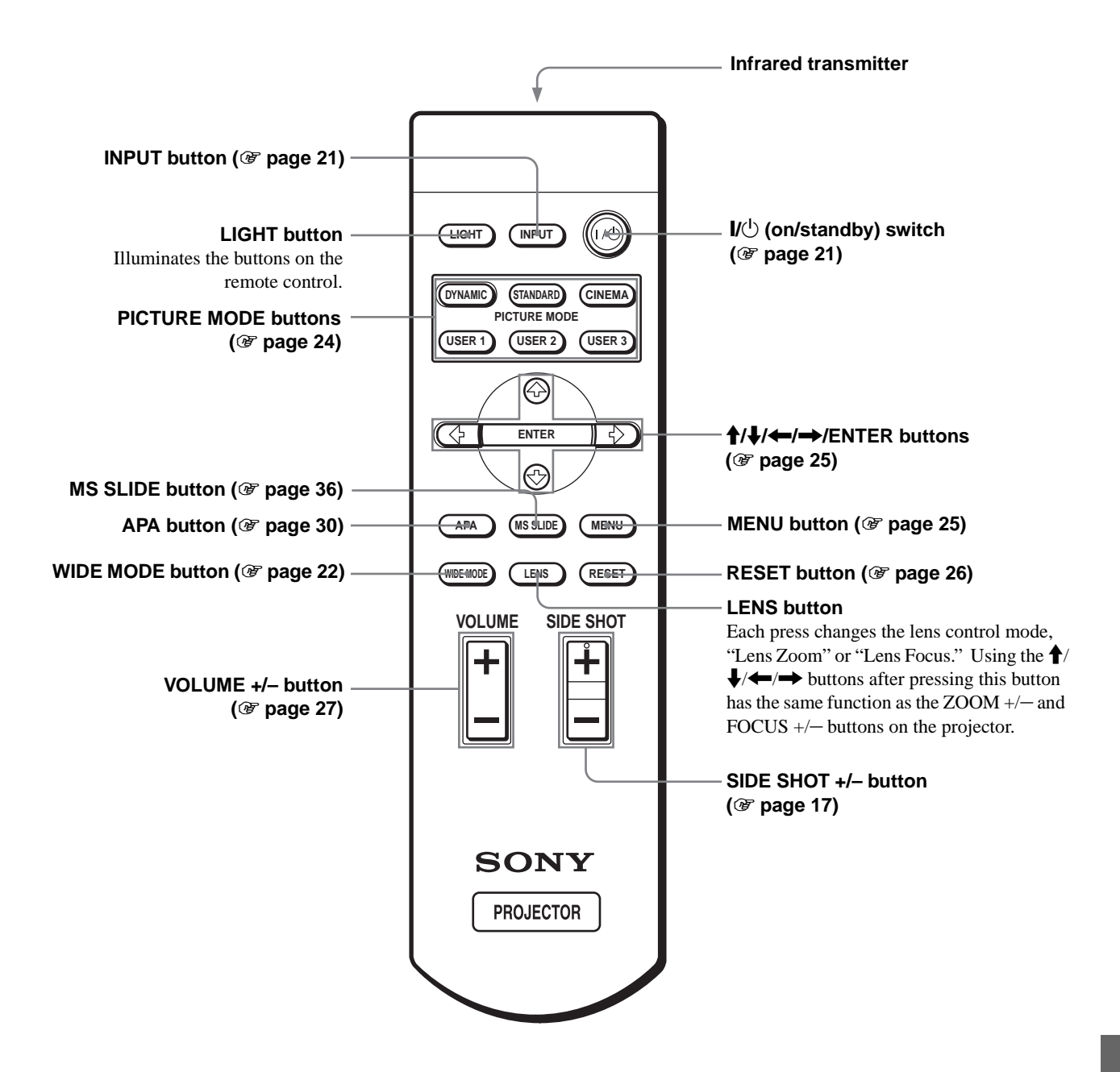

# **Index**

# **A**

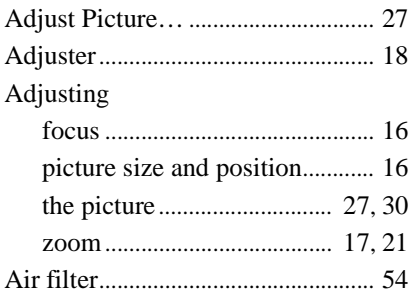

# **B**

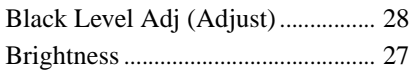

# **C**

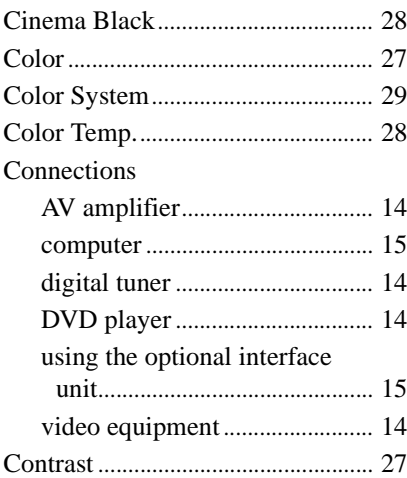

# **D**

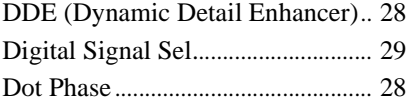

# **F**

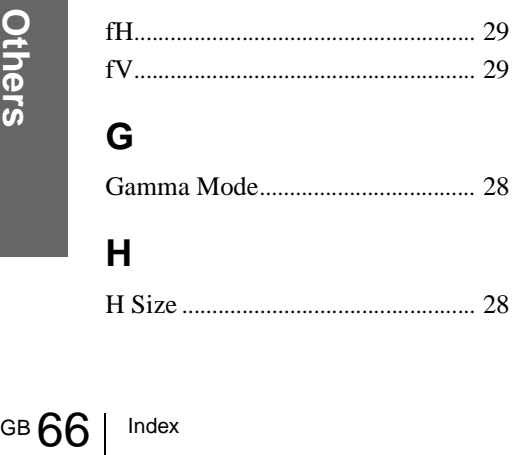

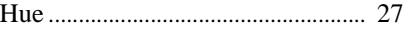

# **I**

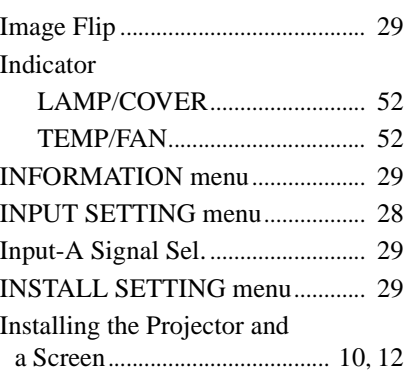

# **L**

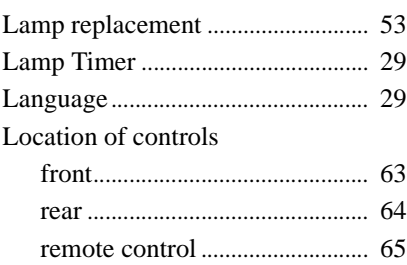

# **M**

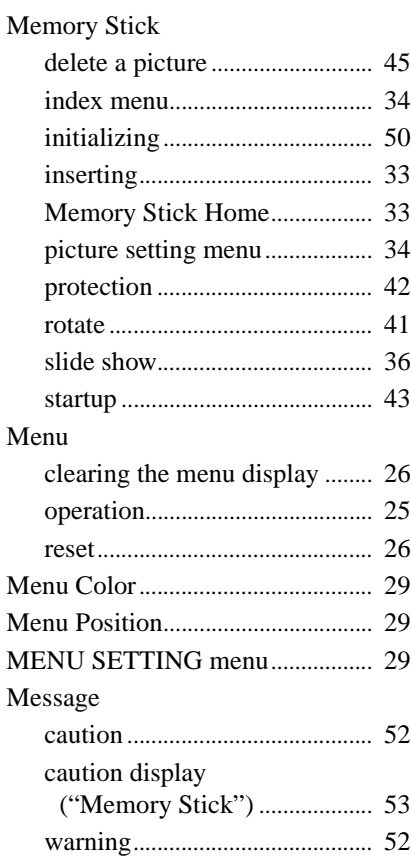

# **O**

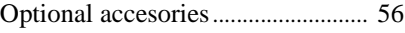

# **P**

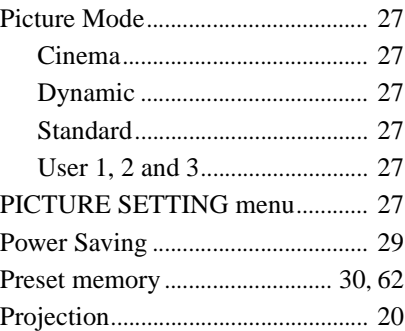

# **R**

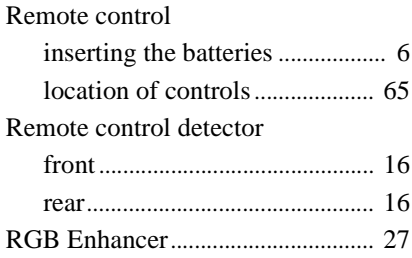

# **S**

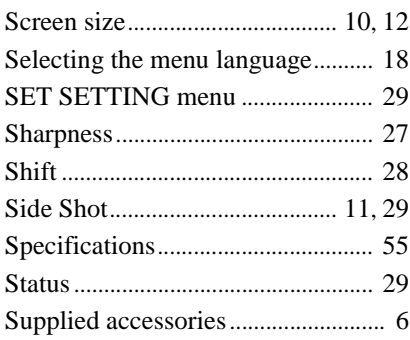

# **T**

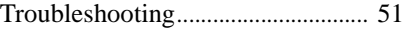

# **V**

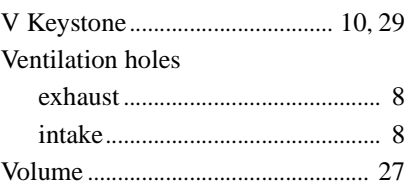

# **W**

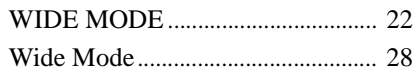

# **AVERTISSEMENT**

**Afin d'éviter tout risque d'incendie ou d'électrocution, n'exposez pas cet appareil à la pluie ou à l'humidité.**

**Afin d'éviter tout risque d'électrocution, n'ouvrez pas le châssis. Confiez l'entretien uniquement à un personnel qualifié.** 

### **Pour les utilisateurs au Canada**

Cet appareil numérique de la classe B est conforme à la norme NMB-003 du Canada

La prise doit être près de l'appareil et facile d'accès.

# **Table des Matières**

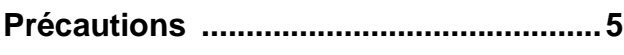

# **[Raccordements et préparatifs](#page-71-1)**

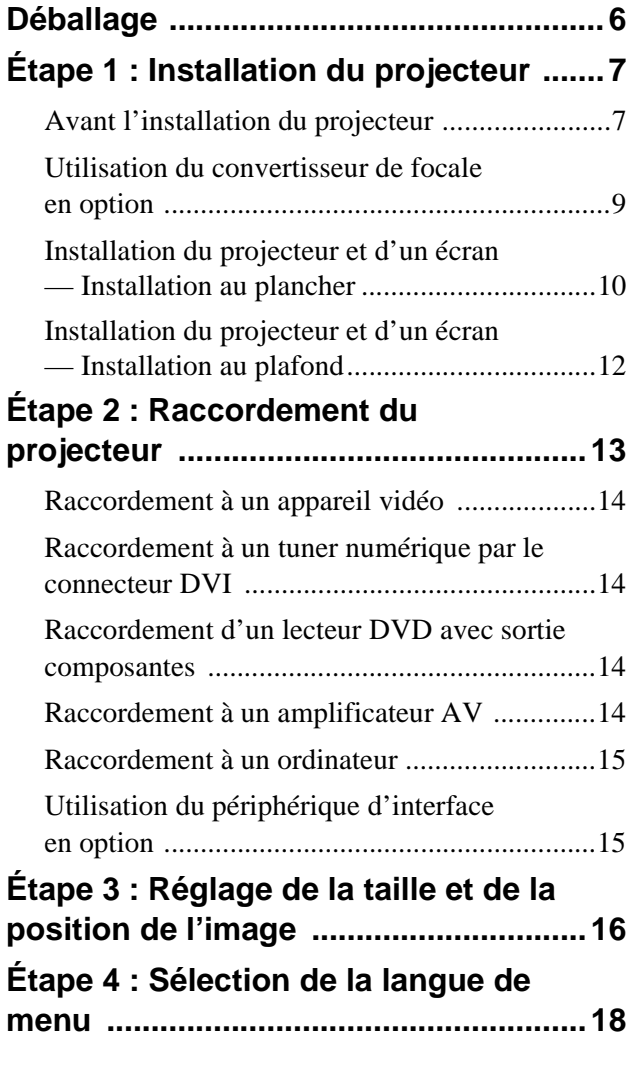

# **[Projection](#page-85-0)**

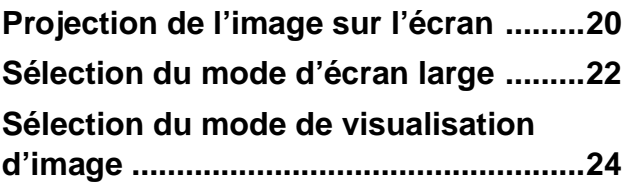

# **[Utilisation des menus](#page-90-1)**

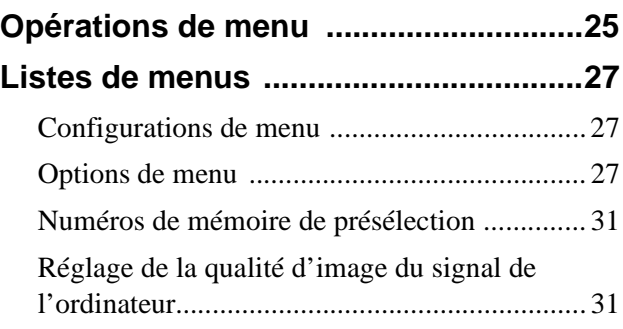

# **[Utilisation d'un "Memory](#page-97-0)  Stick"**

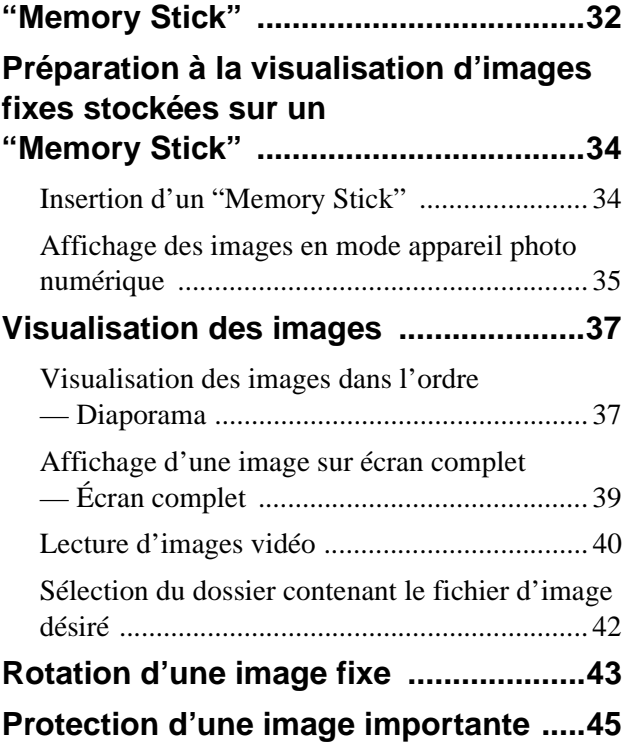

## **[Projection de l'image sélectionnée lorsque](#page-111-0)  le projecteur est sous tension**

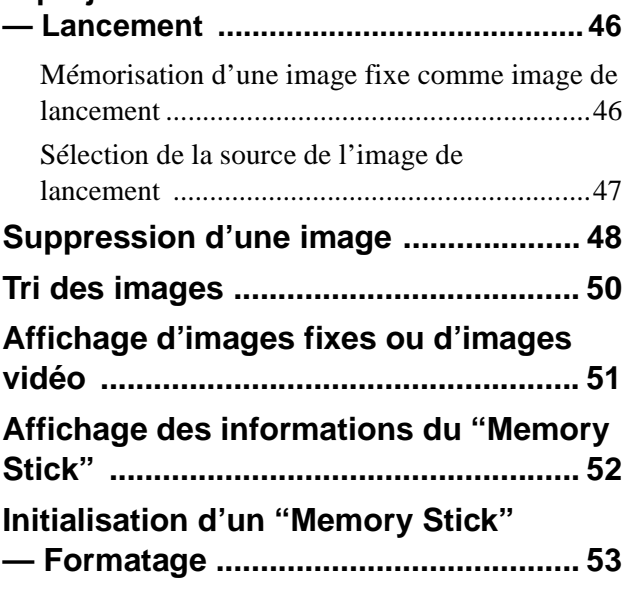

# **[Divers](#page-119-0)**

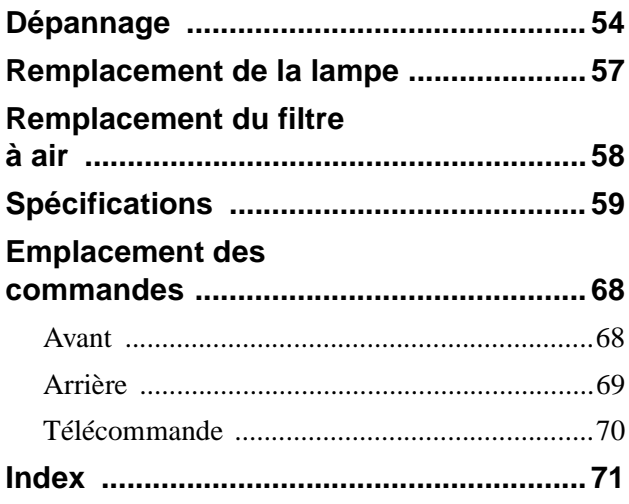

# <span id="page-70-0"></span>**Précautions**

# **Sécurité**

- Assurez-vous que la tension de service de votre appareil est identique à la tension locale.
- Si du liquide ou un objet quelconque venait à pénétrer dans le boîtier, débranchez l'appareil et faites-le vérifier par un technicien qualifié avant de le remettre en service.
- Débranchez l'appareil de la prise murale si vous n'avez pas l'intention de l'utiliser pendant plusieurs jours.
- Pour débrancher le cordon, tirez-le par la fiche. Ne tirez jamais sur le cordon lui-même.
- La prise murale doit se trouver à proximité de l'appareil et être facile d'accès.
- L'appareil n'est pas déconnecté de la source d'alimentation (secteur) tant qu'il reste branché à la prise murale, même s'il a été mis hors tension.
- Ne regardez pas dans l'objectif lorsque la lampe est allumée.
- Ne placez pas la main ou d'autres objets à proximité des orifices de ventilation. L'air expulsé est brûlant.

# **Prévention de la surchauffe interne**

Après avoir mis l'appareil hors tension au moyen de l'interrupteur  $\mathbb{I} \langle \mathbb{I} \rangle$  (marche/veille), ne le débranchez pas de la prise secteur tant que le ventilateur de refroidissement tourne.

### **Attention**

Le projecteur est équipé d'orifices de ventilation (prise d'air) et d'orifices de ventilation (sortie d'air). N'obstruez pas ces orifices et ne placez rien à proximité car vous risqueriez de provoquer une surchauffe interne pouvant entraîner une altération de l'image ou des dommages au projecteur.

# **Emballage**

Conservez le carton d'emballage et les matériaux de conditionnement d'origine car ils constitueront une protection idéale si vous êtes amené à transporter l'appareil. Pour une protection optimale, remballez votre appareil comme il l'était à sa sortie d'usine.

# <span id="page-71-1"></span>**Raccordements et préparatifs**

Cette section indique comment installer le projecteur et l'écran, comment raccorder le matériel dont vous désirez projeter l'image, etc.

# <span id="page-71-2"></span>**Déballage**

Assurez-vous que le carton d'emballage contient les éléments suivants :

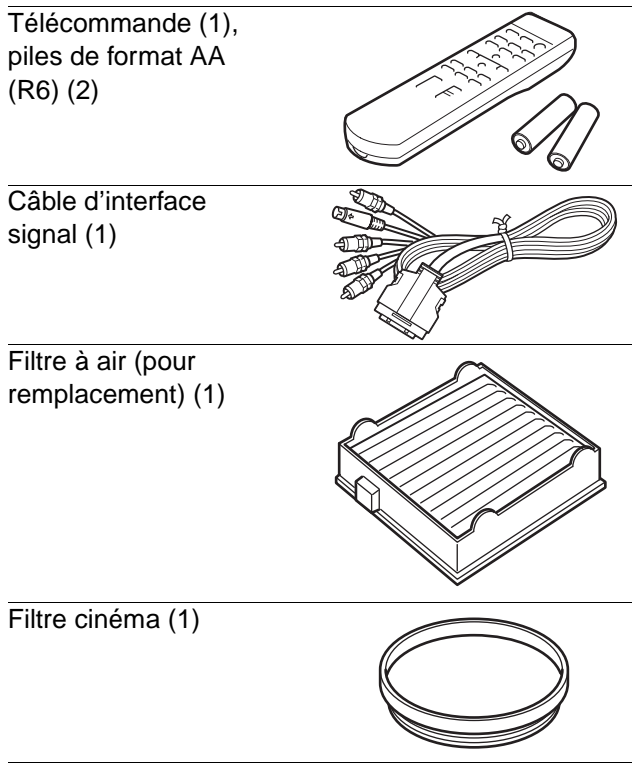

Cordon d'alimentation secteur (1) Mode d'emploi (1)

# <span id="page-71-0"></span>**Mise en place des piles dans la télécommande**

**Insérez les piles avec le côté ● en premier comme sur la figure. Une insertion forcée ou avec une polarité inversée risque de provoquer un court-circuit et une surchauffe.**

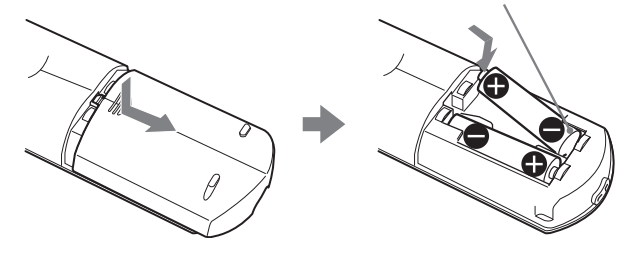
### **Étape 1 : Installation du projecteur**

La qualité de l'image est bonne, même lorsque vous effectuez la projection depuis un côté de l'écran ("Side Shot") ( $\mathcal F$  [page 10\).](#page-75-0) Ce projecteur vous offre de nombreuses possibilités d'animation audiovisuelle à domicile dans de multiples situations.

### **Goûtez aux plaisirs du "Home Cinema"**

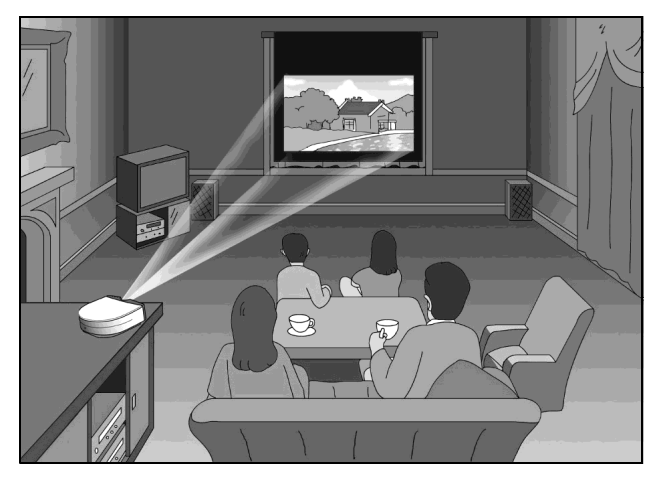

**Redécouvrez vos jeux vidéo sur écran géant**

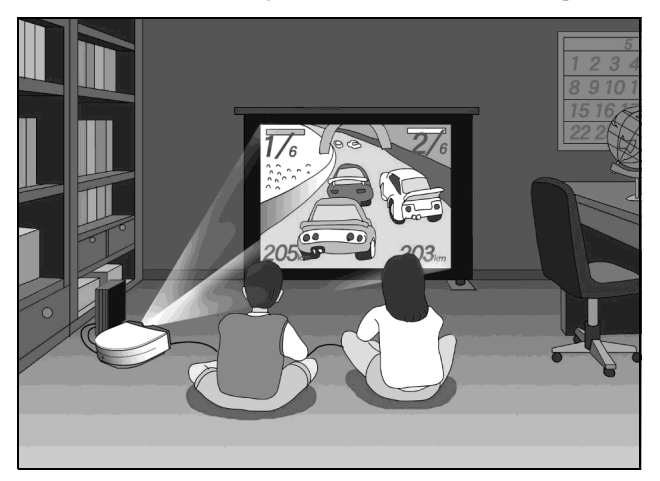

### **Regardez les sports, etc., entre amis**

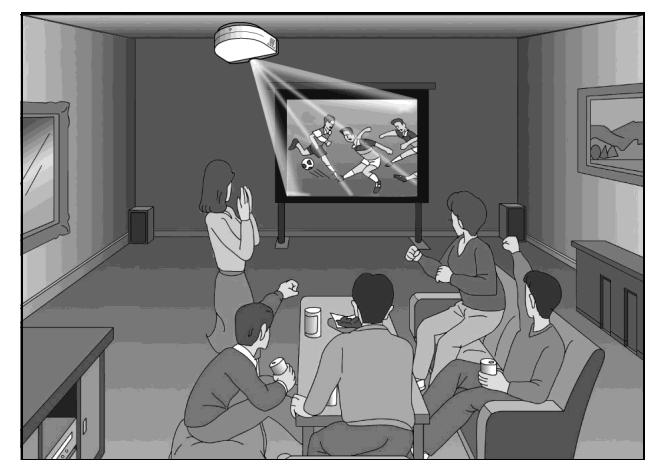

**Visualisez sur grand écran des images prises avec un appareil photo numérique et stockées sur "Memory Stick"**

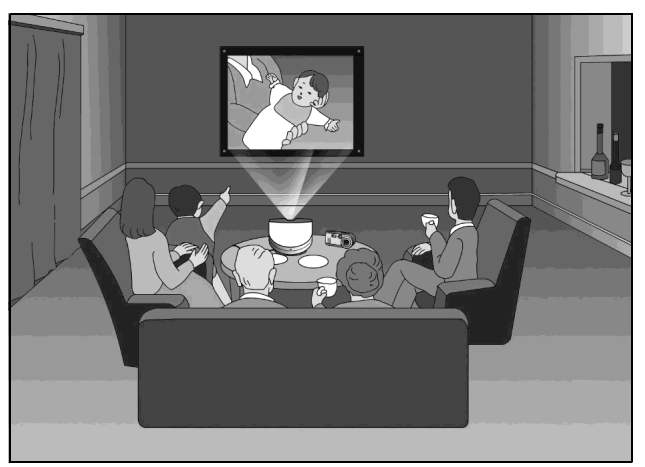

### **Avant l'installation du projecteur**

Ne placez pas le projecteur dans les conditions suivantes. Il risquerait de mal fonctionner ou d'être endommagé.

### **Mauvaise aération**

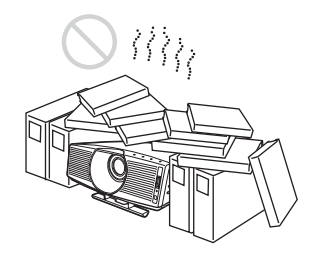

### **Exposition à la chaleur et à l'humidité**

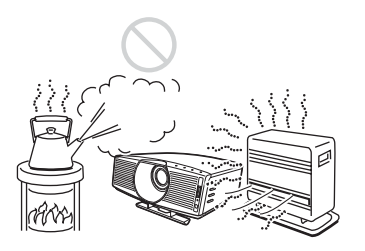

### **Endroits très poussiéreux et enfumés**

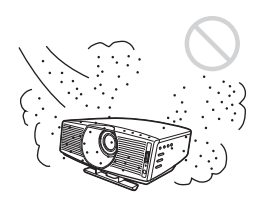

N'utilisez pas le projecteur dans les conditions suivantes.

### **Inclinaison excessive du projecteur**

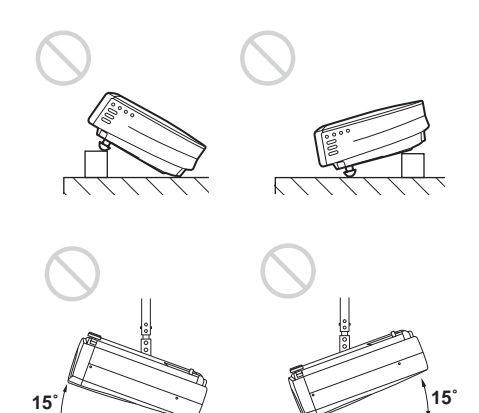

### **Orifices de ventilation bouchés**

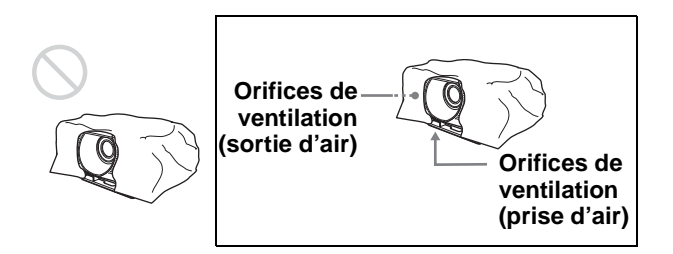

### **Remarque Installation de l'appareil en altitude**

Si vous utilisez le projecteur à une altitude de 1 500 m ou supérieure, activez le "Mode haute altit." dans le menu RÉGLAGE D'INSTALLATION.

Si vous n'activez pas ce mode lors d'une utilisation à haute altitude, il pourra en résulter des effets défavorables pour le projecteur tels que la diminution de la fiabilité de certaines pièces.

### **Utilisation du filtre cinéma fourni**

Le filtre cinéma fourni avec le projecteur permet d'obtenir des couleurs plus contrastées tout en accentuant les noirs. Il est amovible. Utilisez-le selon vos préférences.

### **Pour monter le filtre cinéma**

**1 Retirez la butée du capot d'objectif afin de pouvoir enlever le capot d'objectif.** 

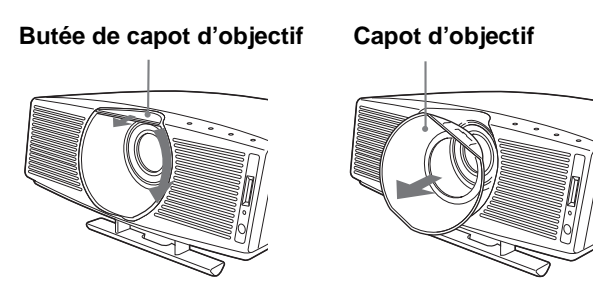

**2 Insérez le filtre cinéma en alignant son filetage sur celui de l'objectif, puis tournez-le dans le sens des aiguilles d'une montre.**

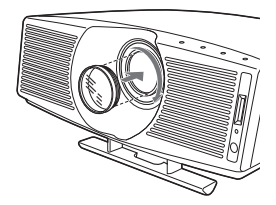

**3 Remettez le capot d'objectif en place en le tournant dans le sens inverse des aiguilles d'une montre jusqu'au déclic, puis fixez-le avec la butée du capot d'objectif.**

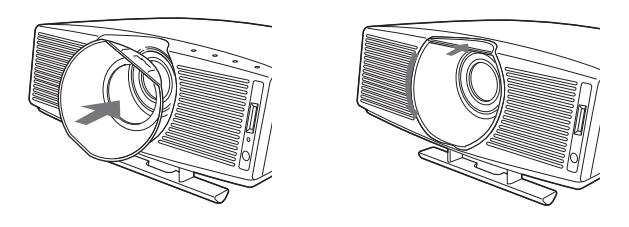

### **Pour retirer le filtre cinéma**

Après l'étape **1** ci-dessus, tournez le filtre cinéma dans le sens inverse des aiguilles d'une montre pour le retirer.

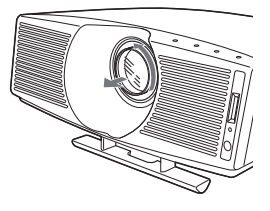

### **Utilisation du convertisseur de focale en option**

Vous pouvez installer les deux types d'objectifs (en option) suivants sur le projecteur. Pour les distances de projection lorsque vous utilisez un convertisseur de focale, voir [page 63.](#page-128-0)

- Convertisseur à longue focale VPLL-CT10
- Convertisseur à courte focale VPLL-CW10

Procédez de la manière suivante pour monter le convertisseur de focale.

Pour plus d'informations sur le montage du convertisseur de focale, consultez également son mode d'emploi.

- **1 Mettez le projecteur hors tension et débranchez le cordon d'alimentation.**
- **2 Retirez le capot de l'objectif et le bouchon du convertisseur de focale.**
- **3 Alignez le filetage du convertisseur de focale sur celui de l'objectif comme sur la figure ci-dessous.**

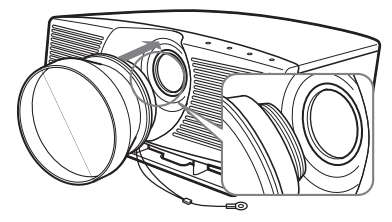

**4 Tournez le convertisseur de focale dans le sens des aiguilles d'une montre jusqu'au déclic.**

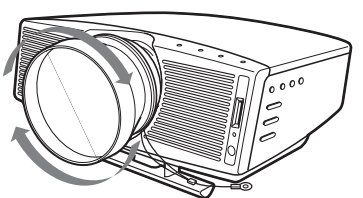

### **Remarque**

Si la rotation du convertisseur de focale est difficile, tournezle d'abord en arrière, puis dans le sens des aiguilles d'une montre.

### **5 Placez un chiffon épais (coussin, par exemple) sous le projecteur. Retournez le projecteur à l'envers.**

### **Remarques**

- Il n'est pas possible de monter le convertisseur de focale sur l'objectif lorsque le filtre cinéma est en place. Retirez le filtre cinéma avant de monter le convertisseur de focale.
- Le convertisseur de focale en option dépasse du haut du projecteur lorsqu'il est monté sur le projecteur. Avant d'installation, placez un chiffon épais adéquat sous le

projecteur pour éviter que le convertisseur de focale ne touche le plancher ou la table. Si le convertisseur de focale était soumis à la forte pression du poids du projecteur, il risquerait de mal fonctionner.

**6 Fixez l'extrémité du câble de sécurité du convertisseur de focale à la face inférieure du projecteur au moyen de la vis fournie avec le convertisseur de focale (M5 × 8, avec rondelles).**

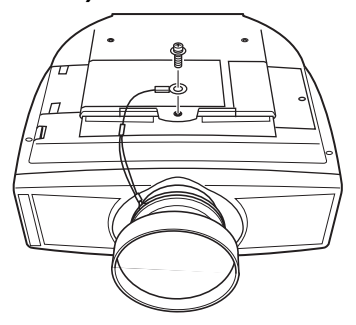

### **Remarque**

Fixez impérativement l'extrémité du câble de sécurité du convertisseur de focale à la face inférieure du projecteur.

### **Lors de l'installation du projecteur au plafond**

À l'étape **6**, fixez l'extrémité du câble de sécurité du convertisseur de focale au projecteur et au support de suspension de projecteur PSS-610 comme sur la figure ci-dessous. Utilisez alors la vis  $(M5 \times 12)$ , avec rondelles) fournie avec le PSS-610. Placez tout d'abord le PSS-610 ( $\bigodot$ ) sur le projecteur, puis fixez le câble de sécurité ( $\bullet$ ) au PSS-610.

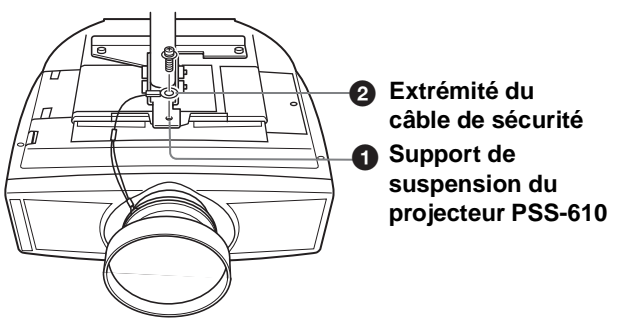

### **AVERTISSEMENT**

Utilisez impérativement la vis  $(M5 \times 12)$ , avec rondelles) fournie avec le PSS-610. N'utilisez jamais la vis fournie avec le convertisseur de focale. Si vous utilisiez la vis fournie avec le convertisseur de focale, celui-ci pourrait tomber du projecteur et blesser quelqu'un.

#### **Remarques sur l'installation du convertisseur de focale en option**

- Le convertisseur de focale se raye facilement. Lorsque vous le manipulez, déposez-le toujours avec précaution sur une surface stable et plane de façon qu'il soit à l'horizontale.
- Veillez à ne pas heurter le convertisseur de focale contre l'objectif.
- Ne touchez pas la surface du convertisseur de focale.

**Pour démonter le convertisseur de focale**

- **1 Retirez le câble de sécurité du convertisseur de focale en ôtant la vis sur la face inférieure du projecteur.**
- **2 Tournez le convertisseur de focale dans le sens inverse des aiguilles d'une montre jusqu'à ce qu'il puisse être retiré.**

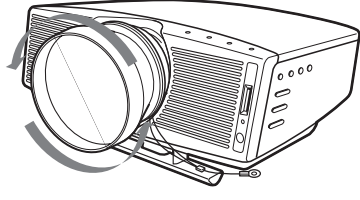

#### **Remarques**

- Veillez à ne pas faire tomber le convertisseur de focale après l'avoir démonté.
- Lorsque vous utilisez le convertisseur de focale en option et que vous corrigez la distorsion d'image à l'aide de "Trapèze V" ou "Side Shot" dans le menu RÉGLAGE D'INSTALLATION, il se peut que le format de l'image originale ne s'affiche pas correctement.

### **Installation du projecteur et d'un écran — Installation au plancher**

La distance d'installation entre le projecteur et l'écran dépend de la taille de l'écran.

### **1 Déterminez la position d'installation du projecteur et de l'écran.**

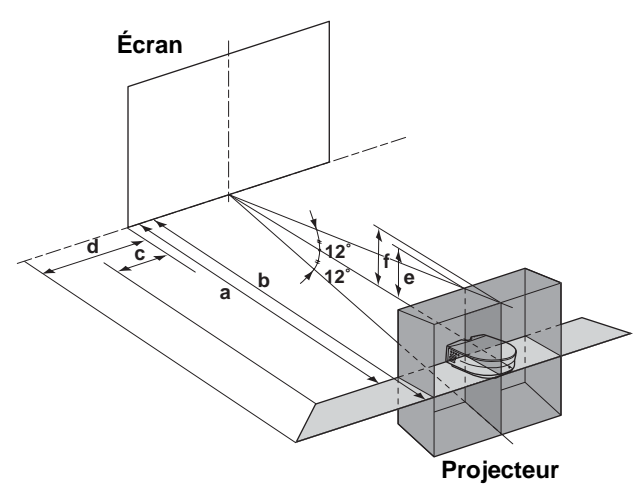

- **a :** Distance de projection minimale entre l'écran et le centre de l'objectif lorsque le projecteur est placé sur le côté ("Side Shot") ou avec le centre de l'objectif aligné sur le centre de l'écran.
- **b :** Distance de projection maximale entre l'écran et le centre de l'objectif lorsque le projecteur est placé sur le côté ou avec le centre de l'objectif aligné sur le centre de l'écran.
- **c :** Distance horizontale maximale entre le côté droit/gauche de l'écran et le centre de l'objectif lorsque le projecteur est placé sur le côté (quand la distance de projection **a** est utilisée)
- **d :** Distance horizontale maximale entre le côté droit/gauche de l'écran et le centre de l'objectif lorsque le projecteur est placé sur le côté (quand la distance de projection **b** est utilisée)
- **e :** Distance verticale maximale entre le bas de l'écran et le centre de l'objectif lorsque le projecteur est placé sur le côté (quand la distance de projection **a** est utilisée)
- **f :** Distance verticale maximale entre le bas de l'écran et le centre de l'objectif lorsque le projecteur est placé sur le côté (quand la distance de projection **b** est utilisée)

### <span id="page-75-0"></span>**Lors d'une projection en utilisant les réglages "Side Shot" et "Trapèze V"**

Positionnez le projecteur avec l'extrémité de son objectif dans la zone de l'illustration en utilisant les valeurs **a** à **f** du tableau ci-dessous comme guide.

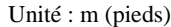

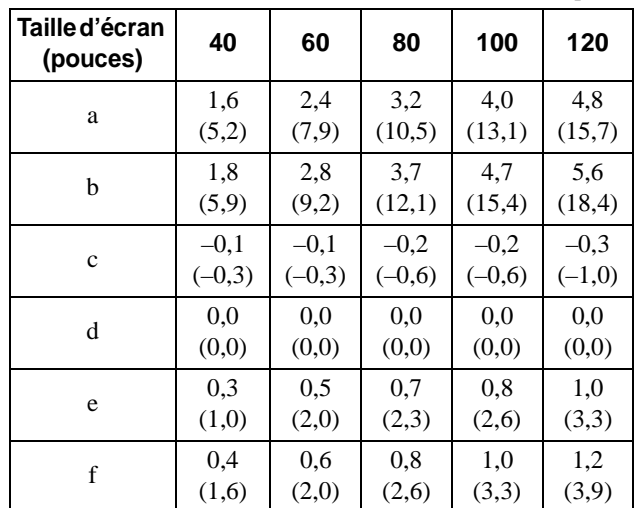

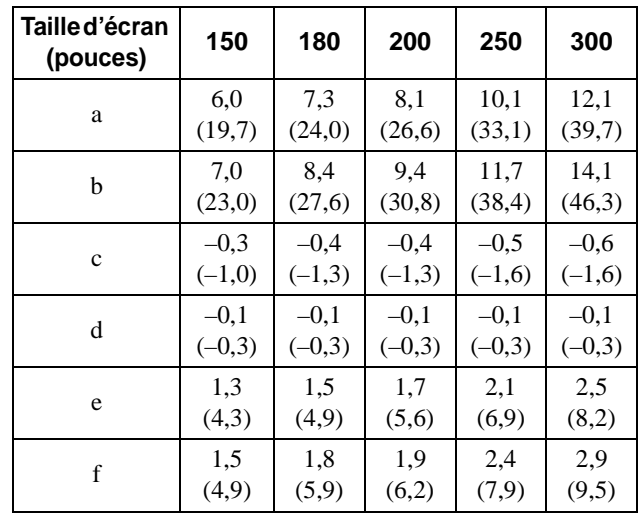

### **Conseil**

Les tableaux indiquent les distances lors de la projection de signaux vidéo conventionnels et au format 1080i. Les distances utilisées pour la projection d'un signal de format 720p, d'un signal d'ordinateur et de données stockées sur un "Memory Stick" sont indiquées à la [page 60.](#page-125-0)

#### **Remarque**

Lors d'une projection avec le convertisseur de focale en option, les valeurs **a**, **b**, **e** et **f** diffèrent légèrement de celles du tableau.

### **Lors d'une projection en utilisant le réglage "Side Shot" seulement**

Positionnez le projecteur avec l'extrémité de son objectif dans la zone de l'illustration en utilisant les valeurs **a**, **b**, **c** et **d** du tableau cidessous comme guide.

 $\text{Unit\'e} \cdot \text{m}$  (pieds)

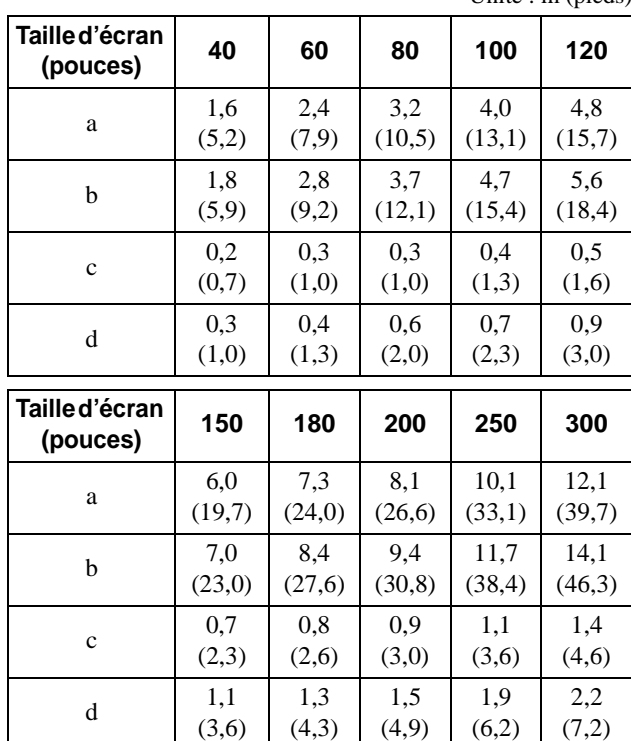

#### **Conseil**

Les tableaux indiquent les distances lors de la projection de signaux RVB 15 kHz/composantes, composantes/ progressif, DTV (480i/480p/575i/575p), vidéo composite et vidéo Y/C. Les distances utilisées pour la projection d'un signal de format 1080i/720p, d'un signal d'ordinateur et de données stockées sur un "Memory Stick" sont indiquées à la [page 60.](#page-125-0)

### **Remarque**

Lors d'une projection en utilisant le réglage "Side Shot" seulement, placez "Trapèze V" sur "Manuel" dans le menu RÉGLAGE D'INSTALLATION et réglez le niveau sur "0".

### **Lors d'une projection depuis le centre**

Vous pouvez régler l'angle de projection à l'aide du support réglable. ( $\mathscr{F}$  [page 18\)](#page-83-0)

Positionnez le projecteur avec l'extrémité de son objectif dans la zone de l'illustration en utilisant les valeurs **a** et **b** du tableau ci-dessous comme guide.

Unité : m (pieds)

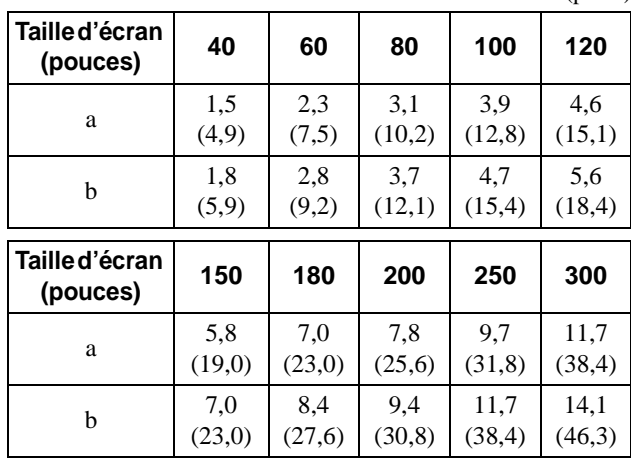

### **2 Projetez une image sur l'écran et réglez-la aux dimensions de l'écran.** (<sup>2</sup> [page 16\)](#page-81-0)

Pour projeter une image, raccordez un appareil vidéo au projecteur. ( $\mathcal{F}$  [page 13\)](#page-78-0)

### **Installation du projecteur et d'un écran — Installation au plafond**

Utilisez le support de suspension de projecteur PSS-610 lorsque vous installez le projecteur au plafond.

- **a : Distance entre le centre de l'objectif et l'écran**
- **b : Distance entre le plafond et le centre de l'objectif**
- **x : Distance entre le plafond et le centre de l'écran**

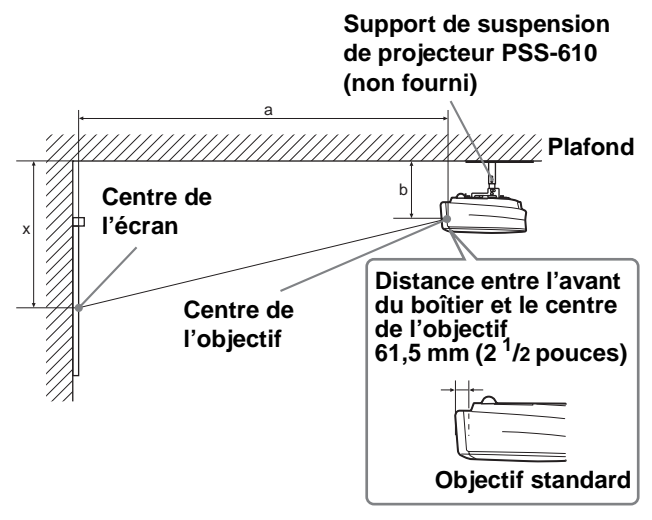

### **Lors de l'utilisation d'un écran de format 16 : 9**

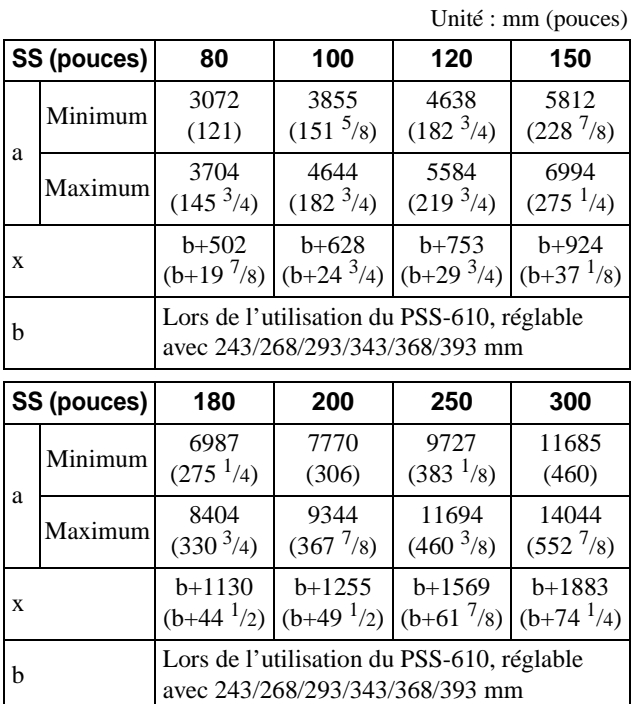

Pour calculer les cotes d'installation

SS (Screen Size) : Taille d'écran

a (minimum) = { $(SS \times 33,56/0,8788) - 56,520408$  }  $\times 1,025$ a (maximum) = { $(SS \times 42,359182/0,8788) - 57,18141$  }  $\times$  0,975  $x = b + (SS/0.8788 \times 5.516)$ 

### **Lors de l'utilisation d'un écran de format 4 : 3**

Unité : mm (pouces)

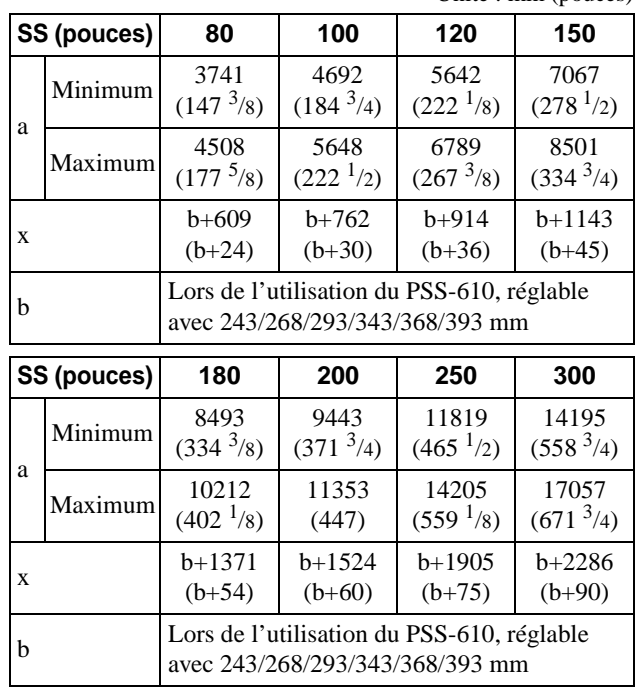

Pour calculer les cotes d'installation

SS (Screen Size) : Taille d'écran

a (minimum) =  $\{(SS \times 33, 56/0, 7240) - 58, 520408\} \times 1,025$ a (maximum) =  $\{(SS \times 41,3591819/0,7240) - 57,181415\} \times 0.975$  $x = b + (SS/0.7240 \times 5.516)$ 

### **Fixation du support de suspension pour projecteur PSS-610**

Si vous installez le projecteur au plafond, utilisez le support de suspension pour projecteur PSS-610. Pour plus de détails sur l'installation au plafond, reportezvous au manuel d'installation du PSS-610 destiné aux revendeurs. Les distances d'installation sont indiquées ci-dessous lorsque vous installez le projecteur au plafond.

### **Raccordements** et **Raccordements et**  préparatifs **préparatifs**

### **Diagramme d'installation**

### **Vue du dessus**

Alignez le centre de l'objectif sur le centre de l'écran.

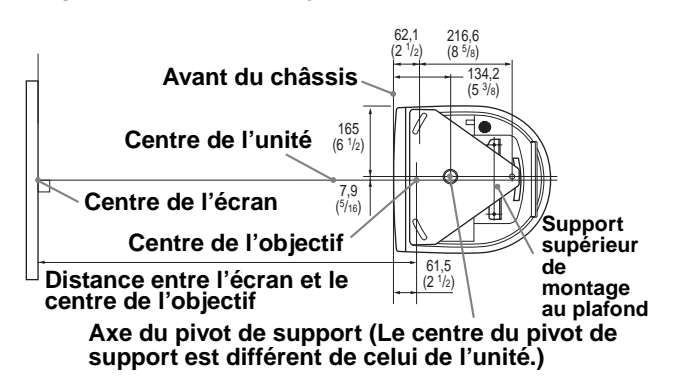

### **Vue frontale**

L'objectif est décalé de 7,9 mm ( $\frac{5}{16}$  pouces) à droite de l'axe du pivot de support. Lors du montage, veillez à aligner le centre de l'objectif sur le centre de l'écran ; pas sur l'axe du pivot de support.

#### **Distance entre le plafond et la surface du support de montage**

**A l'aide d'un tube de réglage (b) : 150/175/200 mm (6/7/7 7/8 pouces) A l'aide d'un tube de réglage (c) : 250/275/300 mm (9 7/8/10 7/8/11 7/8 pouces)**

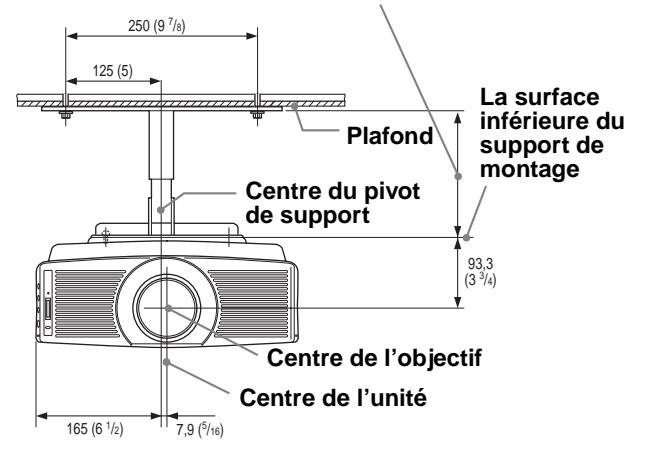

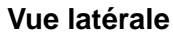

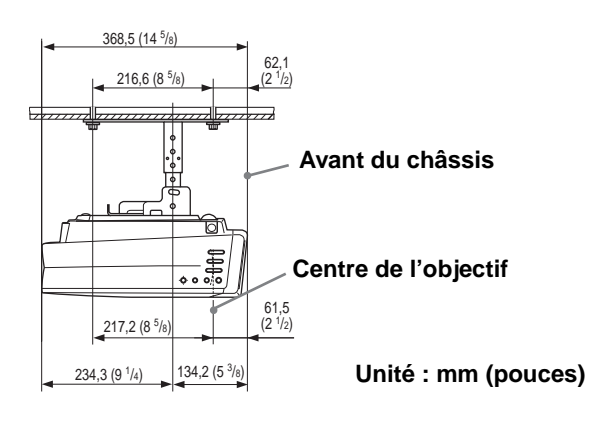

### <span id="page-78-0"></span>**Étape 2 : Raccordement du projecteur**

### **Lors des raccordements, respectez les consignes suivantes :**

- Mettez tous les appareils hors tension avant tout raccordement.
- Utilisez les câbles appropriés pour chaque raccordement.
- Branchez correctement les fiches des câbles. Des fiches incomplètement enfoncées sont souvent à l'origine de parasites. Débranchez les câbles en les tenant par leur fiche. Ne tirez pas sur le câble luimême.
- Consultez le mode d'emploi de l'appareil raccordé.
- Lorsque vous raccordez le projecteur à un connecteur PJ MULTI ou DVI, sélectionnez le signal d'entrée avec le paramètre "Sél sign entr A" ou "Sél sign num" du menu RÉGLAGE  $\otimes$ . ( $\circledcirc$  [page 29\)](#page-94-0)

### **Remarque**

Avant de modifier le paramètre "Sél sign num", débranchez le câble DVI, mettez le tuner numérique hors tension, etc.

### **Raccordement à un appareil vidéo**

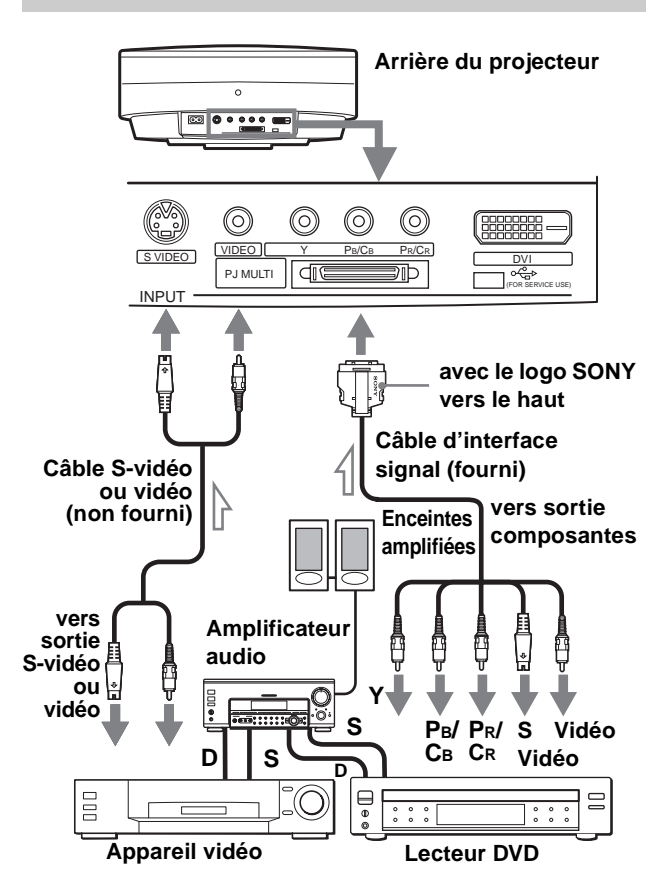

### **Raccordement à un tuner numérique par le connecteur DVI**

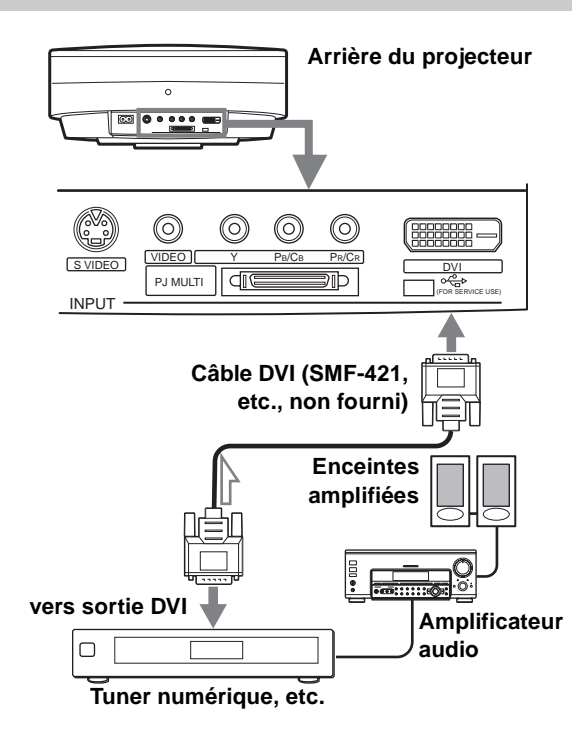

### **Raccordement d'un lecteur DVD avec sortie composantes**

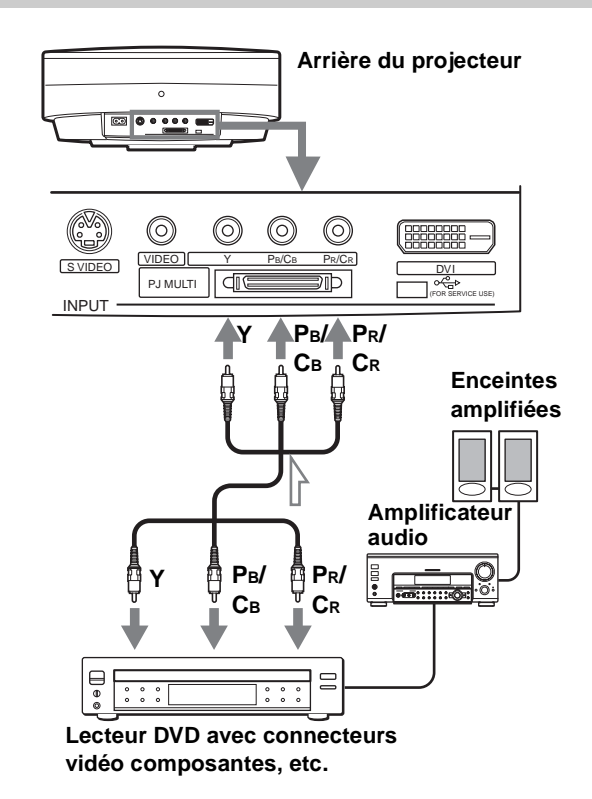

### **Raccordement à un amplificateur AV**

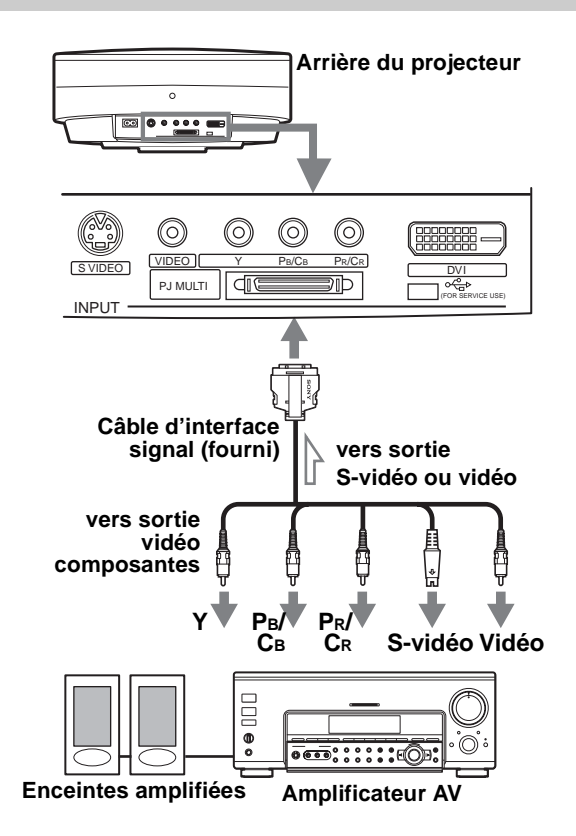

### **Raccordement à un ordinateur**

### **Raccordement à un connecteur analogique**

Pour entendre le son d'un ordinateur, utilisez les hautparleurs de l'ordinateur ou raccordez des enceintes amplifiées à l'ordinateur.

### **Remarque**

Même si l'on raccorde le câble d'interface signal à la sortie audio de l'ordinateur, il n'y a pas de sortie de son au projecteur.

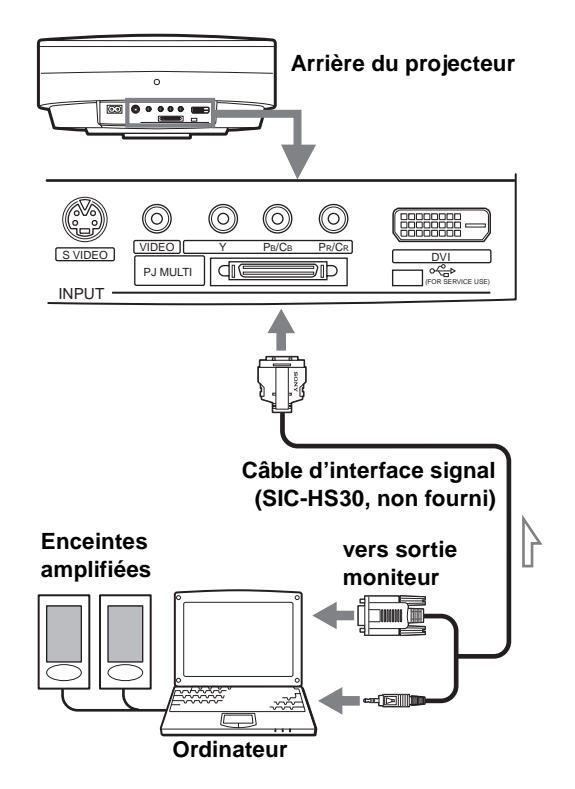

### **Utilisation du périphérique d'interface en option**

Le périphérique d'interface en option vous permet de raccorder divers appareils vidéo et d'en diriger la sortie vers le projecteur ou un téléviseur en changeant simplement la position du commutateur sur le périphérique d'interface.

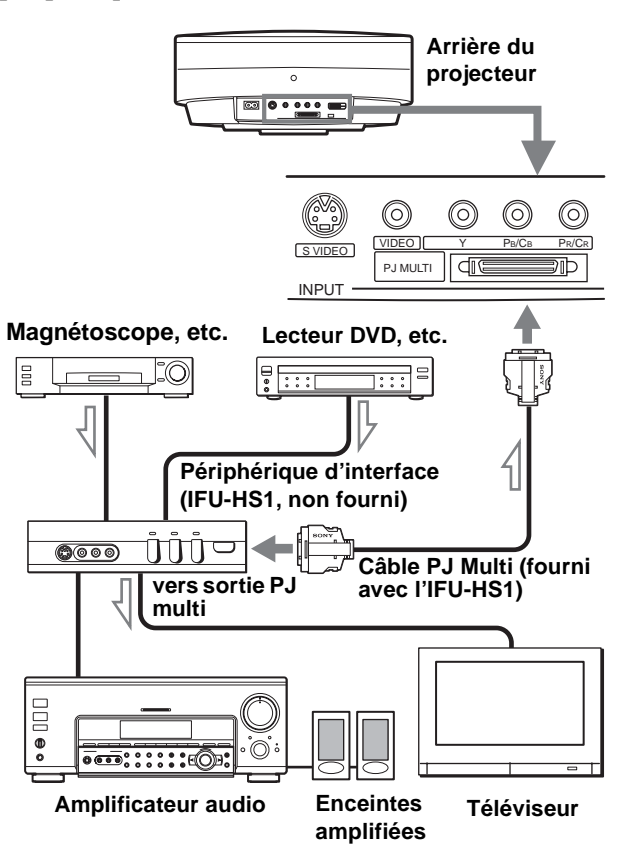

### **Raccordement au connecteur DVI**

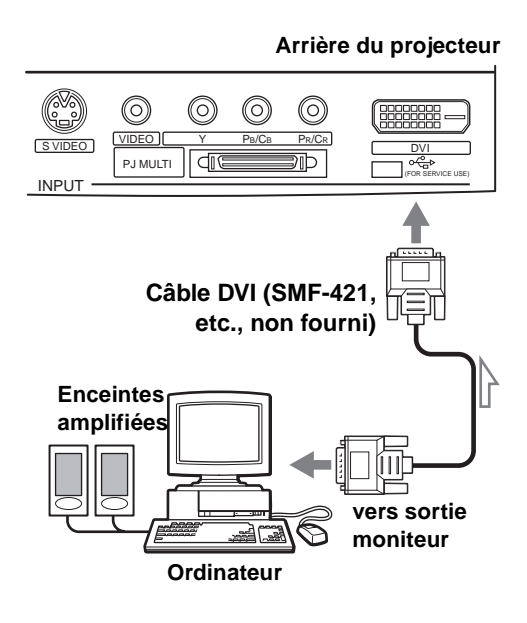

### <span id="page-81-0"></span>**Étape 3 : Réglage de la taille et de la position de l'image**

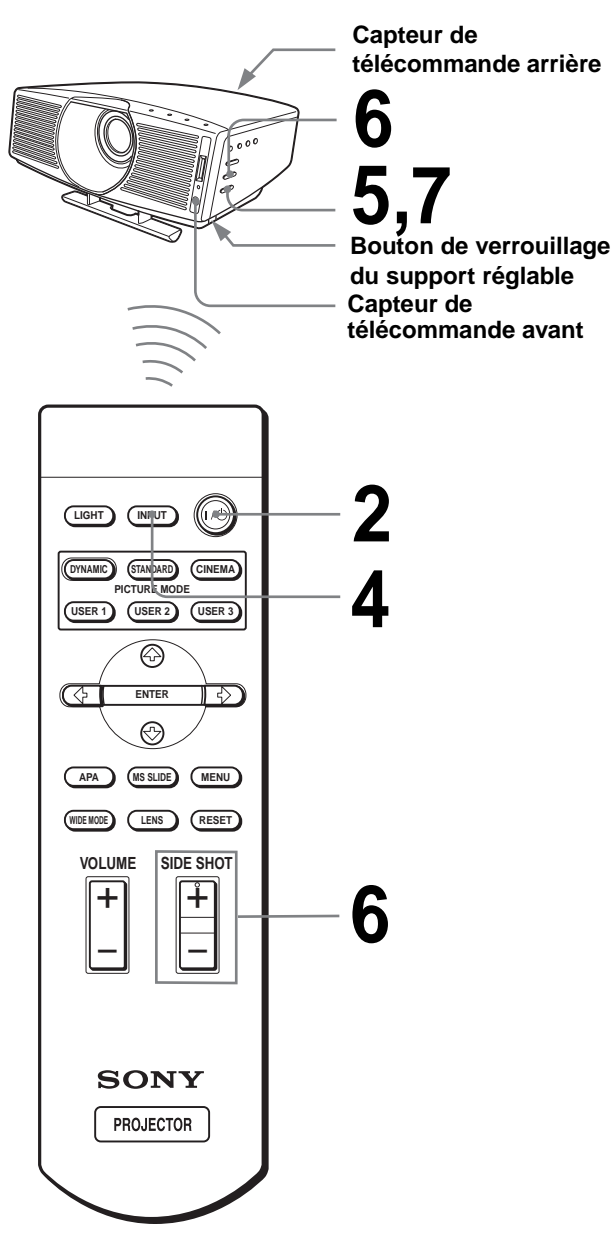

#### **Conseil**

Les touches  $\mathsf{I}/\mathsf{U}$  (marche/veille), INPUT, MENU, et  $\mathsf{I}/\mathsf{I}/\mathsf{I}/\mathsf{I}/\mathsf{I}/\mathsf{I}/\mathsf{I}/\mathsf{I}/\mathsf{I}/\mathsf{I}/\mathsf{I}/\mathsf{I}/\mathsf{I}/\mathsf{I}/\mathsf{I}/\mathsf{I}/\mathsf{I}/\mathsf{I}/\mathsf{I}/\mathsf{I}/\mathsf{I}/\mathsf{I}/\mathsf{I}/\mathsf{I}/\mathsf{I}/\mathsf{I}/\mathsf{$ ENTER (joystick) du panneau latéral du projecteur ont les mêmes fonctions que celles de la télécommande.

### **1 Branchez le cordon d'alimentation secteur à une prise murale.**

L'indicateur ON/STANDBY s'allume en rouge et le projecteur est mis en veille.

**ON/ STANDBY S'allume en rouge.**

### **2 Appuyez sur l'interrupteur** [**/**<sup>1</sup> **(marche/veille) pour mettre le projecteur sous tension.**

Le témoin ON/STANDBY s'allume en vert.

**ON/**

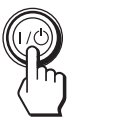

**S'allume en vert.** 

### **3 Mettez l'équipement raccordé au projecteur sous tension.**

Consultez le mode d'emploi de l'appareil raccordé.

### **4 Appuyez sur INPUT pour projeter l'image sur l'écran.**

À chaque pression sur la touche, l'indication d'entrée change. ( $\mathcal{F}$  [page 21\)](#page-86-0)

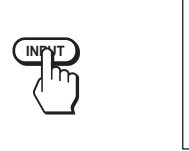

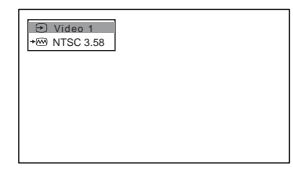

**5 Effectuez une mise au point approximative à l'aide de la touche FOCUS +/–.**

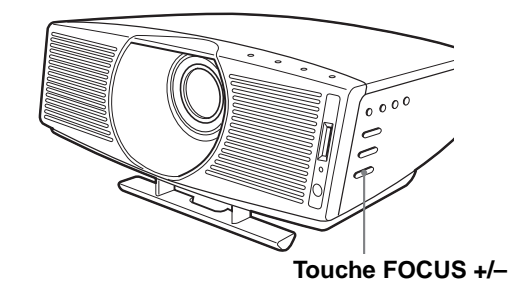

### **6 Réglez la taille et la position de l'image aux dimensions de l'écran.**

### **Lors d'une projection en utilisant les réglages "Side Shot" et "Trapèze V"**

### 1 **Utilisez le support réglable pour régler la position verticale de l'image.**

Si vous placez "Trapèze V" sur "Auto" dans le menu RÉGLAGE D'INSTALLATION (@ page [30\)](#page-95-0), la distorsion verticale est automatiquement corrigée.

Pour le mode d'utilisation du support réglable, voir "Utilisation du support réglable" à la [page 18.](#page-83-0)

### **Remarque**

Pour certaines températures ambiantes et angles d'écran, il se peut que le réglage du paramètre "Trapèze V" ne permette pas de corriger parfaitement la distorsion trapézoïdale.

### 2 **Réglez le côté droit ou gauche de l'image pour qu'il tienne sur la partie correspondante de l'écran.**

Si le projecteur est à gauche de l'écran, réglez-le pour que le côté gauche de l'image tienne sur la partie gauche de l'écran. S'il est à droite, réglez-le pour que le côté droit de l'image tienne sur la partie droite de l'écran.

Alignez en même temps le bas de l'image sur le bas de l'écran.

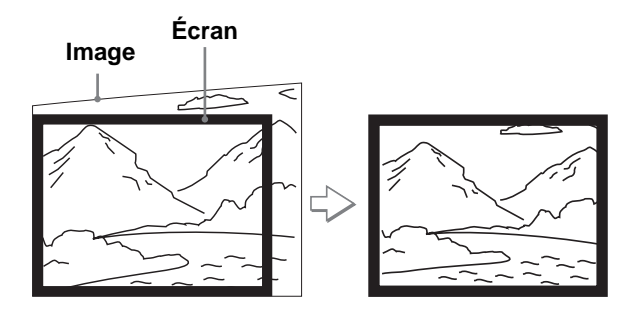

### 3 **Corrigez la distorsion trapézoïdale horizontale à l'aide de la touche SIDE SHOT + ou –.**

Appuyez sur SIDE SHOT + ou – de façon que le haut de l'image soit parallèle au bas de l'écran. Si le côté gauche est plus long que le côté droit, appuyez sur SIDE SHOT –.

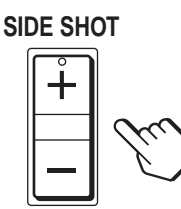

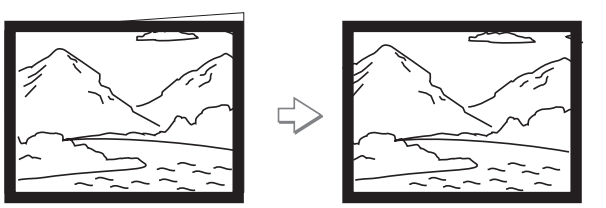

Si le côté droit est le plus long, appuyez sur SIDE SHOT +. Pour le réglage fin de la distorsion, appuyez sur  $\uparrow$  ou  $\downarrow$ .

### **Lors d'une projection en utilisant le réglage "Side Shot" seulement**

- 1 **Placez "Trapèze V" sur "Manuel" dans le menu RÉGLAGE D'INSTALLATION et réglez le niveau sur "0" (**1 **[page 30\)](#page-95-0) ou appuyez sur RESET.**
- 2 **Réglez le côté droit ou gauche de l'image pour qu'il tienne sur la partie correspondante de l'écran.**

Si le projecteur est à gauche de l'écran, réglez-le pour que le côté gauche de l'image tienne sur la partie gauche de l'écran. S'il est à droite, réglez-le pour que le côté droit de l'image tienne sur la partie droite de l'écran.

À l'aide de la touche ZOOM +/–, réglez la taille verticale du côté aligné de l'image aux dimensions de l'écran.

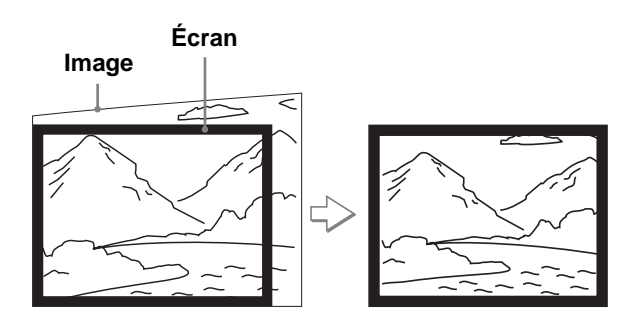

### 3 **Corrigez la distorsion trapézoïdale horizontale à l'aide de la touche SIDE SHOT + ou –.**

Pour la procédure correction, voir l'étape <sup>3</sup> sous "Lors d'une projection en utilisant les réglages "Side Shot" et "Trapèze V"".

### **Lors d'une projection depuis le centre**

### **À l'aide du support réglable et de la touche ZOOM +/–, réglez la position et la taille du bas de l'image sur le bas de l'écran.**

Si vous placez "Trapèze V" sur "Auto" dans le menu RÉGLAGE D'INSTALLATION (@ [page 30\)](#page-95-0), la distorsion verticale est automatiquement corrigée. Pour la procédure d'utilisation du support réglable, voir "Utilisation du support réglable".

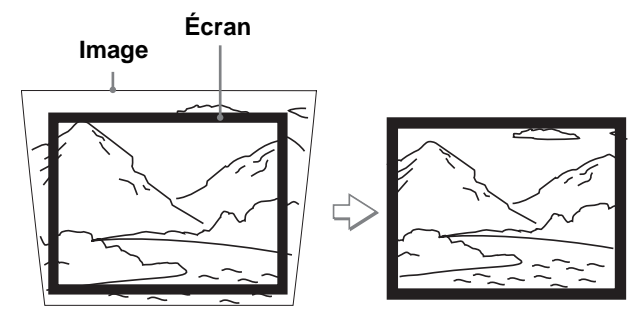

### **Remarque**

Pour certaines températures ambiantes et angles d'écran, il se peut que le réglage du paramètre "Trapèze V" ne permette pas de corriger parfaitement la distorsion trapézoïdale.

### **7 Appuyez sur FOCUS +/– pour régler à nouveau la mise au point.**

<span id="page-83-0"></span>**Utilisation du support réglable**

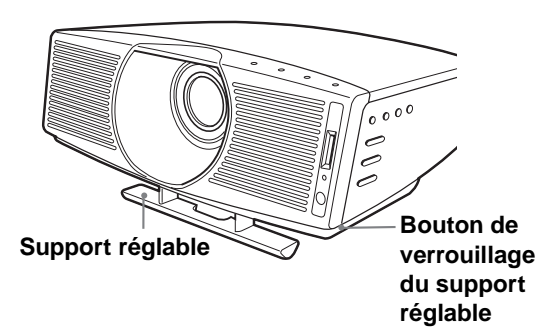

Utilisez le support réglable pour régler la position de l'image.

Rehaussez le projecteur en enfonçant le bouton de verrouillage du support réglable, puis relâchez le bouton. Appuyez continuellement sur le bouton de verrouillage du support réglable, déplacez le projecteur, puis relâchez le bouton sur la position désirée.

### **Conseil**

Lorsque vous appuyez sur FOCUS +/– ou ZOOM +/– aux étapes **5** à **7**, la mire interne du projecteur est projetée à l'écran. Pour régler la mise au point et la taille d'image avec le signal d'entrée actuel, placez "Mire d'essai" sur "Off" dans le menu RÉGLAGE D'INSTALLATION . ( $\circledcirc$  [page 30\)](#page-95-1)

### <span id="page-83-1"></span>**Étape 4 : Sélection de la langue de menu**

Vous pouvez sélectionner l'une des neuf langues de menu et d'affichage sur écran. La langue par défaut est l'anglais.

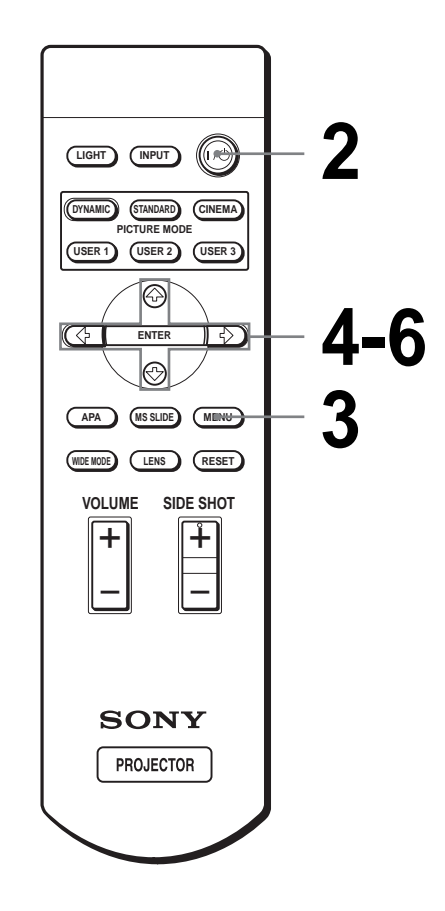

#### **Conseil**

Vous pouvez également utiliser le menu à l'aide du joystick situé sur le panneau latéral du projecteur au lieu des touches  $\hat{\mathbf{T}}/\hat{\mathbf{F}}$ ,/ENTER de la télécommande.

### **1 Branchez le cordon d'alimentation secteur à une prise murale.**

L'indicateur ON/STANDBY s'allume en rouge et le projecteur est mis en veille.

### **2 Appuyez sur l'interrupteur** [**/**<sup>1</sup> **(marche/veille) pour mettre le projecteur sous tension.**

Le témoin ON/STANDBY s'allume en vert.

### **3 Appuyez sur MENU.**

Le menu apparaît.

Le menu actuellement sélectionné est indiqué comme un bouton jaune.

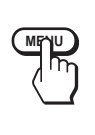

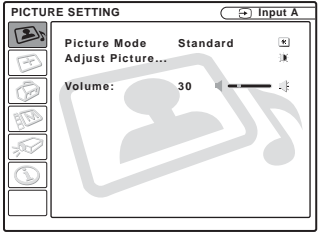

### **Appuyez sur ↑ ou ↓ pour sélectionner le menu MENU SETTING , puis appuyez sur → ou ENTER.**

Le menu sélectionné apparaît.

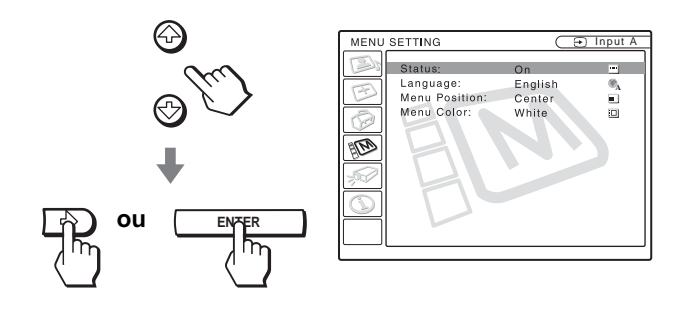

### $5$  Appuyez sur  $\uparrow$  ou  $\downarrow$  pour **sélectionner "Language", puis**  appuyez sur  $\rightarrow$  ou ENTER.

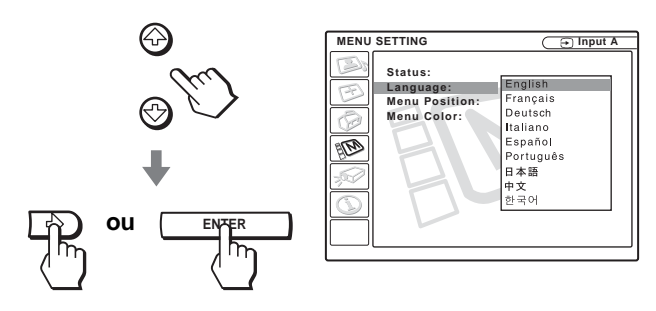

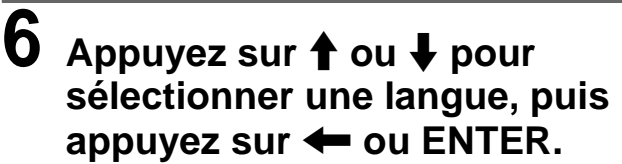

La langue de menu est remplacée par celle que vous avez sélectionnée.

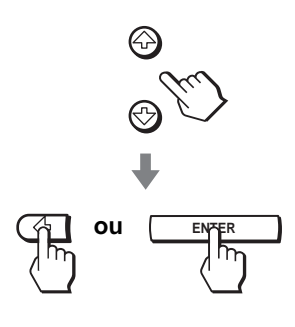

### **Pour faire disparaître le menu**

Appuyez sur MENU.

# **Projection Projection de**

l'appareil raccordé au projecteur. Elle explique également comme sélectionner le mode d'écran large ou la qualité de l'image selon vos préférences.

# Cette section indique comment utiliser le **l'image Sur l'écran**

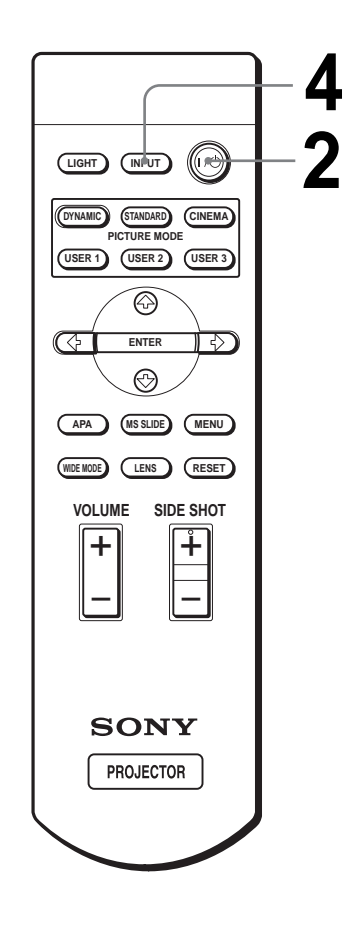

### **1 Branchez le cordon d'alimentation secteur à une prise murale.**

L'indicateur ON/STANDBY s'allume en rouge et le projecteur est mis en veille.

**ON/ STANDBY S'allume en rouge.**

### **2 Appuyez sur l'interrupteur** [**/**<sup>1</sup> **(marche/veille) pour mettre le projecteur sous tension.**

Le témoin ON/STANDBY s'allume en vert.

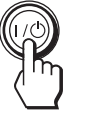

**ON/ S'allume en vert.** 

### **3 Mettez l'équipement raccordé au projecteur sous tension.**

Consultez le mode d'emploi de l'appareil raccordé.

### <span id="page-86-0"></span>**4 Appuyez plusieurs fois sur INPUT pour sélectionner l'entrée que vous désirez projeter sur l'écran.**

Affichez l'indication de l'entrée désirée.

**Exemple :** Pour visionner l'image de l'appareil vidéo raccordé à la prise VIDEO INPUT.

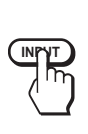

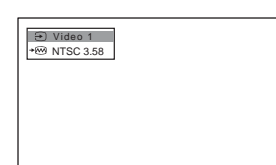

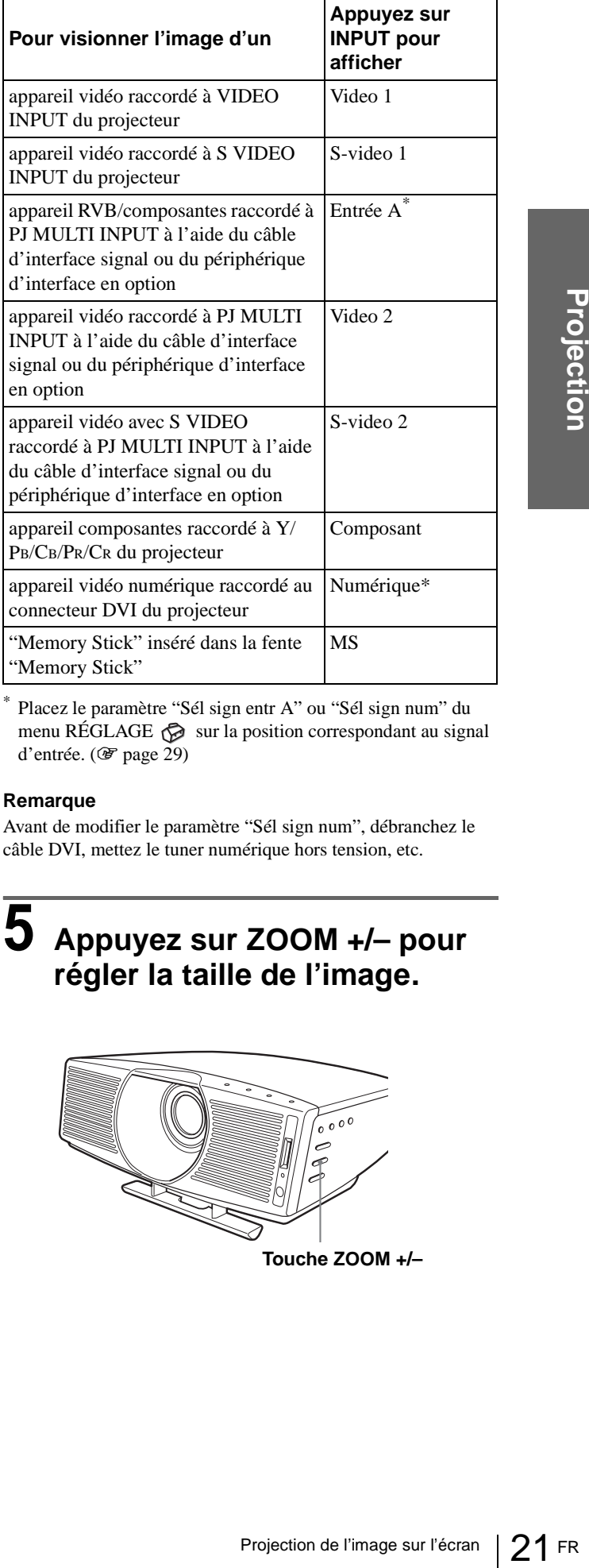

Placez le paramètre "Sél sign entr A" ou "Sél sign num" du menu RÉGLAGE  $\oslash$  sur la position correspondant au signal d'entrée. (*F* [page 29\)](#page-94-0)

### **Remarque**

Avant de modifier le paramètre "Sél sign num", débranchez le câble DVI, mettez le tuner numérique hors tension, etc.

### **5 Appuyez sur ZOOM +/– pour régler la taille de l'image.**

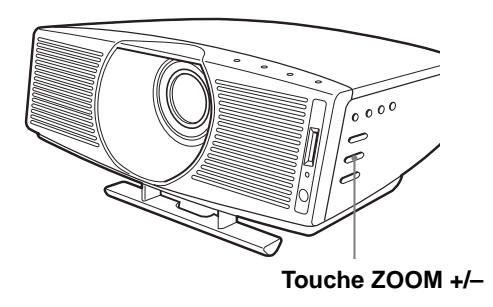

### **6 Appuyer sur FOCUS +/– pour régler la mise au point.**

Réglez pour que l'image soit nette.

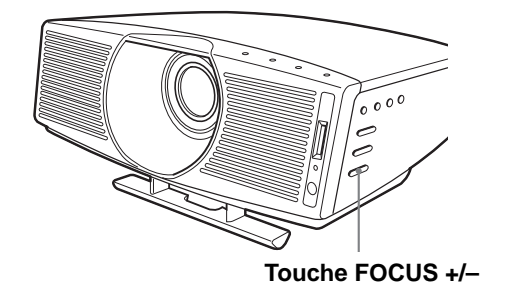

### **Pour mettre le projecteur hors tension**

**1 Appuyez sur l'interrupteur** [**/**1 **(marche/ veille).**

Le message "METTRE HORS TENSION?" apparaît à l'écran.

- Free Projection<br>
From the same "METTRE I<br>
apparaît à l'écran.<br>
2 Appuyez à nouveau submanità l'écran.<br>
2 Appuyez à nouveau submanitation (Projection du model d'allumer l'indicateur of the d'allumer l'indicateur en l'interr **2 Appuyez à nouveau sur l'interrupteur** [**/**1**.** L'indicateur ON/STANDBY clignote en vert et le ventilateur continue à tourner pour abaisser la température interne. L'indication ON/STANDBY clignote rapidement et il n'est pas possible d'allumer l'indicateur en appuyant sur l'interrupteur  $\mathbf{l}$ / $\mathbf{l}$ .
	- **3 Attendez que le ventilateur s'arrête et que l'indicateur ON/STANDBY s'allume en rouge avant de débrancher le cordon d'alimentation secteur de la prise murale.**

Vous pouvez mettre le projecteur hors tension en appuyant sur l'interrupteur  $\mathbb{I}/\mathbb{I}$  (marche/veille) pendant une seconde environ au lieu d'effectuer les opérations ci-dessus.

### <span id="page-87-0"></span>**Sélection du mode d'écran large**

Vous avez le choix entre plusieurs modes d'écran pour divers signaux vidéo reçus. Vous pouvez également sélectionner le mode à l'aide du menu. ( $\mathcal{F}$  [page 29\)](#page-94-1)

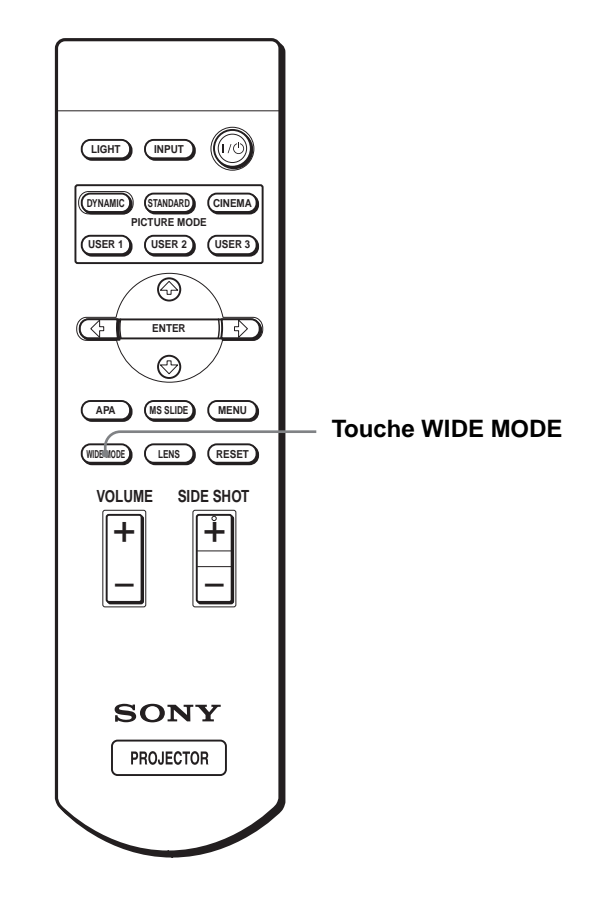

### **Appuyez sur WIDE MODE.**

En appuyant plusieurs fois sur cette touche, vous pouvez sélectionner l'option "Mode large".

### **Plein**

Une image 16 : 9 compressée est affichée dans le format correct. Une image 4 : 3 est étirée horizontalement pour couvrir un écran 16 : 9.

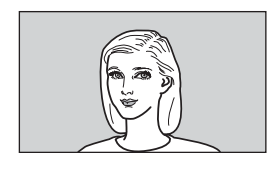

### **Conseil**

compressée : Une image au format initial 16 : 9 est compressée horizontalement en une image 4 : 3 à l'enregistrement.

### **Normal**

Une image au format normal 4 : 3 est affichée au centre de l'écran et ajustée à la dimension verticale de l'écran.

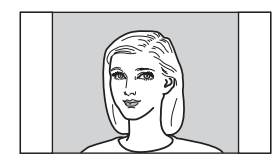

### **Zoom large**

Une image au format 4 : 3 est agrandie et ses parties supérieure et inférieure sont compressées pour couvrir un écran 16 : 9. Utilisez ce mode pour les actualités, les émissions de variétés, etc.

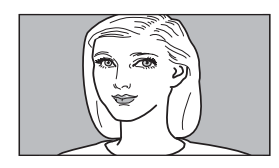

### **Zoom**

Une image au format normal 4 : 3 est agrandie verticalement et horizontalement dans des proportions égales pour couvrir un écran 16 : 9. Ce mode convient idéalement aux films de format large.

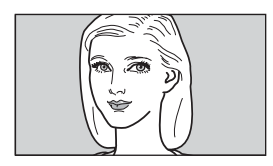

### **Sous-titres**

La section des sous-titres est compressée et affichée au bas de l'écran. Utilisez ce mode pour les films sous-titrés.

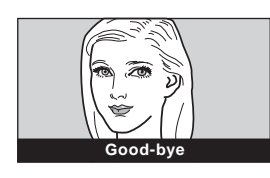

### **Direct plein**

Un mappage un à un est effectué sur une image 16 : 9 compressée. L'image est affichée au centre de l'écran.

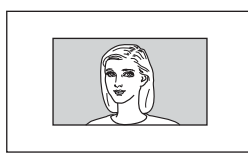

### **Direct normal**

Un mappage un à un est effectué sur une image au format normal 4 : 3. L'image est affichée au centre de l'écran.

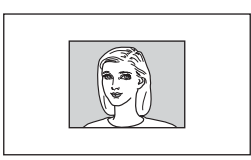

### **Remarques**

- Vous ne pouvez régler la position verticale de l'image avec "Position V" du menu RÉGLAGE DE L'ENTRÉE que si "Zoom" ou "Sous-titres" est sélectionné.
- Vous ne pouvez régler la position des sous-titres avec "Aire de titre" du menu RÉGLAGE DE L'ENTRÉE que si "Sous-titres" est sélectionné.
- Si "Direct plein" ou "Direct normal" est sélectionné à la réception d'un signal vidéo autre que DTV (720/60p, 720/50p, 1080/60i ou 1080/50i) ou 1080/24Psf, vous ne pouvez pas régler "Trapèze V" ou "Side Shot" dans le menu RÉGLAGE D'INSTALLATION.

### **Remarques sur la sélection du mode d'écran large**

- Lorsque vous sélectionnez un mode d'écran large, gardez à l'esprit qu'un mode qui change le format de l'image originale modifie également son aspect.
- n est effectué sur une image<br>
Ulmage est affichée au<br>
est affichée au<br>
nest effectué sur une image<br>
13 L'image est affichée au<br>
13 L'image est affichée au<br>
14 position verticale de l'image<br>
la position des sous-titres vec<br> • Notez que si vous utilisez le projecteur à des fins lucratives ou pour une projection publique, la modification de l'image originale par la sélection d'un mode large peut porter atteinte aux droits des auteurs ou producteurs qui sont protégés par des lois.

### **Sélection du mode de visualisation d'image**

Vous pouvez choisir le mode de visualisation d'image convenant le mieux au contenu de la projection et aux conditions de la salle.

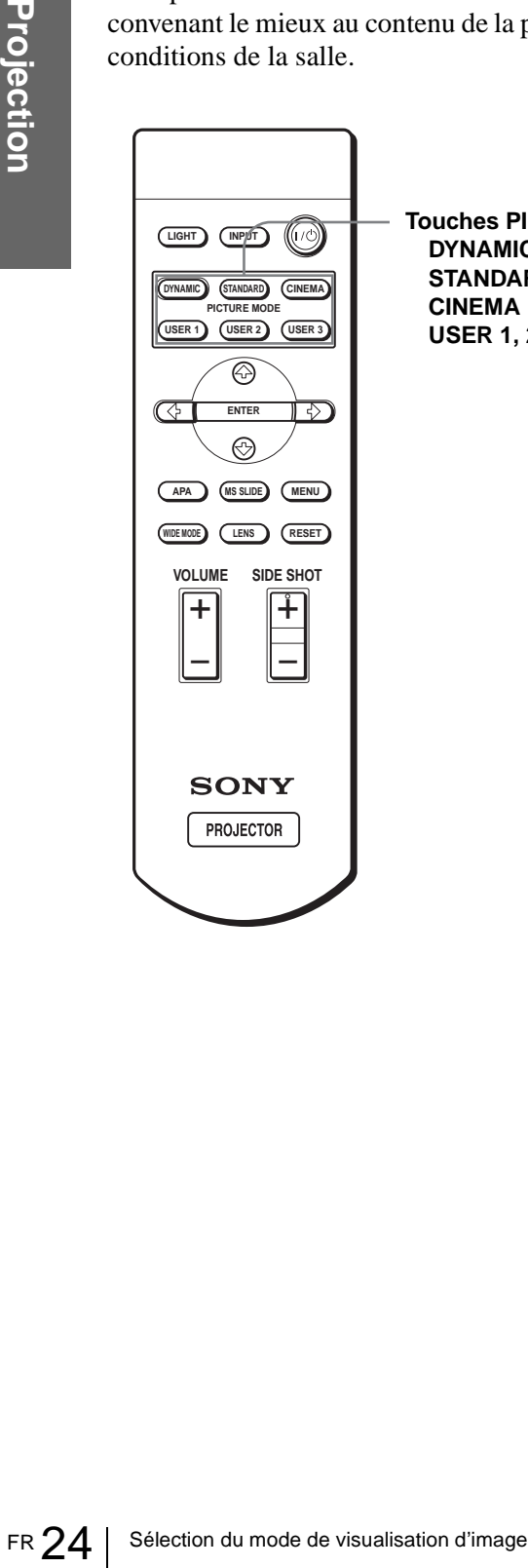

**Touches PICTURE MODE DYNAMIC STANDARD CINEMA USER 1, 2 et 3**

### **Appuyez sur l'une des touches PICTURE MODE (DYNAMIC, STANDARD, CINEMA et USER 1, 2 et 3).**

### **DYNAMIC**

Sélectionnez ce mode pour accentuer le contraste et la netteté de l'image.

### **STANDARD**

Recommandé pour des conditions normales de visualisation dans votre salon. Sélectionnez également ce mode pour réduire la rugosité lorsque vous visualisez l'image en mode DYNAMIC.

### **CINEMA**

Sélectionnez ce mode pour des images peu contrastées telles que celles des films.

### **USER 1, 2 et 3**

Vous pouvez régler la qualité de l'image selon vos préférences et enregistrer les paramètres dans l'une des mémoires du projecteur. Appuyez sur l'une des touches USER 1, 2 ou 3, puis réglez l'image avec les menus. Les paramètres sont mémorisés. Vous pourrez alors les rappeler en appuyant sur cette touche pour visualiser l'image avec la qualité réglée. (OF [page 27\)](#page-92-0)

# **Utilisation des menus**

Cette section indique comment effectuer les divers réglages et paramétrages à l'aide des menus.

### **Opérations de menu**

Le projecteur est doté d'un menu sur écran permettant d'effectuer divers réglages et paramétrages. Les paramètres s'affichent sur un menu local ou un sousmenu. Lorsque sélectionnez une option de menu suivie de points de suspension (...), un sous-menu avec des paramètres s'affiche. Vous pouvez changer la teinte de l'affichage du menu et la langue du menu à l'écran.

Pour changer la langue du menu, voir "Sélection de la langue de menu" [à la page 18.](#page-83-1)

### **Éléments affichés**

**Indicateur de signal d'entrée**

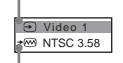

**Indicateur de sélection du signal d'entrée**

### **Menu de réglage de l'image**

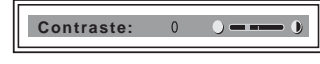

### **Indicateur de signal d'entrée**

Indique le canal d'entrée sélectionné.  $x \oplus s'$  affiche lorsqu'il n'y a pas d'entrée de signal. Vous pouvez masquer cet indicateur avec "État" du menu RÉGLAGE DE MENU.

### **Indicateur de sélection du signal d'entrée**

Pour l'entrée A : Affiche "Ordinateur", "Composant" ou "Video GBR".

Pour Digital : Affiche "Ordinateur" ou "Video GBR". Pour l'entrée Video/S Video : Affiche "Auto" ou le "Standard coul." sélectionné dans le menu RÉGLAGE.

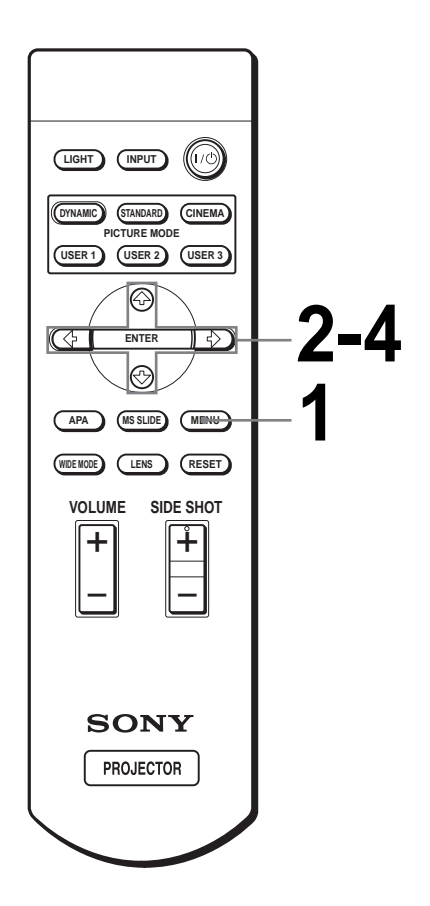

### **1 Appuyez sur MENU.**

Le menu apparaît.

**MENU**

Le menu actuellement sélectionné est indiqué comme un bouton jaune.

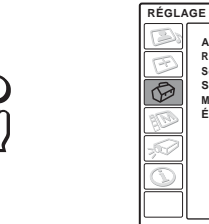

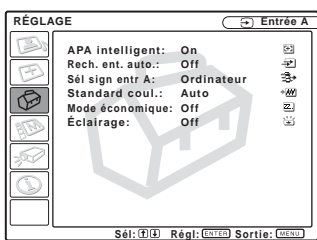

### $2$  Appuyez sur  $\uparrow$  ou  $\downarrow$  pour **sélectionner un menu, puis appuyez sur** , **ou ENTER.**

Le menu sélectionné apparaît.

### $3$  Appuyez sur  $\uparrow$  ou  $\downarrow$  pour **sélectionner l'option de menu à modifier, puis appuyez sur**   $\rightarrow$  ou ENTER.

Les paramètres s'affichent sur un menu local ou un sous-menu.

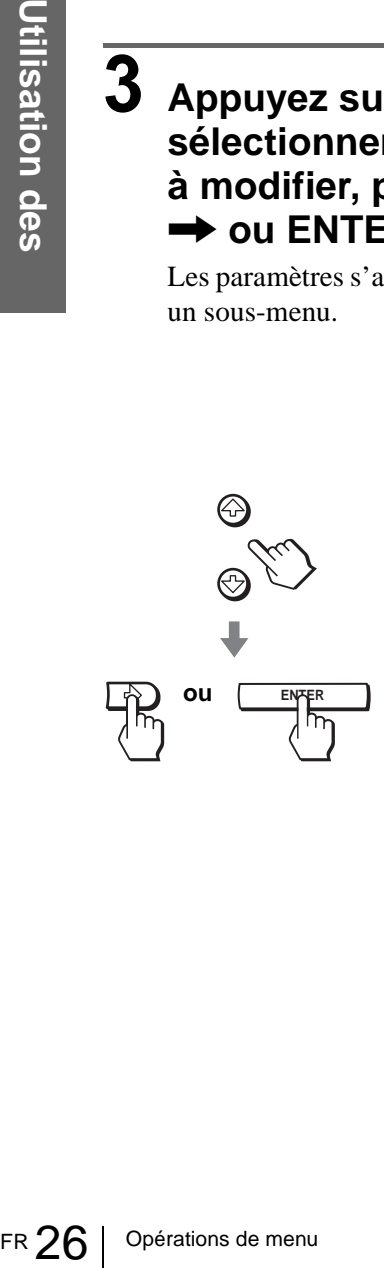

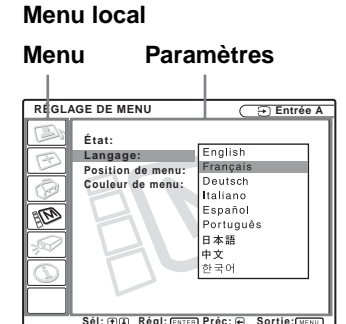

**Sous-menu**

**Menu Paramètres**

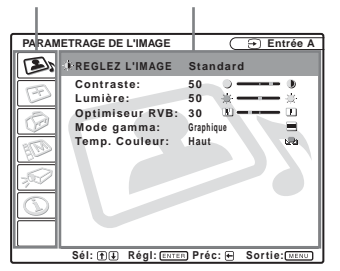

### **4 Effectuez le réglage ou le paramétrage pour l'option de menu.**

### **Pour changer le niveau de réglage**

Pour augmenter la valeur, appuyez sur  $\uparrow$  ou  $\rightarrow$ . Pour diminuer la valeur, appuyez sur la  $\blacklozenge$  ou  $\leftarrow$ 

Appuyez sur ENTER pour revenir à l'écran d'origine.

### **Pour modifier le paramètre**

Appuyez sur  $\uparrow$  ou  $\downarrow$  pour modifier le paramètre.

Appuyez sur  $\leftarrow$  ou ENTER pour faire réapparaître l'écran d'origine.

### **Pour faire disparaître le menu**

Appuyez sur MENU.

### **Pour réinitialiser les paramètres modifiés**

Sélectionnez le paramètre à réinitialiser, puis appuyez sur RESET.

"Effectué!" apparaît à l'écran et le paramètre est réinitialisé à sa valeur d'usine.

Les paramètres pouvant être réinitialisés sont :

- "Contraste", "Lumière", "Couleur", "Teinte", "Netteté" et "Optimiseur RVB" de "Réglez l'image..." dans le menu PARAMÉTRAGE DE L'IMAGE
- "Phase des points", "Amplification H" et "Déplacement" de "Réglez le signal..." dans le menu RÉGLAGE DE L'ENTRÉE
- "Trapèze V" (lorsque ce paramètre est sur "Manuel") et "Side Shot" du menu RÉGLAGE D'INSTALLATION

### <span id="page-92-1"></span>**Listes de menus**

### **Configurations de menu**

Le projecteur comporte six pages de menus. Les paramètres pouvant être réglées dans chaque menu sont décrits aux pages [27](#page-92-1) vers [30.](#page-95-2)

### **Menu PARAMÉTRAGE DE L'IMAGE**

Le menu PARAMÉTRAGE DE L'IMAGE permet de régler l'image. Il permet également de régler le volume (pour le "Memory Stick" seulement).

### **Menu RÉGLAGE DE L'ENTRÉE**

Le menu RÉGLAGE DE L'ENTRÉE permet de régler le signal d'entrée. Il permet également de régler la taille de l'image, de sélectionner le mode d'écran large, etc.

### **Menu RÉGLAGE**

Le menu RÉGLAGE permet de modifier les paramètres du projecteur.

### **Menu RÉGLAGE DE MENU**

Le menu RÉGLAGE DE MENU permet de changer la position d'affichage, l'intensité de l'image de fond, etc., de l'écran de menu.

### **Menu RÉGLAGE D'INSTALLATION**

Le menu RÉGLAGE D'INSTALLATION permet de corriger la déformation de l'image.

### **Menu INFORMATIONS**

Le menu INFORMATIONS permet d'afficher les fréquences horizontale et verticale du signal d'entrée et la durée d'utilisation de la lampe.

### **Options de menu**

Les paramètres pouvant être réglés dépendent des signaux d'entrée. Les paramètres qui ne peuvent pas être réglés n'apparaissent pas sur le menu. ( $\mathcal{F}$ page [66\)](#page-131-0)

### **ENDAMÉTRAGE DE L'IMAGE**

<span id="page-92-0"></span>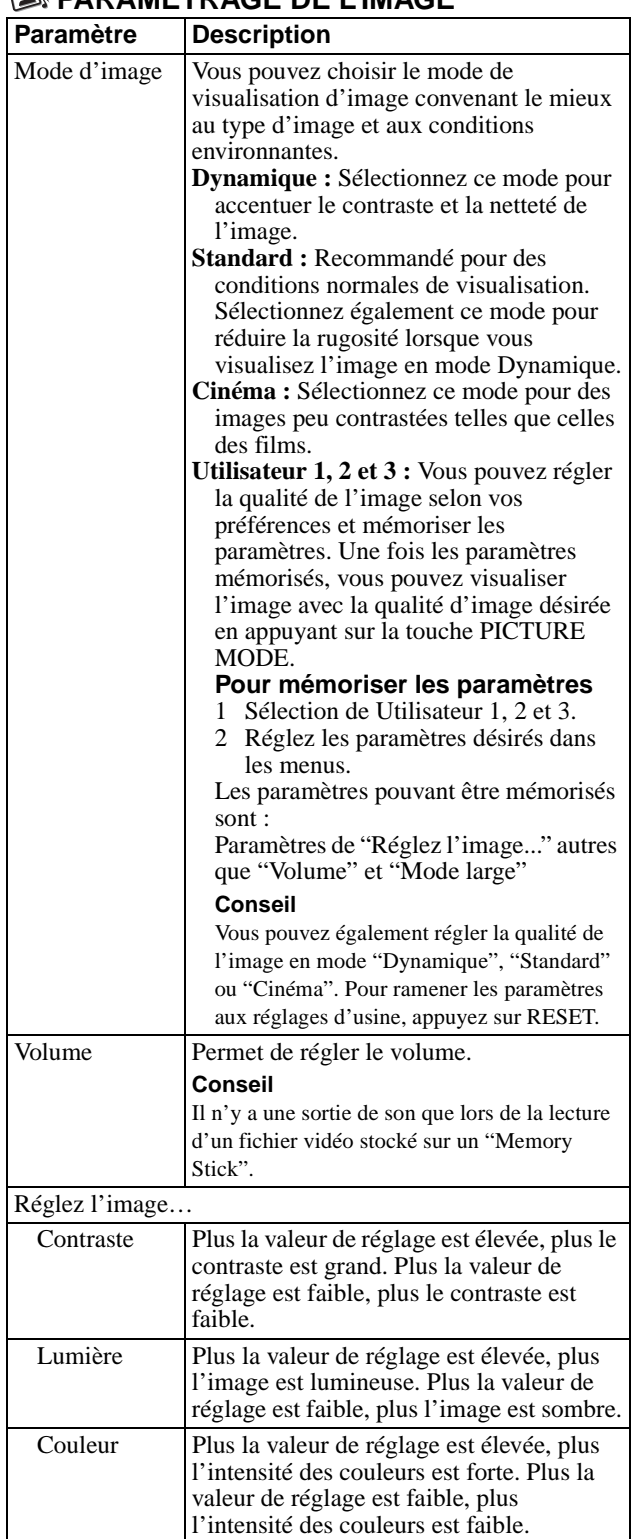

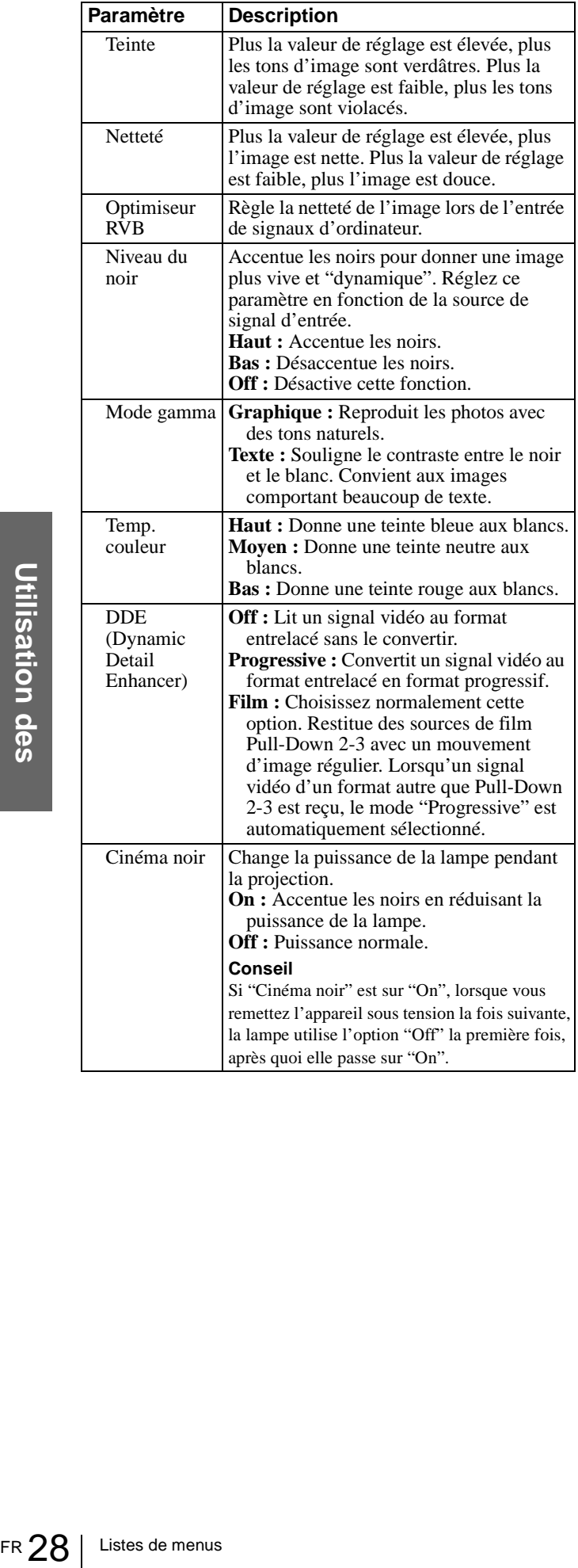

### <span id="page-93-0"></span>**RÉGLAGE DE L'ENTRÉE**

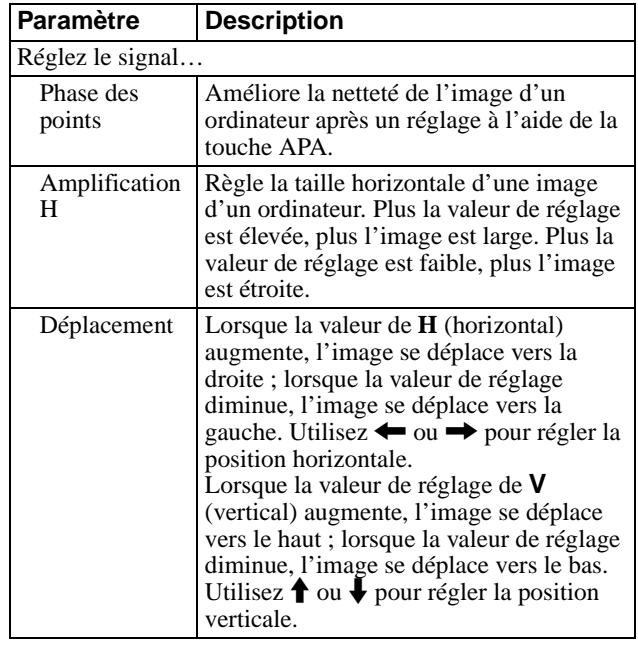

<span id="page-94-1"></span>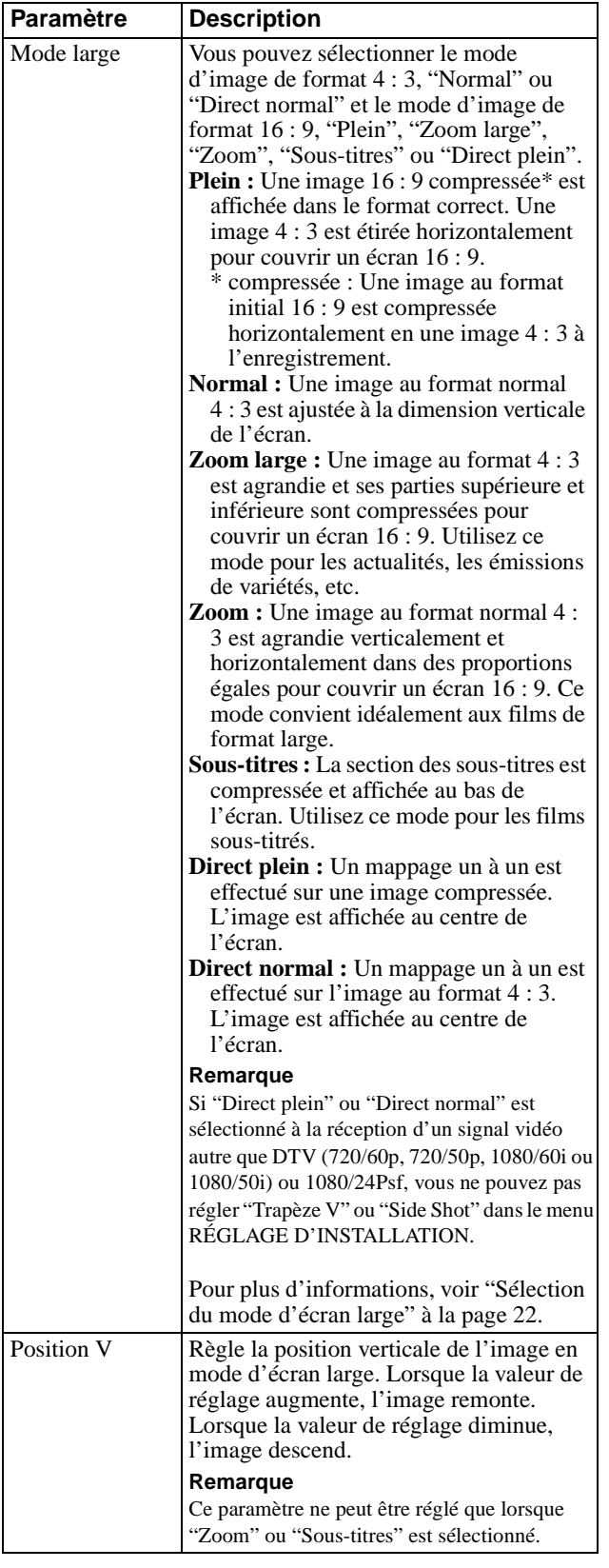

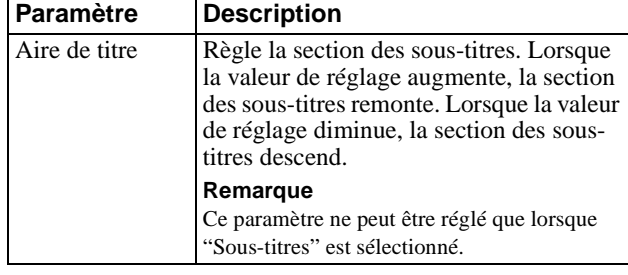

### <span id="page-94-0"></span>**RÉGLAGE**

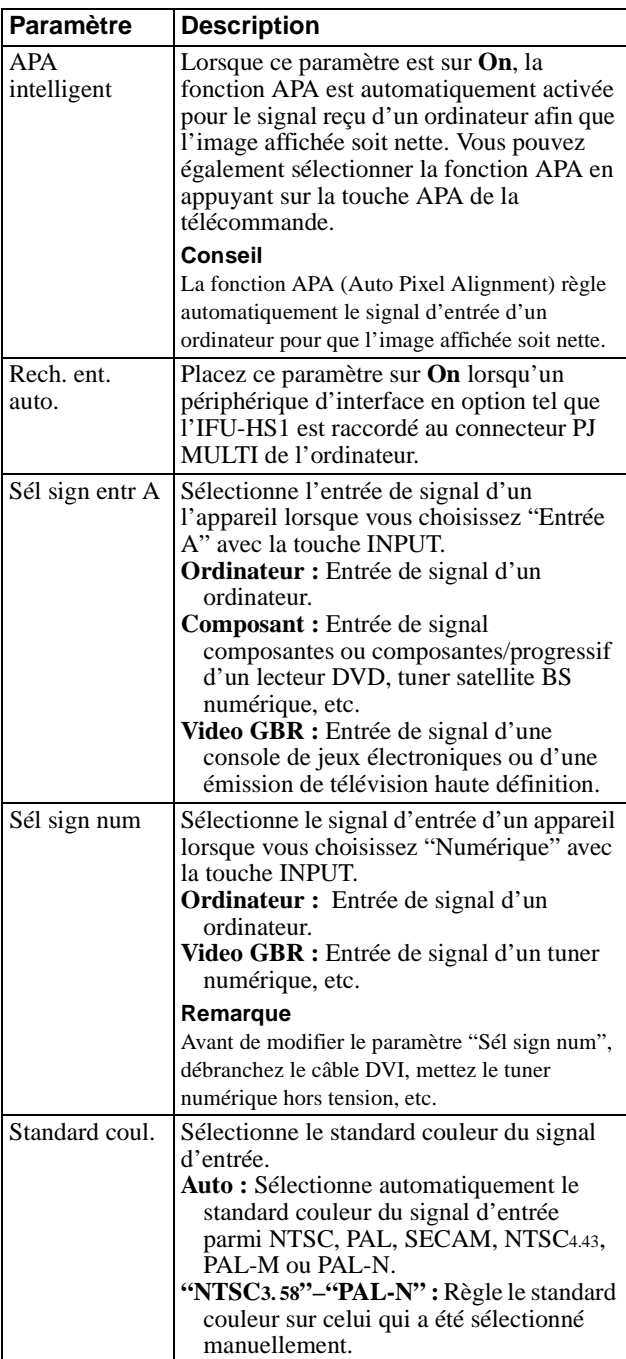

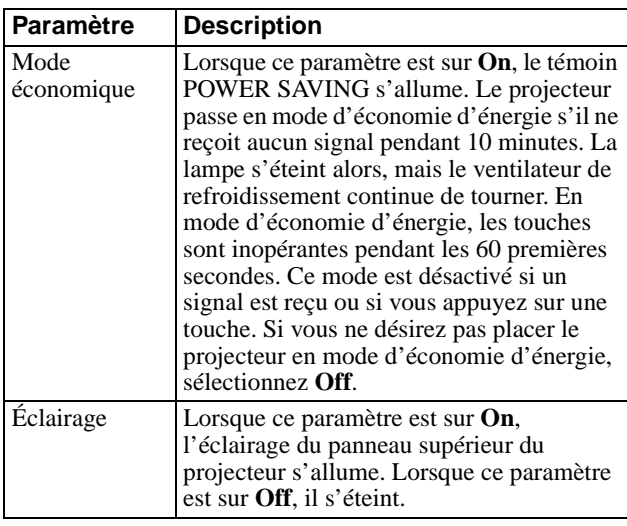

### **RÉGLAGE DE MENU**

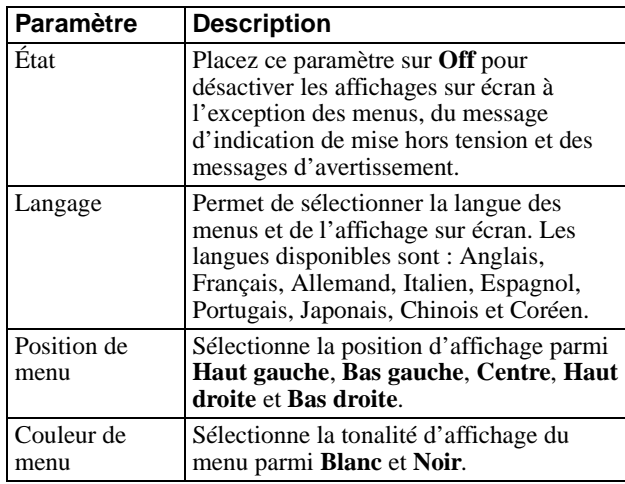

### <span id="page-95-1"></span><span id="page-95-0"></span>**RÉGLAGE D'INSTALLATION**

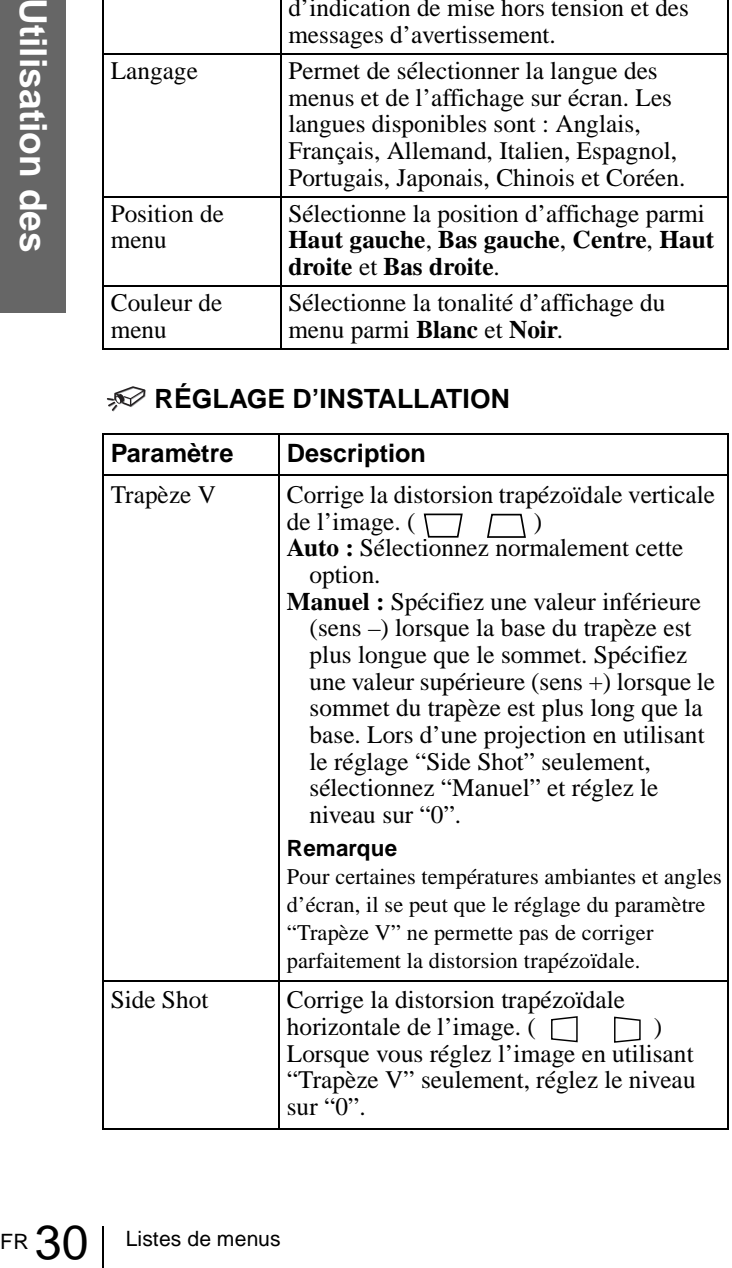

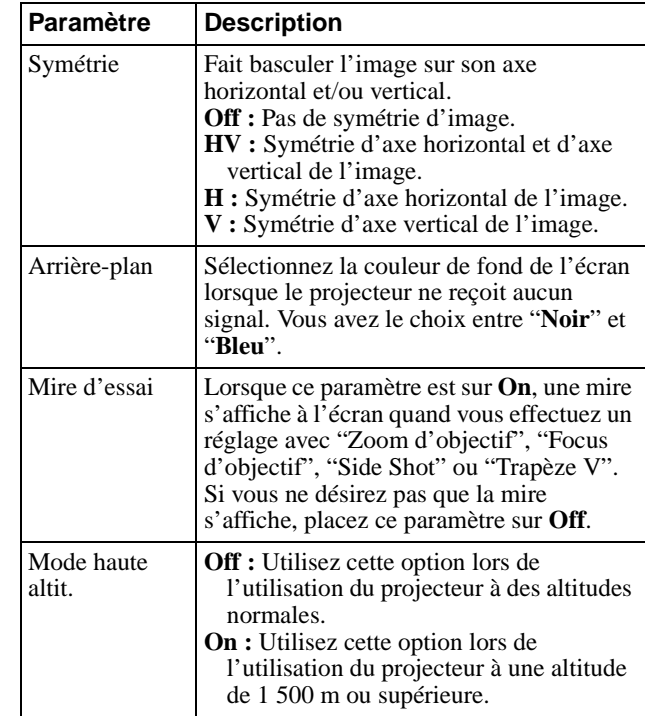

### <span id="page-95-2"></span>**Menu INFORMATIONS**

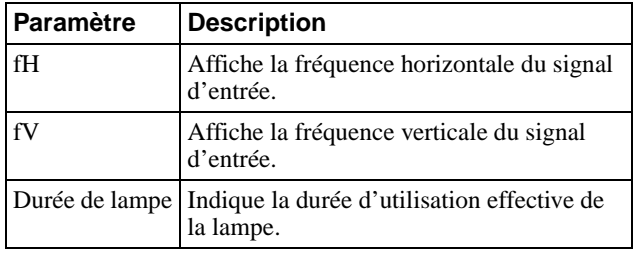

### **Numéros de mémoire de présélection**

Ce projecteur comporte 34 types de données préprogrammées pour des signaux d'entrée (mémoire de présélection). Lorsque le projecteur reçoit un signal préprogrammé, il le reconnaît automatiquement et rappelle les données correspondantes depuis la mémoire de présélection pour permettre d'obtenir l'image optimale. Le numéro de mémoire et le type de signal s'affichent dans le menu INFORMATIONS.

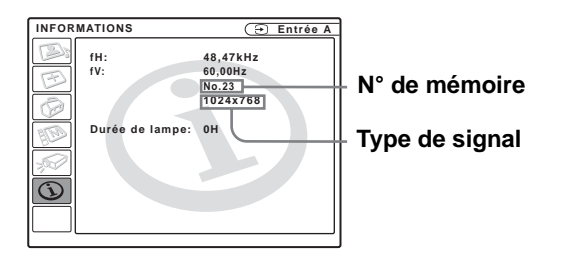

Vous pouvez également régler les données préprogrammées avec le menu RÉGLAGE DE L'ENTRÉE.

Ce projecteur comporte également 20 mémoires utilisateur pour Entrée A dans lesquelles vous pouvez mémoriser les réglages pour un signal d'entrée qui n'a pas été préprogrammé.

Lorsqu'un signal n'ayant pas été préprogrammé est reçu pour la première fois, le numéro de mémoire affiché est 0. Si vous réglez alors les données pour ce signal dans le menu RÉGLAGE DE L'ENTRÉE, ces réglages sont mémorisés dans le projecteur. Lorsque les 20 mémoires utilisateur sont toutes occupées, les nouvelles données sont enregistrées par-dessus les données de la mémoire la plus ancienne.

Pour déterminer si un signal a été préprogrammé en mémoire, consultez le tableau de la page [67.](#page-132-0)

Pour les signaux ci-dessous, les données sont rappelées depuis la mémoire de présélection. Vous pouvez utiliser ces données en réglant "Amplification H". Effectuez un réglage fin avec "Déplacement".

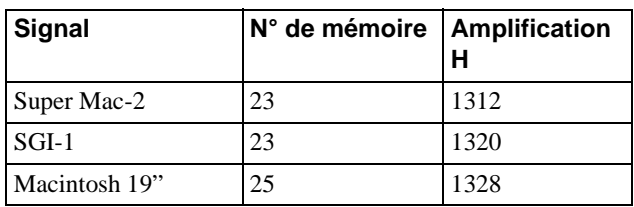

#### **Remarque**

Lorsque le format d'image du signal d'entrée ne correspond pas à la taille de l'écran, il y a des bandes noires sur l'écran.

### **Réglage de la qualité d'image du signal de l'ordinateur**

Une fonction de réglage automatique vous permet d'obtenir une netteté optimale de l'image lors de la projection d'un signal de l'ordinateur.

**1 Projetez une image fixe de l'ordinateur.**

### **2 Appuyez sur la touche APA (Auto Pixel Alignment).**

Si l'image est correctement réglée, "Effectué" apparaît à l'écran.

#### **Remarques**

- Lorsque "APA intelligent" est sur "On", la fonction APA est automatiquement activée.
- Appuyez sur la touche APA alors que l'image couvre tout l'écran de l'ordinateur. S'il y a des bords noirs autour de l'image, la fonction APA ne fonctionnera pas correctement et il se peut que l'image dépasse de l'écran.
- Après avoir changé de signal d'entrée ou reconnecté l'ordinateur, appuyez à nouveau sur la touche APA pour obtenir une image correcte.
- Pour faire réapparaître l'écran initial, appuyez à nouveau sur la touche APA pendant le réglage.
- Pour certains types de signaux d'entrée, il se peut que le réglage de l'image ne s'effectue pas correctement.
- Lors du réglage manuel de l'image, réglez les paramètres du menu RÉGLAGE DE L'ENTRÉE. (Fpage [28\)](#page-93-0)

## **Utilisation d'un "Memory Stick"**

Cette section explique comment visionner des fichiers d'image enregistrés avec un appareil photo numérique et stockés sur un "Memory Stick". Vous pouvez exécuter un diaporama, afficher un écran planche index avec les images, etc.

### **"Memory Stick"**

### **Qu'est-ce qu'un "Memory Stick" ?**

Le "Memory Stick" est un nouveau support d'enregistrement à puce (circuit intégré) compact, portable et polyvalent pouvant contenir plus de données qu'une disquette. Le "Memory Stick" permet d'échanger et de partager des données numériques entre des produits compatibles "Memory Stick". Étant amovible, le "Memory Stick" peut également être utilisé pour le stockage de données externes. Le "Memory Stick" est disponible en deux tailles : "Memory Stick" de taille standard et "Memory Stick Duo" de taille compacte. Une fois inséré dans un adaptateur Memory Stick Duo, le "Memory Stick Duo" a la même taille que le "Memory Stick" standard, ce qui permet de l'utiliser dans des appareils utilisant des "Memory Stick" standard.

### **Types de "Memory Stick"**

Il existe trois types de "Memory Stick" qui répondent à divers besoins fonctionnels.

- "Memory Stick" Convient au stockage de données de tout type à l'exception de données protégées par des droits d'auteur qui nécessitent la technologie de protection des droits d'auteur MagicGate.
- "MagicGate Memory Stick" Il est doté de la technologie de protection des droits d'auteur MagicGate.
- "Memory Stick-ROM" Contient des données préenregistrées en lecture seule. Vous ne pouvez pas effectuer d'enregistrements sur un "Memory Stick-ROM" ou en effacer les données préenregistrées.

### **Types de "Memory Stick" disponibles pour le projecteur**

Vous pouvez utiliser divers types de "Memory Stick" – "Memory Stick", "MagicGate Memory Stick" et "Memory Stick-ROM" — avec ce projecteur. Néanmoins, comme le projecteur ne prend pas en charge les normes MagicGate, les données enregistrées avec lui ne sont pas soumises à la protection des droits d'auteur MagicGate.

### **Remarques sur le "Memory Stick Duo"**

- Pour utiliser un "Memory Stick Duo", placez-le dans l'adaptateur Memory Stick Duo avant de l'insérer dans le projecteur.
- Veillez à ce que le "Memory Stick Duo" soit correctement orienté lorsque vous le placez dans l'adaptateur.
- Insérez l'adaptateur Memory Stick Duo dans la bonne direction. Vous risqueriez autrement d'endommager le projecteur.
- N'insérez pas l'adaptateur Memory Stick Duo dans le projecteur sans y avoir placé un "Memory Stick Duo". Ceci pourrait provoquer un dysfonctionnement du projecteur.

### **Qu'est-ce que MagicGate ?**

MagicGate est une technologie de protection des droits d'auteur utilisant un cryptage.

### **Formats de fichier pouvant être affichés avec ce projecteur**

Le projecteur peut afficher des fichiers d'image enregistrés avec un appareil photo numérique et enregistrés sur un "Memory Stick" dans des formats suivants :

- Fichiers d'image (compatibles DCF) compressés au format JPEG (Joint Photographic Experts Group) (extension : .jpg)
- Fichiers d'image au format MPEG1 enregistrés par des produits Sony ; MPEG MOVIE, MPEG MOVIE AD, MPEG MOVIE EX, MPEG MOVIE HQ, MPEG MOVIE HQX, MPEG MOVIE CV, VAIO Giga pocket (équivalent au CD vidéo).

### **Avant d'utiliser un "Memory Stick"**

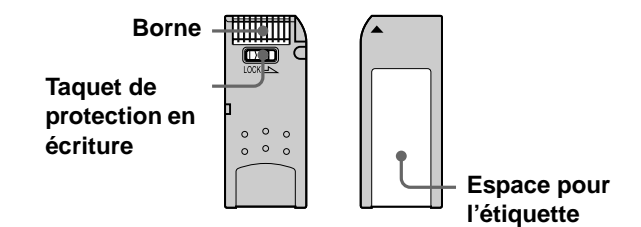

- Lorsque le taquet de protection en écriture du "Memory Stick" est sur "LOCK", il n'est pas possible d'enregistrer, modifier ou effacer des données.
- Utilisez un instrument pointu tel qu'un stylo à bille pour déplacer le taquet de protection en écriture du "Memory Stick Duo".
- Les données pourront être endommagées si :
	- vous retirez le "Memory Stick" ou mettez le projecteur hors tension pendant la lecture ou l'enregistrement des données ;
	- vous utilisez le "Memory Stick" dans un endroit soumis à de l'électricité statique ou à des bruits électriques.
- Nous vous recommandons de faire une copie de sauvegarde des données importantes que vous enregistrez sur le "Memory Stick".

### **Remarques**

- Ne collez rien d'autre que l'étiquette fournie dans l'espace prévu à cet effet du "Memory Stick".
- Collez l'étiquette en veillant à ce qu'elle ne dépasse pas de l'espace prévu pour elle.
- N'appuyez pas trop fort lorsque vous écrivez dans la partie mémo du "Memory Stick Duo".
- Transportez et rangez le "Memory Stick" dans son étui.
- Ne touchez le connecteur du "Memory Stick" avec rien et notamment pas avec les doigts ou un objet métallique.
- Ne soumettez pas le "Memory Stick" à des chocs, ne le pliez pas et ne le laissez pas tomber.
- Ne démontez pas et ne modifiez pas le "Memory Stick".
- Protégez le "Memory Stick" contre l'humidité.
- N'utilisez pas et ne rangez pas le "Memory Stick" dans un endroit :
	- très chaud (voiture garée au soleil, par exemple) ;
	- en plein soleil ;
	- très humide ou sujet à des substances corrosives.

### **Formatage d'un "Memory Stick"**

À leur sortie d'usine, les "Memory Sticks" sont déjà formatés à une norme spéciale. Lorsque vous formatez un "Memory Stick", nous vous recommandons de le faire sur ce projecteur.

### **Précautions pour le formatage d'un "Memory Stick" sur un ordinateur**

Prêtez attention aux points suivants lorsque vous formatez un "Memory Stick" sur un ordinateur. Le fonctionnement d'un "Memory Stick" formaté sur un ordinateur n'est pas garanti sur ce projecteur. Avant d'utiliser un "Memory Stick" formaté sur un ordinateur, vous devez le reformater sur ce projecteur. Si vous ne le reformatez pas, vous perdrez toutes les données stockées sur le "Memory Stick".

### **Témoin d'accès**

rez toutes les<br>
rez toutes les<br>
<sup>2</sup><br>
clignote, ceci<br>
ment de<br>
tick". Ne<br>
igecteur et ne<br>
ez pas<br>
n et ne retirez<br>
ndommager<br>
"Memory Stick" | 33 FR Lorsque le témoin d'accès est allumé ou clignote, ceci indique qu'une lecture ou un enregistrement de données est en cours sur le "Memory Stick". Ne secouez pas alors l'ordinateur ou le projecteur et ne les soumettez pas à des chocs. Ne mettez pas l'ordinateur ou le projecteur hors tension et ne retirez pas le "Memory Stick". Ceci pourrait endommager les données.

### **Précautions**

- Pour éviter des pertes de données, effectuez fréquemment des copies de sauvegarde. Sony ne saurait en aucun cas être tenu responsable de pertes de données.
- L'enregistrement non autorisé peut être en infraction avec la législation sur les droits d'auteur.
- Sony peut modifier ou changer le logiciel d'application "Memory Stick" sans préavis.

.....................................................................................

- "Memory Stick Duo" et MEMORY STICK DUO sont des marques de Sony Corporation.
- "Memory Stick" et  $\frac{1}{\sqrt{2}}$  sont des marques de Sony Corporation.
- "MagicGate Memory Stick" et MAGICGATE sont des marques de Sony Corporation.
- "Memory Stick-ROM" et MEMORY STICK-ROM sont des marques de Sony Corporation.

### **Préparation à la visualisation d'images fixes stockées sur un "Memory Stick"**

### **Insertion d'un "Memory Stick"**

Insérez le "Memory Stick" dans la fente "Memory Stick" à l'avant du projecteur.

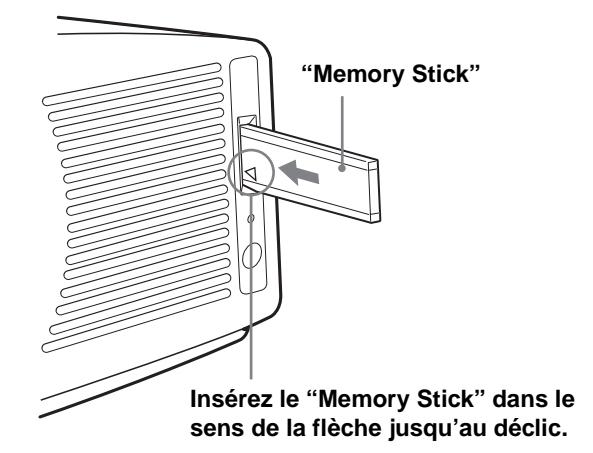

### **Pour retirer le "Memory Stick"**

Alors que le témoin d'accès est éteint, enfoncez le "Memory Stick" et relâchez-le. Lorsque le "Memory Stick" est libéré, retirez-le.

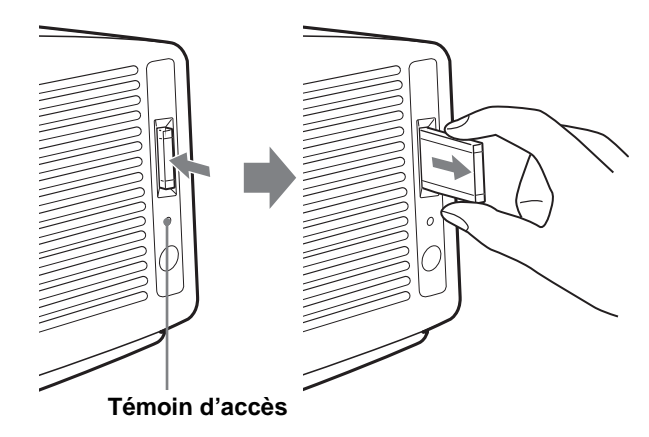

#### **Remarque**

Insérez le "Memory Stick" avec la flèche tournée vers la fente du "Memory Stick".

### **Affichage des images en mode appareil photo numérique**

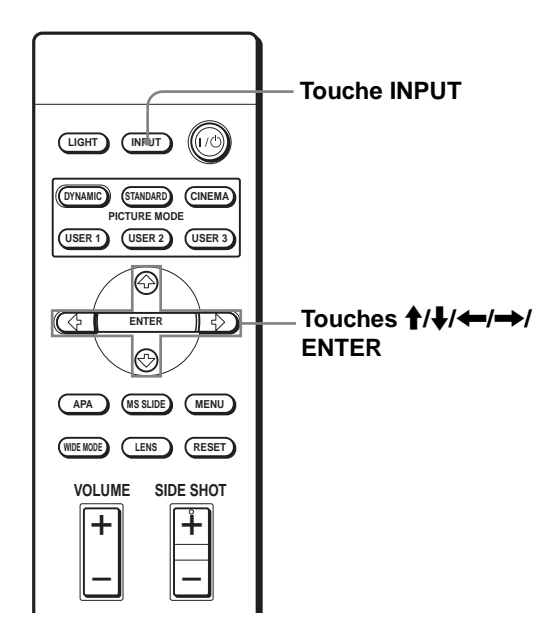

### <span id="page-100-0"></span>**Appuyez sur INPUT pour sélectionner MS.**

L'écran Origine Memory Stick apparaît.

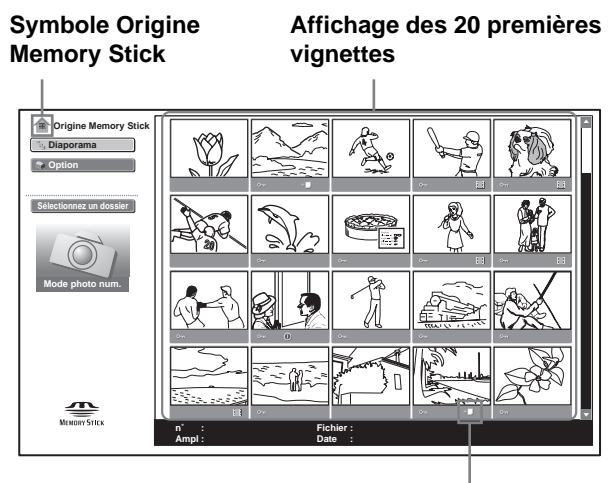

**S'affiche si le "Memory Stick" contient un fichier de même nom dans les derniers chiffres.**

### **Qu'est-ce que le mode appareil photo numérique ?**

Ce projecteur ne peut choisir et afficher que des fichiers d'image JPEG et MPEG1 du "Memory Stick" enregistrés par un appareil photo numérique (compatible DCF).

### **Remarques**

- Le mode appareil photo numérique est inopérant si le "Memory Stick" contient plus de 2 000 fichiers d'image enregistrés par un appareil photo numérique.
- Pour les fichiers d'image enregistrés avec la fonction d'annotations vocales (Voice Memo) d'un appareil photo numérique Sony, seul les fichiers d'image fixe s'affichent.
- Si vous supprimez un fichier d'image avec le symbole de fichier connexe ( $\downarrow \Box$ ), le fichier d'image connexe est également supprimé.

### **Conseil**

Les images de petite taille d'un dossier qui s'affichent ensemble sont appelées "vignettes".

### **Avant d'utiliser un fichier d'image**

Pour utiliser un fichier d'image, affichez le menu Index ou le menu de paramétrage d'image.

### **Menu Index**

Pour afficher le menu Index, sélectionnez une vignette, puis appuyez sur ENTER.

Vous pouvez effectuer les opérations suivantes à l'aide du menu qui s'affiche sur l'écran d'index :

- affichage d'un fichier d'image sur écran complet
- exécution d'un diaporama
- protection d'un fichier d'image important
- rotation d'un fichier d'image (image fixe seulement)
- mémorisation du fichier d'image de lancement (image fixe seulement)
- suppression d'un fichier d'image

### **Menu de paramétrage d'image**

### **Menu d'une image fixe**

Pretection d'un fichier d'image important<br>
seulement)<br>
seulement)<br>
mémorisation du fichier d'image de lancement<br>
(image fixe seulement)<br>
- suppression d'un fichier d'image<br> **Menu de paramétrage d'image<br>
Memu d'une image fi** Pour afficher le menu de paramétrage d'image, appuyez sur ENTER avec une image affichée sur écran complet. Vous pouvez effectuer les opérations suivantes à l'aide du menu qui s'affiche sur l'écran de paramétrage d'image :

- affichage/masquage des informations de fichier d'image
- protection d'un fichier d'image important
- rotation d'un fichier d'image
- mémorisation du fichier d'image de lancement
- suppression d'un fichier d'image

### **Menu d'un fichier vidéo**

Pour afficher le menu de paramétrage d'image, sélectionnez "Menu" dans le lecteur vidéo. Vous pouvez effectuer les opérations suivantes à l'aide du menu qui s'affiche sur l'écran de paramétrage d'image :

- affichage/masquage des informations de fichier vidéo
- sélection du mode de son désiré
- protection d'un fichier vidéo important
- suppression d'un fichier vidéo

Pour plus d'informations sur les opérations, voir la description de chaque écran.

### **Écran d'index de fichier d'image fixe**

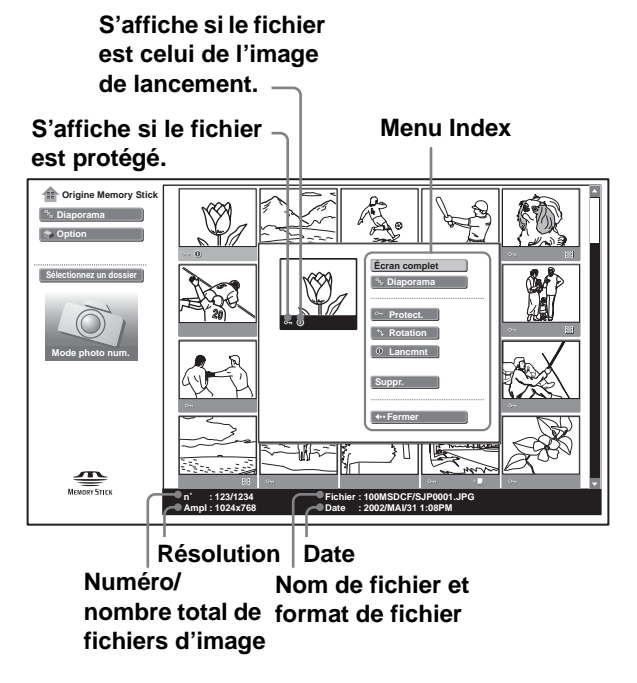

Pour sélectionner un fichier d'image sur l'affichage des vignettes, appuyez sur  $\uparrow$ ,  $\downarrow$ ,  $\leftarrow$  ou  $\rightarrow$ . Pour afficher d'autres fichiers d'image lorsque le dossier actuel en contient plus de 20, sélectionnez un fichier d'image de la dernière rangée et appuyez sur  $\blacklozenge$  ou sélectionnez un fichier de la dernière colonne, appuyez sur  $\rightarrow$  pour sélectionner le curseur de défilement, puis appuyez sur  $\bullet$ . Si vous appuyez sur MS SLIDE dans le menu Index, un diaporama commence à partir de l'image sélectionnée.

### **Écran d'index de fichier vidéo**

**S'affiche lorsque l'image affichée est un film.**

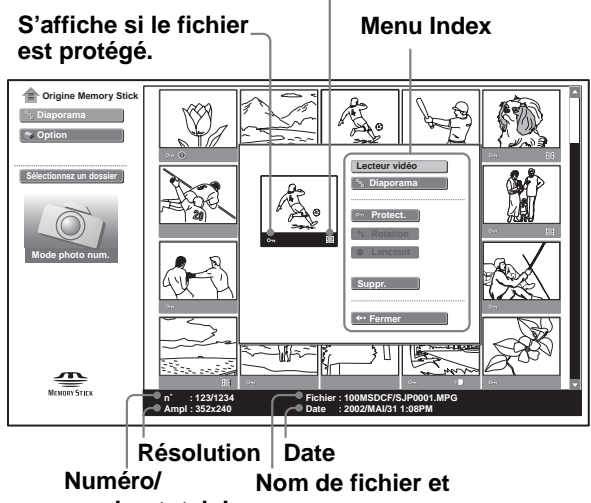

**format de fichier nombre total de fichiers d'image**

### **Écran de paramétrage d'image pour une image fixe**

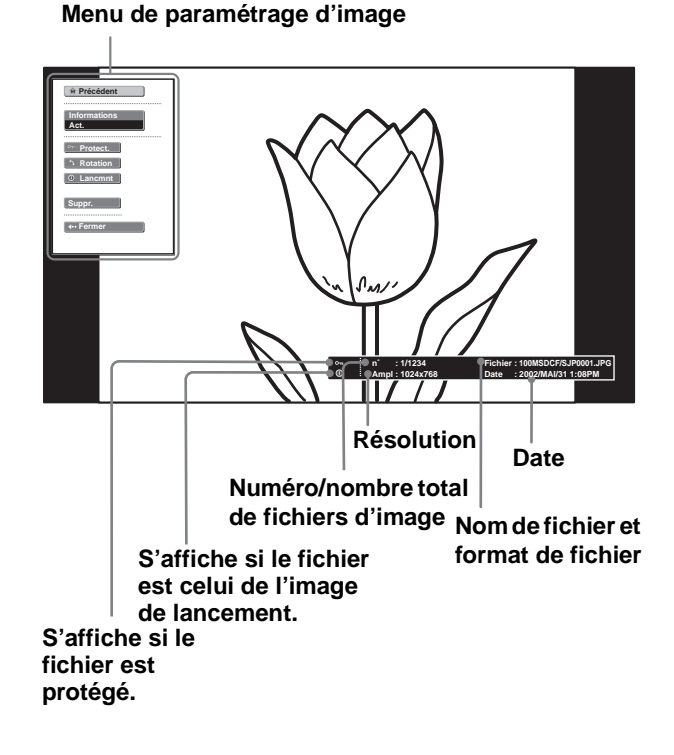

Pour afficher un autre fichier d'image lorsqu'il y en a plusieurs dans le dossier actuel, appuyez sur  $\rightarrow$ . Si vous appuyez sur MS SLIDE dans le menu de paramétrage d'image, l'écran Origine Memory Stick réapparaît.

**Menu de paramétrage d'image pour un fichier vidéo**

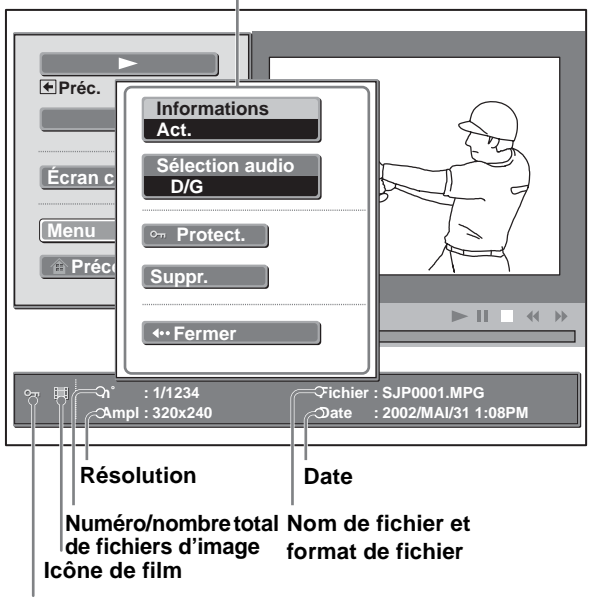

**S'affiche si le fichier est protégé.**

### **Visualisation des images**

### **Visualisation des images dans l'ordre — Diaporama**

Vous pouvez exécuter un diaporama avec les images enregistrées par un appareil photo numérique. Vous pouvez faire avancer les diapositives automatiquement ou manuellement.

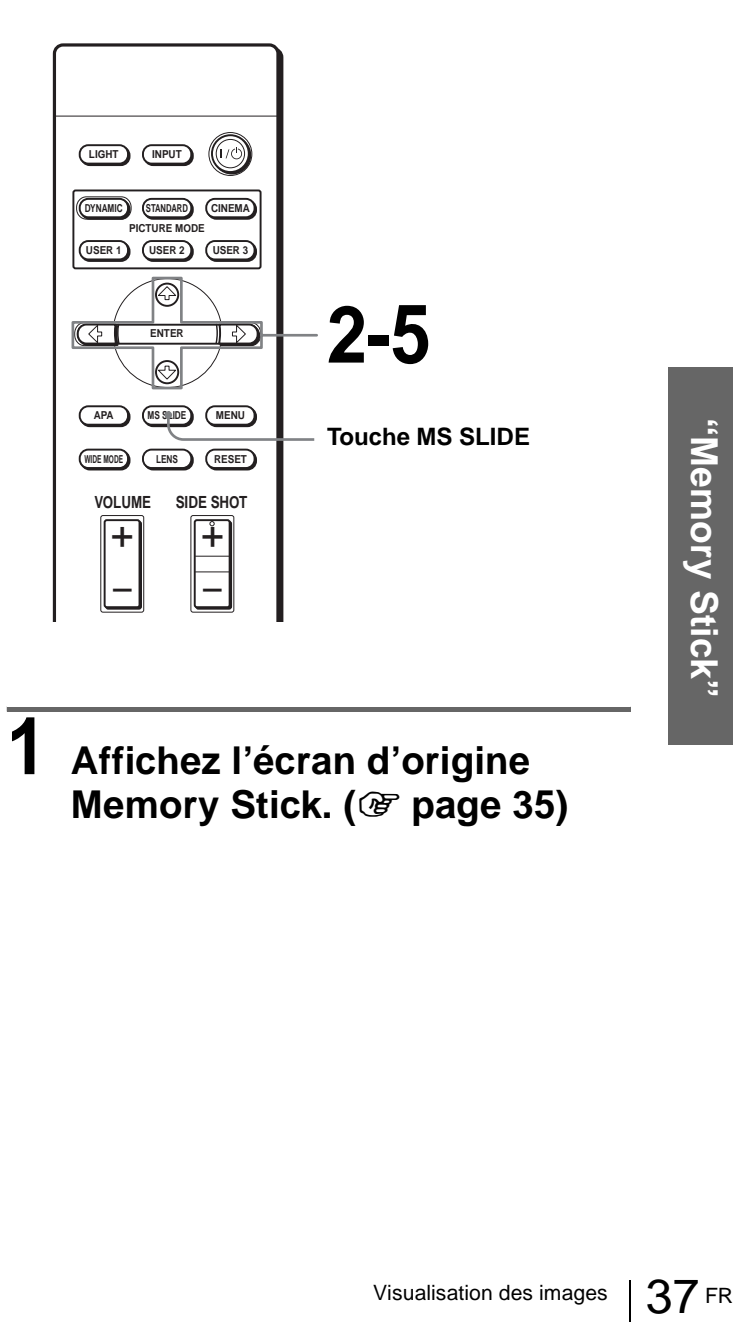

**1 Affichez l'écran d'origine Memory Stick. (**1 **[page 35\)](#page-100-0)**

### **2** Appuyez sur  $\uparrow$  ou  $\downarrow$  pour **sélectionner "Diaporama", puis appuyez sur ENTER.**

Le menu de paramétrage de diaporama s'affiche.

### **Menu de paramétrage de diaporama**

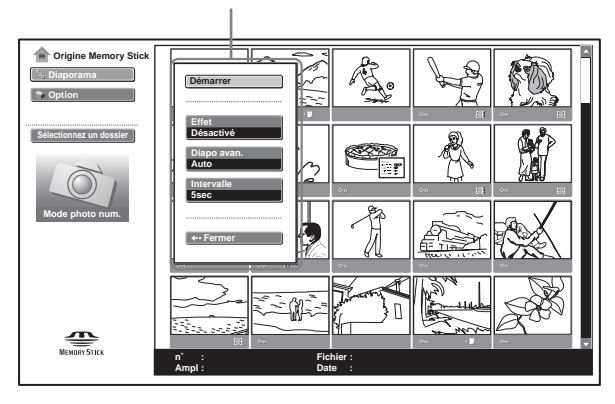

**Effet :** pour activer/désactiver l'effet lorsque la diapositive est affichée.

### **Diapo avan. (avance des diapositives) :** pour spécifier un passage automatique ("Auto") ou manuel ("Manuel") à la diapositive suivante.

**Intervalle :** pour spécifier le temps d'affichage d'une diapositive. Ce paramètre est inopérant lorsque "Diapo avan." est sur "Manuel". L'indication de durée est approximative.

### $3$  Appuyez sur  $\uparrow$  ou  $\downarrow$  pour **sélectionner le paramètre, puis appuyez sur ENTER.**

**4** Appuyez sur  $\uparrow$  ou  $\downarrow$  pour **régler le paramètre sélectionné, puis appuyez sur ENTER.**

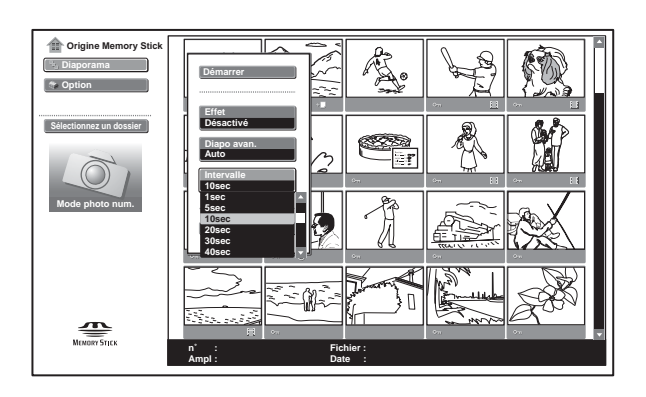

### **5 Après avoir défini tous les paramètres, appuyez sur † ou** m **pour sélectionner "Démarrer", puis appuyez sur ENTER.**

Lorsque vous placez "Diapo avan." sur "Auto", les diapositives avancent automatiquement. Lorsque vous sélectionnez une image vidéo, elle est lue automatiquement et après sa lecture, la diapositive suivante s'affiche.

Si l'option "Manuel" est sélectionnée, utilisez la touche  $\rightarrow$  pour faire avancer les diapositives. Pour revenir à la diapositive précédente, utilisez la touche  $\leftarrow$ . L'image vidéo n'est pas lue et sa première image s'affiche. Pour la lecture d'images vidéo, voir "Lecture d'images vidéo" à la [page 40.](#page-105-0)

### **Pour terminer le diaporama**

Si le paramètre "Diapo avan." est sur "Auto", appuyez sur MS SLIDE ou ENTER. S'il est sur "Manuel", appuyez sur MS SLIDE.

### **Pour revenir à l'écran Origine Memory Stick d'avant l'exécution du diaporama**

Sélectionnez "Fermer" à l'étape **5** ci-dessus.

### **Lancement rapide du diaporama**

Appuyez sur MS SLIDE au début du diaporama car les paramètres restent mémorisés même lorsque vous changez d'entrée après avoir effectué les opérations des étapes **1** à **4**. L'entrée passe sur MS et le diaporama démarre rapidement.

### **Pour commencer le diaporama à partir d'une image d'index sélectionnée**

Vous pouvez exécuter un diaporama en sélectionnant une vignette de l'écran d'index.

- **1** Appuyez sur  $\uparrow$ ,  $\downarrow$ ,  $\leftarrow$  ou  $\rightarrow$  pour **sélectionner le fichier d'image à partir duquel vous désirez commencer le diaporama, puis appuyez sur ENTER.**
- **2** Appuyez sur ↑ ou ↓ pour sélectionner **"Diaporama" dans le menu Index de fichier d'image fixe/fichier vidéo, puis appuyez sur ENTER.**

### **Affichage d'une image sur écran complet — Écran complet**

Vous pouvez projeter l'une des images d'index sur écran complet. Pour afficher une image vidéo sur écran complet, voir "Lecture d'images vidéo" à la [page 40](#page-105-0).

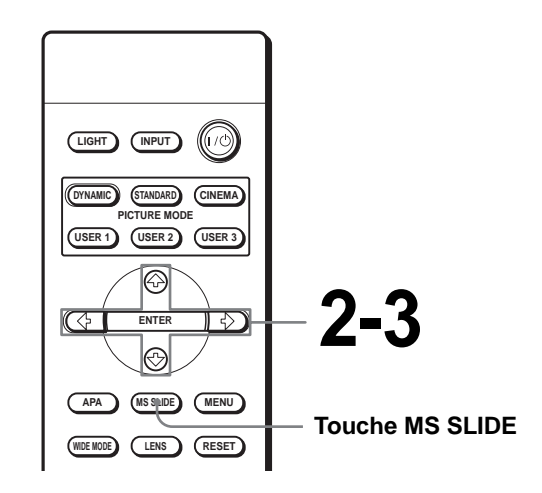

### **1 Affichez l'écran Origine Memory Stick. (**1 **[page 35\)](#page-100-0)**

**2** Appuyez sur  $\uparrow$ ,  $\downarrow$ ,  $\leftarrow$  ou  $\rightarrow$ **pour sélectionner l'image fixe que vous désirez afficher sur écran complet, puis appuyez sur ENTER.**

Le menu Index de fichier d'image fixe apparaît.

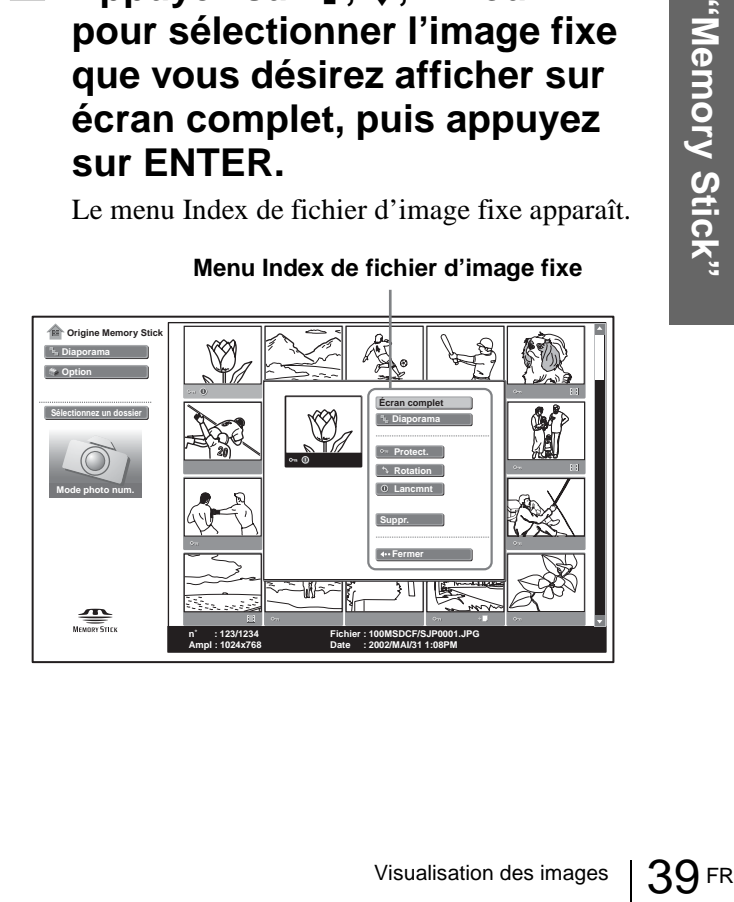

**Menu Index de fichier d'image fixe**

### $3$  Appuyez sur  $\uparrow$  ou  $\downarrow$  pour **sélectionner "Écran complet", puis appuyez sur ENTER.**

L'image sélectionnée est projetée sur tout l'écran.

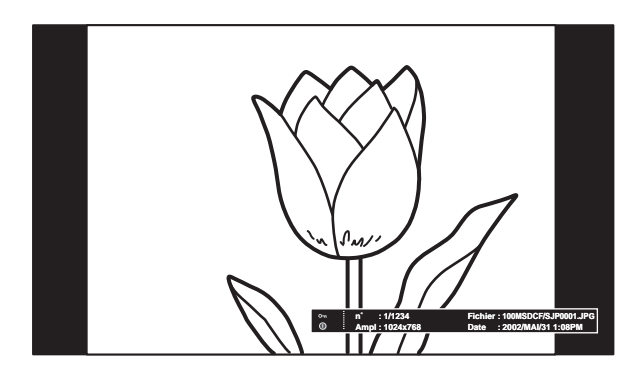

### **Pour afficher la diapositive précédente ou suivante**

Pour afficher la diapositive suivante, appuyez sur  $\rightarrow$ . Pour revenir à la diapositive précédente, appuyez sur  $\leftarrow$ 

### **Pour revenir à l'écran Origine Memory Stick**

Appuyez sur MS SLIDE.

Vous pouvez également revenir à l'écran Origine Memory Stick en utilisant le menu Index. Appuyez sur ENTER pour afficher l'écran d'index de fichier d'image fixe, appuyez sur  $\uparrow$  ou  $\downarrow$  pour sélectionner "Précédent", puis appuyez sur ENTER.

<span id="page-105-0"></span>**Lecture d'images vidéo**

Vous pouvez visionner un film au format MPEG1 enregistré en MPEG MOVIE Sony, etc.

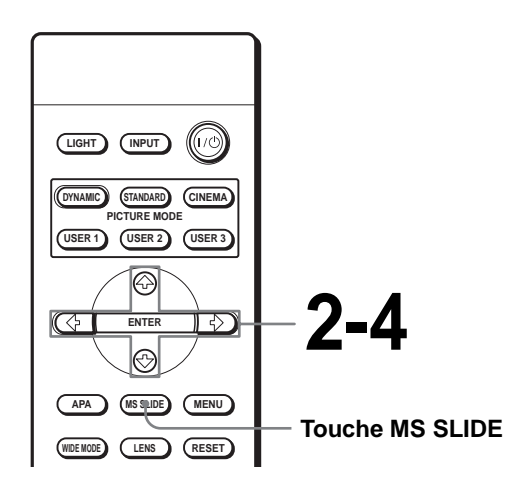

**1 Affichez l'écran Origine Memory Stick. (**1 **[page 35\)](#page-100-0)**

**2** Appuyez sur  $\uparrow$ ,  $\downarrow$ ,  $\leftarrow$  ou  $\rightarrow$ **pour sélectionner l'image vidéo à afficher, puis appuyez sur ENTER.**

Le menu Index de fichier vidéo apparaît.

**Menu Index de fichier vidéo**

**Origine Memory Stick Diaporama Option Lecteur vidéo Sélectionnez un dossier Diaporama Protect. Mode photo num. Suppr. Fermer**  $\mathbf{R}$ **n˚ : 124/1234 Fichier : 100MSDCF/BASEBALL.MPG Ampl : 320x240 Date : 2002/MAI/31 1:08PM**

### $3$  Appuyez sur  $\uparrow$  ou  $\downarrow$  pour **sélectionner "Lecteur vidéo", puis appuyez sur ENTER.**

Le lecteur vidéo apparaît.

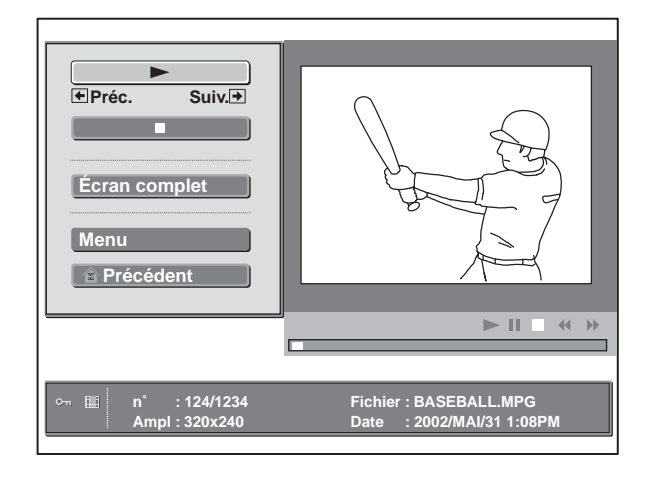

- N **(lecteur/pause) :** pour commencer la lecture. Pendant la lecture, ce bouton est remplacé par le bouton  $\prod$  (pause).
- $\blacksquare$  **(arrêt) :** pour arrêter la lecture.
- **Écran complet :** pour visionner un film sur écran complet.
- **Menu :** pour afficher le menu de paramétrage d'image vidéo.

### [Indication guide]

- < **Préc. :** pour afficher la diapositive précédente en mode de pause de film. Pendant la lecture, l'indication guide est remplacée par < "Rembob" (rembobinage).
- **→ Suiv. :** pour afficher la diapositive suivante en mode de pause de film. Pendant la lecture, l'indication guide est remplacée par  $\rightarrow$  "Av rap" (avance rapide).

### **Conseil**

Le lecteur vidéo ne s'affiche pas lorsque "Diapo avan." est sur "Auto" dans "Diaporama".

### **4** Appuyez sur ↑ ou ♦ pour sélectionner  $\blacktriangleright$ .

La lecture commence. À la fin de la lecture, le lecteur s'arrête avec la première image du film affichée.

### **Remarque**

Le projecteur peut lire un film MPEG1 enregistré en MPEG MOVIE Sony, etc. (Un sautillement du film se produit occasionnellement pendant la lecture.) Les films MPEG1 pouvant être utilisés sont MPEG MOVIE AD/EX/HQ/HQX/CV, MPEG1 de VAIO Giga pocket (équivalent à un CD vidéo).

### **Pour arrêter la lecture**

Appuyez sur  $\blacktriangleright$  pour sélectionner  $\blacksquare$ .

### **Pour visionner un film sur écran complet**

Appuyez sur  $\uparrow$  ou  $\downarrow$  pour sélectionner "Écran complet" dans le lecteur vidéo, puis appuyez sur ENTER.

L'image est agrandie pour couvrir l'écran et la lecture commence. Lorsque vous appuyez sur  $\dagger, \blacklozenge, \blacktriangleright, \blacktriangleright, \black$ ou ENTER pendant la lecture, le lecteur vidéo réapparaît.

### **Remarque**

Lorsque l'image est de petite taille, elle n'est pas agrandie pour couvrir l'écran quand vous sélectionnez "Écran complet".

### **Pour revenir à l'écran Origine Memory Stick**

Appuyez sur  $\uparrow$  ou  $\downarrow$  pour sélectionner "Précédent".

### **Pour sélectionner le mode de son désiré**

**1** Appuyez sur **↑** ou ↓ pour sélectionner **"Menu".**

Le menu de paramétrage d'image vidéo apparaît.

**2** Appuyez sur ↑ ou ♦ pour sélectionner **"Sélection audio".**

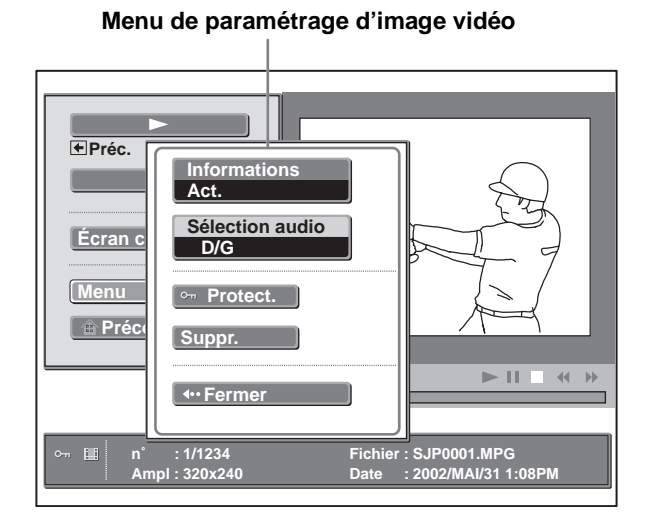

- **D/G :** pour entendre le son droit et le son gauche.
- **D :** pour entendre le son droit.
- **G :** pour entendre le son gauche.
- **3 Appuyez sur VOLUME + ou pour régler le son.**

### **Sélection du dossier contenant le fichier d'image désiré**

**1 Affichez l'écran Origine Memory Stick.**

### **Remarque**

Placez "Mode photo num." sur "Dés." avant l'utilisation.

**2** Appuyez sur **↑** ou ♦ pour sélectionner **"Sélectionnez un dossier", puis appuyez sur ENTER.**

La liste des dossiers apparaît.

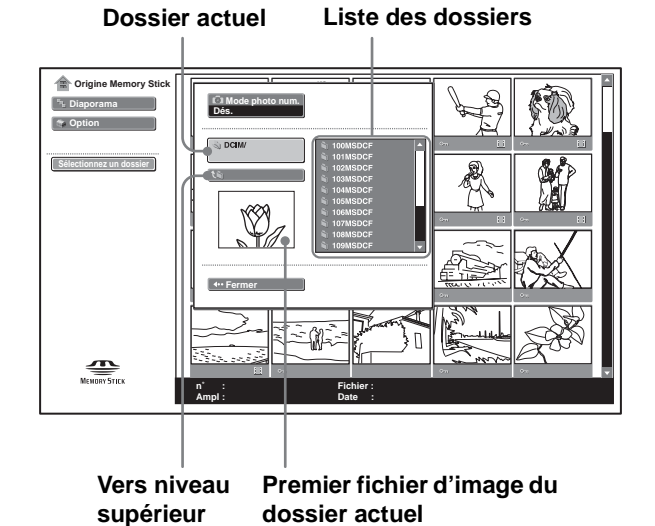

**3** Appuyez sur **→** pour sélectionner la liste **des dossiers.**

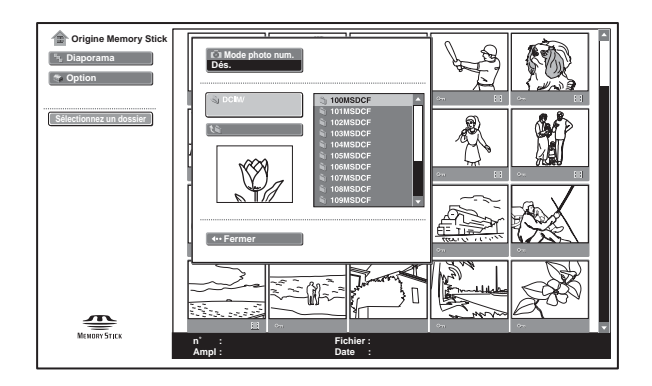
#### **4** Appuyez sur ↑ ou ↓ pour sélectionner le **dossier contentant le fichier d'image à afficher, puis appuyez sur ENTER.**

Pour sélectionner des dossiers qui ne sont pas affichés, appuyez sur  $\rightarrow$  pour sélectionner le curseur de défilement de la liste des dossiers, puis appuyez sur  $\triangle$  ou  $\nabla$ . Les 10 dossiers suivants s'affichent.

#### **Conseil**

Un dossier contient plusieurs fichiers d'image. Un dossier peut contenir des fichiers d'image fixes ou vidéo individuels et d'autres dossiers. Vous devez sélectionner un dossier pour afficher un fichier d'image d'un "Memory Stick".

#### <span id="page-108-0"></span>**Pour désactiver le mode appareil photo numérique**

- **1 Affichez l'écran Origine Memory Stick.**
- **2** Appuyez sur **↑** ou ♦ pour sélectionner **"Sélectionnez un dossier", puis appuyez sur ENTER.**
- **3** Appuyez sur ↑ ou ♦ pour sélectionner **"Mode photo num.", puis appuyez sur ENTER.**
- **4 Appuyez sur** m **pour sélectionner "Dés.", puis appuyez sur ENTER.**

La liste des dossiers apparaît.

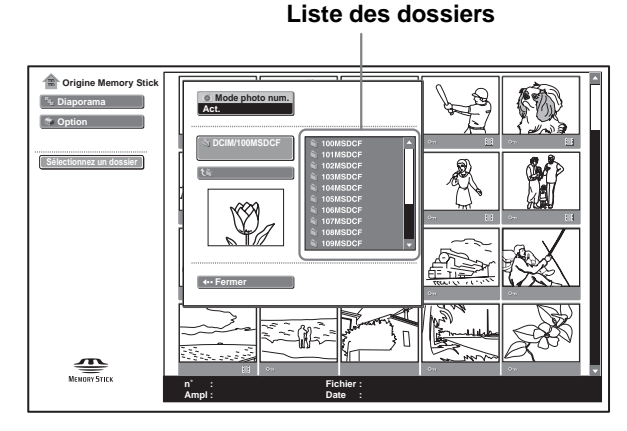

## <span id="page-108-1"></span>**Rotation d'une image fixe**

Vous pouvez faire pivoter une vignette ou une image fixe d'écran complet à droite ou à gauche par étapes de 90°.

#### **Remarque**

Vous ne pouvez pas faire pivoter une image vidéo.

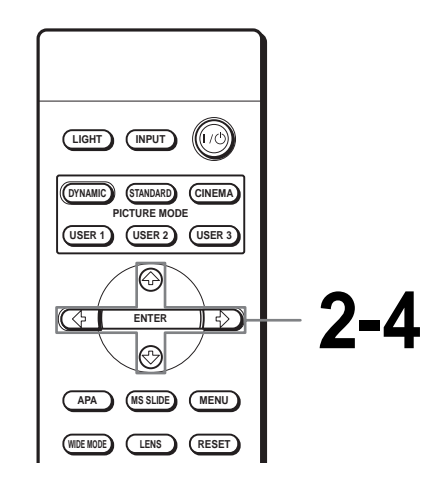

**Prigine**<br> **Example 35)**<br>
Rotation d'une image fixe | 43 FR<br>
Rotation d'une image fixe | 43 FR **1 Affichez l'écran Origine Memory Stick. (**1 **[page 35\)](#page-100-0)**

## **2** Appuyez sur  $\uparrow$ ,  $\downarrow$ ,  $\leftarrow$  ou  $\rightarrow$ **pour sélectionner l'image à pivoter, puis appuyez sur ENTER.**

Le menu Index d'image fixe apparaît.

**Menu Index d'image fixe**

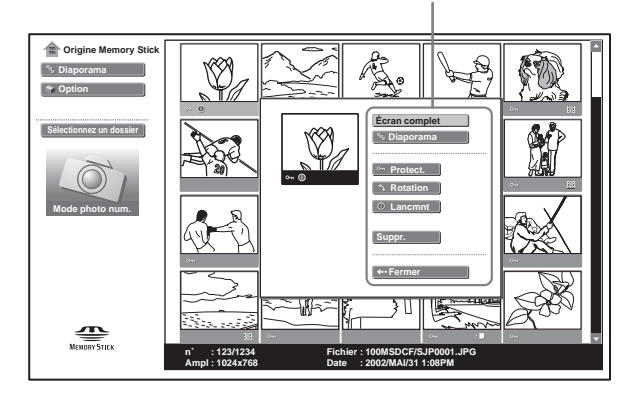

**3** Appuyez sur ↑ ou ♦ pour **sélectionner "Rotation", puis appuyez sur ENTER.**

**4** Appuyez sur ↑ ou ♦ pour **sélectionner le sens de rotation (à droite) ou (à gauche), puis appuyez sur ENTER.**

> À chaque pression sur la touche ENTER, l'image pivote de 90°.

#### **Pour faire pivoter une image fixe sur écran complet**

- **1 Affichez une image fixe sur écran complet. (**1 **[page 39\)](#page-104-0)**
- **2 Appuyez sur ENTER.**

Le menu de paramétrage d'image pour une image fixe apparaît.

**Menu de paramétrage d'image pour une image fixe sur écran complet**

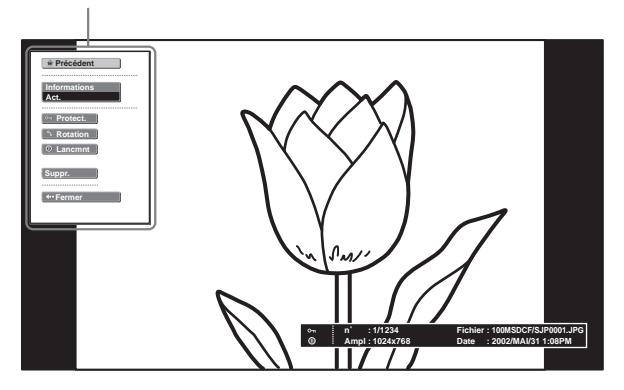

**3 Effectuez les opérations des étapes 3 et 4 de "Rotation d'une image fixe".**

#### **Remarques**

• Vous ne pouvez pas faire pivoter une image protégée. ( $\circledast$  page [45\)](#page-110-0)

Avant de la faire pivoter, vous devez la déprotéger.

• Lorsque le taquet de protection en écriture du "Memory Stick" se trouve sur "LOCK", vous ne pouvez pas faire pivoter les images du "Memory Stick".

## <span id="page-110-2"></span><span id="page-110-0"></span>**Protection d'une image importante**

Vous pouvez protéger une image fixe pour empêcher son effacement accidentel.

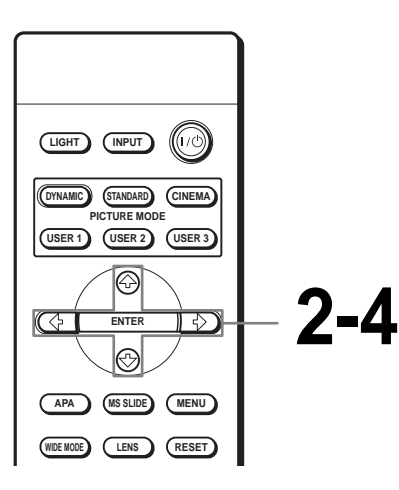

## **1 Affichez l'écran Origine Memory Stick. (**1 **[page 35\)](#page-100-0)**

**2** Appuyez sur  $\uparrow$ ,  $\downarrow$ ,  $\leftarrow$  ou  $\rightarrow$ **pour sélectionner l'image à protéger, puis appuyez sur ENTER.**

Le menu Index apparaît.

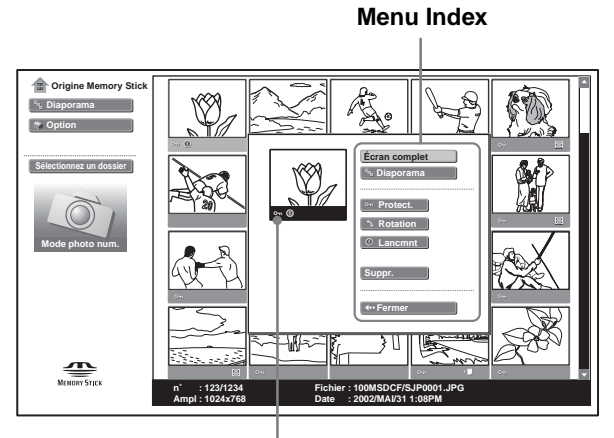

**S'affiche si le fichier est protégé.**

#### **Conseil**

Lorsque vous sélectionnez une image vidéo sur l'écran d'index, "Rotation" et "Lancmnt" ne sont pas disponibles.

## $3$  Appuyez sur  $\uparrow$  ou  $\downarrow$  pour **sélectionner "Protect.", puis appuyez sur ENTER.**

## $4$  Appuyez sur  $\dagger$  ou  $\dagger$  pour **sélectionner "Act." ou "Tt act", puis appuyez sur ENTER.**

- **Act. :** L'image sélectionnée sur l'écran d'index est protégée.
- **Tt act :** Toutes les images du dossier sélectionné sont protégées.

Le symbole de protection apparaît sur l'écran d'index pour l'image protégée.

### <span id="page-110-1"></span>**Pour désactiver la protection**

Sélectionnez "Dés." ou "Tt dés" à l'étape **4**. Lorsque vous sélectionnez "Dés.", ceci déprotège l'image sélectionnée. Lorsque vous sélectionnez "Tt dés", ceci déprotège toutes les images du dossier sélectionné.

#### **Pour protéger une image fixe sur écran complet**

**1 Affichez l'image désirée sur écran complet. (**1 **[page 39\)](#page-104-0)**

#### **2 Appuyez sur ENTER.**

Le menu de paramétrage d'image fixe apparaît.

#### **Menu de paramétrage d'image fixe**

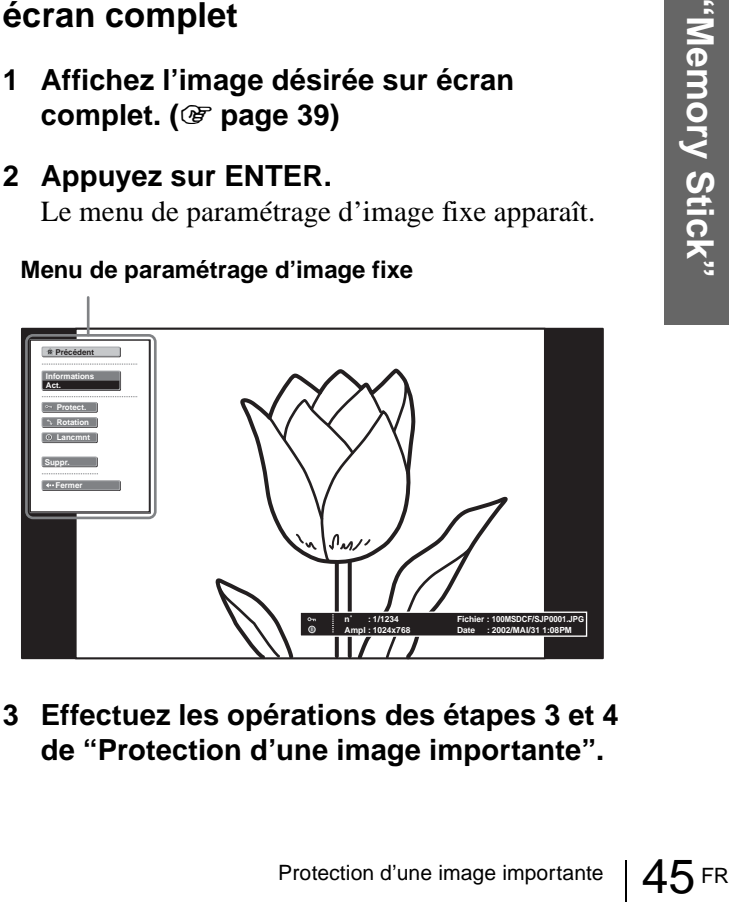

**3 Effectuez les opérations des étapes 3 et 4 de "Protection d'une image importante".**

#### **Protection d'une image vidéo dans le lecteur vidéo**

- **1 Effectuez les opérations des étapes 1 à 3 de "Lecture d'images vidéo" (**1 **[page 40\)](#page-105-0)  pour afficher le lecteur vidéo à l'écran.**
- **2** Appuyez sur ↑ ou ↓ pour sélectionner **"Menu", puis appuyez sur ENTER.**

Le menu de paramétrage d'image vidéo apparaît.

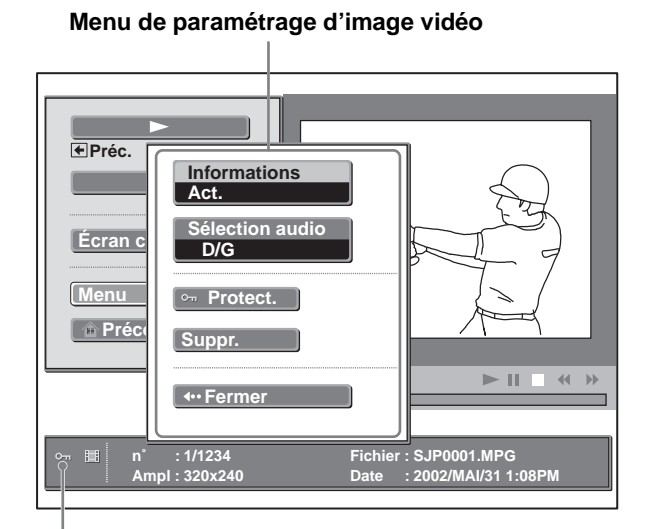

**S'affiche si le fichier est protégé.**

**3 Effectuer les opérations des étapes 3 et 4 de "Protection d'une image importante".**

## <span id="page-111-1"></span>**Projection de l'image sélectionnée lorsque le projecteur est sous tension — Lancement**

Lorsque vous mettez le projecteur sous tension, l'image fixe spécifiée mémorisée dans le projecteur est automatiquement projetée pendant une minute environ, même lorsqu'il n'y a pas d'entrée de signal. Vous pouvez remplacer cette image fixe par une autre de votre choix.

## <span id="page-111-0"></span>**Mémorisation d'une image fixe comme image de lancement**

Pour utiliser une image du "Memory Stick" comme image de lancement, mémorisez-la sur le "Memory Stick".

#### **Conseil**

Vous ne pouvez pas mémoriser un fichier vidéo comme image de lancement.

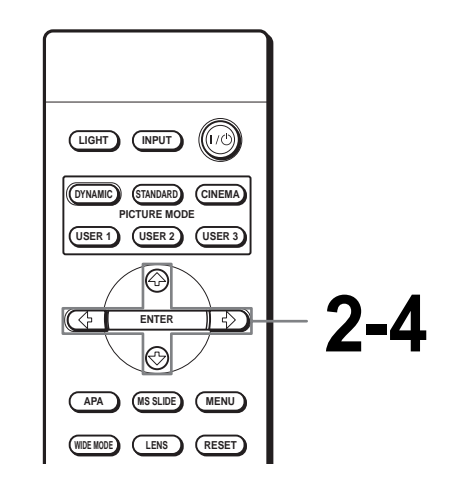

**1 Affichez l'écran Origine Memory Stick. (**1 **[page 35\)](#page-100-0)**

## **2** Appuyez sur  $\uparrow$ ,  $\downarrow$ ,  $\leftarrow$  ou  $\rightarrow$ **pour sélectionner l'image à utiliser comme image de lancement, puis appuyez sur ENTER.**

Le menu Index d'image fixe apparaît.

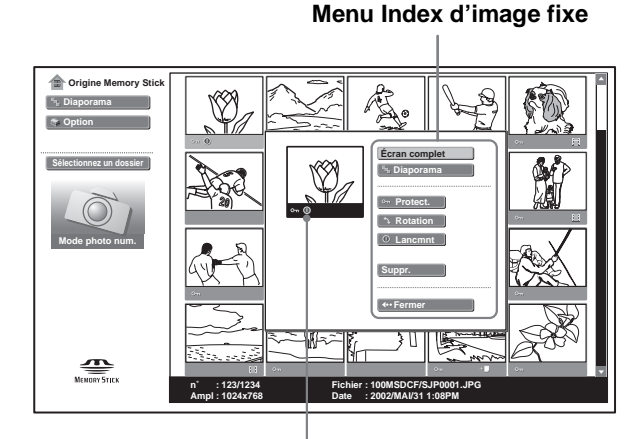

**Indique un fichier spécifié comme image de lancement.**

## $3$  Appuyez sur  $\uparrow$  ou  $\downarrow$  pour **sélectionner "Lancmnt", puis appuyez sur ENTER.**

## $4$  Appuyez sur  $\dagger$  ou  $\dagger$  pour **sélectionner "Entrée", puis appuyez sur ENTER.**

Le symbole d'image de lancement s'affiche sur l'écran d'index. Vous pouvez mémoriser une image de

lancement par "Memory Stick". **Pour mémoriser une image fixe sur** 

## **écran complet comme image de lancement**

- **1 Affichez l'image fixe à mémoriser sur écran complet. (**1 **[page 39\)](#page-104-0)**
- **2 Appuyez sur ENTER pour afficher le menu de paramétrage d'image fixe.**

**3 Effectuez les opérations des étapes 3 et 4 de "Mémorisation d'une image fixe comme image de lancement".**

#### **Pour abandonner la mémorisation de l'image de lancement**

- **1 Affichez l'écran d'index en sélectionnant une vignette, sélectionnez "Lancmnt", puis appuyez sur ENTER.**
- **2** Appuyez sur **↑** ou ♦ pour sélectionner **"Annuler", puis appuyez sur ENTER.**

## **Sélection de la source de l'image de lancement**

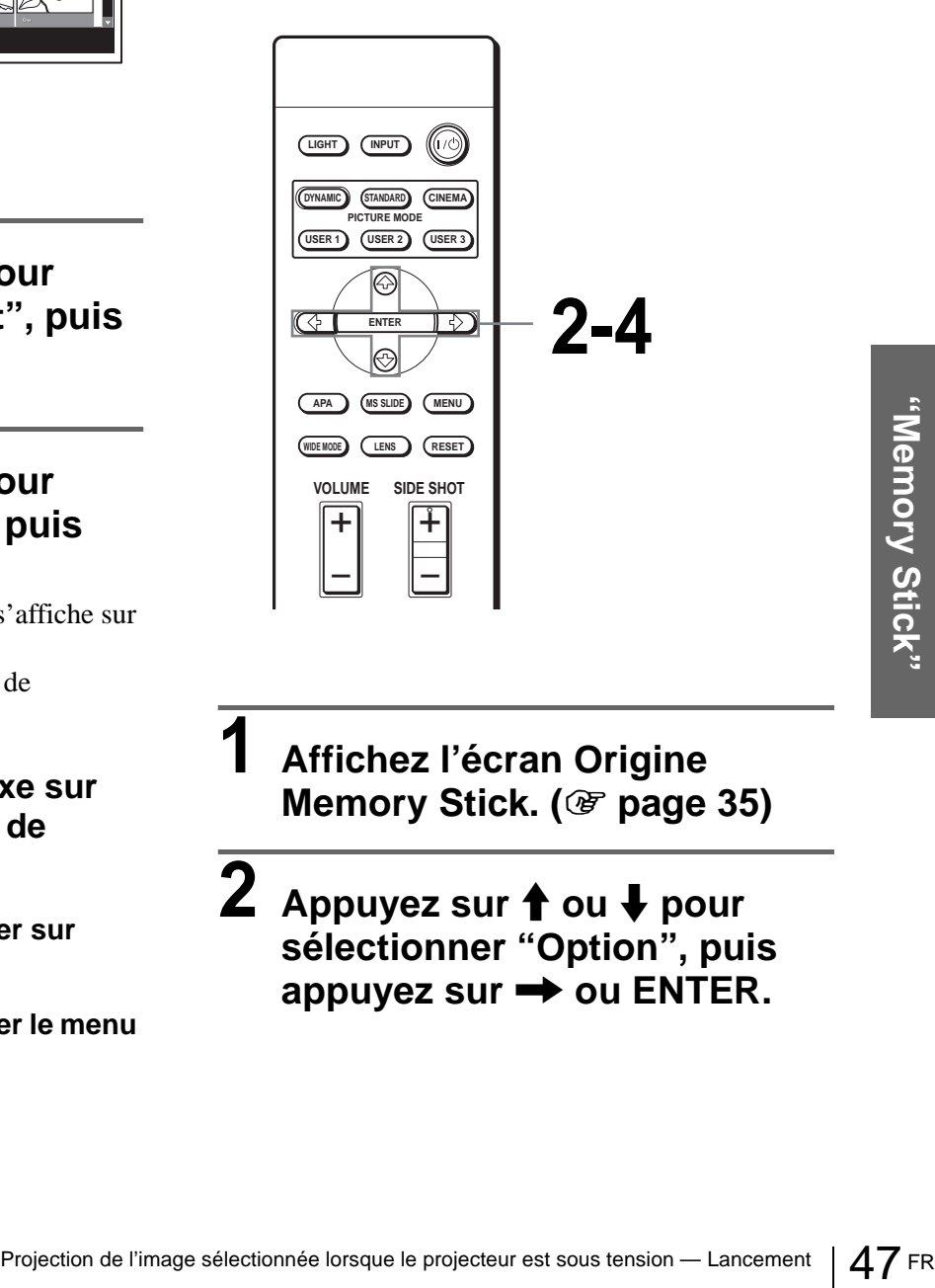

**1 Affichez l'écran Origine Memory Stick. (**1 **[page 35\)](#page-100-0)**

**2** Appuyez sur  $\uparrow$  ou  $\downarrow$  pour **sélectionner "Option", puis**  appuyez sur  $\rightarrow$  ou ENTER.

 $3$  Appuyez sur  $\textcolor{red}{\pmb{\uparrow}}$  ou  $\textcolor{red}{\pmb{\downarrow}}$  pour **sélectionner "Réglage", puis**  appuyez sur  $\rightarrow$  ou ENTER.

"Lancmnt" est sélectionné.

 $4$  Appuyez sur  $\dagger$  ou  $\dagger$  pour **sélectionner la source de l'image de lancement, puis appuyez sur ENTER.**

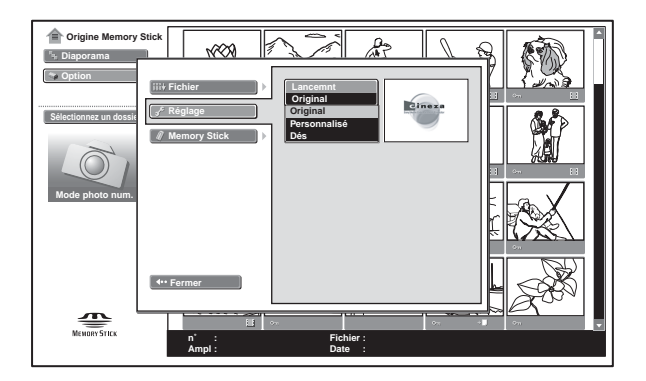

- **Original :** Sélectionnez cette option pour utiliser l'image interne du projecteur. Ceci est le réglage d'usine.
- **Personnalisé :** Sélectionnez cette option pour utiliser l'image mémorisée sur l'écran d'index et stockée sur le "Memory Stick". ( $\circledcirc$  [page 46\)](#page-111-0)
- **Dés. :** Sélectionnez cette option pour désactiver la fonction d'image de lancement.

#### **Remarques**

- Pour faire disparaître l'écran d'image de lancement lorsqu'il est affiché, appuyez sur  $\mathbf{\hat{I}}/\mathbf{\frac{1}{\bullet}}$ / $\mathbf{\Leftrightarrow}$  ou ENTER.
- Pour utiliser l'image mémorisée, insérez le "Memory Stick" contenant l'image dans le projecteur, puis mettez celui-ci sous tension.
- Vous pouvez mémoriser une image de lancement par "Memory Stick".

## <span id="page-113-0"></span>**Suppression d'une image**

Vous pouvez supprimer les images inutiles du "Memory Stick".

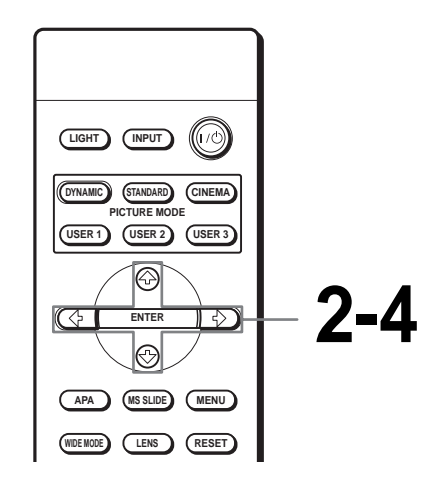

**1 Affichez l'écran Origine Memory Stick. (**1 **[page 35\)](#page-100-0)**

**2** Appuyez sur  $\uparrow$ ,  $\downarrow$ ,  $\leftarrow$  ou  $\rightarrow$ **pour sélectionner l'image à supprimer du "Memory Stick", puis appuyez sur ENTER.**

Le menu Index apparaît.

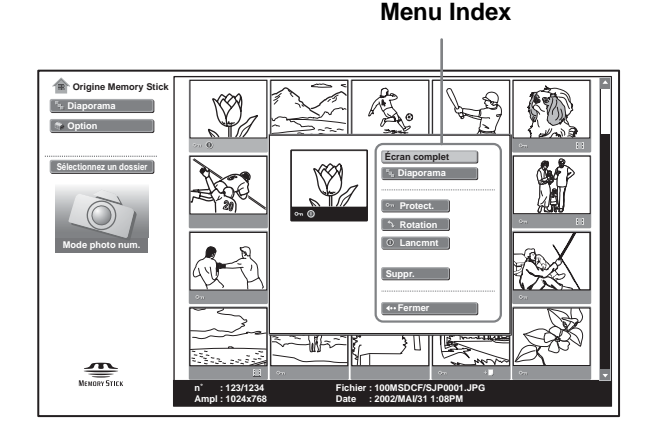

**3** Appuyez sur  $\uparrow$  ou  $\downarrow$  pour **sélectionner "Suppr.", puis appuyez sur ENTER.**

**4** Appuyez sur ↑ ou ♦ pour **sélectionner l'option désirée, puis appuyez sur ENTER. Lorsque "Le fichier sélectionné sera supprimé. OK?" ou "Tous les fichiers seront supprimés. OK?" s'affiche, sélectionnez "Oui", puis appuyez sur ENTER.**

> **Img sél :** pour supprimer l'image sélectionnée. **Tts imgs :** pour supprimer toutes les images du dossier sélectionné.

**Fermer :** pour ne pas supprimer d'image.

#### **Remarques**

- Vous ne pouvez pas supprimer un fichier protégé. ( $\circledast$  [page 45\)](#page-110-0) Avant de le supprimer, vous devez le déprotéger.
- Lorsque le taquet de protection en écriture du "Memory Stick" se trouve sur "LOCK", vous ne pouvez pas supprimer les images du "Memory Stick".

#### **Pour supprimer une image fixe sur écran complet**

- **1 Affichez l'image fixe à supprimer sur écran complet. (**1 **[page 39\)](#page-104-0)**
- **2 Appuyez sur ENTER pour afficher le menu de paramétrage d'image fixe.**
- **3** Appuyez sur **↑** ou ↓ pour sélectionner **"Suppr.", puis appuyez sur ENTER.**
- **4** Appuyez sur **↑** ou ↓ pour sélectionner **l'option désirée, puis appuyez sur ENTER. Lorsque "Le fichier sélectionné sera supprimé. OK?" s'affiche, sélectionnez "Oui", puis appuyez sur ENTER.**

**Pour supprimer une image vidéo dans le lecteur vidéo**

- **1 Effectuez les opérations des étapes 1 à 4 de "Lecture d'images vidéo" (**1 **[page 40\)](#page-105-0)  pour afficher le lecteur vidéo à l'écran.**
- **2** Appuyez sur ↑ ou ↓ pour sélectionner **"Menu", puis appuyez sur ENTER.** Le menu de paramétrage d'image vidéo apparaît.
- **3** Appuyez sur ↑ ou ↓ pour sélectionner **"Suppr.", puis appuyez sur ENTER.**
- **4** Appuyez sur **↑** ou ↓ pour sélectionner **l'option désirée, puis appuyez sur ENTER. Lorsque "Le fichier sélectionné sera supprimé. OK?" s'affiche, sélectionnez "Oui", puis appuyez sur ENTER.**

#### **Remarque**

Si vous supprimez un fichier alors que "Mode photo num." est sur "Act.", il se peut que d'autres fichiers soient supprimés. (@ page [35\)](#page-100-1) 

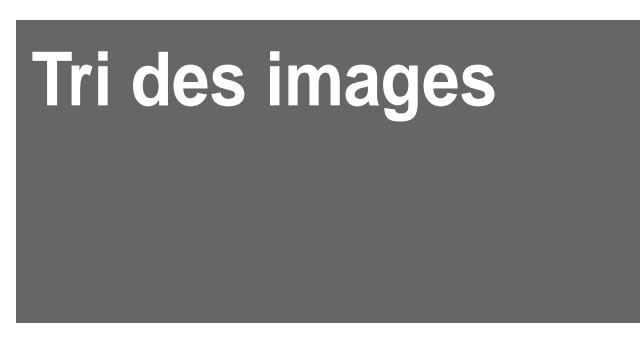

Vous pouvez trier les images du "Memory Stick" par nom ou par date de modification dans l'ordre ascendant/descendant.

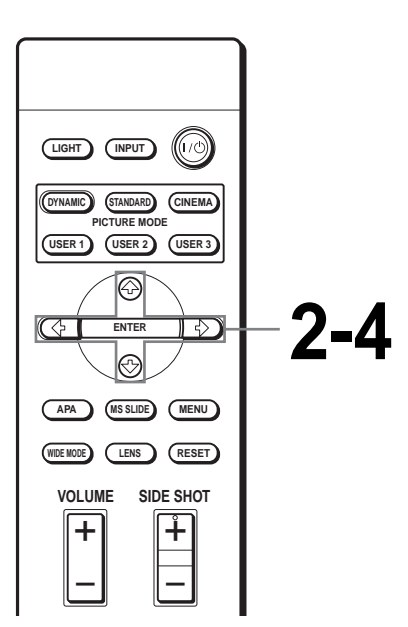

## **1 Affichez l'écran Origine Memory Stick. (**1 **[page 35\)](#page-100-0)**

#### **Remarque**

Placez "Mode photo num." sur "Dés." avant l'utilisation. ( $\circledcirc$  [page 43\)](#page-108-0)

## **2** Appuyez sur ↑ ou ♦ pour **sélectionner "Option", puis appuyez sur ENTER.**

Le menu de paramétrage d'option apparaît et "Fichier" est sélectionné.

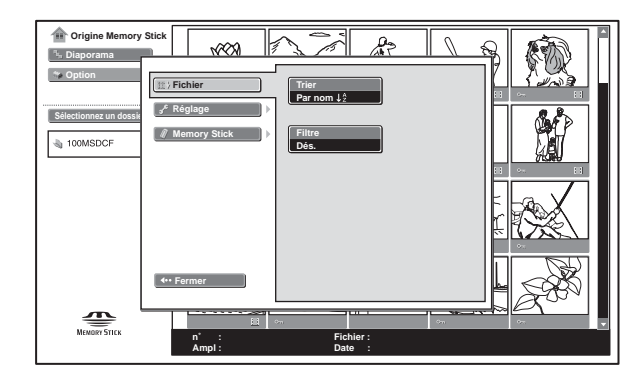

**Appuyez sur → ou ENTER, appuyez sur ↑ ou ↓ pour sélectionner "Trier", puis appuyez sur ENTER.**

**Appuyez sur ↑ ou ↓ pour sélectionner l'option désirée, puis appuyez sur ENTER.**

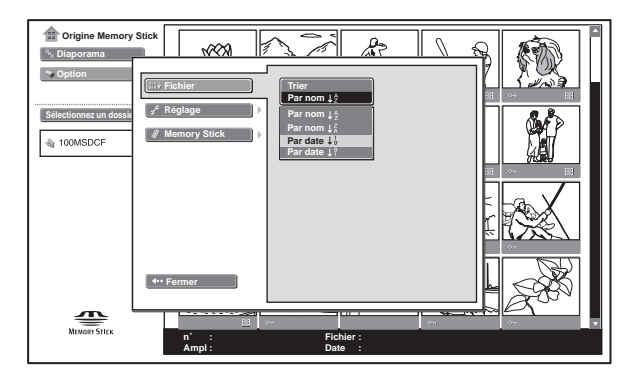

**Par nom**  $\downarrow_z^A$  : pour un tri par nom d'image de A à Z. **Par nom**  $\downarrow^Z$  : pour un tri par nom d'image de Z à A. **Par date**  $\downarrow^1_9$  : pour un tri par date d'enregistrement depuis la plus ancienne. **Par date**  $\downarrow^9$  : pour un tri par date

d'enregistrement depuis la plus récente.

#### **Remarque**

Pour les images traitées sur ordinateur, la date affichée peut être la date de modification et non la date d'enregistrement.

## **Affichage d'images fixes ou d'images vidéo**

Vous pouvez choisir de n'afficher que les images fixes ou les images vidéo d'un "Memory Stick".

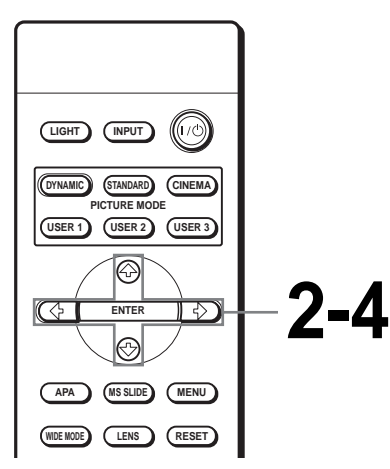

## **1 Affichez l'écran Origine Memory Stick. (**1 **[page 35\)](#page-100-0)**

**Remarque**

Placez "Mode photo num." sur "Dés." avant l'utilisation. ( $\circledast$  [page 43\)](#page-108-0)

## **2** Appuyez sur ↑ ou ♦ pour **sélectionner "Option", puis appuyez sur ENTER.**

Le menu de paramétrage d'option apparaît et "Fichier" est sélectionné.

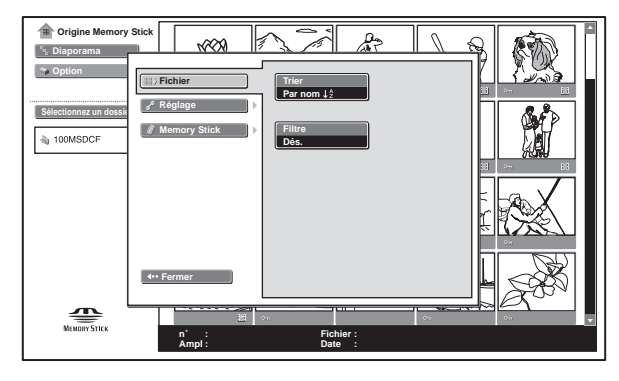

 $3$  Appuyez sur  $\rightarrow$  ou ENTER, **appuyez sur**  $\uparrow$  **ou**  $\downarrow$  **pour sélectionner "Filtre", puis appuyez sur ENTER.**

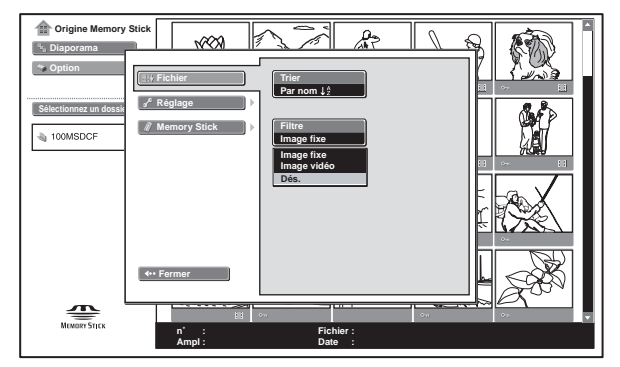

**Image fixe :** pour n'afficher que des images fixes.

**Image vidéo :** pour n'afficher que des images vidéo.

**Dés. :** pour afficher toutes les images.

## **4** Appuyez sur ↑ ou ♦ pour **sélectionner l'option désirée, puis appuyez sur ENTER.**

Lorsque "Filtre" est sélectionné, l'option sélectionnée "Image fixe" ou "Image vidéo" est indiquée sur l'écran Origine Memory Stick.

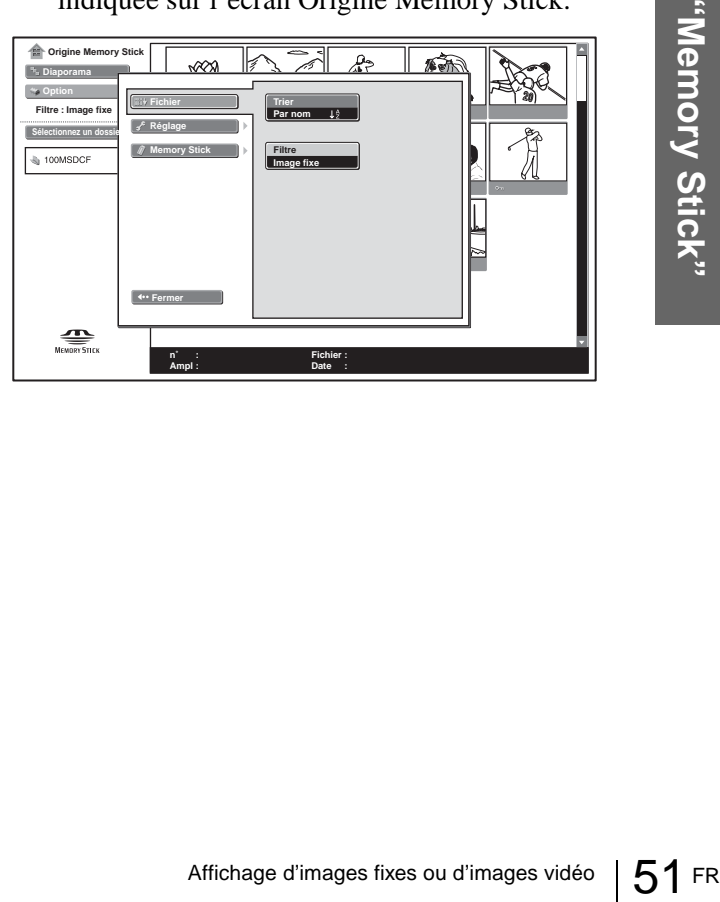

**Utilisation d'un** 

## **Affichage des informations du "Memory Stick"**

Vous pouvez afficher le type et la capacité utilisée et restante du "Memory Stick" acuel.

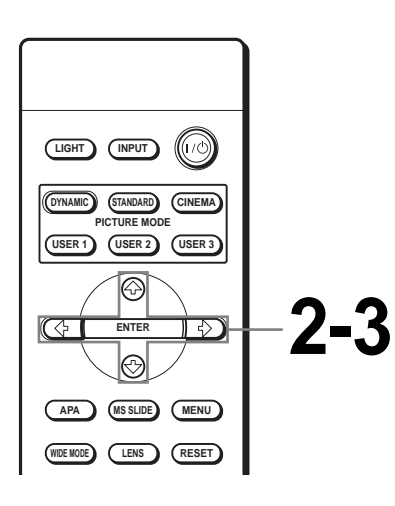

## $3$  Appuyez sur  $\uparrow$  ou  $\downarrow$  pour **sélectionner "Memory Stick".**

Les informations du "Memory Stick" actuel s'affichent.

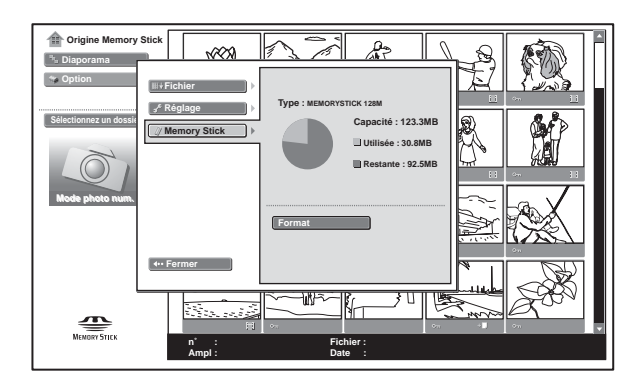

### **Pour revenir à l'écran Origine Memory Stick**

Appuyez sur  $\uparrow$  ou  $\downarrow$  pour sélectionner "Fermer".

**1 Affichez l'écran Origine Memory Stick. (**1 **[page 35\)](#page-100-0)**

## $\overline{2}$  Appuyez sur  $\uparrow$  ou  $\downarrow$  pour **sélectionner "Option", puis appuyez sur ENTER.**

Le menu de paramétrage d'option s'affiche.

## <span id="page-118-0"></span>**Initialisation d'un "Memory Stick" — Formatage**

Si un "Memory Stick" est inutilisable, initialisez-le avec le projecteur.

Toutes les données du "Memory Stick" sont effacées lors de l'initialisation.

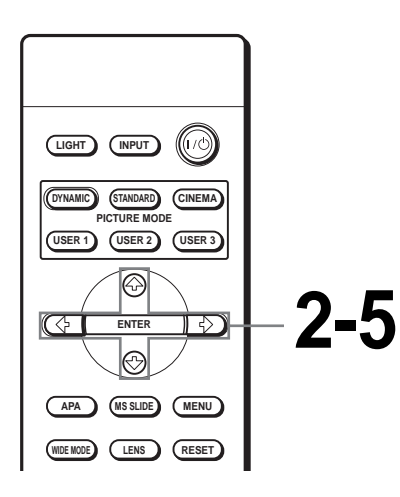

**1 Affichez l'écran Origine Memory Stick. (**1 **[page 35\)](#page-100-0)**

**2** Appuyez sur ↑ ou ♦ pour **sélectionner "Option", puis appuyez sur ENTER.**

Le menu de paramétrage d'option s'affiche.

 $3$  Appuyez sur  $\uparrow$  ou  $\downarrow$  pour **sélectionner "Memory Stick",**  puis appuyez sur  $\rightarrow$  ou **ENTER.**

## **4 Appuyez à nouveau sur ENTER.**

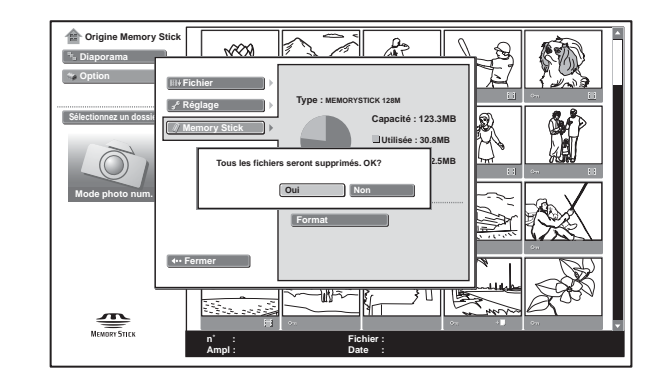

## **5 Lorsque "Tous les fichiers seront supprimés. OK?" s'affiche, sélectionnez "Oui", puis appuyez sur ENTER.**

Le formatage commence.

#### **Pour revenir à l'écran Origine Memory Stick avant d'initialiser le "Memory Stick"**

Sélectionnez "Fermer" à l'étape **4**. L'écran Origine Memory Stick réapparaît.

#### **Remarques**

- Lors de l'initialisation du "Memory Stick", les images protégées sont également effacées.
- Si vous essayez d'initialiser un "Memory Stick" avec son taquet de protection en écriture sur "LOCK", le message "Memory Stick verrouillé" s'affiche.
- alisation du "Memory Stick", les images<br> *i* également effacées.<br>
z d'initialiser un "Memory Stick" avec son taquet<br>
ie" s' affiche.<br>
de "s' affiche.<br>
disation du "Memory Stick", vous ne pouvez pas<br>
ches pour les opération • Pendant l'initialisation du "Memory Stick", vous ne pouvez pas utiliser les touches pour les opérations de l'écran Origine Memory Stick.

# **Divers**

Cette section indique comment résoudre les problèmes, comment remplacer une lampe, le filtre à air, etc.

## <span id="page-119-0"></span>**Dépannage**

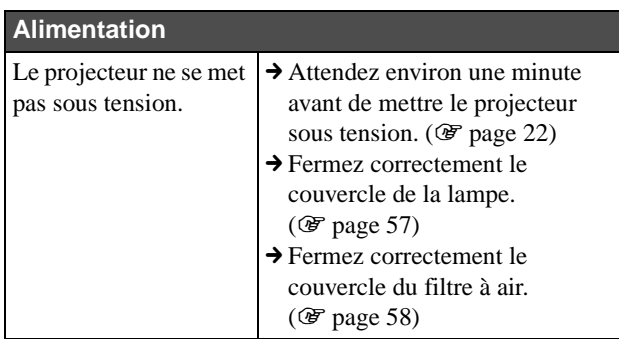

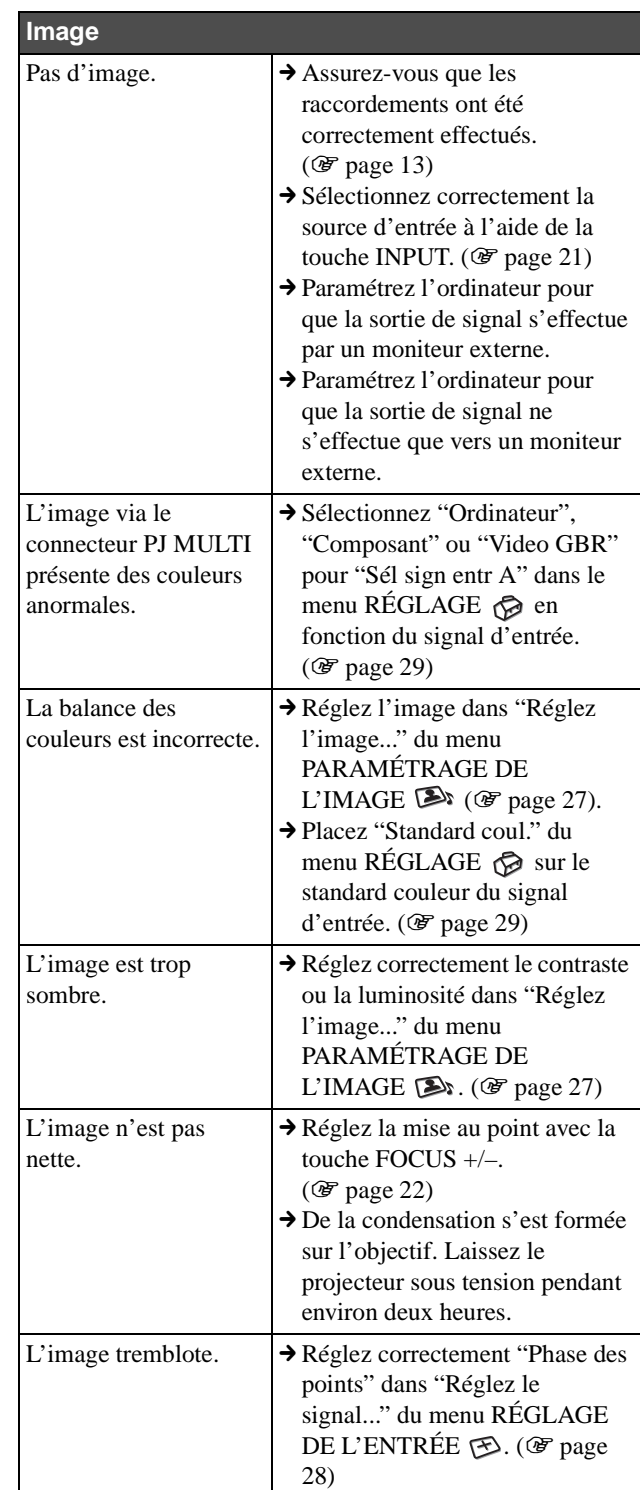

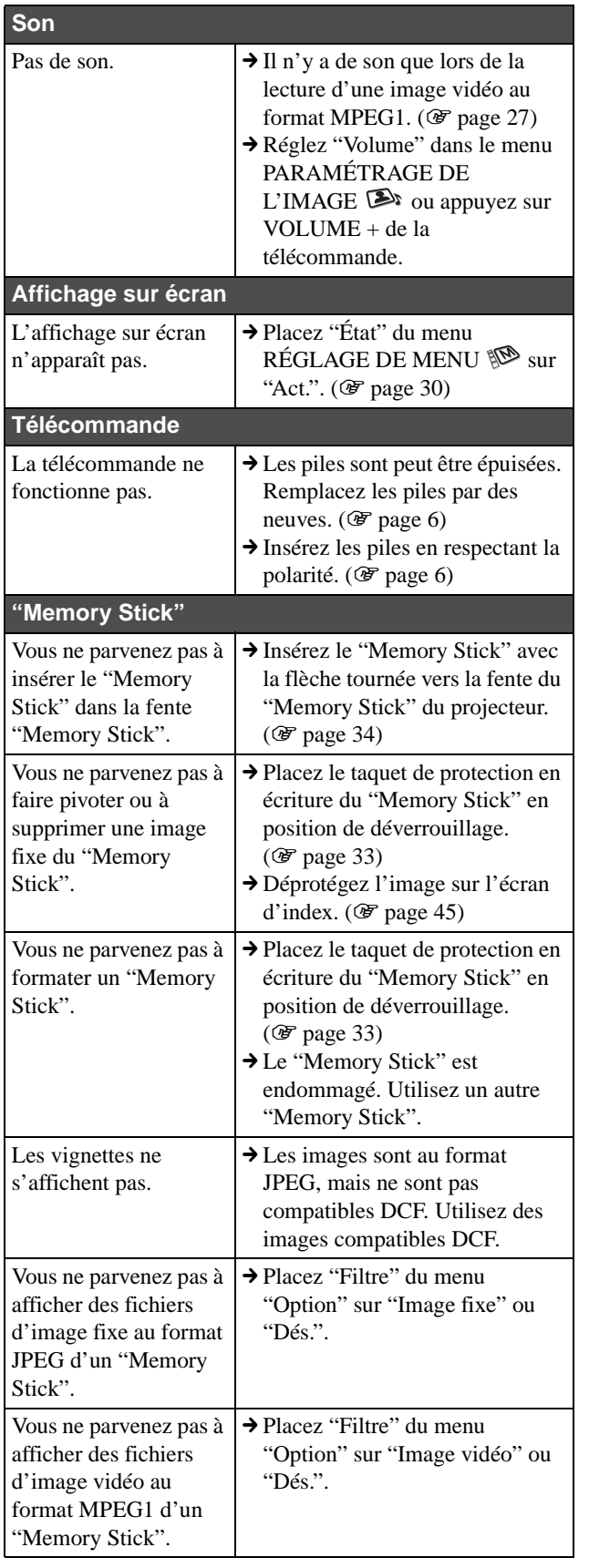

#### <span id="page-120-1"></span><span id="page-120-0"></span>**Indicateur**

L'indicateur LAMP/COVER ou TEMP/FAN du panneau de commande s'allume ou clignote en cas de problème du projecteur.

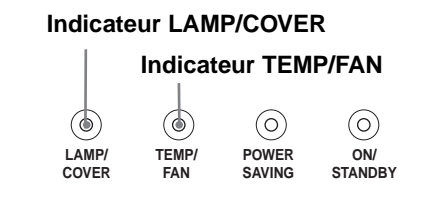

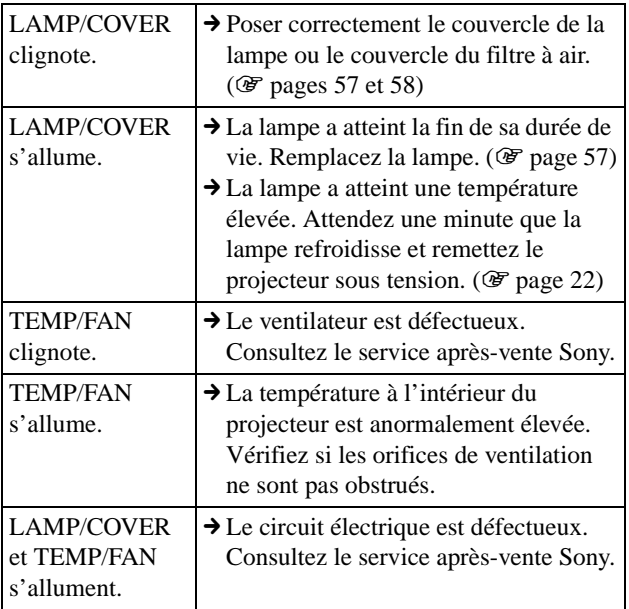

### <span id="page-121-0"></span>**Messages d'avertissement**

Consultez la liste ci-dessous pour connaître la signification des messages affichés à l'écran.

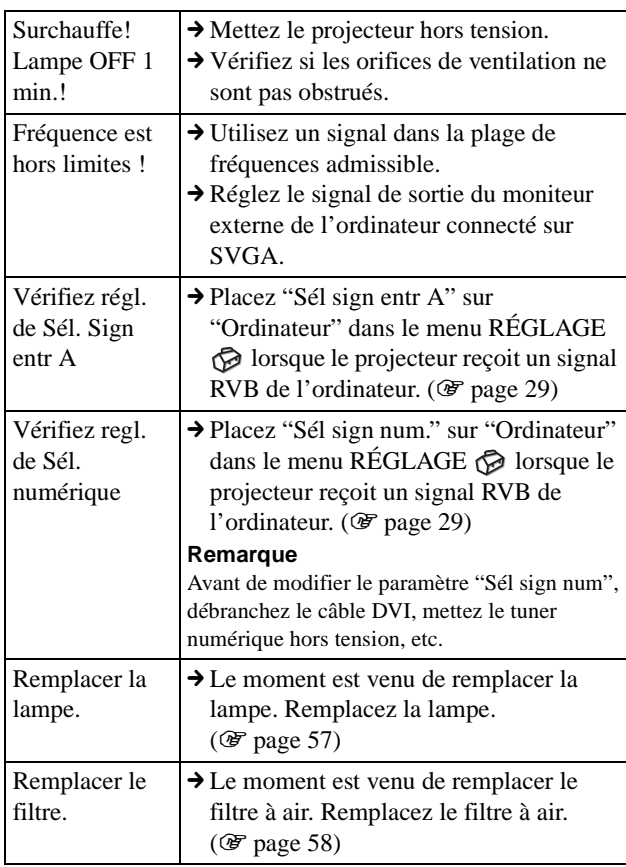

### <span id="page-121-1"></span>**Messages de précaution**

Consultez la liste ci-dessous pour connaître la signification des messages affichés à l'écran.

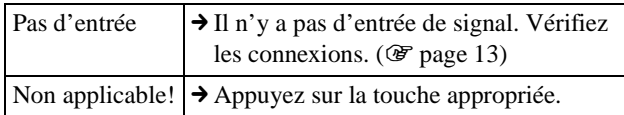

#### **Messages d'avertissement lors de l'utilisation du "Memory Stick"**

Consultez la liste ci-dessous pour connaître la signification des messages.

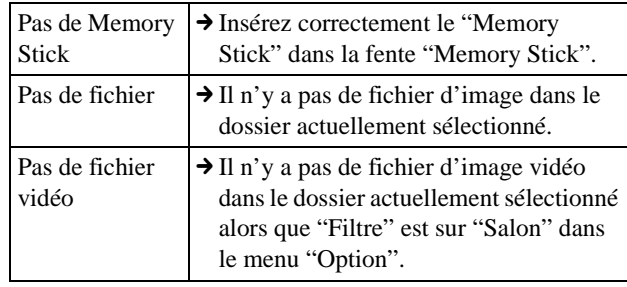

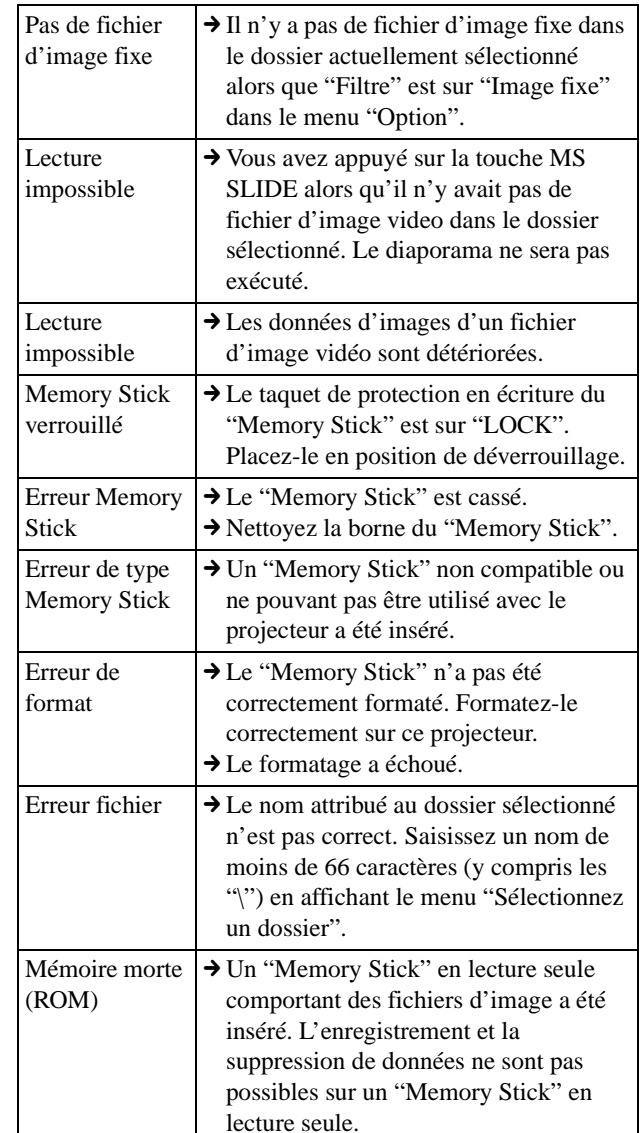

### <span id="page-122-1"></span>**Indicateurs de précaution lors de l'utilisation d'un "Memory Stick"**

En cas de problème d'un fichier d'image, il se peut que l'un des indicateurs suivants apparaisse sur l'écran. Vérifiez les points suivants pour remédier au problème.

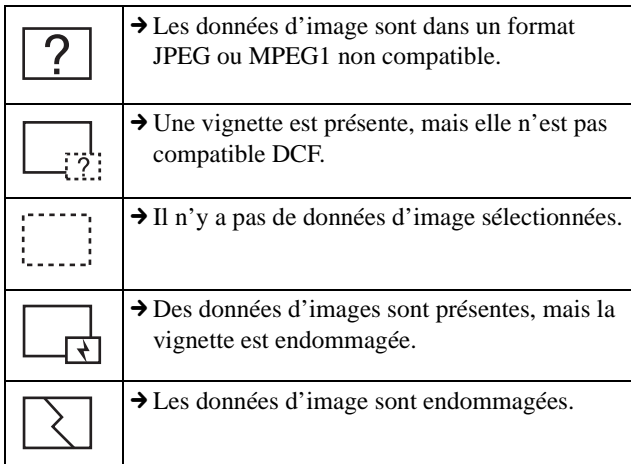

## <span id="page-122-2"></span><span id="page-122-0"></span>**Remplacement de la lampe**

La lampe utilisée comme source lumineuse a une certaine durée de vie. Lorsque l'intensité lumineuse de la lampe diminue, que la balance des couleurs de l'image devient anormale ou que "Remplacer la lampe." s'affiche à l'écran, ceci indique que la lampe est usée. Remplacez la lampe par une neuve (non fournie).

Utilisez une lampe pour projecteur LMP-H180 comme lampe de rechange.

#### **Pour remplacer la lampe après avoir utilisé le projecteur**

Mettez le projecteur hors tension, puis débranchez le cordon d'alimentation. Attendez au moins une heure pour permettre à la lampe de se refroidir.

#### **Attention**

La lampe est très chaude lorsque vous mettez le projecteur hors tension avec l'interrupteur  $\mathbb{I}/\mathbb{I}$  (marche/veille). Elle peut vous brûler si vous la touchez. Pour retirer le module de lampe, maintenez-le bien à l'horizontale et tirez perpendiculairement. N'inclinez pas le module de lampe. Si vous extrayez le module de lampe en l'inclinant et si la lampe se brise, il se peut que vous vous blessiez avec les éclats.

**1 Placez une feuille de protection (textile) sous le projecteur. Retournez le projecteur à l'envers de façon que sa face inférieure soit visible.**

#### **Remarque**

Assurez-vous que le projecteur est stable après l'avoir retourné.

#### **2 Appuyez sur le bouton de verrouillage du support réglable pour rehausser le support réglable.**

**3 Ouvrez le couvercle de la lampe en desserrant la vis avec un tournevis cruciforme.**

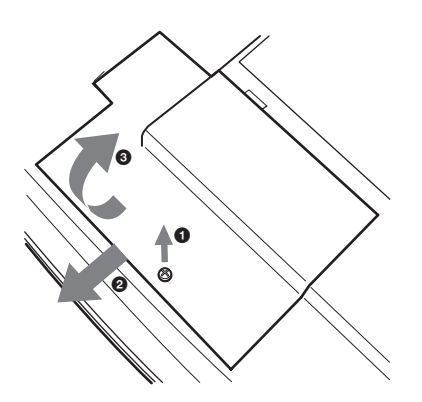

**4 Desserrez les deux vis du bloc de lampe à l'aide d'un tournevis cruciforme. Retirez le bloc de lampe par la poignée en veillant à ne pas toucher le support réglable.**

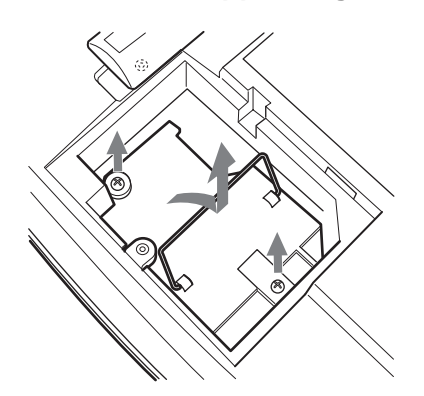

**5 Introduisez la nouvelle lampe à fond jusqu'à ce qu'elle soit correctement en place en veillant à ne pas toucher le support réglable. Serrez les deux vis. Abaissez la poignée.**

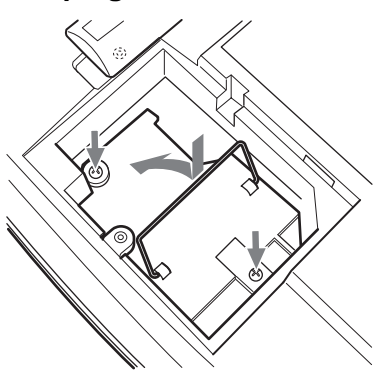

- **6 Refermez le couvercle de la lampe et serrez les vis.**
- **7 Appuyez sur le bouton de verrouillage du support réglable pour remettre le support réglable sur sa position initiale.**
- **8 Remettez le projecteur à l'endroit.**
- **9 Branchez le cordon d'alimentation et mettez le projecteur en veille.**
- **10 Appuyez sur chacune des touches suivantes de la télécommande dans l'ordre indiqué pendant moins de cinq**  secondes : RESET, ←, →, ENTER.

#### **Remarques**

- N'introduisez pas les doigts dans le logement de lampe et veillez à ce qu'aucun liquide ou objet n'y pénètre pour éviter tout risque d'électrocution ou d'incendie.
- Pour le remplacement, utilisez uniquement une lampe pour projecteur LMP-H180. L'utilisation d'une autre lampe que la LMP-H180 pourrait provoquer un dysfonctionnement.
- Avant de remplacer la lampe, mettez le projecteur hors tension et débranchez le cordon d'alimentation.

#### **Mise au rebut d'une lampe de projecteur usée**

Tous les matériaux utilisés par cette lampe sont similaires à ceux d'une lampe fluorescente. Vous devez donc vous débarrasser d'une lampe de projecteur usée de la même manière qu'une lampe fluorescente.

## <span id="page-123-1"></span><span id="page-123-0"></span>**Remplacement du filtre à air**

Le filtre à air doit être remplacé périodiquement. Lorsque "Remplacer le filtre." s'affiche à l'écran, remplacez immédiatement le filtre à air.

#### **Remarques**

- Le remplacement du filtre à air est très important pour la performance du projecteur et pour éviter les dysfonctionnements. Lorsque le message de remplacement apparaît à l'écran, remplacez aussitôt le filtre à air.
- Lors du retrait du filtre à air, veillez à ce que de la poussière ou des objets ne pénètrent pas dans le projecteur.
- **1 Placez une feuille de protection (textile) sous le projecteur. Retournez le projecteur à l'envers de façon que sa face inférieure soit visible.**

#### **Remarque**

Assurez-vous que le projecteur est stable après l'avoir retourné.

**2 Ouvrez le couvercle de filtre tout en poussant les boutons de verrouillage du filtre vers l'intérieur.**

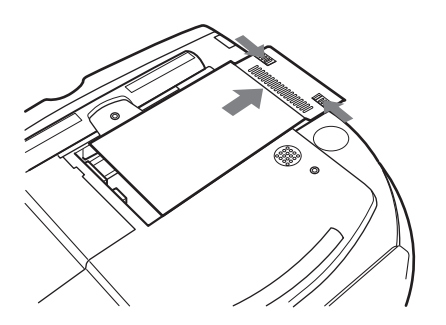

**3 Retirez le filtre en le tenant par la languette du couvercle de filtre.**

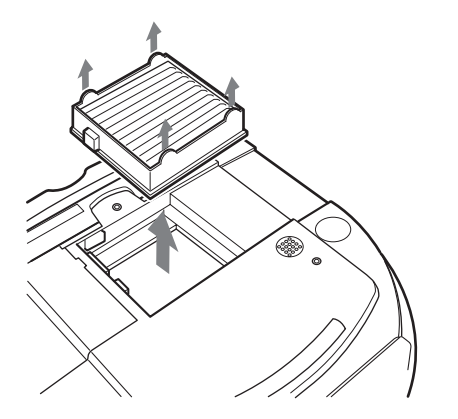

- **4 Introduisez le nouveau filtre à air dans le projecteur.**
- **5 Remettez le couvercle de filtre en place.**

## <span id="page-124-0"></span>**Spécifications**

#### **Système**

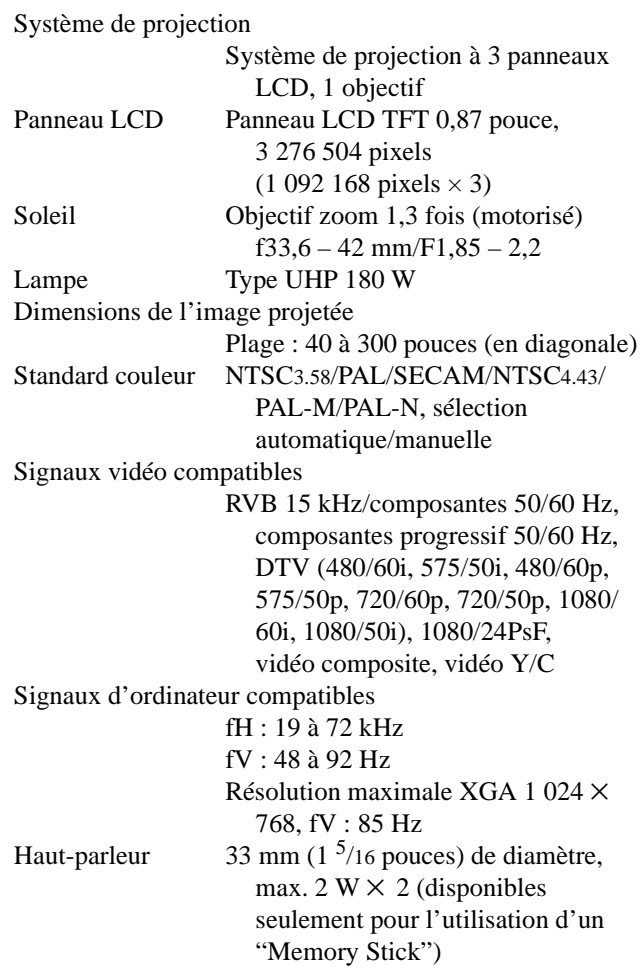

### **Entrée/sortie**

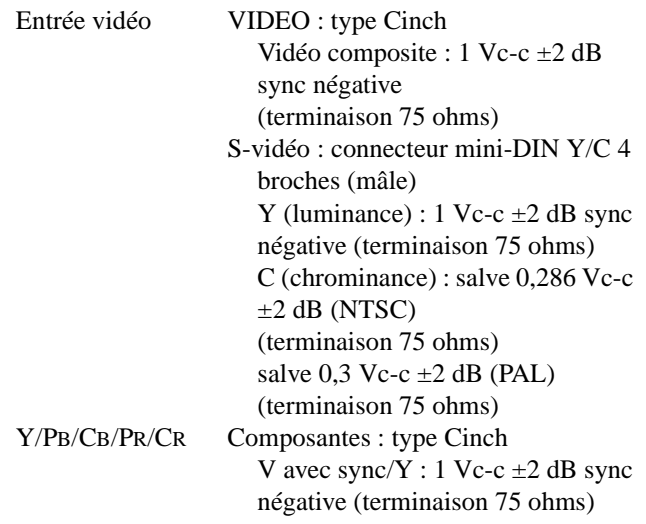

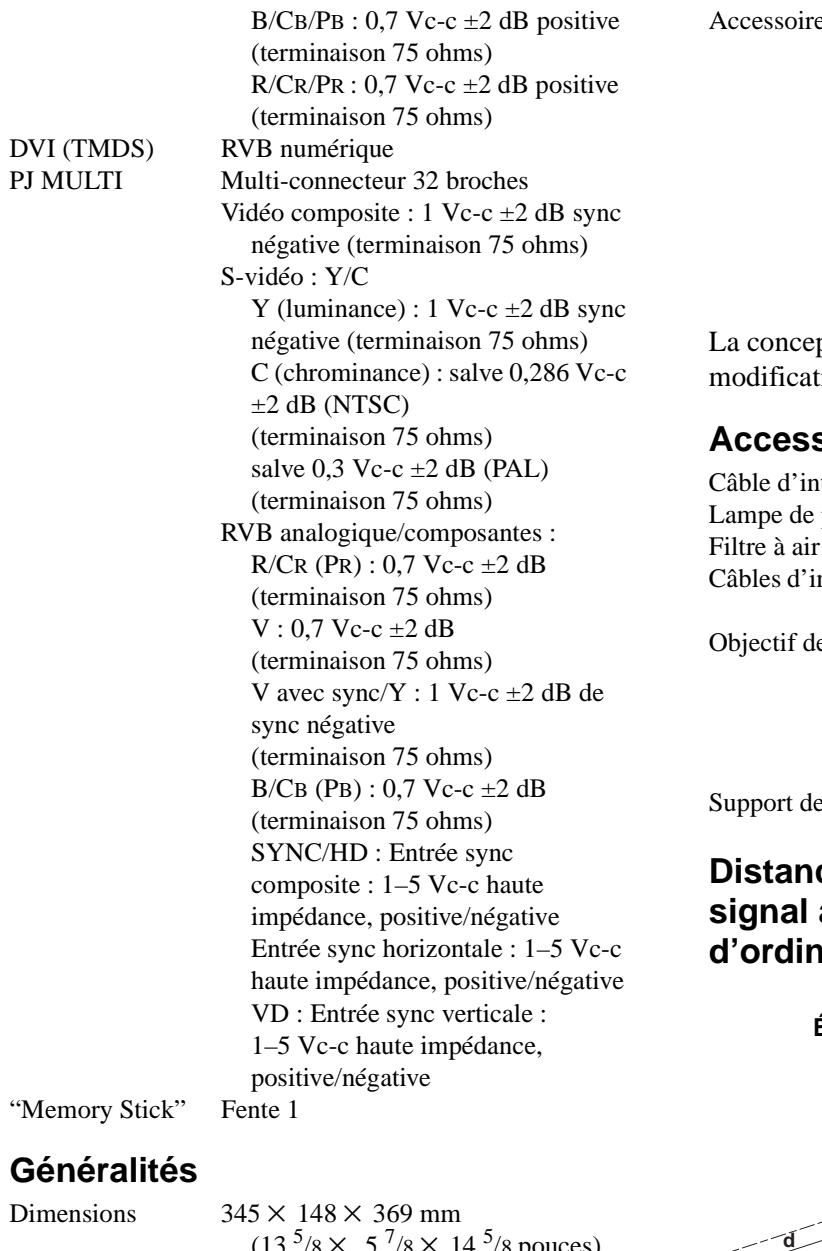

 $(13 \frac{3}{8})$ /8 pouces)  $(l/h/p)$ Poids 5,4 kg (11 li 14 onces) environ Alimentation 100 à 240 V CA, 2,9–1,1 A, 50/60 Hz Consommation électrique Max. 260 W (Mode de veille : 5 W) Température de fonctionnement 0 à 35 ºC (32 à 95 ºF) Humidité de fonctionnement 35 à 85 % (sans condensation) Température de stockage  $-20$  à 60 °C ( $-4$  à 140 °F) Humidité de stockage

10 à 90 %

es fournis Télécommande RM-PJHS10 (1) Piles de format AA (R6) (2) Câble d'interface signal SIC-HS41 (10 m) (1) Cordon d'alimentation secteur (1) Filtre à air (pour remplacement) (1) Filtre cinéma (1) Mode d'emploi (1)

ption et les spécifications sont sujettes à ion sans préavis.

#### <span id="page-125-0"></span>**Accessoires en option**

terface signal IFU-HS1 projecteur LMP-H180 (pour remplacement) PK-HS10FL (pour remplacement) nterface signal SIC-HS10/SIC-HS20/SIC-HS30/ SIC-HS40 e projection Convertisseur à courte focale VPLL-CW10 Convertisseur à longue focale VPLL-CT10 suspension du projecteur PSS-610

#### **Distances de projection pour un signal au format 720p, signal d'ordinateur, etc.**

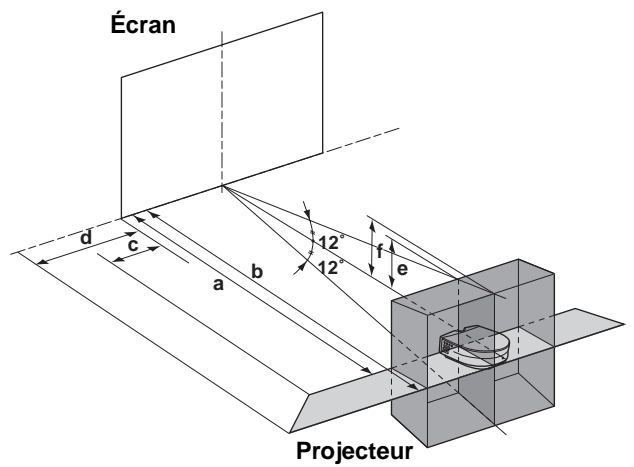

#### **Lors d'une projection en utilisant les réglages "Side Shot" et "Trapèze V"**

#### **Pour un signal au format 720p, un signal d'ordinateur ou des données d'un "Memory Stick"**

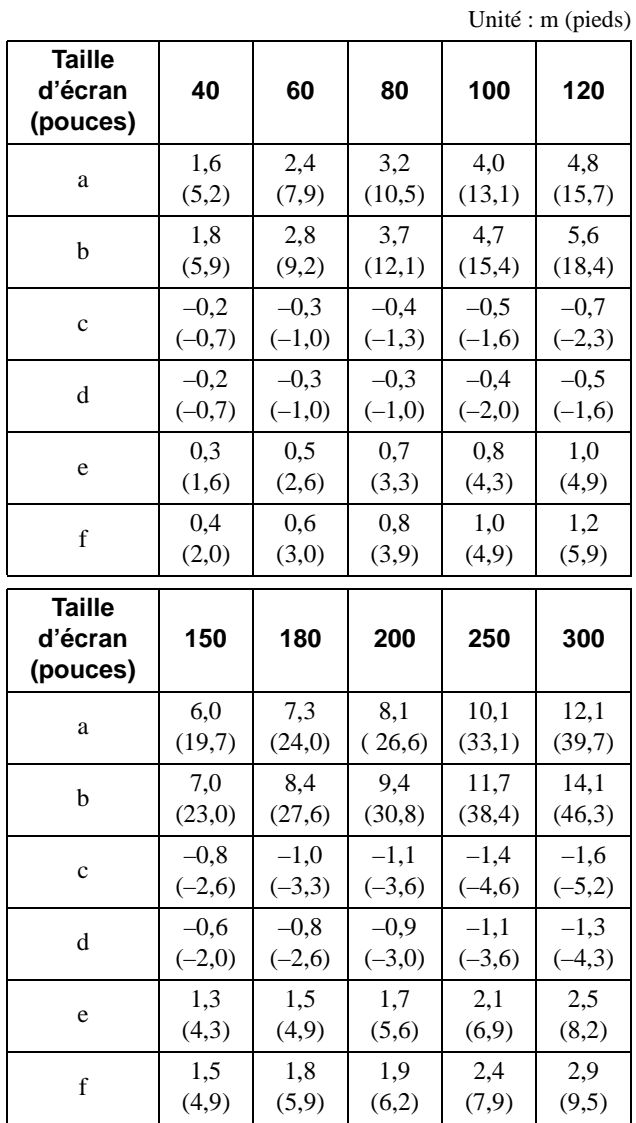

#### **Lors d'une projection en utilisant le réglage "Side Shot" seulement**

**Pour un signal au format 1080i**

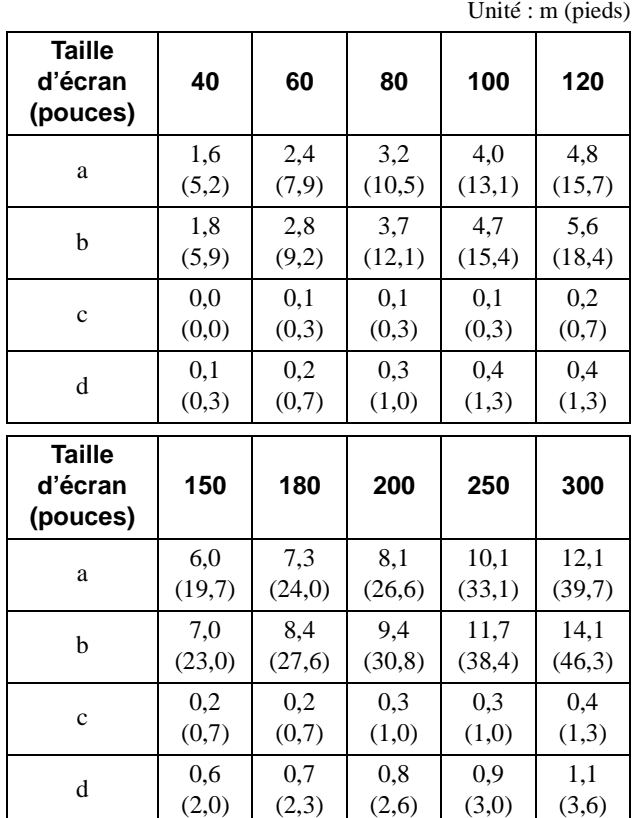

**Pour un signal au format 720p, un signal d'ordinateur ou des données d'un "Memory Stick"**

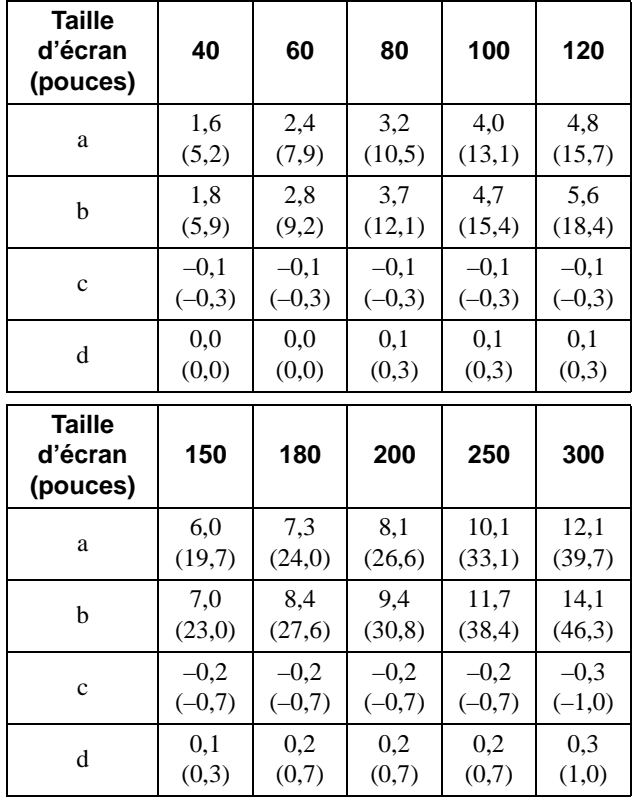

Unité : m (pieds)

#### **Distances de projection avec un convertisseur de focale en option**

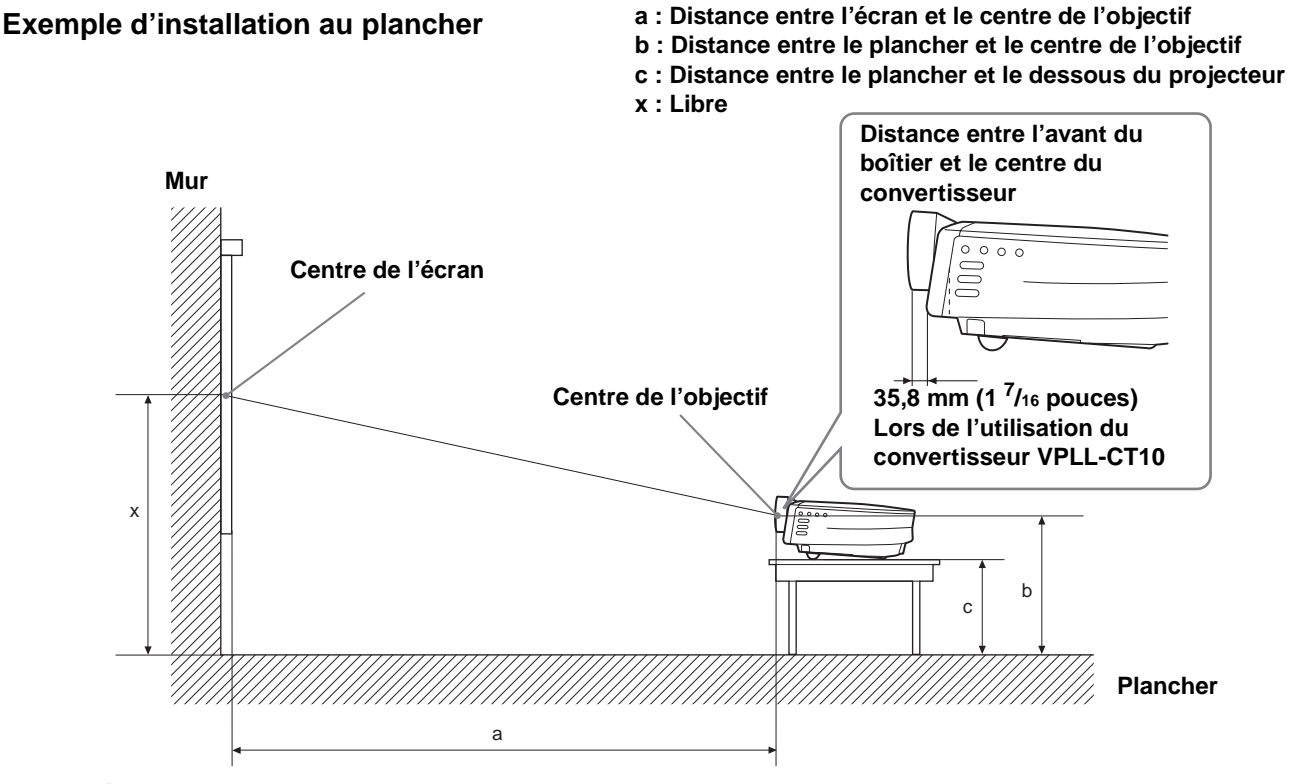

#### **Installation au plancher**

#### **Lors de l'utilisation du convertisseur à longue focale VPLL-CT10**

- Utilisez un écran de 40 à 100 pouces.
- Placez l'objectif du projecteur sur la position téléobjectif. Pour ceci, appuyez sur ZOOM +/– jusqu'à ce que la taille de l'image projetée soit réduite au maximum.

#### Pour des écrans de format 16 : 9

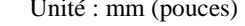

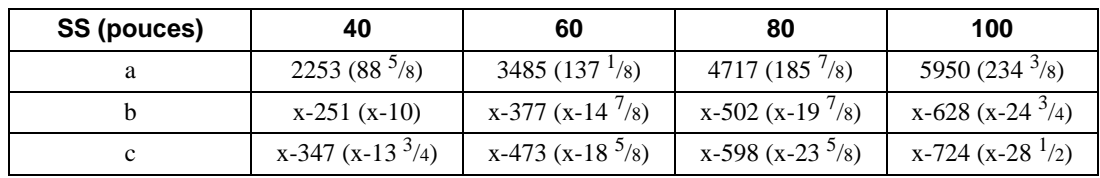

Pour calculer les cotes d'installation SS (Screen Size) : Taille d'écran  $a = \{(SS \times 54, 15/0, 8788) - 211, 9761\}$  $b = x - (SS/0.8788 \times 5,516)$  $c = x - (SS/0.8788 \times 5,516 + 96,3)$ 

#### **Pour des écrans de format 4 : 3** Unité : mm (pouces)

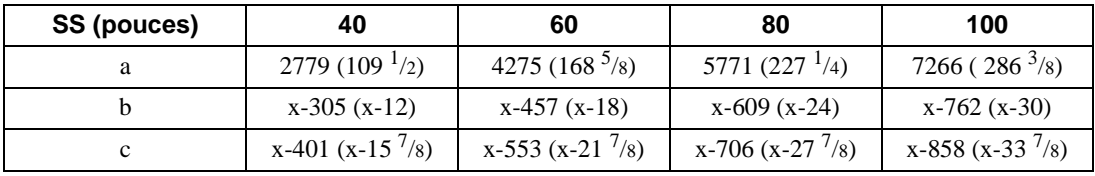

Pour calculer les cotes d'installation SS (Screen Size) : Taille d'écran  $a = \{(SS \times 54, 15/0, 7240) - 211, 9761\}$  $b = x - (SS/0, 7240 \times 5, 516)$  $c = x - (SS/0,7240 \times 5,516 + 96,3)$ 

#### **Lors de l'utilisation du convertisseur à courte focale VPLL-CW10**

Utilisez un écran de 60 à 300 pouces.

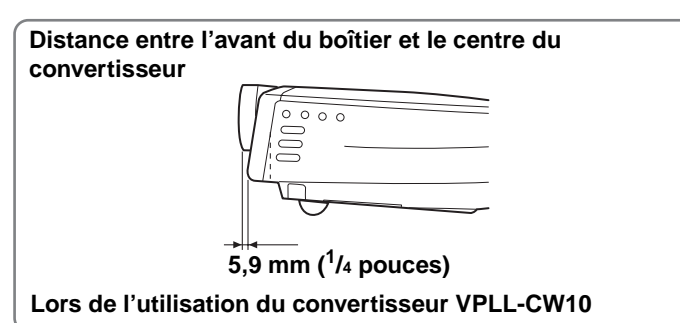

#### **Pour des écrans de format 16 : 9** Unité : mm (pouces)

**SS (pouces) 60 80 100 120 150 180 200 250 300** a  $M$ inimum  $1786$  $(70^{\frac{1}{2}})$ 2409 (95) 3031  $(119<sup>5</sup>/16)$ 3653  $(143)^3/4)$ 4586  $(180^{3/4})$ 5519  $(217<sup>3</sup>/8)$ 6141  $(241 \frac{7}{8})$ 7697  $(303<sup>1</sup>/4)$ 9252  $(364<sup>1</sup>/4)$  $Maximum$  2164  $(85<sup>1</sup>/8)$ 2912  $(111^{5}/8)$ 3659  $(144<sup>1</sup>/8)$ 4407  $(173)^3/4)$ 5528  $(217<sup>3</sup>/4)$ 6649  $(261\frac{7}{8})$ 7397  $(291<sup>1</sup>/8)$ 9266  $(365<sup>1</sup>/8)$ 11134  $(438<sup>1</sup>/4)$  $x-377$  $(x-14^{7}/8)$ x-502  $(x-19<sup>7</sup>/8)$ x-628  $(x-24)^3/4$ x-753  $(x-29<sup>3</sup>/4)$ x-942  $(x-37<sup>1</sup>/8)$ x-1130  $(x-44<sup>1</sup>/2)$ x-1255  $(x-49<sup>1</sup>/2)$ x-1569  $(x-61^{7}/8)$ x-1883  $(x-74)^{1/4}$ c  $x-473$  $(x-18)^{5}/8)$ x-598  $(x-23)^{5}/8$ x-724  $(x-28<sup>1</sup>/2)$ x-850  $(x-33<sup>1</sup>/2)$ x-1038  $(x-48^7/8)$ x-1226  $(x-48<sup>3</sup>/8)$ x-1352  $(x-53<sup>1</sup>/4)$ x-1666  $(x-85\frac{5}{8})$ x-1979 (x-78)

Pour calculer les cotes d'installation

SS (Screen Size) : Taille d'écran

a (minimum) = { $(SS \times 26, 67/0, 8788) - 78$  }  $\times$  1,025 a (maximum) = { $(SS \times 33,6857998/0,8788) - 80,10586$  }  $\times 0,975$  $b = x - (SS/0.8788 \times 5,516)$  $c = x - (SS/0.8788 \times 5.516 + 96.3)$ 

#### **Pour des écrans de format 4 : 3** Unité : mm (pouces)

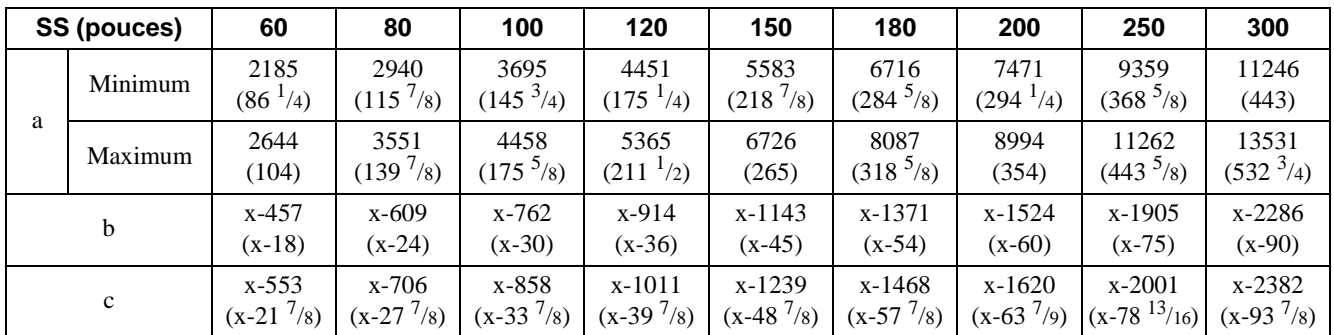

Pour calculer les cotes d'installation SS (Screen Size) : Taille d'écran a (minimum) = { $(SS \times 26,67/0,7240) - 78$  }  $\times 1,025$ a (maximum) = { $(SS \times 33,6857998/0,7240) - 80,103586$   $\times 0.975$  $b = x - (SS/0, 7240 \times 5, 516)$  $c = x - (SS/0,7240 \times 5,516 + 96,3)$ 

#### **Installation au plafond**

#### **Lors de l'utilisation du convertisseur à longue focale VPLL-CT10**

- Utilisez un écran de 80 à 100 pouces.
- Placez l'objectif du projecteur sur la position téléobjectif. Pour ceci, appuyez sur ZOOM +/– jusqu'à ce que la taille de l'image projetée soit réduite au maximum.

#### **Pour des écrans de format 16 : 9** Unité : mm (pouces)

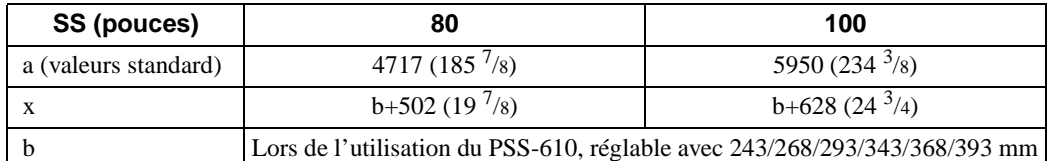

Pour calculer les cotes d'installation

SS (Screen Size) : Taille d'écran  $a = \{(SS \times 54, 15/0, 8788) - 211, 9761\}$ 

 $x = b - (SS/0.8788 \times 5,516)$ 

#### **Pour des écrans de format 4 : 3** Unité : mm (pouces)

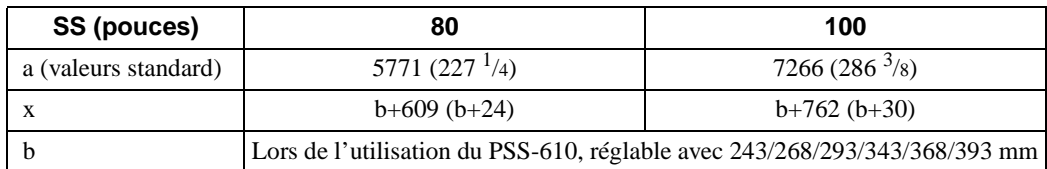

Pour calculer les cotes d'installation

SS (Screen Size) : Taille d'écran  $a = \{(SS \times 54, 15/0, 7240) - 211, 9761\}$ 

#### $x = b + (SS/0, 7240 \times 5, 516)$

#### **Lors de l'utilisation du convertisseur à courte focale VPLL-CW10**

Utilisez un écran de 80 à 300 pouces.

#### **Pour des écrans de format 16 : 9** Unité : mm (pouces)

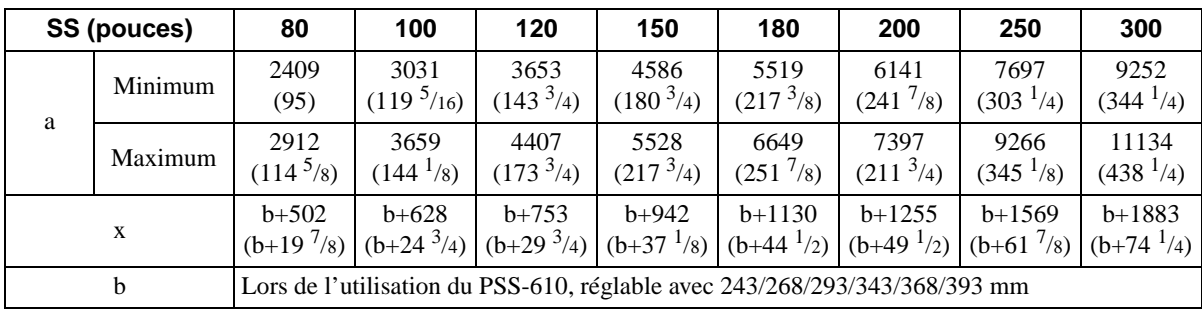

Pour calculer les cotes d'installation SS (Screen Size) : Taille d'écran

a (minimum) = { $(SS \times 26, 67/0, 8788) - 78$  }  $\times$  1,025 a (maximum) = { $(SS \times 33,6857998/0,8788) - 80,10586$  }  $\times 0,975$  $x = b + (SS/0.8788 \times 5.516)$ 

#### **Pour des écrans de format 4 : 3** Unité : mm (pouces)

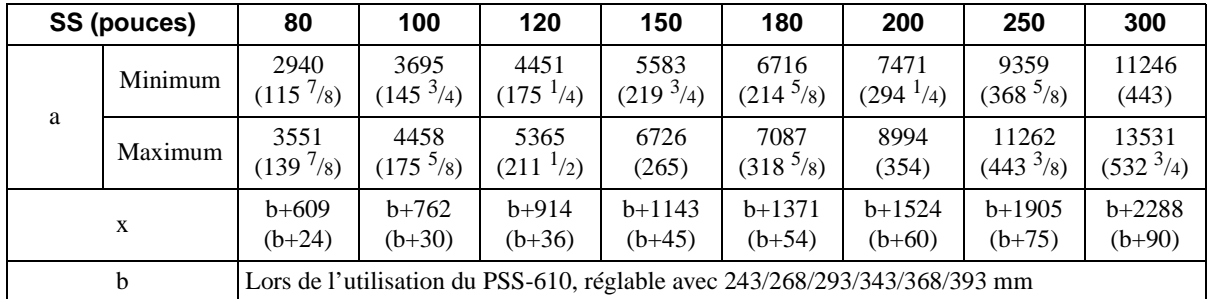

Pour calculer les cotes d'installation

SS (Screen Size) : Taille d'écran

a (minimum) = { $(SS \times 26,67/0,7240) - 78$ }  $\times 1,025$ 

a (maximum) = { $(SS \times 33,6857990/0,7240) - 80,103586$   $\times 0,975$ 

 $x = b + (SS/0, 7240 \times 5, 516)$ 

#### **Avertissement pour le raccordement secteur**

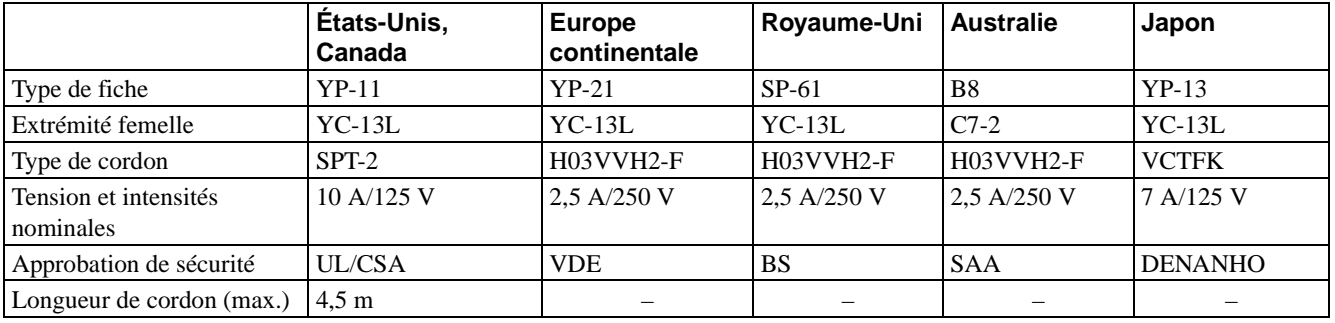

Utilisez un cordon d'alimentation approprié à l'alimentation secteur locale.

### **Signaux d'entrée et points réglables/paramétrables**

Certains paramètres des menus ne sont pas réglables pour certains signaux d'entrée. Ils sont indiqués dans les tableaux suivants.

Les paramètres qui ne peuvent pas être réglés n'apparaissent pas sur le menu.

#### **Menu Réglez l'image...**

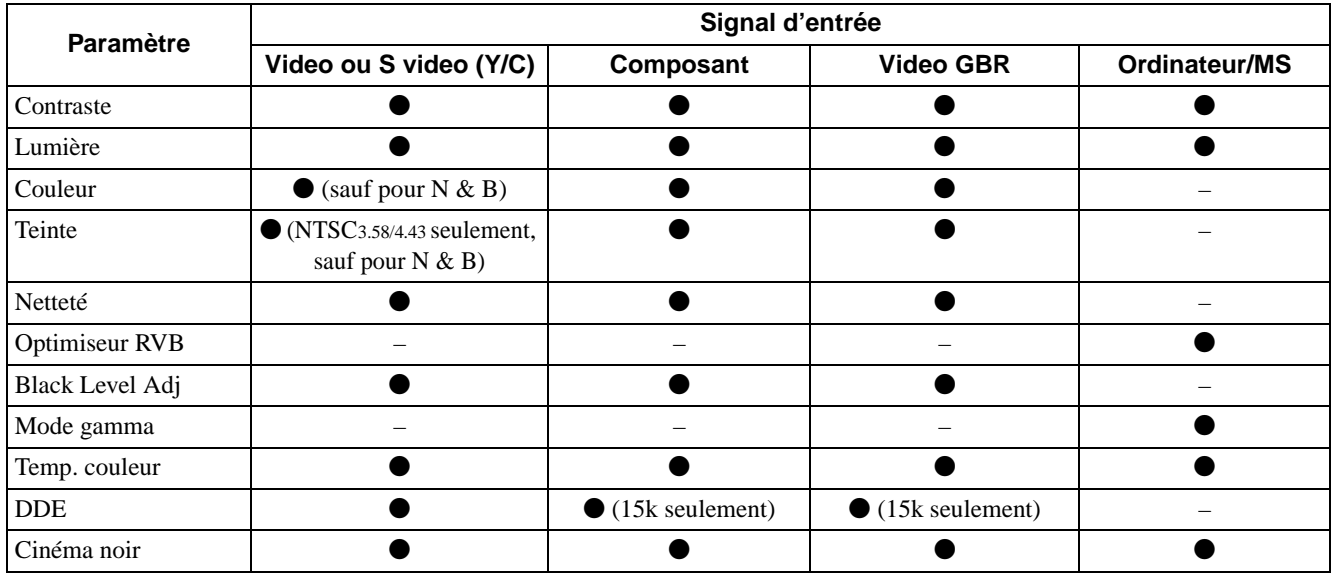

 $\bullet$  : Réglable/paramétrable

– : Non réglable/non paramétrable

#### **Menu RÉGLAGE DE L'ENTRÉE**

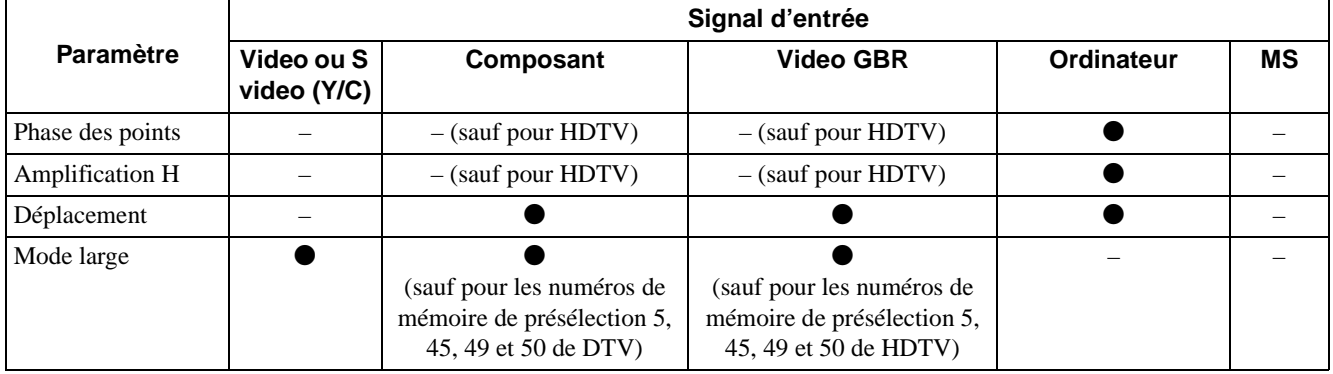

#### $\bullet$  : Réglable/paramétrable

– : Non réglable/non paramétrable

#### **Remarque**

Pour les signaux d'entrée au connecteur DVI, "Phase des points", "Amplification H" et "Déplacement" ne sont pas réglables.

#### <span id="page-132-0"></span>**Signaux préprogrammés**

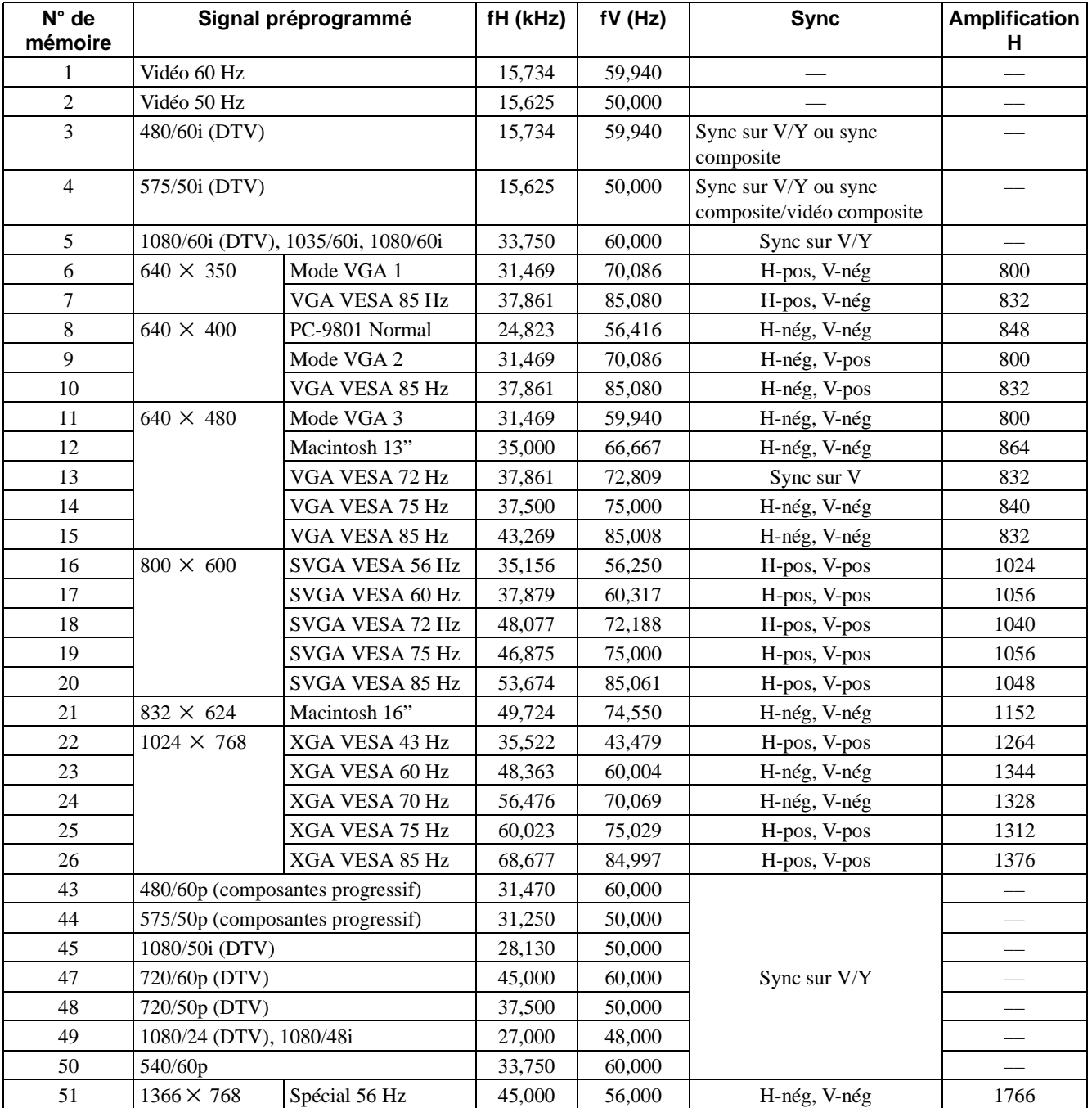

#### **Remarques**

• Il se peut que l'image ne s'affiche pas correctement avec des signaux autres que les signaux préprogrammés ci-dessus.

• Le signal du Memory Stick est affiché comme n° 53 à 64.

• La mémoire n° 22 indique le signal d'interface.

## **Emplacement des commandes**

## <span id="page-133-0"></span>**Avant**

Vous pouvez utiliser les touches du panneau de commande qui portent le même nom que les touches de la télécommande pour commander le projecteur.

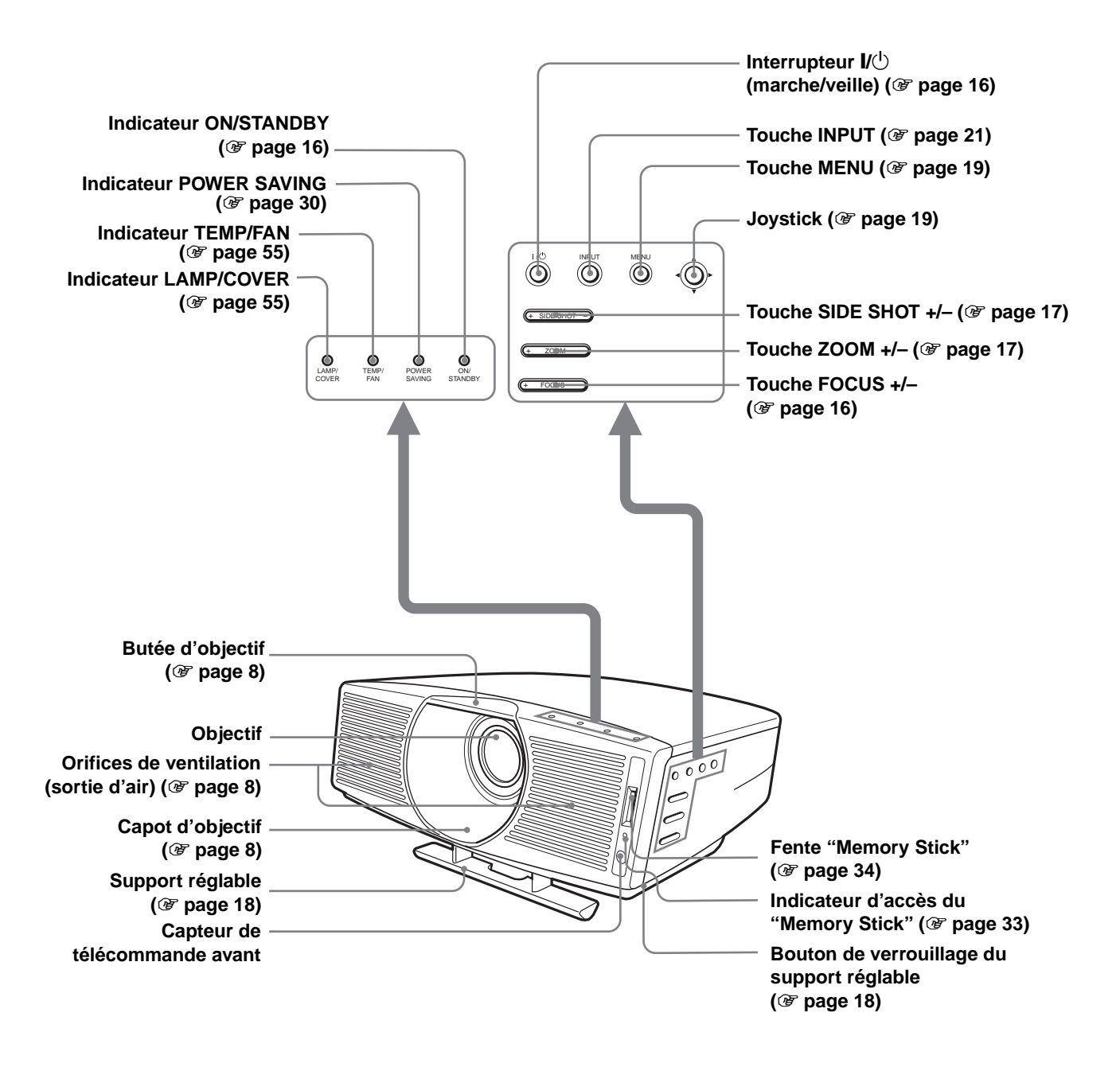

## <span id="page-134-0"></span>**Arrière**

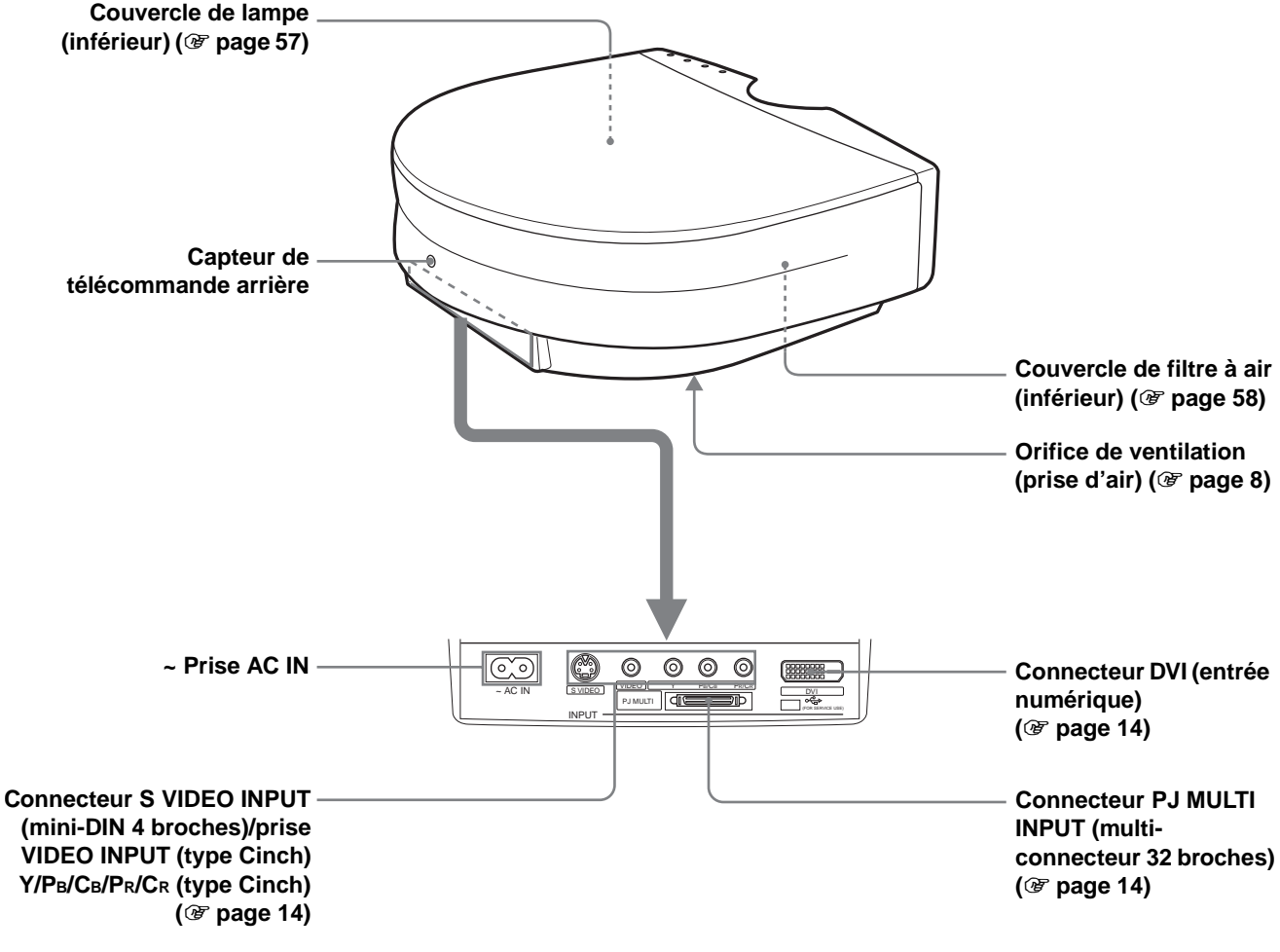

**(Le connecteur USB ne fonctionne pas avec ce projecteur.)**

## <span id="page-135-0"></span>**Télécommande**

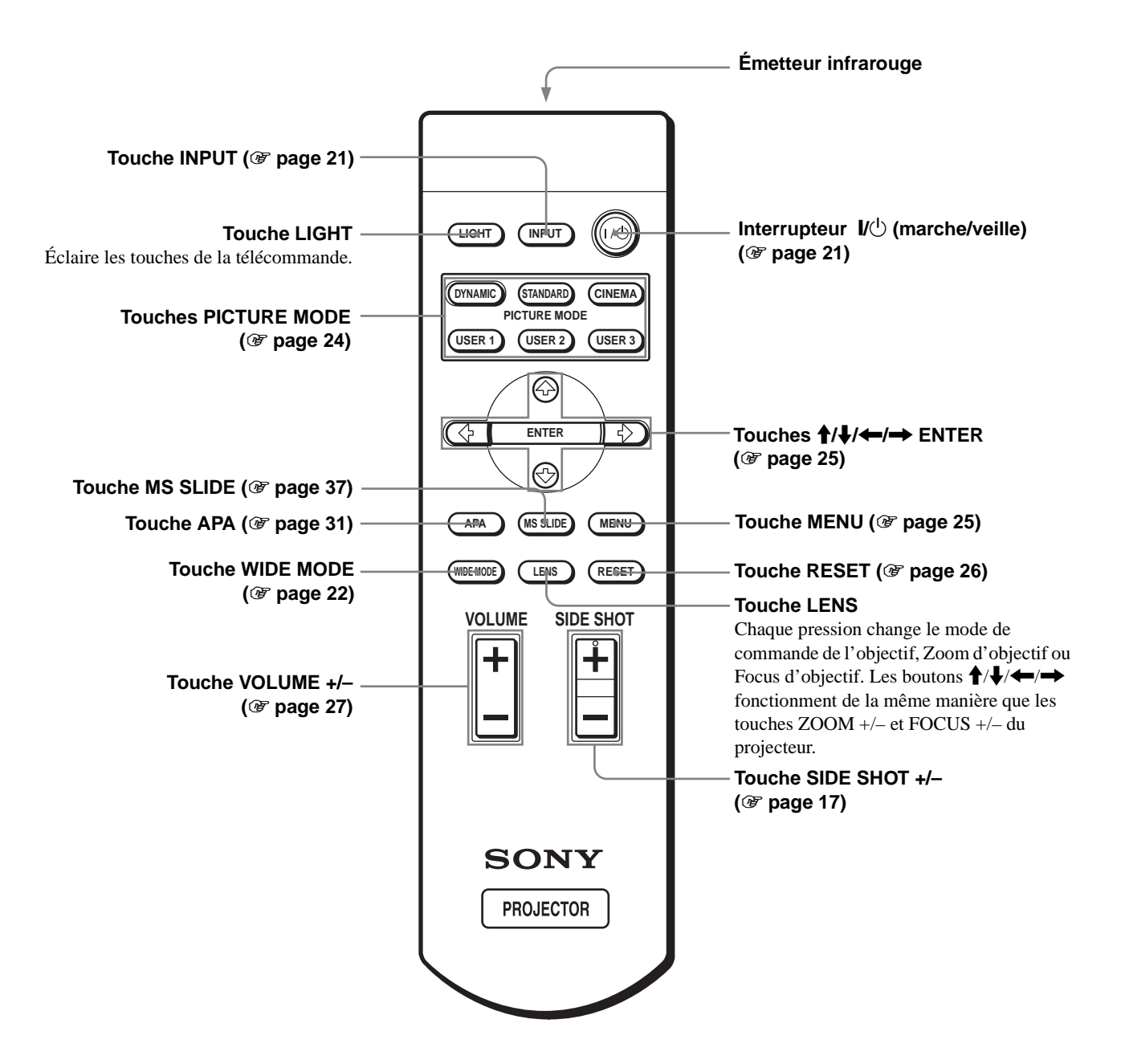

## **Index**

## **A**

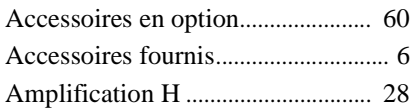

## **C**

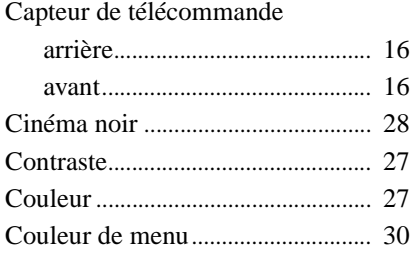

## **D**

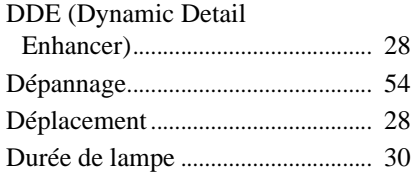

## **E**

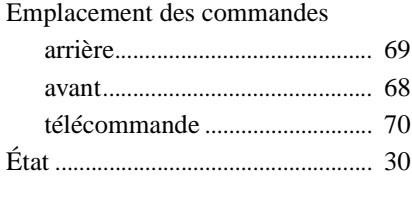

## **F**

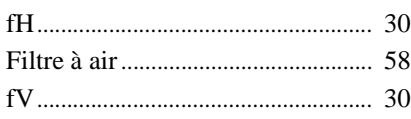

## **I**

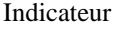

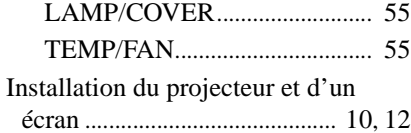

## **L**

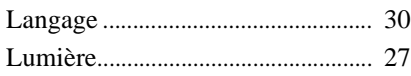

## **M**

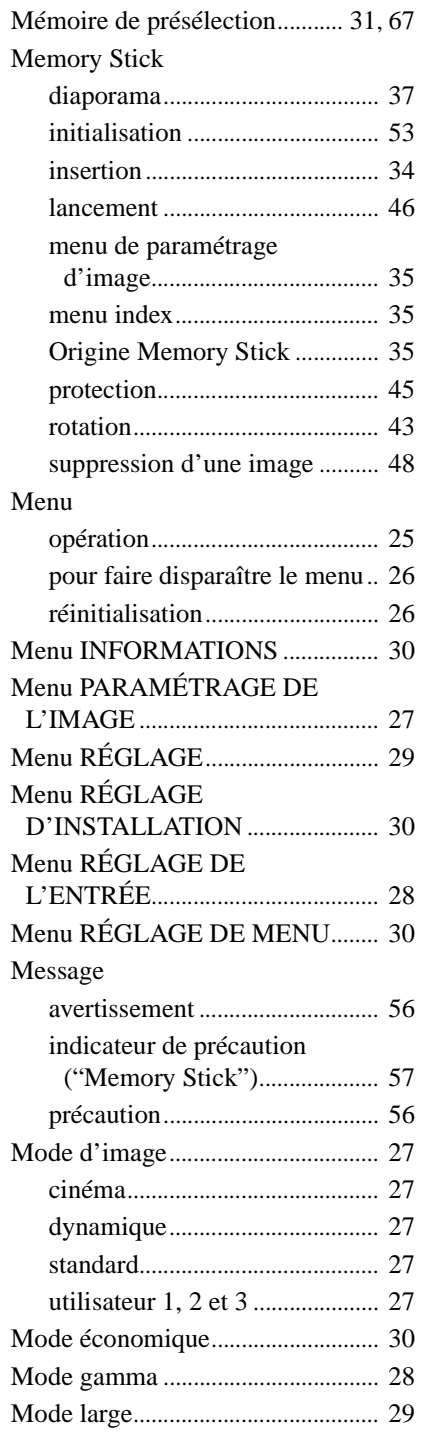

## **N**

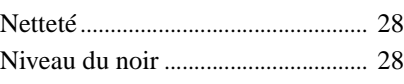

### **O**

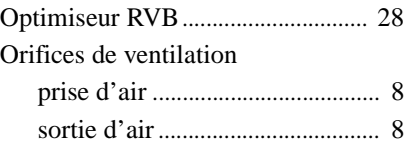

### **P**

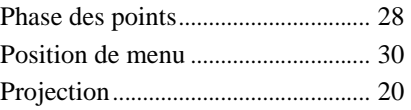

## **R**

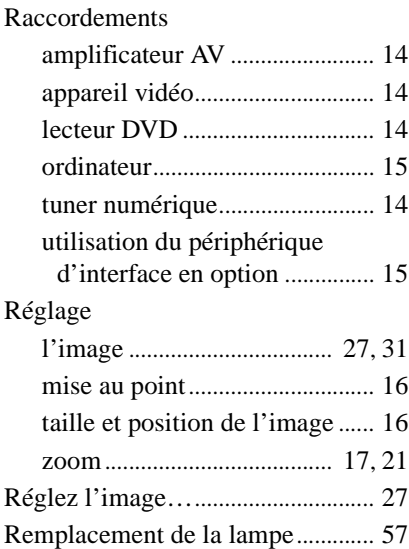

## **S**

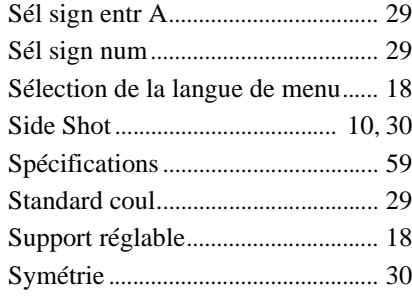

## **T**

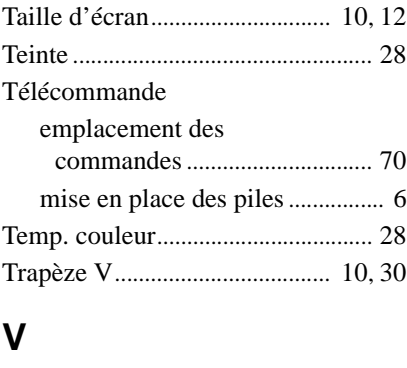

Volume................................................ [27](#page-92-1)

### **W**

WIDE MODE ................................... [22](#page-87-3)

## **ADVERTENCIA**

**Para evitar el riesgo de incendio o electrocución, no exponga la unidad a la lluvia ni a la humedad.**

**Para evitar recibir descargas eléctricas, no abra el aparato. Contrate exclusivamente los servicios de personal cualificado** 

La toma de corriente debe encontrarse cerca del equipo y ser de fácil acceso.

## **Contenido**

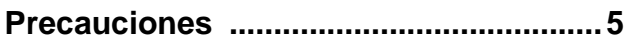

## **[Conexión y preparación](#page-141-0)**

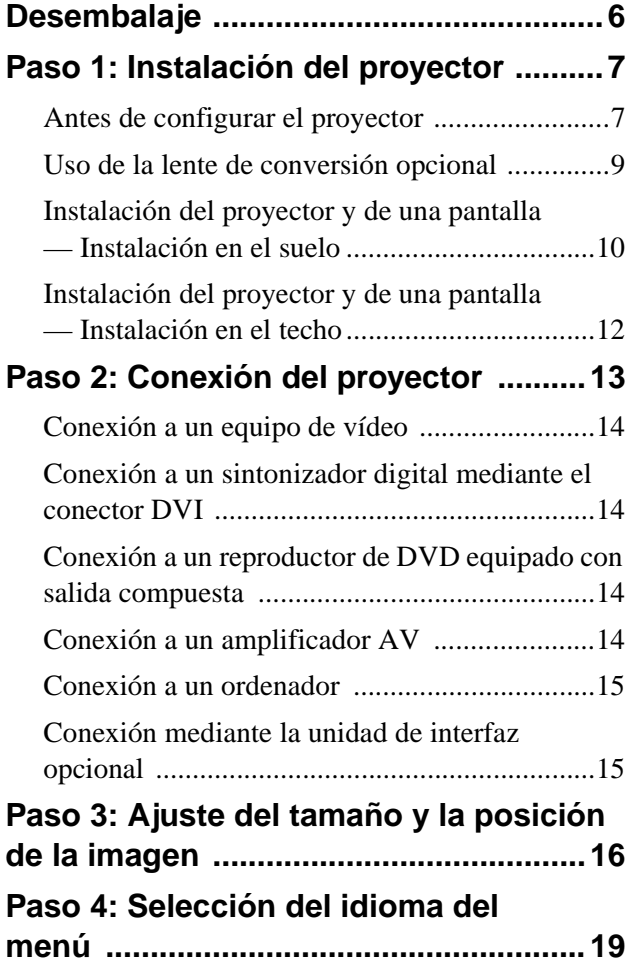

## **[Proyección](#page-156-0)**

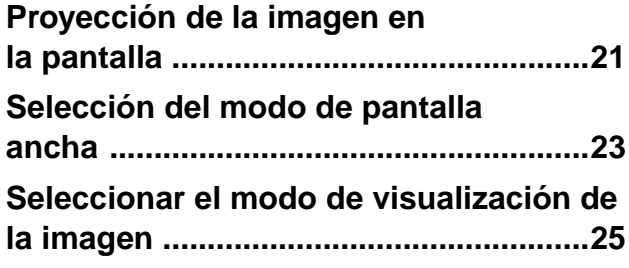

## **[Uso de los menús](#page-161-0)**

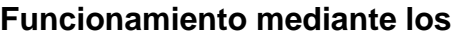

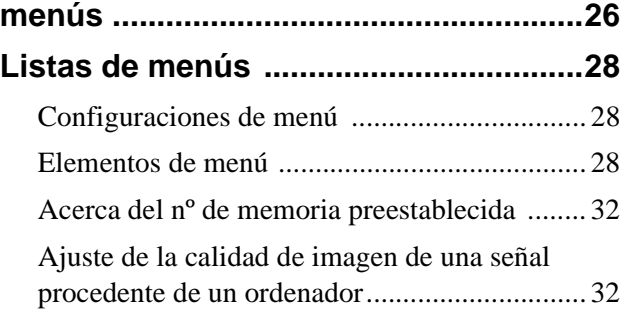

## **[Uso de un "Memory Stick"](#page-168-0)**

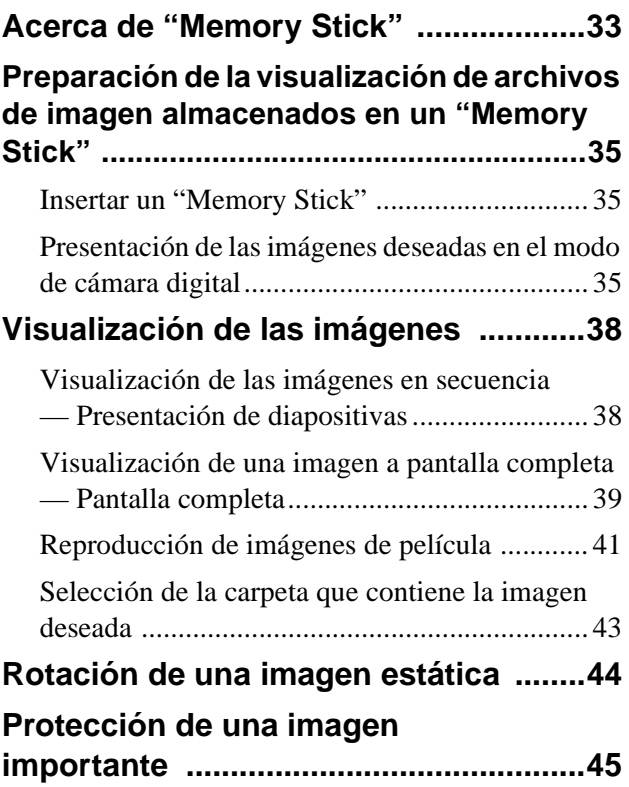

#### **Proyección de una imagen seleccionada con la alimentación encendida**

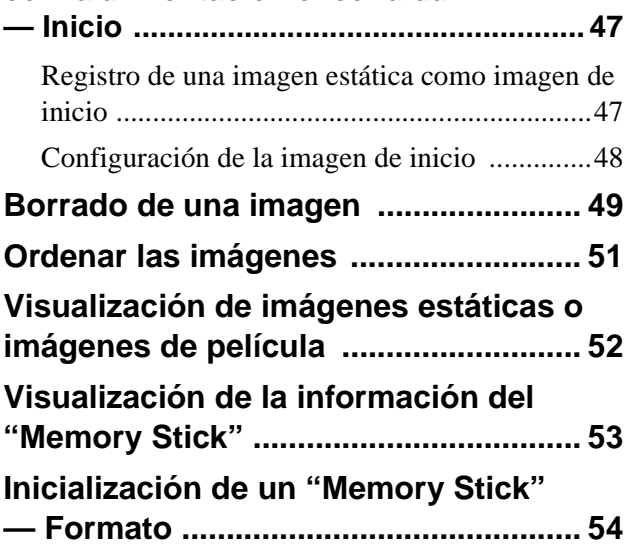

## **[Otros](#page-190-0)**

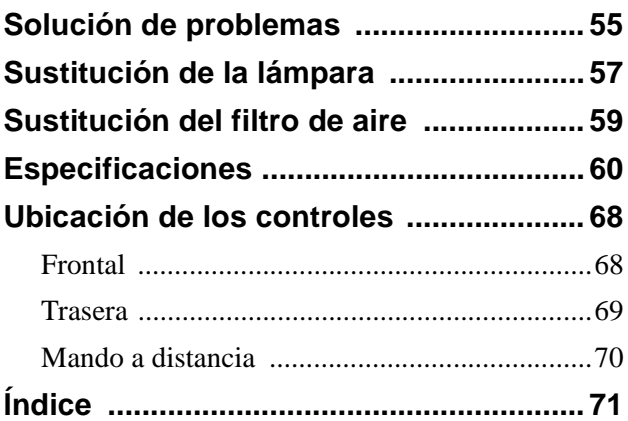

## <span id="page-140-0"></span>**Precauciones**

#### **Seguridad**

- Compruebe que la tensión de funcionamiento de la unidad sea la misma que la del suministro eléctrico local.
- Si se introduce algún objeto sólido o líquido en la unidad, desenchúfela y haga que sea revisada por personal especializado antes de volver a utilizarla.
- Desenchufe la unidad de la toma mural cuando no vaya a utilizarla durante varios días.
- Para desconectar el cable, tire del enchufe. Nunca tire del propio cable.
- La toma mural debe encontrarse cerca de la unidad y ser de fácil acceso.
- La unidad no estará desconectada de la fuente de alimentación de CA (toma de corriente) mientras esté conectada a la toma mural, aunque haya apagado la unidad.
- No mire al objetivo mientras la lámpara esté encendida.
- No coloque la mano ni ningún objeto cerca de los orificios de ventilación. El aire que sale es caliente.

#### **Prevención del calentamiento interno**

Después de apagar la alimentación con el interruptor  $\mathsf{I}/\mathsf{U}$  (encendido/espera), no desconecte la unidad de la toma mural mientras el ventilador de refrigeración esté en funcionamiento.

#### **Precaución**

El proyector está equipado con orificios de ventilación de aspiración y de escape. No bloquee dichos orificios ni coloque nada cerca de ellos, ya que si lo hace puede producirse un recalentamiento interno, causando el deterioro de la imagen o daños al proyector.

### **Embalaje**

Guarde la caja y los materiales de embalaje originales, ya que resultarán útiles cuando tenga que embalar la unidad. Para obtener una máxima protección, vuelva a embalar la unidad como se embaló originalmente en fábrica.

# <span id="page-141-0"></span>**Conexión y preparación**

En esta sección se describe cómo instalar el proyector y la pantalla, cómo conectar el equipo desde el cual desea proyectar la imagen, etc.

## <span id="page-141-1"></span>**Desembalaje**

Compruebe que la caja contenga los siguientes elementos:

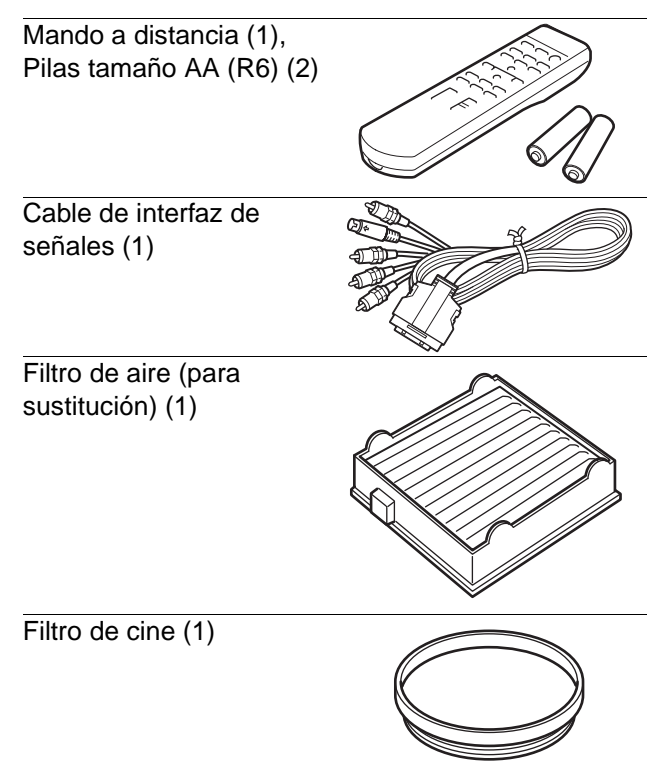

Cable de alimentación de CA (1) Instrucciones de funcionamiento (1)

#### **Introducción de las pilas en el mando a distancia**

**Introduzca las pilas comenzando por el lado** E**, como se muestra en la ilustración.** 

**Si las introduce forzándolas o con las polaridades invertidas, podría provocar un cortocircuito y generar calor.**

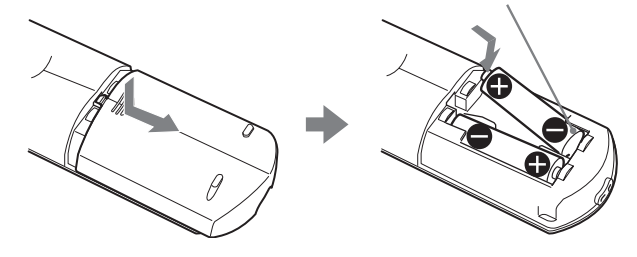

## <span id="page-142-0"></span>**Paso 1: Instalación del proyector**

Es posible obtener una buena calidad aunque se proyecte la imagen desde un lado de la pantalla ("Side Shot") ( $\mathcal F$  [página 10\).](#page-145-1) Con este proyector, puede disfrutar de espectáculos en su propio hogar en diversas situaciones.

#### **Cine en casa**

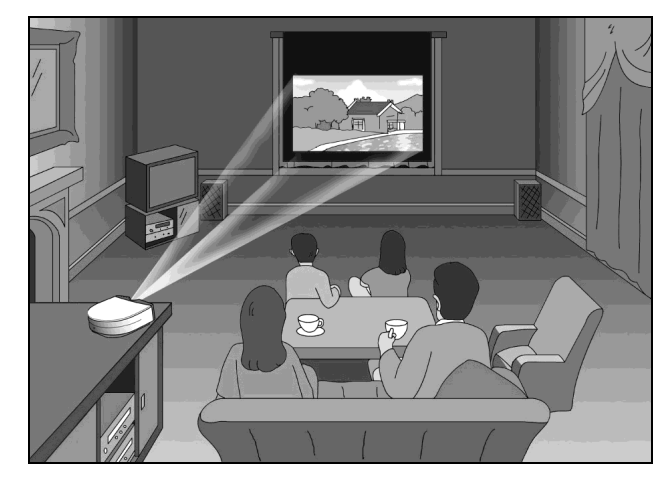

#### **Videojuegos en pantalla grande**

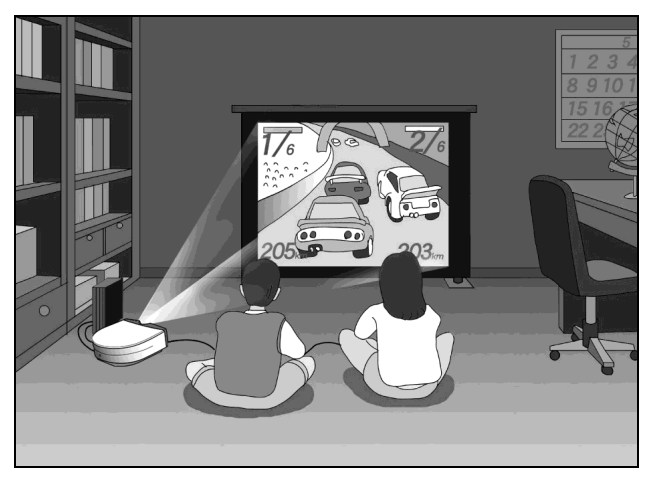

#### **Espectáculos deportivos, etc. en compañía**

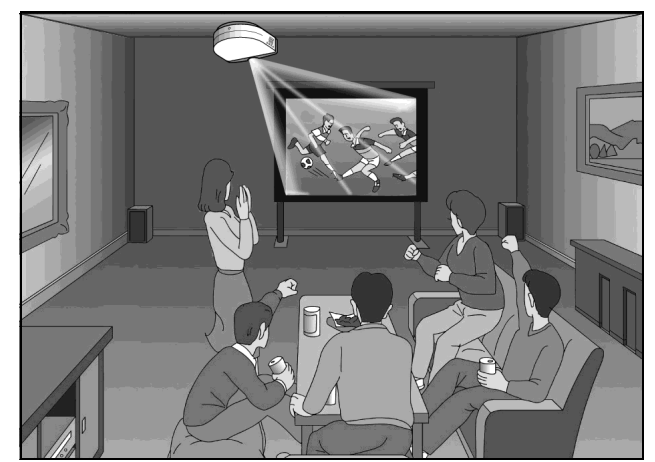

**Imágenes grabadas con una cámara digital y guardadas en un "Memory Stick", en pantalla grande**

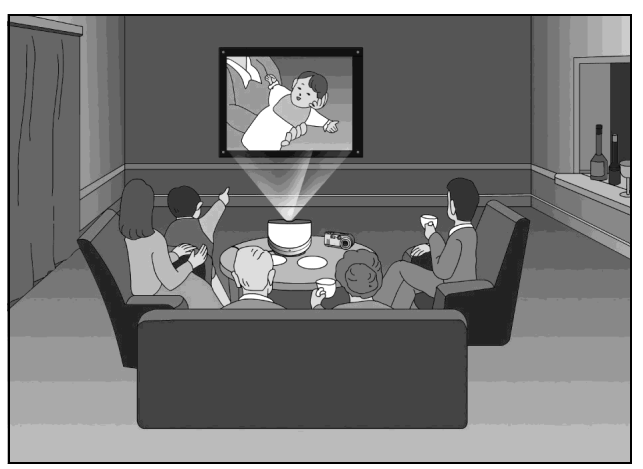

## <span id="page-142-1"></span>**Antes de configurar el proyector**

No ponga el proyector en las siguientes situaciones, en las que puede sufrir daños o averías.

#### **Ventilación escasa**

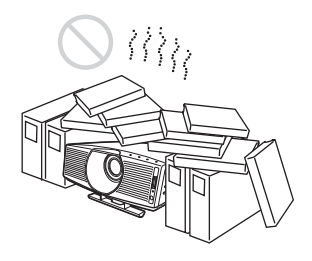

#### **Calor y humedad excesivos**

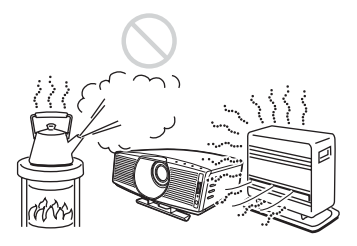

#### **Polvo y humo excesivo**

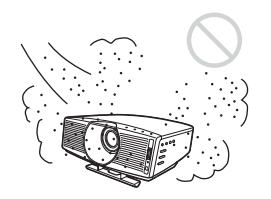

No emplee el proyector en las siguientes condiciones.

#### **Inclinación extrema de la unidad**

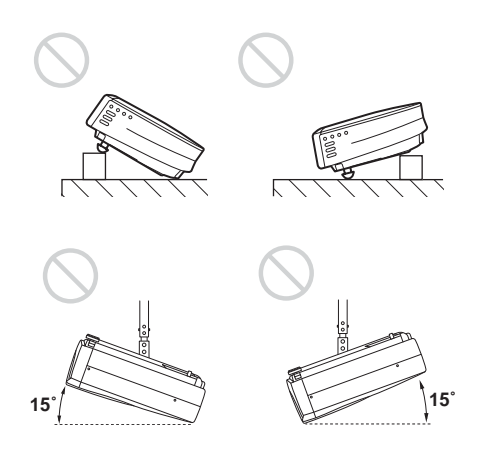

#### **Bloqueo de los orificios de ventilación**

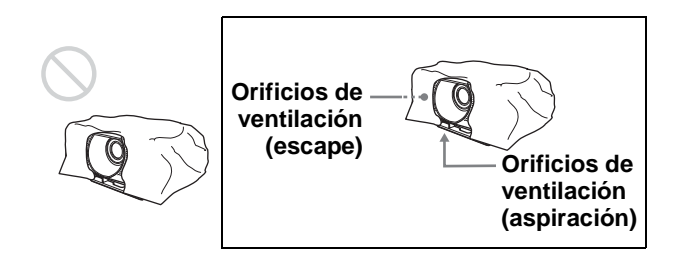

#### **Nota**

#### **Instalación de la unidad a grandes altitudes**

Cuando utilice el proyector a una altitud de 1.500 metros o más, establezca el "Modo gran altitud" en el menú AJUSTE INSTALACIÓN. El no establecer este modo cuando se utilice el proyector a grandes altitudes podrá acarrear efectos adversos, tales como reducción de la fiabilidad de ciertos componentes.

#### **Uso del Filtro de cine que se suministra**

El Filtro de cine que se suministra con el proyector permite obtener, cuando se instala, un mayor contraste de color y un color negro más intenso. Utilícelo según sus preferencias.

#### **Para instalar el Filtro de cine**

#### **1 Desmonte el tope del parasol para retirarlo.**

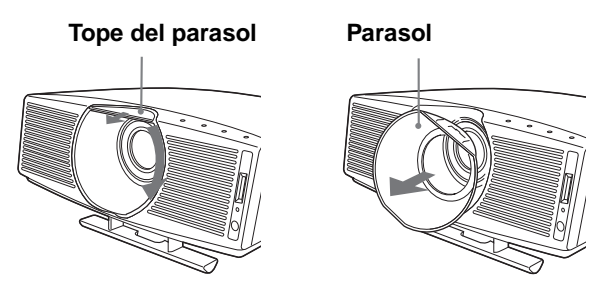

**2 Inserte el Filtro de cine alineando el tornillo del filtro con la rosca del objetivo del proyector; a continuación, gire el filtro hacia la derecha.**

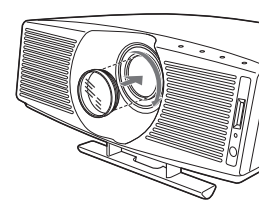

**3 Monte el parasol haciéndolo girar hacia la izquierda hasta que encaje; fíjelo con el tope.**

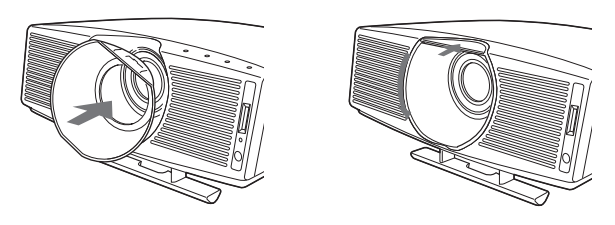

#### **Para retirar el Filtro de cine**

Gire el Filtro de cine hacia la izquierda para retirarlo después del paso **1** anterior.

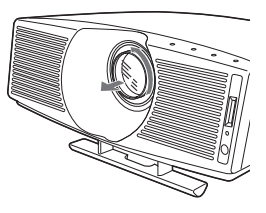
#### **Uso de la lente de conversión opcional**

Puede instalar en el proyector los dos tipos siguientes de lentes (opcionales). Para ver las distancias de proyección cuando se instala lentes de conversión, consulte la [página 63.](#page-128-0)

- VPLL-CT10 Lente de conversión de enfoque largo
- VPLL-CW10 Lente de conversión de enfoque corto

Siga estos pasos para instalar la lente. Para obtener información detallada acerca de la instalación de la lente, consulte también el manual de instalación que la acompaña.

- **1 Apague la alimentación y desconecte el cable de alimentación.**
- **2 Retire el parasol del objetivo del proyector y quite la tapa de la Lente de conversión.**
- **3 Alinee el tornillo de la Lente de la conversión con la rosca del objetivo del proyector, tal como se ilustra a continuación.**

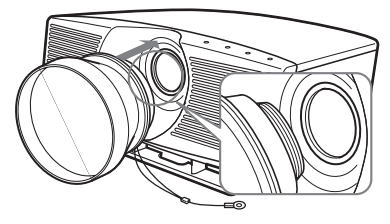

**4 Gire la Lente de conversión hacia la derecha hasta que la oiga encajar.**

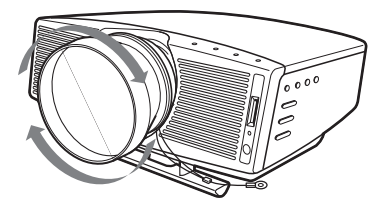

#### **Nota**

Si resulta difícil hacer girar la Lente de conversión, gírela primero ligeramente hacia a la izquierda y, a continuación, gírela hacia la derecha.

#### **5 Coloque un paño grueso (p.e. un cojín) debajo del proyector. Coloque el proyector boca abajo.**

#### **Notas**

- No es posible instalar la Lente de conversión en el objetivo del proyector cuando está montado el Filtro de cine. Retire el Filtro de cine cuando instale la Lente de conversión.
- Cuando se instala la Lente de conversión opcional en el proyector, la lente sobresale respecto a la parte superior del proyector. Antes de iniciar la instalación, coloque un paño

lo suficientemente grueso bajo el proyector, para evitar que la lente entre en contacto con el suelo o con la mesa. Si no lo hace así, es posible que la lente se averíe, si recibe demasiada presión debida al peso del proyector.

**6 Sujete el extremo del cable de seguridad de la Lente de conversión a la parte inferior del proyector, mediante el tornillo que se suministra con ella (M5×8, con arandelas).**

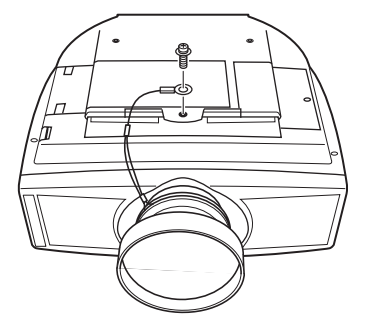

#### **Nota**

No olvide sujetar el extremo del cable de seguridad de la lente a la parte inferior del proyector.

#### **Instalación del proyector en el techo**

No olvide sujetar el extremo del cable de seguridad de la lente tanto al proyector como al Soporte de suspensión del proyector PSS-610 en el paso **6**, como se ilustra a continuación. En este caso, utilice el tornillo (M5×12, con arandelas) que se suministra con el PSS-610. En primer lugar, coloque el PSS-610 ( $\bullet$ ) sobre el proyector; a continuación, coloque el cable de seguridad ( $\bullet$ ) en el PSS-610.

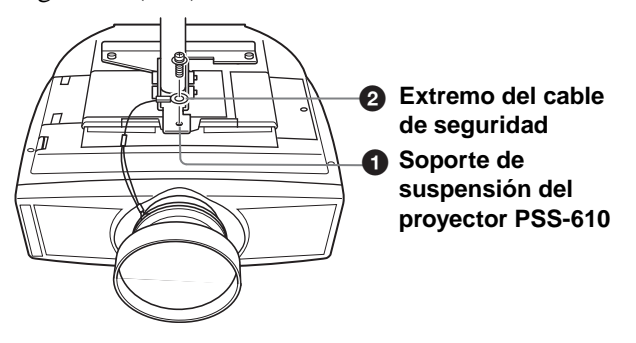

#### **ADVERTENCIA**

Asegúrese de utilizar el tornillo (M5×12, con arandelas) que se suministra con el PSS-610. No utilice nunca el tornillo que se suministra con la Lente de conversión. Si utiliza el tornillo que se suministra con la lente, la lente puede caerse del proyector y causar lesiones.

#### **Notas sobre la instalación de la Lente de conversión opcional**

- La lente se raya fácilmente; cuando la manipule, colóquela siempre suavemente sobre una superficie estable y nivelada, en posición horizontal.
- Tenga cuidado de no golpear con la lente de conversión la superficie del objetivo del proyector.
- Evite tocar la superficie de la lente.

**Para retirar la Lente de conversión instalada**

- **1 Quite el tornillo para retirar, de la parte inferior del proyector, el extremo del cable de seguridad de la lente instalada.**
- **2 Gire la lente instalada hacia la izquierda hasta que pueda retirarla.**

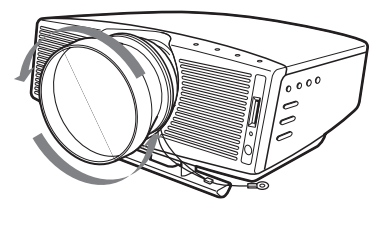

#### **Notas**

- Tenga cuidado de no dejar caer la Lente de conversión, una vez desinstalada.
- Cuando ajuste la distorsión de la imagen mediante las opciones "Trapezoide V" o "Side Shot" del menú AJUSTE INSTALACIÓN con la Lente de conversión opcional instalada en el proyector, es posible que no se muestre correctamente la relación de aspecto de la imagen original.

#### **Instalación del proyector y de una pantalla — Instalación en el suelo**

La distancia de instalación entre el proyector y la pantalla varía en función del tamaño de ésta.

#### **1 Determine la posición de instalación del proyector y la pantalla.**

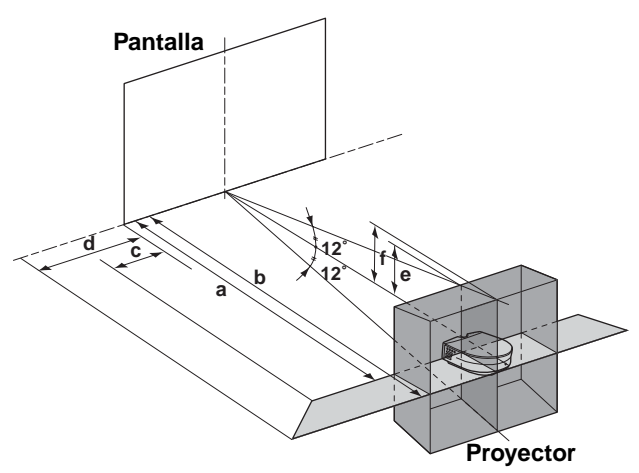

**a:** Distancia de proyección mínima entre la pantalla y el centro del objetivo del proyector cuando se coloca el proyector de lado ("Side Shot"), o cuando se coloca el proyector con el centro de la pantalla y el centro del objetivo alineados.

- **b:** Distancia de proyección máxima entre la pantalla y el centro del objetivo del proyector cuando se coloca el proyector de lado, o cuando se coloca el proyector con el centro de la pantalla y el centro del objetivo alineados.
- **c:** Distancia máxima horizontal entre el extremo izquierdo o derecho de la pantalla y el centro del objetivo del proyector cuando se coloca el proyector de lado (cuando se utiliza la distancia de proyección **a**)
- **d:** Distancia máxima horizontal entre el extremo izquierdo o derecho de la pantalla y el centro del objetivo cuando se coloca el proyector de lado (cuando se utiliza la distancia de proyección **b**)
- **e:** Distancia máxima vertical entre la parte inferior de la pantalla y el centro del objetivo del proyector cuando se coloca el proyector de lado (cuando se utiliza la distancia de proyección **a**)
- **f:** Distancia máxima vertical entre la parte inferior de la pantalla y el centro del objetivo del proyector cuando se coloca el proyector de lado (cuando se utiliza la distancia de proyección **b**)

#### **Proyección con los ajustes "Side Shot" y "Trapezoide V"**

Sitúe el proyector de modo que el extremo del objetivo quede dentro del área de la ilustración; utilice como guía los valores **a** a **f** de la tabla siguiente.

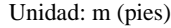

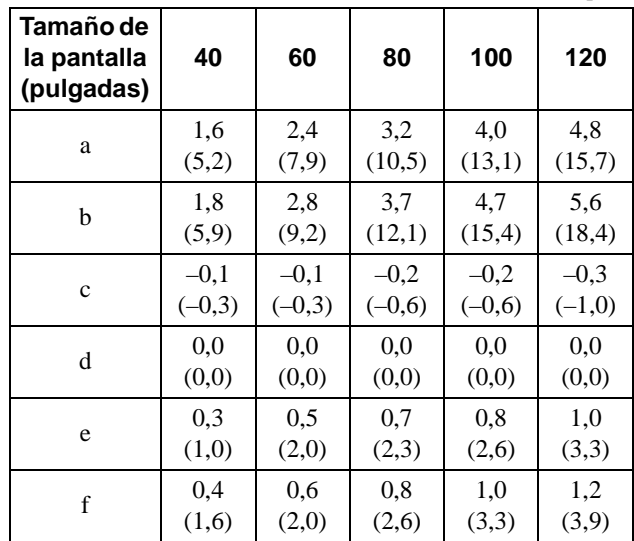

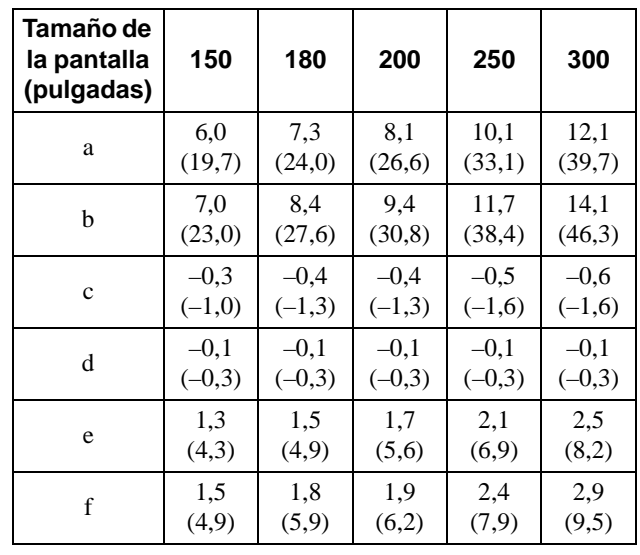

#### **Sugerencia**

Las tablas muestran las distancias de proyección de señales de vídeo convencionales y señales de formato 1080i. En la [página 61](#page-125-0) se muestran las distancias que se utilizan para proyectar señales de formato 720p, señales de ordenador y datos almacenados en un "Memory Stick".

#### **Nota**

Cuando se proyecta con la Lente de conversión opcional montada, los valores **a**, **b**, **e** y **f** son ligeramente diferentes de los de la tabla.

#### **Proyección utilizando sólo el ajuste "Side Shot"**

Sitúe el proyector de modo que el extremo del objetivo quede dentro del área de la ilustración; utilice como guía los valores **a**, **b**, **c** y **d** de la tabla siguiente.

| Tamaño de<br>la pantalla<br>(pulgadas) | 40     | 60     | 80      | 100    | 120    |
|----------------------------------------|--------|--------|---------|--------|--------|
| a                                      | 1,6    | 2,4    | 3,2     | 4,0    | 4,8    |
|                                        | (5,2)  | (7,9)  | (10,5)  | (13,1) | (15,7) |
| b                                      | 1,8    | 2,8    | 3,7     | 4,7    | 5,6    |
|                                        | (5,9)  | (9,2)  | (12,1)  | (15,4) | (18,4) |
| $\ddot{c}$                             | 0,2    | 0.3    | 0.3     | 0,4    | 0,5    |
|                                        | (0,7)  | (1,0)  | (1,0)   | (1,3)  | (1,6)  |
| d                                      | 0.3    | 0,4    | 0.6     | 0,7    | 0,9    |
|                                        | (1,0)  | (1,3)  | (2,0)   | (2,3)  | (3,0)  |
| Tamaño de<br>la pantalla<br>(pulgadas) | 150    | 180    | 200     | 250    | 300    |
| a                                      | 6,0    | 7.3    | 8,1     | 10,1   | 12,1   |
|                                        | (19,7) | (24,0) | (26,6)  | (33,1) | (39,7) |
| b                                      | 7,0    | 8,4    | 9,4     | 11,7   | 14,1   |
|                                        | (23,0) | (27,6) | (30, 8) | (38,4) | (46,3) |

Unidad: m (pies)

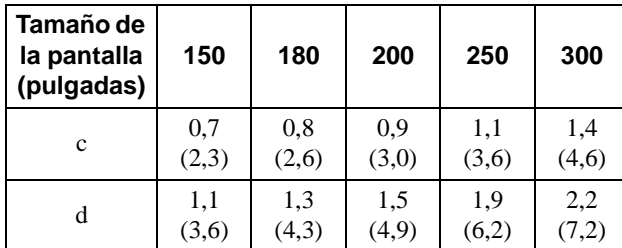

#### **Sugerencia**

Las tablas muestran las distancias de proyección de señales de 15 kHz RGB/compuesto, compuesto progresivo, DTV (480i/480p/575i/575p), vídeo compuesto y vídeo Y/C. En la [página 61](#page-125-0) se muestran las distancias que se utilizan para proyectar señales de formato 1080i/720p, señales de ordenador y datos almacenados en un "Memory Stick".

#### **Nota**

Si proyecta la imagen utilizando sólo "Side Shot", establezca la opción "Trapezoide V" del menú AJUSTE INSTALACIÓN en "Manual" y ajuste el nivel en "0".

#### **Proyección desde el centro**

Puede cambiar el ángulo de proyección mediante el ajustador. ( $\mathscr{F}$  [página 18\)](#page-153-0) Sitúe el proyector de modo que el extremo del objetivo quede dentro del área de la ilustración; utilice como guía los valores **a** y **b** de la tabla siguiente.

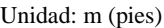

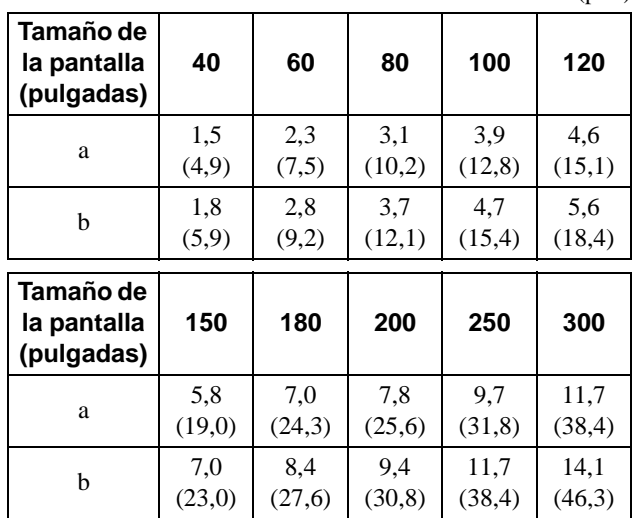

#### **2 Proyecte una imagen en la pantalla y ajuste la imagen de modo que se ajuste a la pantalla. (**1 **[página 16\)](#page-151-0)**

Para proyectar una imagen, conecte un equipo de vídeo al proyector. ( $\mathcal F$  [página 13\)](#page-148-0)

#### **Instalación del proyector y de una pantalla — Instalación en el techo**

Cuando instale el proyector en el techo, utilice el Soporte de suspensión del proyector PSS-610.

**a: Distancia entre el centro del objetivo y la pantalla**

**b: Distancia entre el techo y el centro del objetivo x: Distancia entre el techo y el centro de la pantalla**

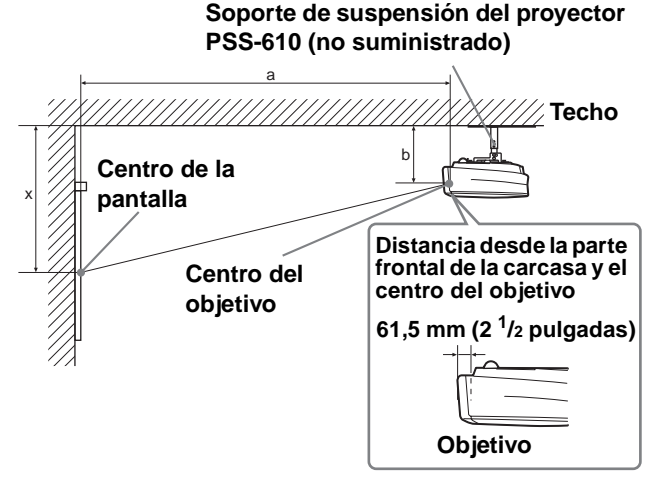

#### **Uso de la pantalla de relación de aspecto 16:9**

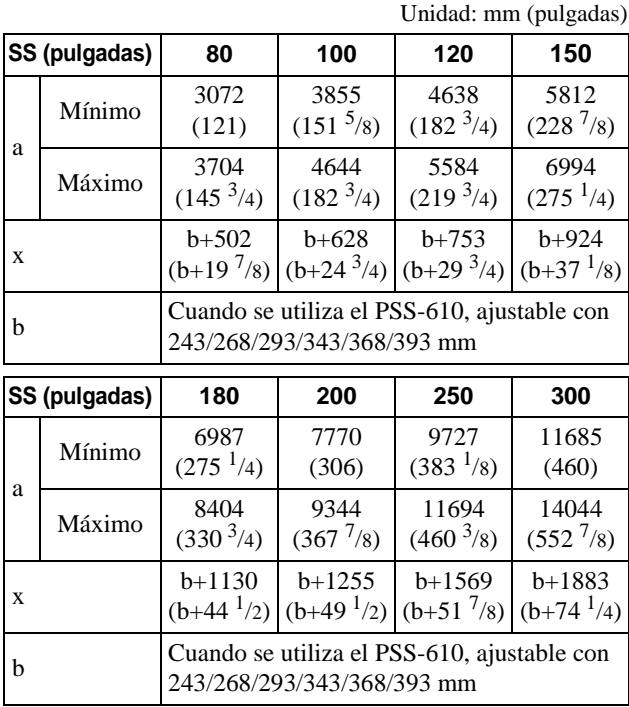

Para calcular las medidas de instalación

SS (Screen Size) : Tamaño de la pantalla

a (mínimo) = {(SS × 33,56/0,8788) – 56,520408} × 1,025 a (máximo) = {(SS  $\times$  42,359182/0,8788) – 57,18141}  $\times$  0,975  $x = b + (SS/0.8788 \times 5.516)$ 

#### **Uso de la pantalla de relación de aspecto 4:3**

Unidad: mm (pulgadas)

|   | SS (pulgadas)                                                             | 80                            | 100                           | 120                           | 150                           |
|---|---------------------------------------------------------------------------|-------------------------------|-------------------------------|-------------------------------|-------------------------------|
| a | Mínimo                                                                    | 3741<br>(147 <sup>3</sup> /8) | 4692<br>(184 <sup>3</sup> /4) | 5642<br>(222 <sup>1</sup> /8) | 7067<br>(278 <sup>1</sup> /2) |
|   | Máximo                                                                    | 4508<br>(177 <sup>5</sup> /8) | 5648<br>(222 <sup>1</sup> /2) | 6789<br>(267 <sup>3</sup> /8) | 8501<br>(334 <sup>3</sup> /4) |
| X |                                                                           | $b + 609$<br>$(b+24)$         | $h+762$<br>$(b+30)$           | $b + 914$<br>$(b+36)$         | $b+1143$<br>$(b+45)$          |
| b | Cuando se utiliza el PSS-610, ajustable con<br>243/268/293/343/368/393 mm |                               |                               |                               |                               |

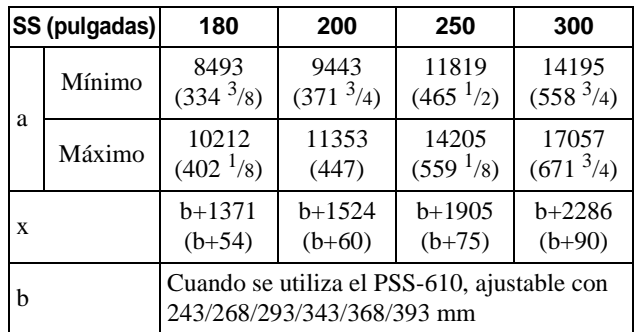

Para calcular las medidas de instalación

SS (Screen Size) : Tamaño de la pantalla

a (mínimo) = { $(SS \times 33,56/0,7240) - 58,520408$  }  $\times 1,025$ 

a (máximo) = {(SS  $\times$  41,3591819/0,7240) – 57,181415}  $\times$  0,975  $x = b + (SS/0.7240 \times 5.516)$ 

#### **Instalación del soporte de suspensión para proyector PSS-610**

Cuando instale el proyector en el techo, utilice el soporte de suspensión para proyector PSS-610. Para obtener información detallada sobre la instalación en el techo, consulte el manual de instalación para proveedores del PSS-610. Las medidas para instalar el proyector en el techo se muestran a continuación.

#### **Diagrama de instalación**

#### **Vista superior**

Alinee el centro del objetivo con el centro de la pantalla.

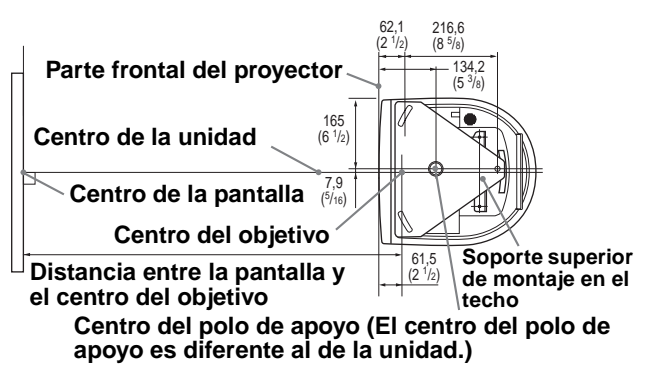

#### preparació **preparación Conexión y**  Conexion

#### **Vista frontal**

El objetivo está desplazado 7,9 mm ( $5/16$  pulgadas) a la derecha desde el centro del polo de apoyo. Cuando realice el montaje, alinee el centro del objetivo con el centro de la pantalla, no con el centro del polo de apoyo.

#### **Distancia entre el techo y la superficie del soporte de montaje**

**Uso de un tubo de ajuste (b): 150/175/200 mm (6/7/7 7/8 pulgadas)**

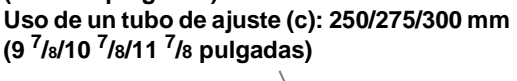

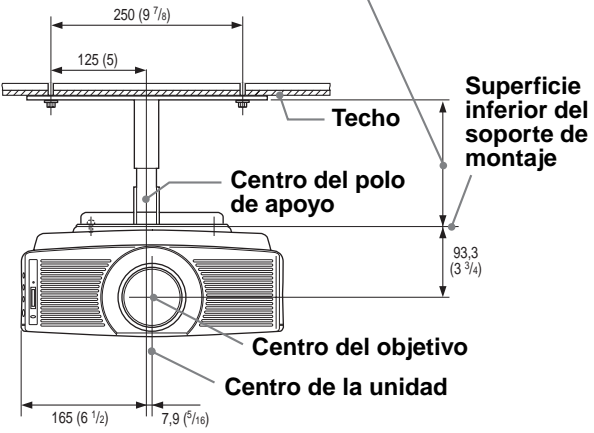

#### **Vista lateral**

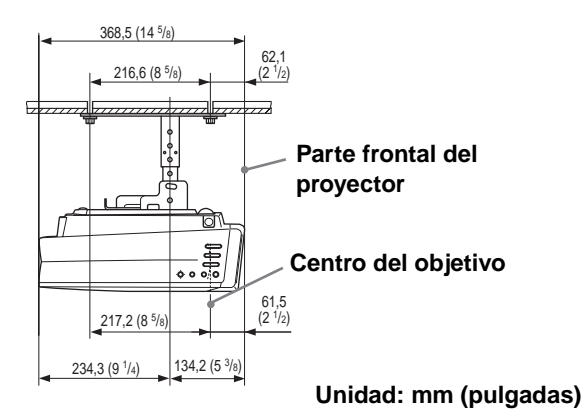

### <span id="page-148-0"></span>**Paso 2: Conexión del proyector**

#### **Cuando haga las conexiones, asegúrese de hacer lo siguiente:**

- Apague todos los equipos antes de realizar cualquier conexión.
- Utilice los cables apropiados para cada conexión.
- Introduzca los enchufes de los cables correctamente; si no se introducen por completo suelen producir ruido. Cuando desconecte un cable, asegúrese de tirar del enchufe, no del cable.
- Consulte las instrucciones de funcionamiento del equipo conectado.
- Si conecta el proyector a la conexión PJ MULTI o DVI, seleccione la señal de entrada con la configuración "Sel. señ. ent. A" o "Sel. señ. digital" del menú AJUSTE  $\otimes$ . ( $\circledast$  [página 30\)](#page-94-0)

#### **Nota**

Antes de cambiar la configuración de "Sel. señ. digital", desconecte el cable DVI y apague el sintonizador digital, etc.

#### **Conexión a un equipo de vídeo**

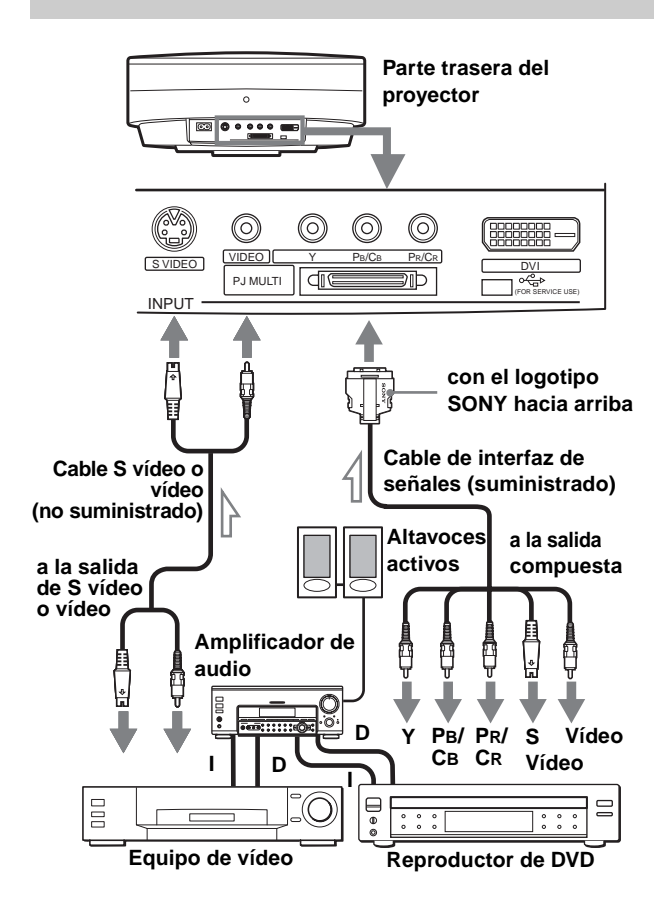

#### **Conexión a un sintonizador digital mediante el conector DVI**

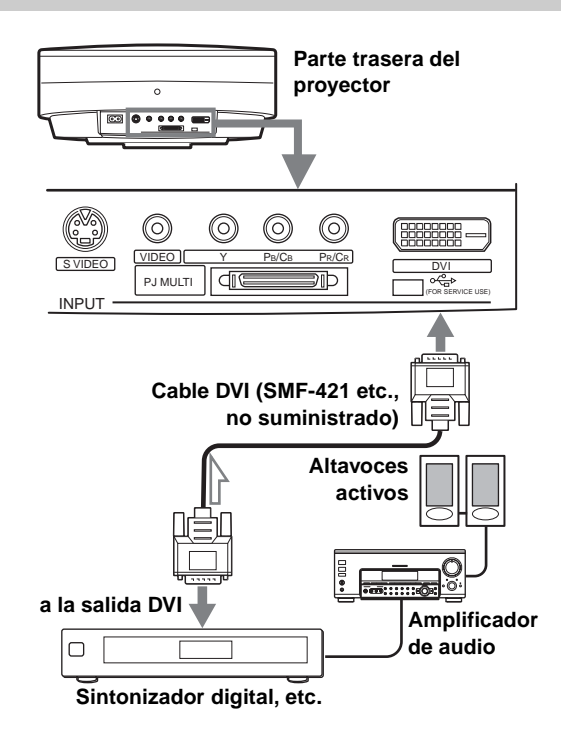

#### **Conexión a un reproductor de DVD equipado con salida compuesta**

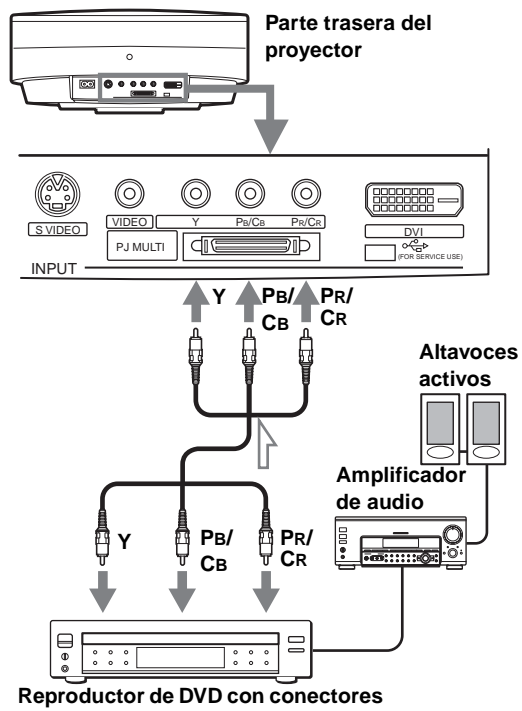

**para vídeo componente, etc.**

#### **Conexión a un amplificador AV**

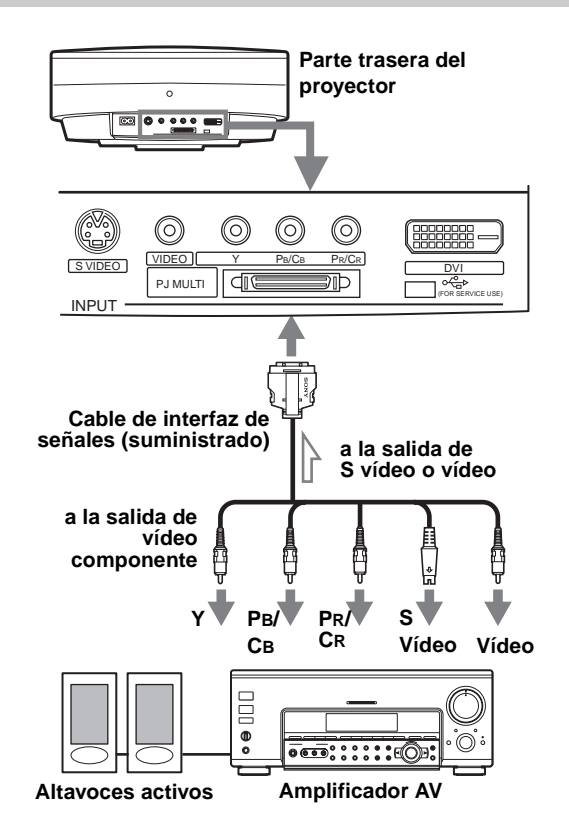

#### **Conexión a un ordenador**

#### **Conexión a un conector analógico**

Para oír el sonido procedente de un ordenador, utilice los altavoces incorporados del ordenador o conecte los altavoces activos al ordenador.

#### **Nota**

Aunque conecte el cable de interfaz de señales a la salida audio del ordenador, el sonido no saldrá del proyector.

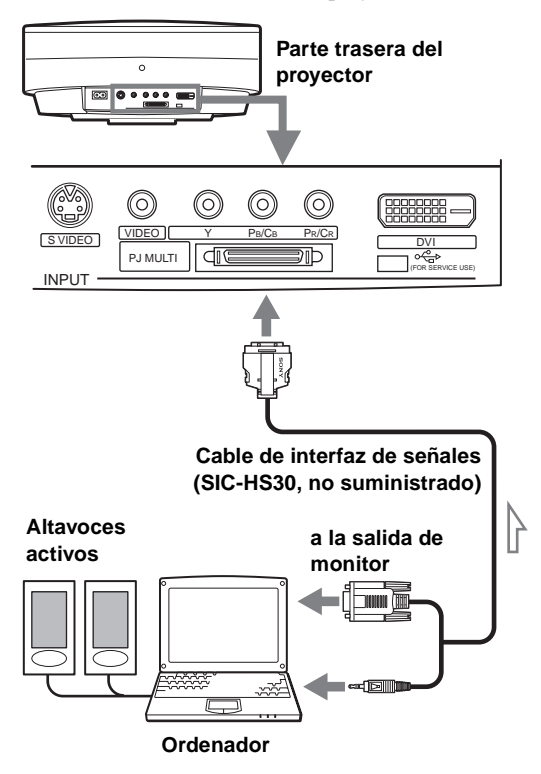

#### **Conexión al conector DVI**

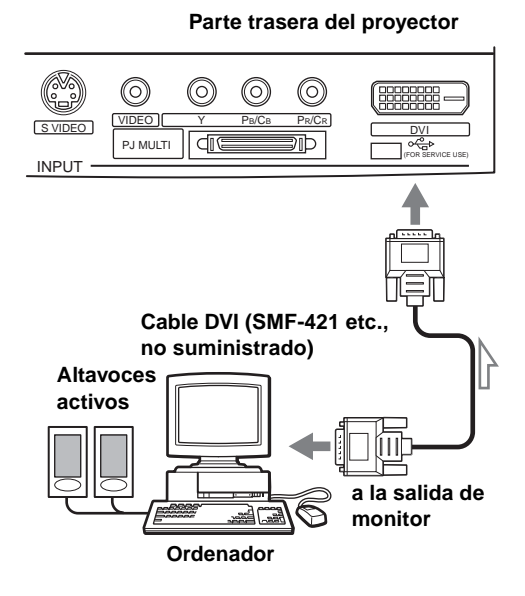

#### **Conexión mediante la unidad de interfaz opcional**

La unidad de interfaz opcional permite conectar varios equipos de vídeo, y seleccionar la salida de los equipos conectados hacia el proyector o el aparato de TV utilizando simplemente un conmutador de selección de la unidad de interfaz.

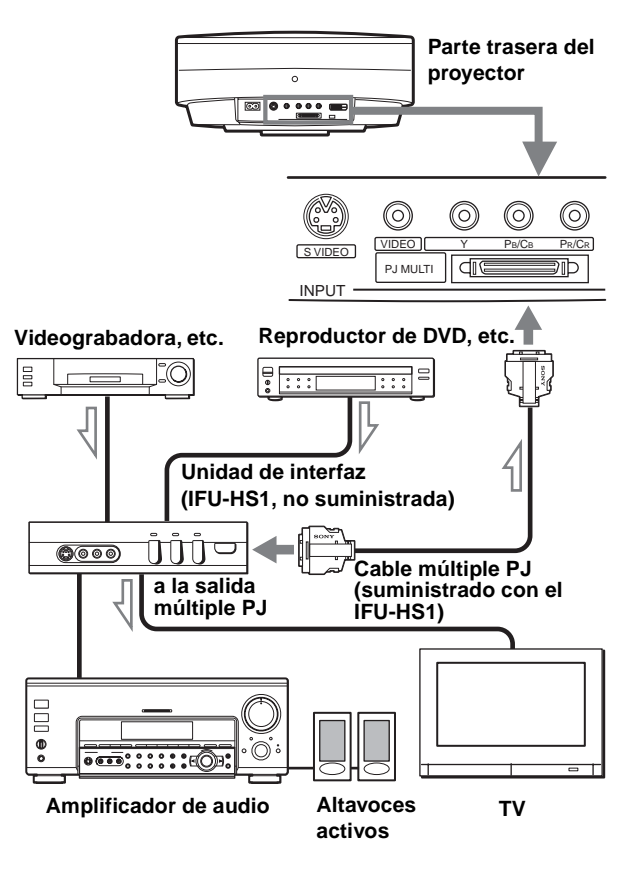

# <span id="page-151-0"></span>**Paso 3: Ajuste del tamaño y la posición de la imagen**

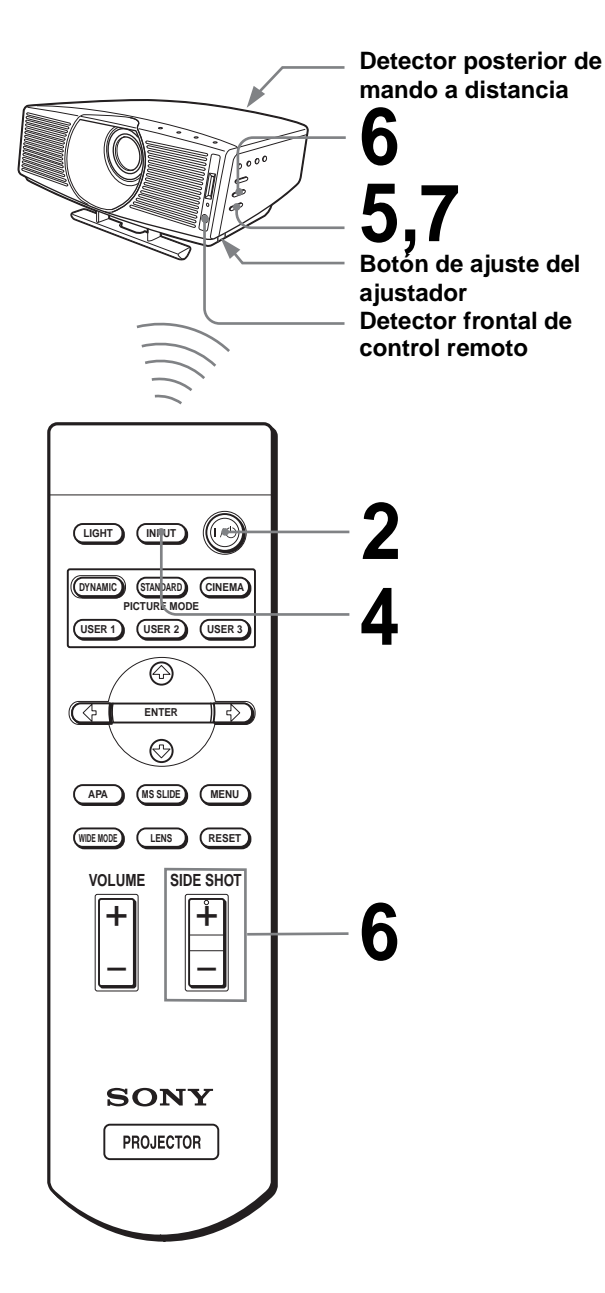

#### **Sugerencia**

Los botones  $\mathsf{I}/\mathsf{U}$  (encendido/espera), INPUT, MENU y  $\mathsf{\blacklozenge}/\mathsf{\blacklozenge}/\mathsf{\blacklo$ ,/ENTER (joystick) del panel lateral del proyector funcionan igual que los del mando a distancia.

#### **1 Enchufe el cable de alimentación CA a una toma mural.**

El indicador ON/STANDBY se iluminará en rojo y el proyector entrará en el modo de espera.

> ₩ **ON/ STANDBY Se ilumina en rojo.**

#### $2$  Pulse el interruptor **I/**<sup>()</sup> **(encendido/espera) para encender el proyector.**

El indicador ON/STANDBY se iluminará en verde.

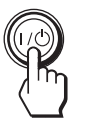

**ON/ Se ilumina en verde.** 

#### **3 Encienda el equipo conectado al proyector.**

Consulte las instrucciones de funcionamiento del equipo conectado.

#### **4 Pulse INPUT para proyectar la imagen en la pantalla.**

Cada vez que pulse el botón, la indicación de señal de entrada cambia. ( $\mathscr F$  [página 22\)](#page-86-0)

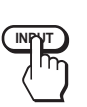

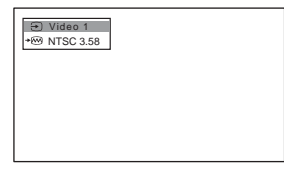

**5 Ajuste el foco de forma aproximada con el botón FOCUS +/–.**

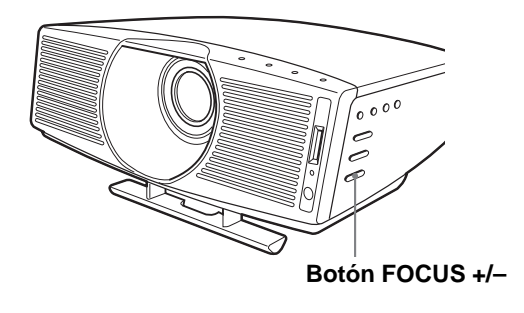

#### **6 Ajuste el tamaño y la posición de la imagen de modo que se ajuste a la pantalla.**

**Proyección mediante los ajustes "Side Shot" y "Trapezoide V"**

1 **Ajuste la posición vertical mediante el ajustador.**

Si establece la opción "Trapezoide V" del menú AJUSTE INSTALACIÓN en "Auto" (@ página [31\)](#page-166-0), la distorsión vertical se corregirá automáticamente.

Para ver cómo se utiliza el ajustador, consulte "Uso del ajustador" en la [página 18.](#page-153-0)

#### **Nota**

Es posible que el ajuste "Trapezoide V" no corrija perfectamente la distorsión trapezoidal, dependiendo de la temperatura de la habitación o el ángulo de la pantalla.

#### 2 **Realice el ajuste de modo que el lado izquierdo o derecho de la imagen se ajuste al lado correspondiente de la pantalla.**

Si sitúa el proyector a la izquierda de la pantalla, realice el ajuste de modo que el lado izquierdo de la imagen se ajuste al lado izquierdo de la pantalla. Si el proyector está situado en el lado derecho, realice el ajuste de modo que el lado derecho se ajuste al lado derecho de la pantalla.

Al mismo tiempo, alinee el lado inferior de la imagen con el lado correspondiente de la pantalla.

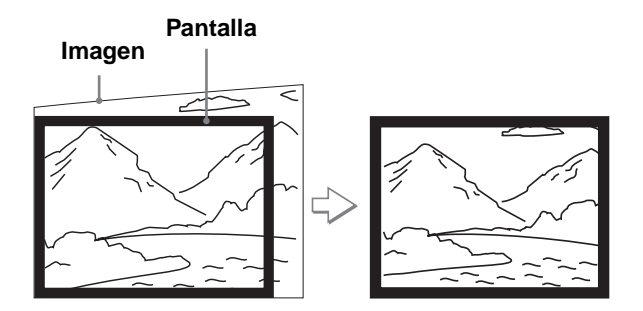

3 **Realice el ajuste necesario para corregir la distorsión trapezoidal horizontal, mediante el botón SIDE SHOT + o –.**

Pulse los botones SIDE SHOT + o – de modo que el lado superior de la imagen quede paralelo al lado inferior. Si el lado izquierdo es más largo que el lado derecho, pulse SIDE SHOT –.

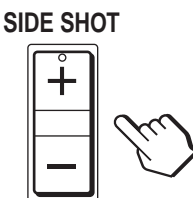

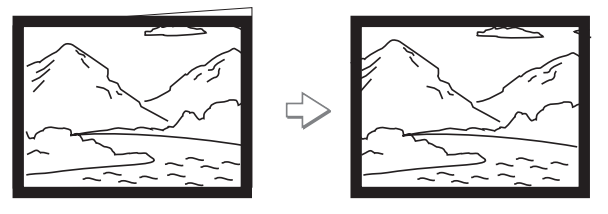

Pulse SIDE SHOT  $+$  si es el lado derecho el que tiene mayor longitud. Para ajustar la distorsión de forma precisa, pulse  $\biguparrow \phi$  o  $\bigdownarrow$ .

#### **Proyección utilizando sólo el ajuste "Side Shot"**

- 1 **Establezca la opción "Trapezoide V" de AJUSTE INSTALACIÓN en "Manual" y establezca el nivel en "0" (**1 **[página 31\)](#page-95-0) o pulse RESET.**
- 2 **Realice el ajuste de modo que el lado izquierdo o derecho de la imagen se ajuste al lado correspondiente de la pantalla.**

Si sitúa el proyector a la izquierda de la pantalla, realice el ajuste de modo que el lado izquierdo de la imagen se ajuste al lado izquierdo de la pantalla. Si el proyector está situado en el lado derecho, realice el ajuste de modo que el lado derecho se ajuste al lado derecho de la pantalla. Utilice ZOOM +/– para ajustar al mismo tiempo el tamaño vertical del lado alineado de la imagen, de modo que se ajuste a la pantalla.

# **Imagen Pantalla**

3 **Realice el ajuste necesario para corregir la distorsión trapezoidal horizontal, mediante el botón SIDE SHOT + o –.** Para ver cómo realizar la corrección, consulte el

paso 3 de "Proyección con los ajustes "Side Shot" y "Trapezoide V"".

#### **Proyección desde el centro**

#### **Realice el ajuste de modo que tanto la posición como el tamaño del lado inferior de la imagen se ajusten a los del lado inferior de la pantalla, por medio del ajustador y del botón ZOOM +/–.**

Si establece la opción "Trapezoide V" del menú AJUSTE INSTALACIÓN en "Auto" (@ [página 31\)](#page-166-0), la distorsión vertical se corregirá automáticamente. Para ver cómo se utiliza el ajustador, consulte "Uso del ajustador".

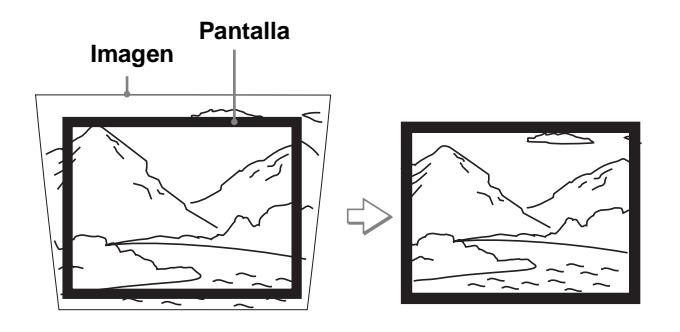

#### **Nota**

Es posible que el ajuste "Trapezoide V" no corrija perfectamente la distorsión trapezoidal, dependiendo de la temperatura de la habitación o el ángulo de la pantalla.

#### **7 Pulse FOCUS +/– para ajustar el enfoque de nuevo.**

#### <span id="page-153-0"></span>**Uso del ajustador**

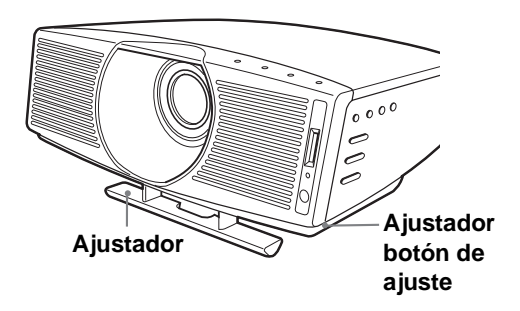

Ajuste la posición de la imagen con el ajustador. Levante el proyector al mismo tiempo que pulsa el botón de ajuste del ajustador y, a continuación, libere el botón. Manteniendo pulsado el botón de ajuste del ajustador mueva el proyector y, a continuación, libere el botón en la posición de bloqueo.

#### **Sugerencia**

Cuando pulse FOCUS +/– o ZOOM +/– en los pasos **5** a **7**, se proyectará en la pantalla el patrón de señales incorporado. Si desea ajustar el foco y el tamaño de la imagen con la señal de entrada actual, establezca la opción "Patrón de prueba" del menú AJUSTE INSTALACIÓN en "No". (@ [página 31\)](#page-95-0)

# **Paso 4: Selección del idioma del menú**

Es posible seleccionar el idioma que se desee entre los nueve existentes para el menú y demás indicaciones en pantalla. La configuración predeterminada de fábrica es el idioma inglés.

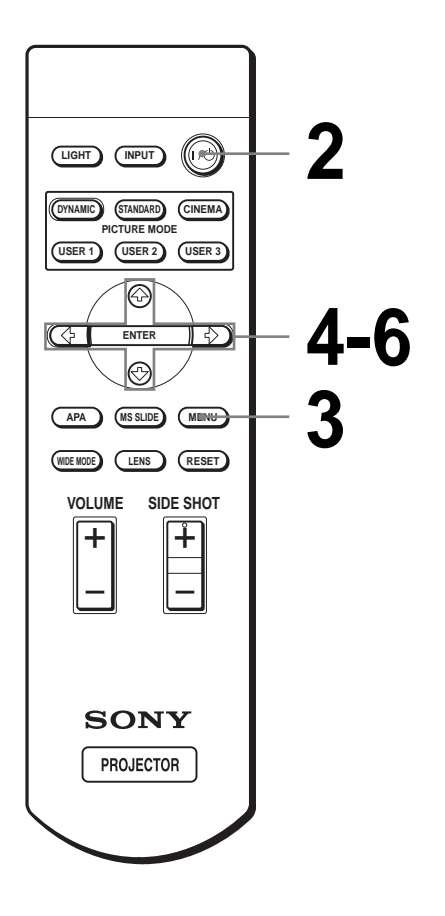

#### **Sugerencia**

Para utilizar el menú, también puede utilizar el joystick del panel lateral del proyector, en lugar de los botones  $\hat{\mathbf{T}}/\hat{\mathbf{H}}/\hat{\mathbf{H}}/\hat{\mathbf{H}}$ /ENTER del mando a distancia.

#### **1 Enchufe el cable de alimentación CA a una toma mural.**

El indicador ON/STANDBY se iluminará en rojo y el proyector entrará en el modo de espera.

#### **2 Pulse el interruptor** [**/**<sup>1</sup> **(encendido/espera) para encender el proyector.**

El indicador ON/STANDBY se iluminará en verde.

### **3 Pulse MENU.**

Aparecerá el menú.

El menú actualmente seleccionado se muestra como un botón amarillo.

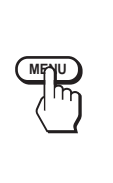

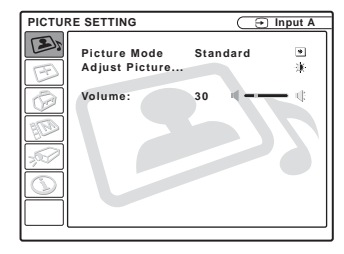

#### **4 Pulse ↑ o ↓ para seleccionar el menú MENU SETTING y, a continuación, pulse → o ENTER.**

Aparecerá el menú seleccionado.

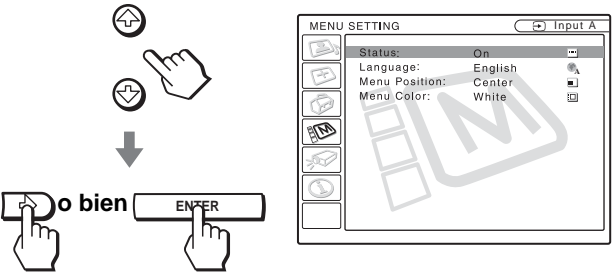

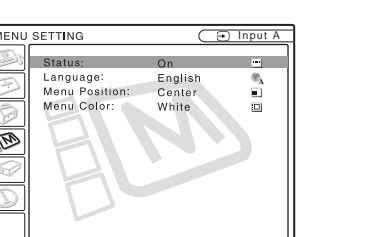

**5 Pulse ↑ o ↓ para seleccionar "Language" y, a continuación, pulse → o ENTER.** 

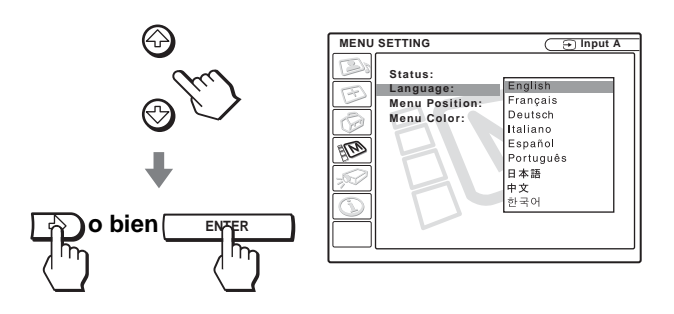

#### **6 Pulse ↑ o ↓ para seleccionar un idioma y, a continuación, pulse** < **o ENTER.**

El menú aparecerá en el idioma seleccionado.

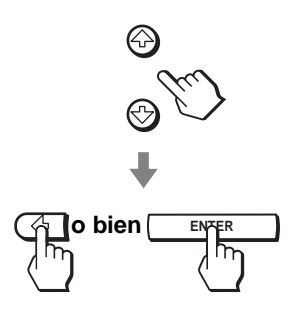

#### **Para que el menú desaparezca**

Pulse MENU.

# **Proyección Proyección de la**

En esta sección se describe cómo utilizar el proyector para ver la imagen procedente del equipo conectado. También describe cómo seleccionar el modo de pantalla ancha o la calidad de imagen que se desee.

# **imagen en la pantalla**

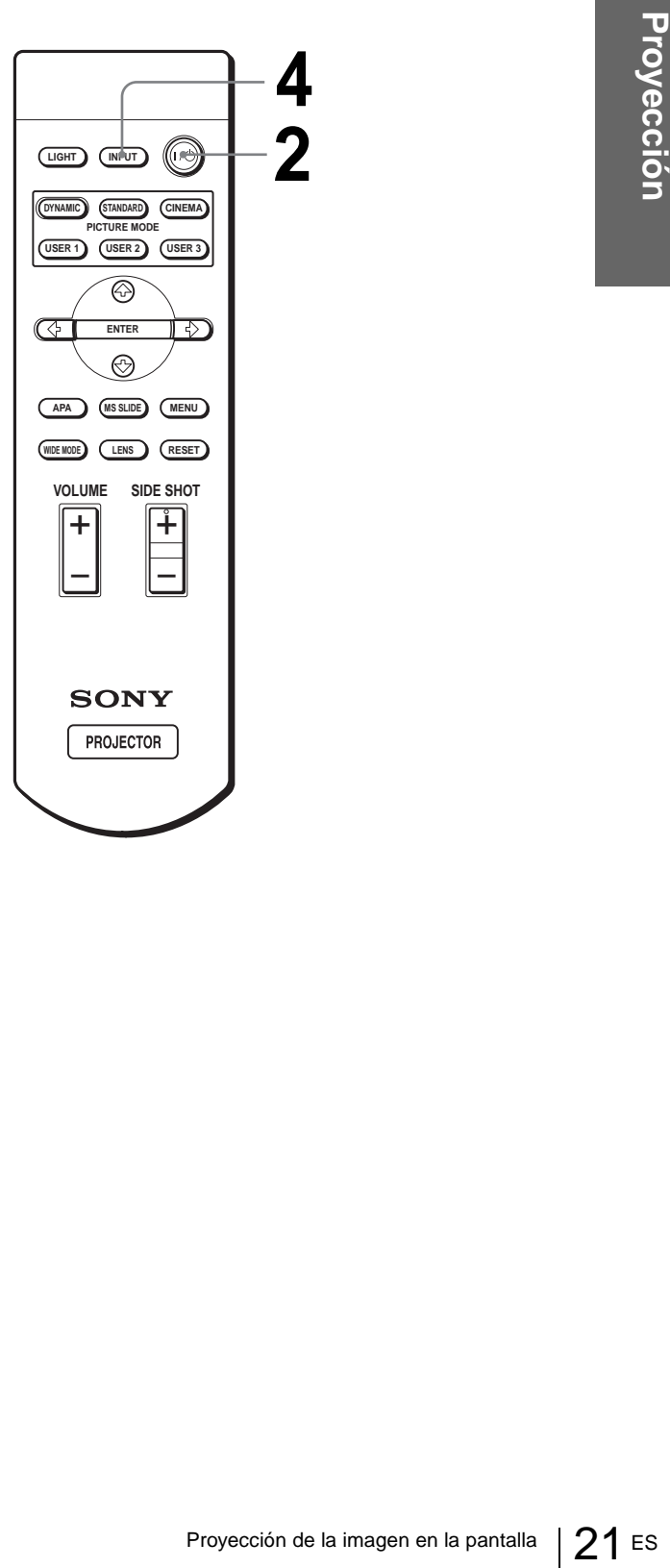

#### **1 Enchufe el cable de alimentación de CA a una toma mural.**

El indicador ON/STANDBY se iluminará en rojo y el proyector entrará en el modo de espera.

**ON/ STANDBY Se ilumina en rojo.**

#### $2$  Pulse el interruptor  $\mathbf{I}/\mathbf{I}$ **(encendido/espera) para encender el proyector.**

El indicador ON/STANDBY se iluminará en verde.

#### **ON/ Se ilumina en verde.**

#### **3 Encienda el equipo conectado al proyector.**

Consulte las instrucciones de funcionamiento del equipo conectado.

# **ES 22** Proyección de la imagen en la pantalla ES 22 Proyección de la imagen en la pantalla best de la imagen en la pantalla en la proyector.<br> **ES 22** Proyección de la imagen en la pantalla en la proyector de la image equi **4 Pulse INPUT repetidamente para seleccionar la entrada que desea proyectar en la pantalla.**

Muestre la indicación de la entrada que desea.

#### **Ejemplo:** Para ver la imagen procedente del equipo de vídeo conectado a la toma VIDEO INPUT.

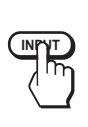

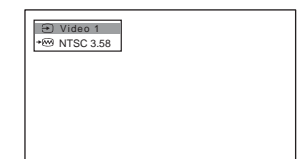

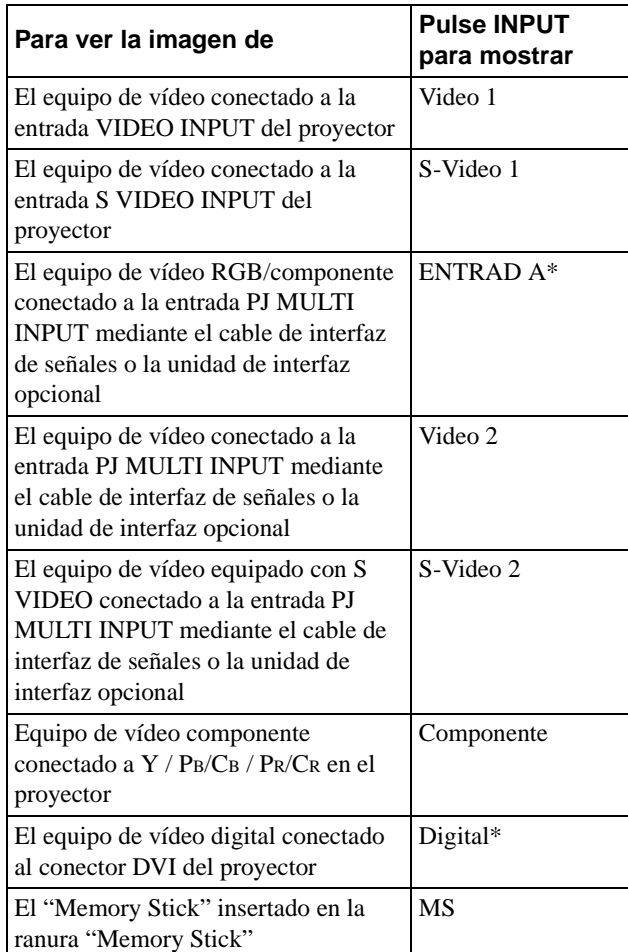

\* Establezca la configuración de "Sel. señ. ent. A" o "Sel. señ. digital" del menú AJUSTE  $\oslash$  según la señal de entrada. (<sup>30</sup> [página 30\)](#page-94-0)

#### **Nota**

Antes de cambiar la configuración de "Sel. señ. digital", desconecte el cable DVI y apague el sintonizador digital, etc.

#### **5 Pulse ZOOM +/– para ajustar el tamaño de la imagen.**

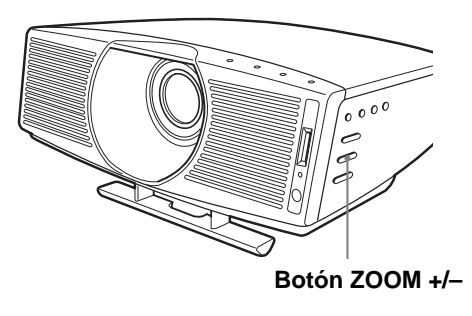

#### **6 Pulse FOCUS +/– para ajustar el enfoque.**

Ajuste para obtener un enfoque nítido.

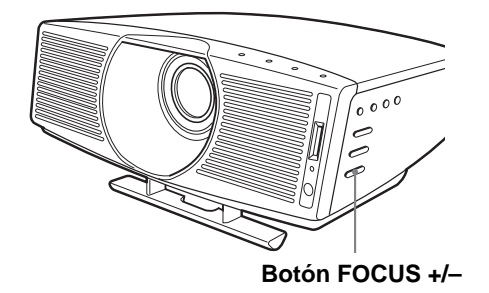

#### **Para apagar la alimentación**

- **1 Pulse el interruptor** [**/**1 **(encendido/espera).** En la pantalla aparece el mensaje "DESACTIVAR?".
- **2 Vuelva a pulsar el interruptor** [**/**1**.** El indicador ON/STANDBY parpadeará en verde y el ventilador seguirá funcionando para reducir el calentamiento interno. Además, mientras el indicador ON/STANDBY esté parpadeando rápidamente no podrá encender el indicador ON/STANDBY con el interruptor  $\mathbf{l}$ <sup>( $\mathbf{l}$ ).</sup>
- **3 Desenchufe el cable de alimentación de CA de la toma mural cuando el ventilador deje de funcionar y el indicador ON/STANDBY se ilumine en rojo.**

Puede apagar el proyector manteniendo pulsado el interruptor  $\mathbb{I}/\mathbb{I}$  (encendido/espera) durante un segundo, aproximadamente, en lugar de realizar los pasos antes descritos.

# **Selección del modo de pantalla ancha**

Es posible disfrutar de varios modos de pantalla ancha, según la señal de vídeo que se reciba. También es posible seleccionarlos mediante el menú. ( $\mathcal F$  [página 30\)](#page-94-1)

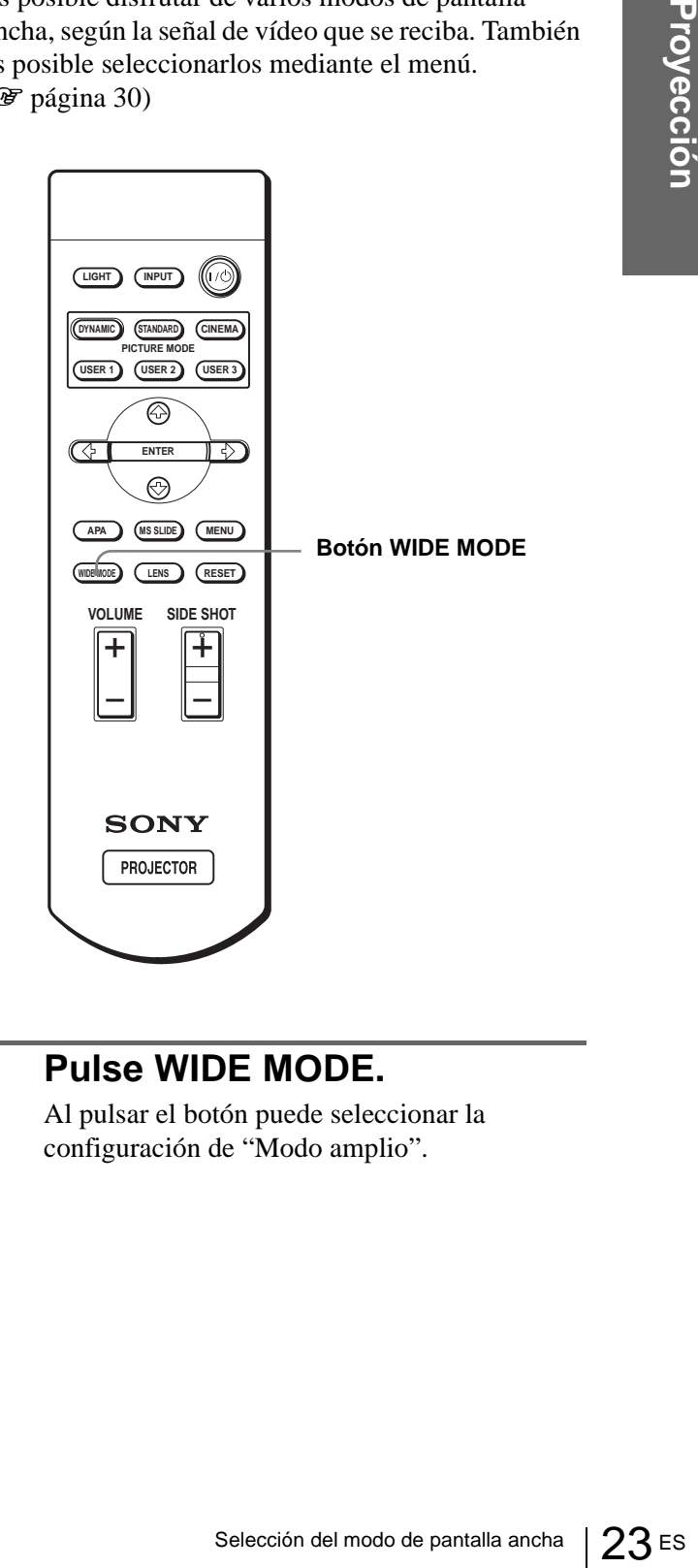

#### **Pulse WIDE MODE.**

Al pulsar el botón puede seleccionar la configuración de "Modo amplio".

#### **Completo**

Las imágenes comprimidas 16:9 se muestran con la relación de aspecto correcta. La imagen 4:3 se amplía horizontalmente para ajustarse a la pantalla 16:9.

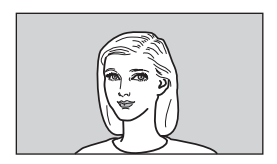

#### **Sugerencia**

Comprimida: una imagen original con relación de aspecto 16:9 se registra comprimida horizontalmente para ser una imagen 4:3.

#### **Normal**

La imagen, con la relación de aspecto normal 4:3, se muestra en el centro de la pantalla de modo que llena el tamaño vertical de la pantalla.

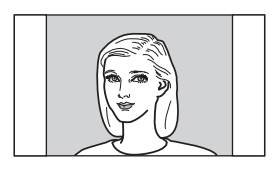

#### **Zoom amplio**

**ESCONTEXERED CONTENTERED SURFERENCES CONTENTAINER CONTENTING ASSOCIATED MODEL CONTENT AND SURFERENCES CONTENT AND CONTENT DURING A SURFERENCES CONTENT AND DESCRIPTION DRIVING A SURFERENCES CONTENT AND DRIVING A SURFERENCE** La imagen con relación de aspecto 4:3 se amplía, y las partes superior e inferior se comprimen para ajustarse a la pantalla 16:9. Utilice este modo para ver noticias, espectáculos de variedades, etc.

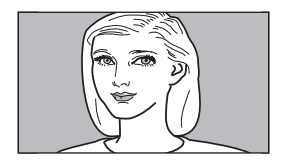

#### **Zoom**

La imagen, con la relación de aspecto normal 4:3, se amplía vertical y horizontalmente con la misma relación para llenar la pantalla 16:9. Este modo es ideal para ver películas con formato de pantalla ancha.

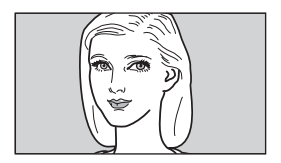

#### **Subtítulo**

El área de subtítulo se comprime y se muestra en la parte inferior de la pantalla. Utilice este modo para ver películas con subtítulos.

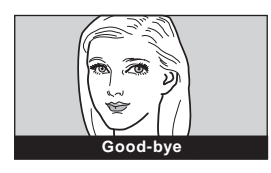

#### **Completo direc.**

Se realiza una asignación uno a uno sobre una imagen 16:9 comprimida. Se muestra en el centro de la pantalla.

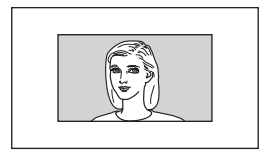

#### **Normal direc.**

Se realiza una asignación uno a uno sobre una imagen de relación de aspecto normal 4:3. Se muestra en el centro de la pantalla.

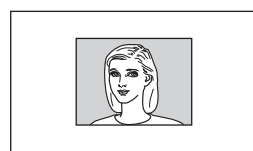

#### **Notas**

- Sólo cuando esté seleccionado "Zoom" o "Subtítulo" podrá ajustar la posición vertical de la imagen con la opción "Posición V" del menú AJUSTE DE ENTRADA.
- Cuando esté seleccionado "Subtítulo", podrá ajustar la posición de los subtítulos con la opción "Área de título" del menú AJUSTE DE ENTRADA.
- Si selecciona "Completo direc." o "Normal direc." mientras se introduce una señal de vídeo, excepto DTV (720/60p, 720/50p, 1080/60i o 1080/50i) o 1080/24Psf, no podrá ajustar "Trapezoide V" ni "Side Shot" en el menú AJUSTE INSTALACIÓN.

#### **Notas sobre la selección del modo de pantalla ancha**

- Seleccione el modo de pantalla ancha teniendo en cuenta que la modificación de la relación de aspecto de la imagen original proporcionará una apariencia diferente a la de la imagen original.
- Tenga en cuenta que, si se utiliza el proyector de forma comercial o para la exhibición pública, la modificación de la imagen original mediante el cambio del modo de pantalla ancha puede constituir una infracción de los derechos de los autores o de los productores, que gozan de protección legal.

# **Seleccionar el modo de visualización de la imagen**

Puede seleccionar el modo de visualización de la imagen que mejor se adapte al tipo de programa o a las condiciones de la habitación.

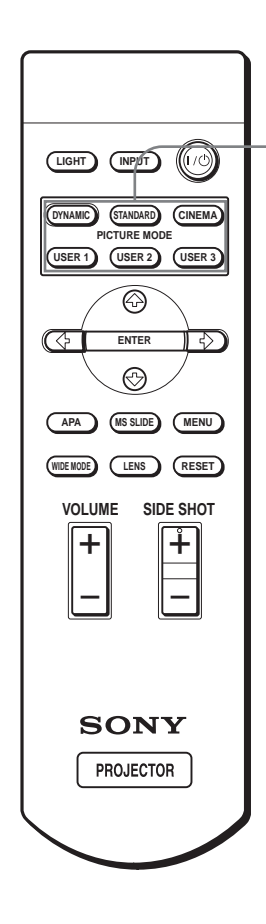

**Botones PICTURE MODE DYNAMIC STANDARD CINEMA USER 1, 2 y 3**

#### **Pulse uno de los botones PICTURE MODE (DYNAMIC, STANDARD, CINEMA y USER 1, 2 y 3).**

#### **DYNAMIC**

Selecciónelo para dar más contraste y más nitidez a la imagen.

#### **STANDARD**

Recomendado para unas condiciones de visualización normales en el hogar. Selecciónelo también para reducir las irregularidades de la imagen cuando se esté viendo con el modo DYNAMIC.

#### **CINEMA**

Selecciónelo para obtener una imagen más suave, como la de las películas.

#### **USER 1, 2 y 3**

**NDARD**<br>
mendado para unas condiciones de<br>
dización normales en el hogar.<br>
cionelo también para reducir las<br>
lo con el modo DYNAMIC.<br> **EMA**<br>
cionelo para obtener una imagen más<br>
e, como la de las películas.<br> **R 1, 2 y 3**<br> Puede ajustar la calidad de la imagen a su gusto y guardar las configuraciones en la memoria que haya seleccionado del proyector. Pulse uno de los botones USER 1, 2 ó 3 y, a continuación, ajuste la imagen utilizando los menús. Las configuraciones se guardarán; pulse el botón para ver la imagen con la calidad de imagen ajustada. (*T* página 28)

# **Uso de los menús**

Esta sección describe cómo realizar varios ajustes y configuraciones mediante los menús.

#### **Elementos de la pantalla**

#### **Indicador de señal de entrada**

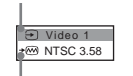

**Indicador de configuración de señal de entrada**

#### **Menú de ajuste de imagen**

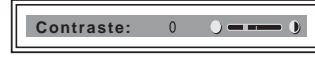

#### **Indicador de señal de entrada**

Muestra el canal de entrada seleccionado. Cuando no hay señal de entrada, se muestra  $x \oplus$ . Para ocultar este indicador, utilice la opción "Estado" del menú AJUSTE DE MENÚ.

#### **Indicador de configuración de señal de entrada**

Para ENTRAD A: Muestra "Ordenador", "Componente" o "Vídeo GBR". Para Digital: muestra "Ordenador" o "Vídeo GBR". Para la entrada Video/S Video: Muestra el ajuste "Auto" o "Sistema de color" en el menú AJUSTE.

## **Funcionamiento mediante los menús**

El proyector dispone de un menú en pantalla que permite realizar diversos ajustes y configuraciones. Los elementos de configuración se muestran en un menú emergente o en un submenú. Si selecciona el nombre de un elemento seguido por puntos suspensivos (...), aparecerá un submenú con elementos de ajuste. Puede cambiar el tono y el idioma del menú en pantalla. Para cambiar el idioma del menú, consulte "Selección

del idioma del menú" [en la página 19](#page-83-0).

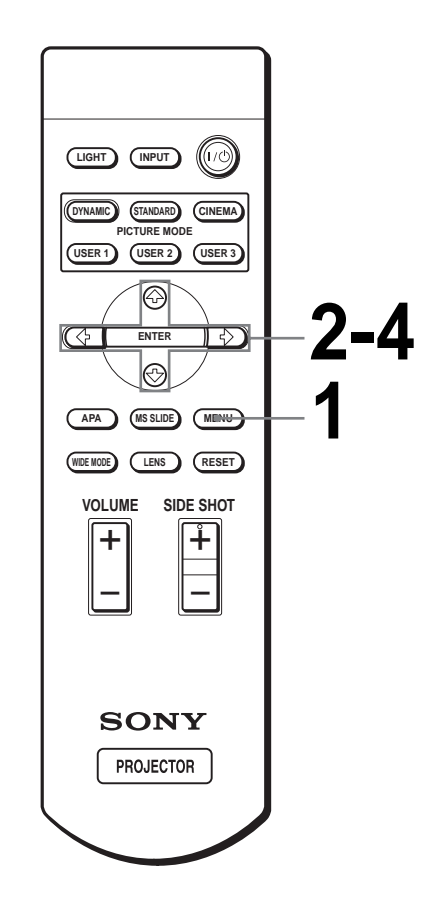

### **1 Pulse MENU.**

Aparecerá el menú.

El menú actualmente seleccionado se muestra como un botón amarillo.

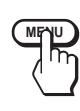

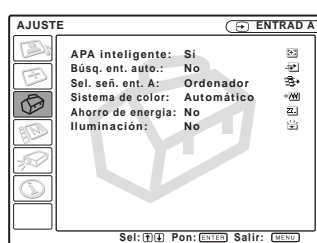

#### **2 Pulse ↑ o ↓ para seleccionar un menú y, a continuación, pulse → o ENTER.**

Aparecerá el menú seleccionado.

#### **3 Pulse ↑ o ↓ para seleccionar el elemento que desea ajustar y**, a continuación, pulse  $\rightarrow \infty$ **ENTER.**

Los elementos de configuración se muestran en un menú emergente o en un submenú.

**Menú emergente**

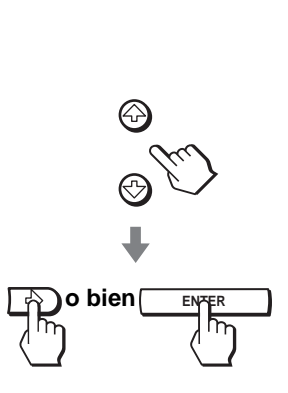

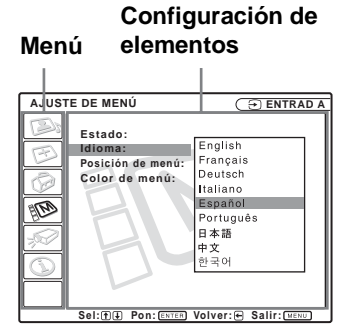

**Submenú**

#### **Configuración de elementosMenú CON DE IMAGEN ENTRAD A AJUSTAR IMAGEN Esta Contraste: 50 Brillo: 50 Mejora RVA: 30 Modo Gamma: Gráfico Temp de color: Alto** ĩ **Series: Pon: CENTER: Volver:**

#### **4 Realice la configuración o ajuste del elemento.**

#### **Cambio del nivel de ajuste**

Para aumentar el valor, pulse  $\uparrow$  o  $\rightarrow$ . Para reducir el valor, pulse  $\bullet$  o  $\bullet$ . Pulse ENTER para restaurar la pantalla original.

#### **Cambio de la configuración**

Pulse  $\uparrow$  o  $\downarrow$  para cambiar la configuración. Pulse  $\leftarrow$  o ENTER para restaurar la pantalla original.

### **Para que el menú desaparezca**

Pulse MENU.

#### **Para restablecer elementos ajustados**

Seleccione el elemento que desea restablecer y, a continuación, pulse RESET.

En la pantalla aparecerá "Completado!" y la configuración se restablecerá al valor preestablecido en fábrica.

Los elementos que es posible restablecer son los siguientes:

- "Contraste", "Brillo", "Color", "Tonalidad", "Nitidez" y "Potencia RVA" en "Ajustar imagen...", del menú CONFIGURACIÓN DE IMAGEN
- Funcionamiento mediante los menús **27** EST.<br>
Funcionamiento mediante los menús 27 ESET.<br>
posible restablecer son los<br>
", "Color", "Tonalidad",<br>
ia RVA" en "Ajustar imagen...",<br>
ESET.<br>
28 ESET.<br>
28 ESET.<br>
28 ESET.<br>
28 ESET. • "Fase Punto", "Tamaño H" y "Desplazamiento" en "Ajustar señal...", del menú AJUSTE DE ENTRADA 下
- "Trapezoide V" (cuando está establecido en "Manual") y "Side Shot" del menú AJUSTE INSTALACIÓN  $\mathscr{B}$ .

# <span id="page-163-0"></span>**Listas de menús**

#### **Configuraciones de menú**

El proyector cuenta con seis páginas de menú. Los elementos que pueden ajustarse en cada menú se describen en las páginas [28](#page-163-0) a [31](#page-166-1).

#### **ES Menú CONFIGURACIÓN DE IMAGEN**

El menú CONFIGURACIÓN DE IMAGEN se utiliza para ajustar la imagen. También es posible ajustar el volumen (disponible sólo para "Memory Stick").

#### **ED Menú AJUSTE DE ENTRADA**

Es 28 | Listas de menús<br>
Es 28 | Listas de menús<br>
Es antalia ancha,<br>
Es antalia ancha,<br>
Es antalia ancha,<br>
Es antalia ancha,<br>
Es antalia ancha,<br>
Es antalisment AJUS<br>
Listas de menús<br>
Es antalisment AJUS<br>
Es antalisment AJU El menú AJUSTE DE ENTRADA se utiliza para ajustar la señal de entrada. Es posible ajustar el tamaño de la imagen y seleccionar el modo de pantalla ancha, etc.

#### **Menú AJUSTE**

El menú AJUSTE se utiliza para cambiar la configuración del proyector.

#### **Menú AJUSTE DE MENÚ**

El menú AJUSTE DE MENÚ se utiliza para cambiar la posición de la pantalla, la intensidad de la imagen de fondo, etc., de la pantalla del menú.

#### **Menú AJUSTE INSTALACIÓN**

El menú AJUSTE INSTALACIÓN se utiliza para corregir la distorsión de la imagen.

#### **Menú INFORMACIÓN**

El menú INFORMACIÓN seutiliza para mostrar las frecuencias horizontal y vertical de la señal de entrada y el tiempo de uso de la lámpara.

#### **Elementos de menú**

Los elementos que se pueden ajustar están limitados por el tipo de señal de entrada. Los elementos que no pueden ajustarse no aparecen en el menú. (@ página 61)

#### **CONFIGURACIÓN DE IMAGEN**

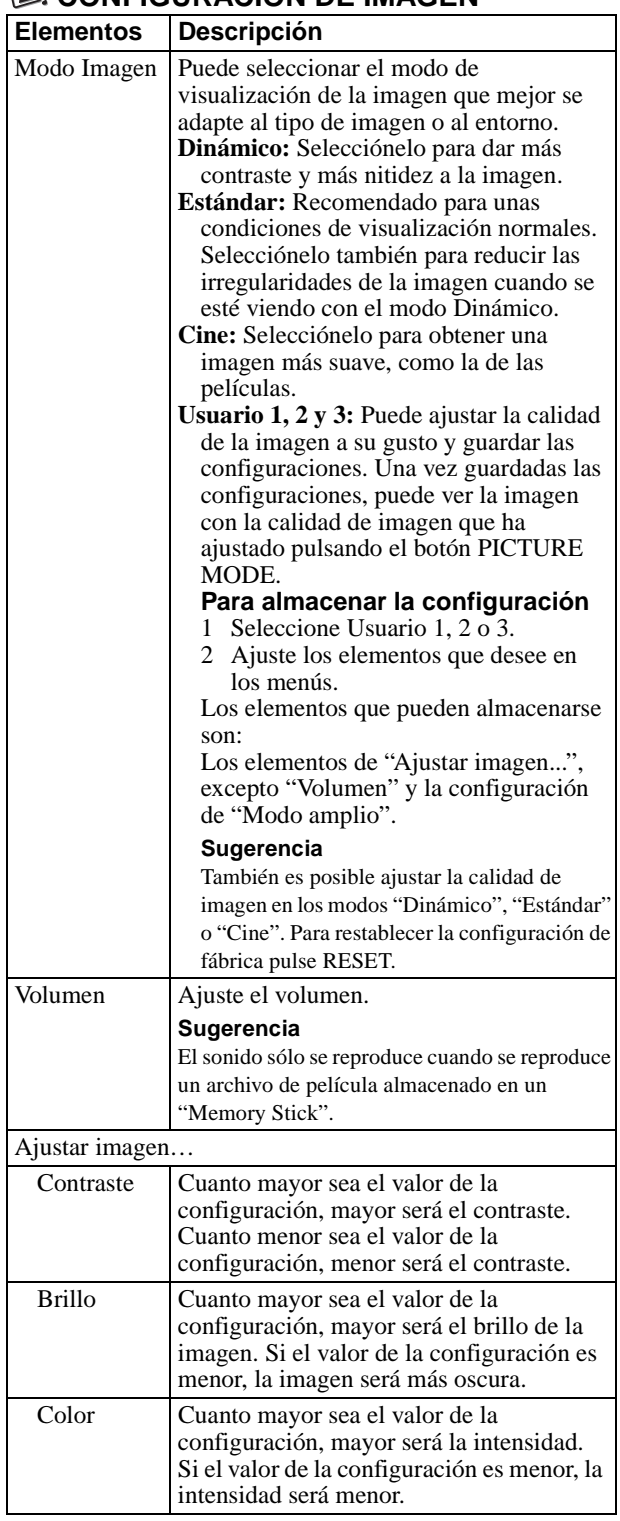

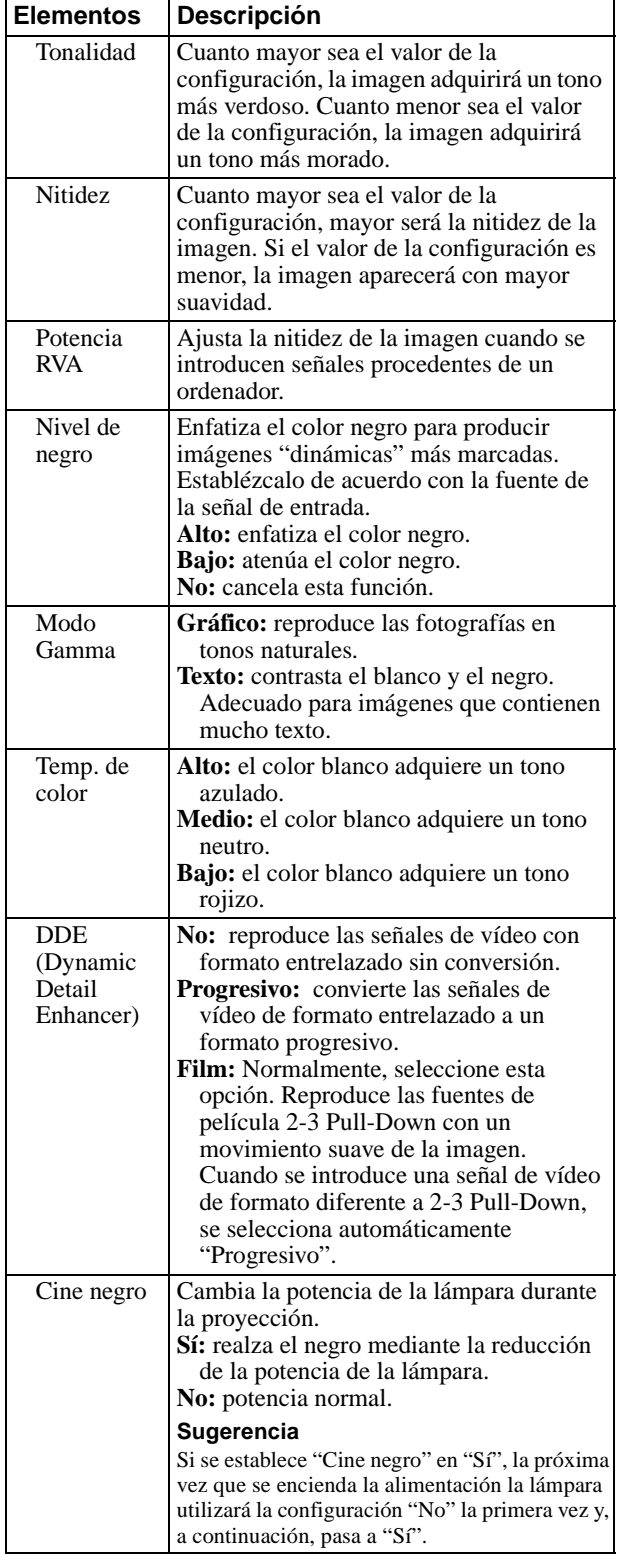

#### <span id="page-164-0"></span>**AJUSTE DE ENTRADA**

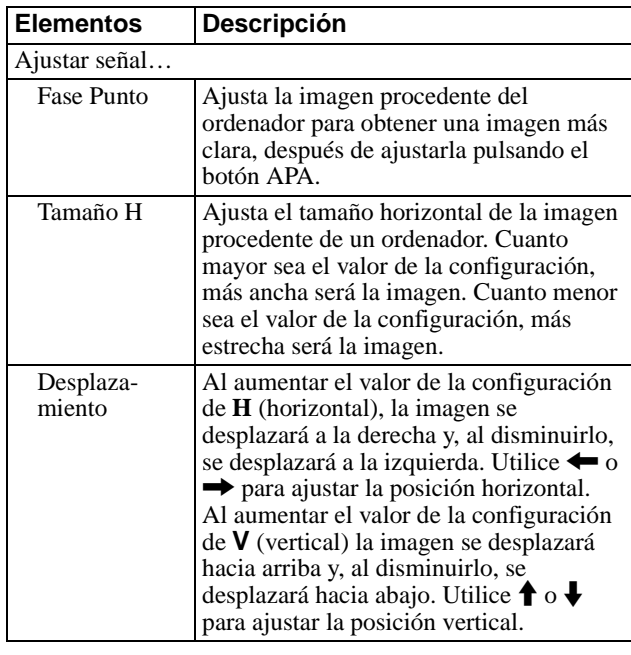

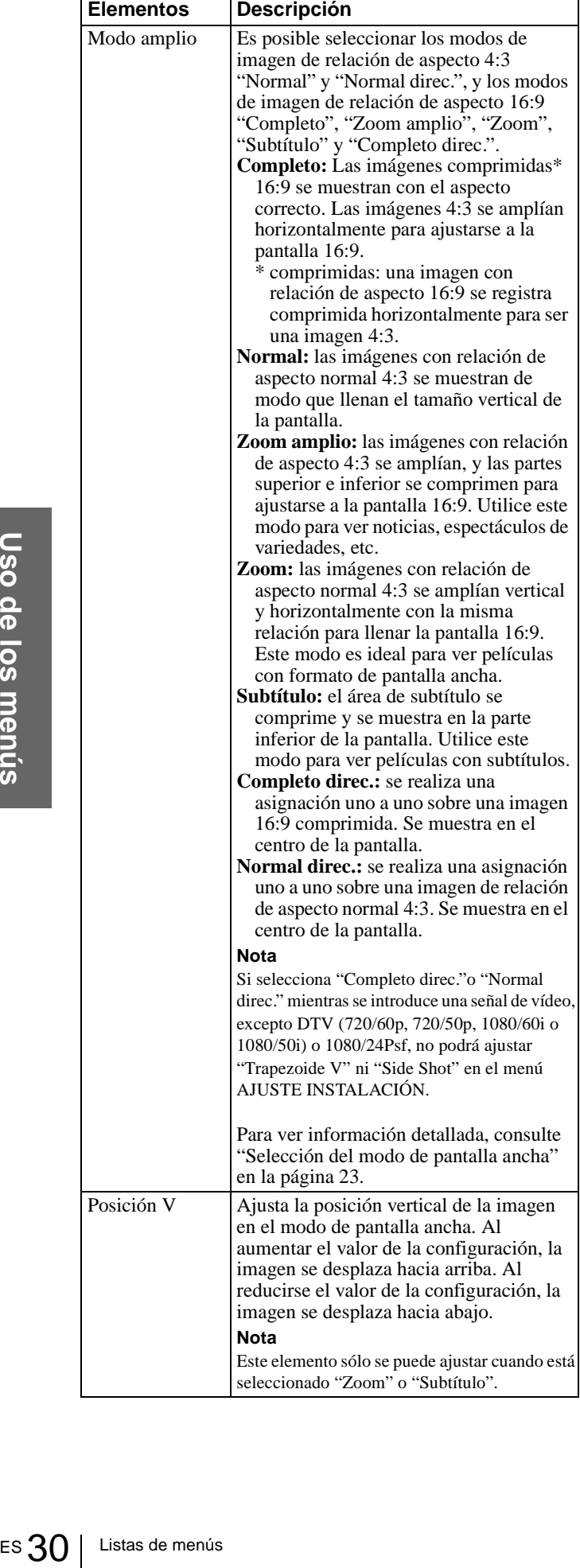

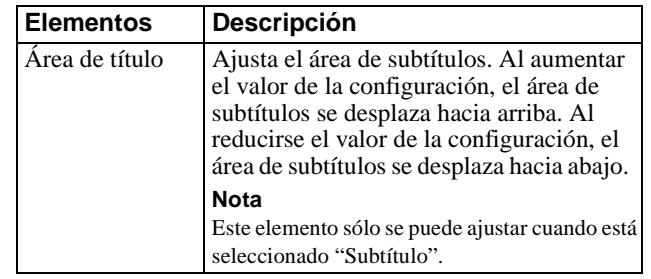

#### **AJUSTE**

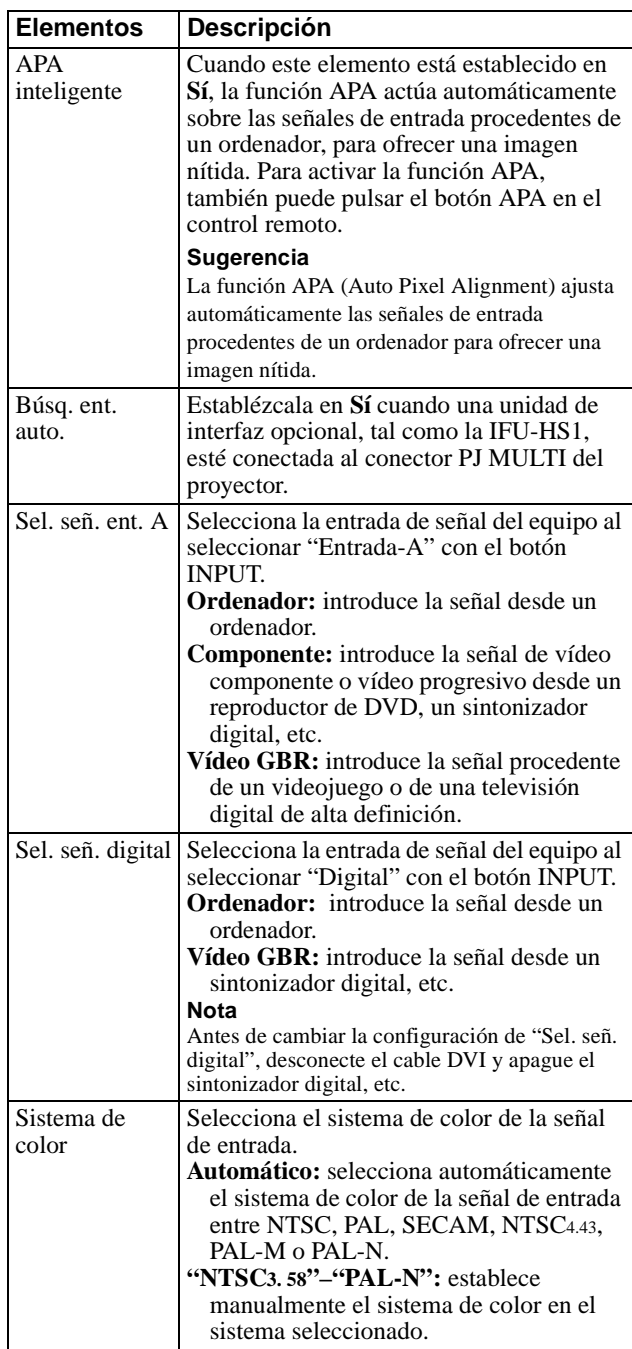

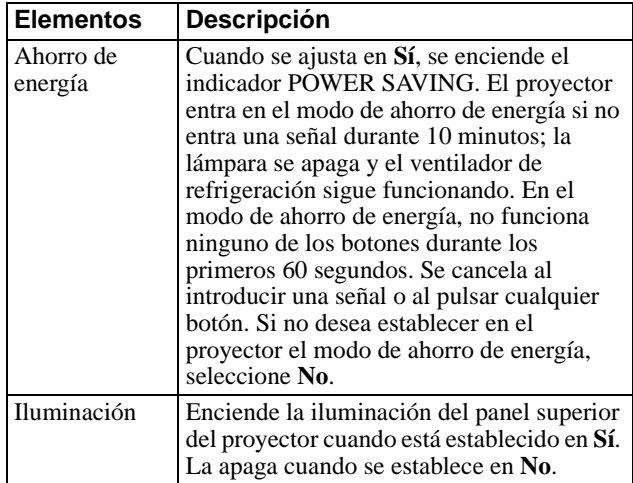

#### **AJUSTE DE MENÚ**

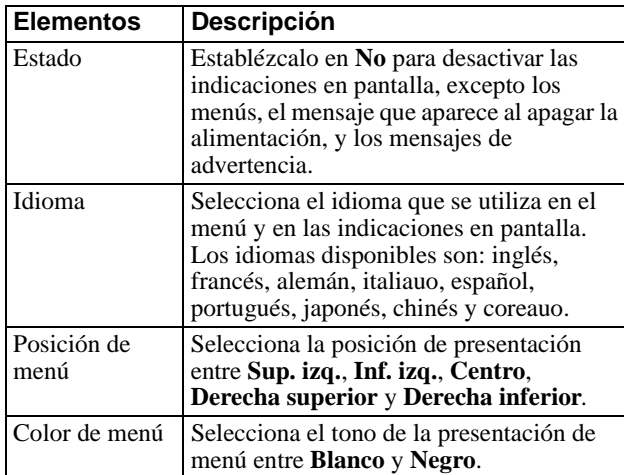

#### **AJUSTE INSTALACIÓN**

<span id="page-166-0"></span>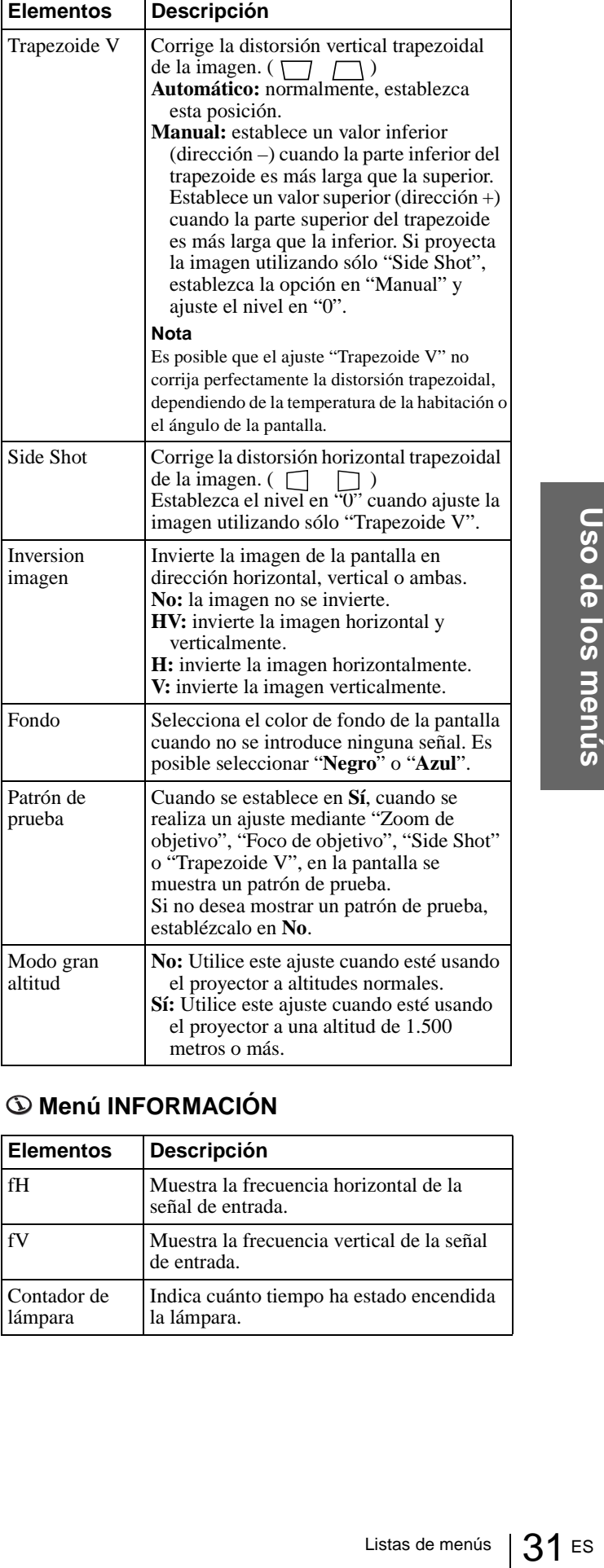

#### <span id="page-166-1"></span>**Menú INFORMACIÓN**

![](_page_166_Picture_357.jpeg)

#### **Acerca del nº de memoria preestablecida**

Este proyector dispone de 34 tipos de datos preestablecidos para señales de entrada (la memoria preestablecida). Cuando se introduce una señal preestablecida, el proyector detecta automáticamente el tipo de señal y recupera los datos correspondientes a la misma de la memoria preestablecida, para ajustarla y obtener una imagen óptima. El número de memoria y el tipo de señal se muestran en el menú INFORMACIÓN.

![](_page_167_Figure_2.jpeg)

ES 32 Listas de menáries<br>
ES 32 Listas de menáries<br>
ES 28<br>
ES 2011<br>
ES 2011<br>
ES 2011<br>
ES 2011<br>
ES 2011<br>
ES 2011<br>
ES 2011<br>
ES 2011<br>
ES<br>
ES 32<br>
Listas de menús<br>
ES<br>
ES<br>
ES<br>
ES<br>
ES<br>
ES<br>
Cuando la relación<br>
ES<br>
Super Mac-2<br>
Su También es posible ajustar los datos preestablecidos mediante el menú AJUSTE DE ENTRADA. Este proyector dispone de 20 tipos de memorias de usuario para ENTRAD A, en las que es posible guardar la configuración de los datos ajustados para una señal de entrada no preestablecida. Si se introduce una señal no preestablecida por primera vez, se muestra un número de memoria 0. Cuando se ajustan los datos de la señal en el menú AJUSTE DE ENTRADA, se registran en el proyector. Si se registran más de 20 memorias de usuario, la memoria más reciente siempre se sobrescribirá la más antigua.

Consulte la tabla de la [página 67](#page-132-0) para averiguar si la señal está registrada en la memoria preestablecida.

Puesto que los datos de las siguientes señales se recuperan de la memoria preestablecida, puede emplear estos datos preestablecidos ajustando "Tamaño H". Utilice "Desplazamiento" para hacer ajustes precisos.

![](_page_167_Picture_263.jpeg)

#### **Nota**

Cuando la relación de aspecto de la señal de entrada no coincide con el tamaño de la pantalla, una parte de la pantalla se muestra en negro.

#### **Ajuste de la calidad de imagen de una señal procedente de un ordenador**

Es posible realizar un ajuste automático para obtener la imagen más clara posible cuando la señal que se proyecta procede de un ordenador.

- **1 Proyecte una imagen estática procedente del ordenador.**
- **2 Pulse el botón APA (Auto Pixel Alignment).** Cuando la imagen esté correctamente ajustada, la palabra "Completado" aparecerá en pantalla.

#### **Notas**

- Cuando "APA inteligente" está establecido en "Sí", la función APA se activa automáticamente.
- Pulse el botón APA cuando aparezca la imagen en todo el área de pantalla del ordenador. Si hay bordes negros alrededor de la imagen la función APA no se activará correctamente, y es posible que la imagen se extienda más allá de la pantalla.
- Si cambia la señal de entrada o vuelve a conectar un ordenador, pulse el botón APA de nuevo para obtener una imagen adecuada.
- Para restaurar la pantalla original, pulse de nuevo el botón APA durante el ajuste.
- Es posible que la imagen no se ajuste correctamente, dependiendo del tipo de señal de entrada.
- Ajuste los elementos del menú AJUSTE DE ENTRADA cuando ajuste la imagen de forma manual. ( $\circledast$  [page 29\)](#page-164-0)

# **Uso de un "Memory Stick"**

En esta sección se describe cómo visualizar archivos de imagen grabados con una cámara digital y guardados en un "Memory Stick". Es posible hacer una presentación de diapositivas utilizando las imágenes, mostrar una pantalla de índice de las imágenes, etc.

# **Acerca de "Memory Stick"**

#### **¿Qué es "Memory Stick"?**

"Memory Stick" es un nuevo medio de grabación IC (Integrated Circuit) compacto, portátil y versátil, con una capacidad de almacenamiento superior a la del disquete. El "Memory Stick" se ha diseñado especialmente para intercambiar y compartir datos digitales entre productos compatibles con "Memory Stick". Puesto que puede extraerse, el "Memory Stick" puede utilizarse también para el almacenamiento externo de datos.

Los "Memory Stick" están disponibles en dos tamaños: estándar y compacto "Memory Stick Duo". Una vez instalado en un adaptador Memory Stick Duo, un "Memory Stick Duo" adquiere el mismo tamaño que un "Memory Stick" estándar, y por lo

tanto puede utilizarse con los productos compatibles con el "Memory Stick" estándar.

#### **Tipos de "Memory Stick"**

Los "Memory Stick" están disponibles en los tres tipos siguientes, que satisfacen diversas necesidades funcionales.

• "Memory Stick"

Almacena datos de cualquier tipo excepto datos protegidos por copyright, que requieren la tecnología de protección de copyright MagicGate.

- "MagicGate Memory Stick" Está equipado con la tecnología de protección de copyright MagicGate.
- "Memory Stick-ROM" Almacena datos pregrabados, de sólo lectura. No es posible grabar en un "Memory Stick-ROM" ni borrar los datos pregrabados.

#### **Tipos de "Memory Stick" disponibles para el proyector**

Puede usar con el proyector distintos tipos de "Memory Stick" – "Memory Stick", "MagicGate Memory Stick" y "Memory Stick-ROM". Sin embargo, puesto que el proyector no es compatible con las normas MagicGate, los datos grabados con dicho proyector no están sujetos a la protección de copyright MagicGate.

#### **Notas sobre "Memory Stick Duo"**

- Para utilizar un "Memory Stick Duo" con el proyector, instálelo en el adaptador Memory Stick Duo antes de insertarlo en el proyector.
- Asegúrese de instalar el "Memory Stick Duo" en el adaptador correctamente orientado.
- V Stick Duo"<br>
ick Duo" con el<br>
uptador Memory Stick<br>
proyector.<br>
mory Stick Duo" en el<br>
entado.<br>
5. Si no lo hace así, el<br>
nory Stick Duo sin un<br>
ddo. Si lo hace así,<br>
ctor se averíe.<br>
le protección de<br>
(as de cifrado.<br>
Ac • Asegúrese de insertar el adaptador Memory Stick Duo correctamente orientado. Si no lo hace así, el proyector puede dañarse.
- No inserte el adaptador Memory Stick Duo sin un "Memory Stick Duo" instalado. Si lo hace así, puede provocar que el proyector se averíe.

#### **¿Qué es MagicGate?**

MagicGate es una tecnología de protección de copyright que utiliza tecnologías de cifrado.

#### **Formatos que puede mostrar este proyector**

El proyector puede mostrar archivos de imagen grabados por una cámara digital en un "Memory Stick" con los siguientes formatos:

- Archivos de imagen (compatibles con DCF) comprimidos en el formato JPEG (Joint Photographic Experts Group) (extensión: .jpg)
- Archivos de imagen con formato MPEG1 grabados por productos Sony: MPEG MOVIE, MPEG MOVIE AD, MPEG MOVIE EX, MPEG MOVIE HQ, MPEG MOVIE HQX, MPEG MOVIE CV, VAIO Giga pocket (equivalente a CD de vídeo).

#### **Antes de utilizar un "Memory Stick"**

![](_page_169_Figure_5.jpeg)

- Cuando establezca la pestaña de protección de escritura del "Memory Stick" en "LOCK", no podrá grabar, editar ni borrar datos.
- Utilice un objeto afilado, tal como un bolígrafo, para mover la pestaña de protección contra borrado del "Memory Stick Duo".
- Los datos pueden dañarse si:
	- Se retira el "Memory Stick" o se apaga la unidad mientras se está leyendo o escribiendo datos.
- Se utiliza el "Memory Stick" en un lugar sometido a los efectos de la electricidad estática o el ruido eléctrico.
- Exact a Constant Constant Constant Constant Constant Constant Constant Constant Constant Constant Constant Constant Constant Constant Constant Constant Constant Constant Constant Constant Constant Constant Constant Constan • Es recomendable hacer una copia de seguridad de los datos importantes que se graben en el "Memory Stick".

#### **Notas**

- No adhiera en la posición de etiquetado del "Memory Stick" nada que no sea la etiqueta que se suministra.
- Adhiera la etiqueta de forma que no sobresalga de la posición de etiquetado.
- No ejerza presión al escribir en el área de anotaciones del "Memory Stick Duo".
- Transporte y almacene el "Memory Stick" dentro de su caja.
- No toque el conector del "Memory Stick" con nada, incluidos dedos y objetos metálicos.
- No golpee, doble ni deje caer el "Memory Stick".
- No desmonte ni modifique el "Memory Stick".
- No permita que el "Memory Stick" se moje.
- No utilice ni almacene sus "Memory Stick" en estas condiciones:
- Lugares extremadamente calurosos, tales como un automóvil aparcado al sol

- Bajo la luz directa del sol

- En lugares muy húmedos o sometidos a sustancias corrosivas

#### **Acerca del formateo del "Memory Stick"**

Cuando los "Memory Stick" salen de fábrica, se encuentran formateados en un formato estándar especial. Cuando formatee un "Memory Stick", es recomendable que lo haga en este proyector.

#### **Tenga cuidado cuando formatee un "Memory Stick" en un ordenador personal**

Preste atención a los puntos siguientes cuando formatee un "Memory Stick" en un ordenador personal. No se garantiza que los "Memory Stick" formateados en un ordenador personal funcionen en este proyector. Para utilizar un "Memory Stick" formateado en un ordenador personal, el "Memory Stick" debe formatearse de nuevo en este proyector. Si no se formatea de nuevo, todos los datos almacenados en el "Memory Stick" se perderán.

#### **Indicador de acceso**

Si el indicador de acceso está iluminado o parpadeando, se está leyendo o escribiendo datos en el "Memory Stick". No mueva el ordenador ni el proyector ni los someta a sacudidas. No apague la alimentación del ordenador ni del proyector, ni retire el "Memory Stick". Esto puede dañar los datos.

#### **Precauciones**

- Para evitar pérdidas de datos, realice copias de seguridad de los datos con frecuencia. Sony no será responsable, en ningún caso, de las pérdidas de datos que puedan producirse.
- La grabación no autorizada puede ir en contra de lo establecido por las leyes de copyright.
- Sony puede modificar o cambiar el software de aplicación del "Memory Stick" sin previo aviso.

..................................................................................... • "Memory Stick Duo" y MEMORY STICK DUO son marcas

- comerciales de Sony Corporation.
- "Memory Stick" y  $\sum_{\text{non-occs}}$  son marcas comerciales de Sony Corporation.
- "MagicGate Memory Stick" y MAGICGATE SON marcas comerciales de Sony Corporation.
- "Memory Stick-ROM" y MEMORY STICK-ROM son marcas comerciales de Sony Corporation.

**Stick"**

### **Preparación de la visualización de archivos de imagen almacenados en un "Memory Stick"**

#### **Insertar un "Memory Stick"**

Inserte el "Memory Stick" en la ranura para "Memory Stick" de la parte delantera del proyector.

![](_page_170_Picture_3.jpeg)

**encaje en su lugar.** 

#### **Para retirar el "Memory Stick"**

Cuando el indicador de acceso esté apagado, presione el "Memory Stick" y retire la mano. Cuando se libere el bloqueo, retire el "Memory Stick".

![](_page_170_Picture_7.jpeg)

#### **Nota**

Inserte el "Memory Stick" con la marca de flecha apuntando a la ranura del "Memory Stick".

#### <span id="page-170-1"></span>**Presentación de las imágenes deseadas en el modo de cámara digital**

![](_page_170_Figure_11.jpeg)

#### <span id="page-170-0"></span>**Pulse INPUT para seleccionar MS.**

Aparecerá Inicio Memory Stick.

![](_page_170_Figure_14.jpeg)

**Aparece si hay otro archivo con el mismo nombre de las últimas cuatro figuras incluido en el "Memory Stick".**

#### **¿Qué es el modo de cámara digital?**

El proyector puede utilizarse para elegir y mostrar archivos de imagen JPEG y MPEG1 grabados con una cámara digital (compatible con DCF), pero únicamente de entre los archivos de imagen almacenados en un "Memory Stick".

#### **Notas**

- El modo de cámara digital no funciona si en un "Memory Stick" hay almacenados más de 2.000 archivos de imagen grabados por una cámara digital.
- Para los archivos de imagen grabados con la función Voice Memo de la cámara digital Sony, sólo se muestra el archivo de imagen estática.
- Si borra un archivo de imagen con la marca de archivo relacionado ( $\downarrow$  ), su archivo de imagen relacionado se borrará también.

#### **Sugerencia**

Las miniaturas son pequeñas imágenes que se incluyen en una carpeta y que se muestran a la vez.

#### **Antes de utilizar el archivo de imagen**

Para utilizar un archivo de imagen, muestre el menú de índice o el menú de configuración de imágenes.

#### **Menú de índice**

**Stick"**

Para mostrar el menú de índice, seleccione una miniatura y pulse ENTER.

El menú que se muestra en la pantalla de índice permite realizar las siguientes operaciones:

- Mostrar un archivo de imagen en modo de pantalla completa
- Ejecutar de la presentación de diapositivas
- Proteger un archivo de imagen importante
- Rotar un archivo de imagen (sólo imágenes estáticas)
- Registrar el archivo de imagen inicial (sólo imágenes estáticas)
- Borrar un archivo de imagen

#### **Menú de configuración de imagen**

#### **Menú de una imagen estática**

Es antiala completa<br>
- Ejecutar de la presentación de diapositivas<br>
- Proteger un archivo de imagen importante<br>
- Rotar un archivo de imagen sestaticas)<br>
- Registrar el archivo de imagen pinicial (sólo mágenes estaticas)<br> Para mostrar el menú de configuración de imagen, pulse ENTER mientras se muestra una imagen a pantalla completa. El menú que se muestra en la pantalla de configuración de imagen permite realizar las siguientes operaciones:

- Mostrar u ocultar la información del archivo de imagen
- Cambiar el sonido que se oye
- Proteger un archivo de imagen importante
- Rotar un archivo de imagen
- Registrar el archivo de imagen inicial
- Borrar un archivo de imagen

#### **Menú de un archivo de película**

Para mostrar el menú de configuración de imagen, seleccione "Menú" en el Reproductor de películas. El menú que se muestra en la pantalla de configuración de imagen permite realizar las siguientes operaciones:

- Mostrar u ocultar la información del archivo de película
- Proteger un archivo de película importante
- Borrar un archivo de película

Para obtener información detallada sobre cada operación, consulte la descripción de cada pantalla.

#### **Pantalla de índice de un archivo de imagen estática**

![](_page_171_Picture_35.jpeg)

**Fecha Resolución Nombre y formato del archivo de archivos de imagnOrden/número total** 

Para seleccionar un archivo de imagen en la presentación de miniaturas, pulse  $\uparrow, \downarrow, \leftarrow \circ \rightarrow$ . Si desea mostrar otros archivos de imagen cuando hay más de 20 archivos de imagen en la carpeta actual, seleccione un archivo de imagen de la fila inferior y pulse  $\blacktriangleright$ , o bien seleccione un archivo de la columna de la derecha, pulse  $\rightarrow$  para seleccionar el control deslizante y, a continuación, pulse  $\bigstar$ . Si pulsa MS SLIDE en el menú de índice, se iniciará una presentación de diapositivas desde la imagen seleccionada.

#### **Pantalla de índice de un archivo de película**

#### **Repr. de películas**

![](_page_172_Picture_2.jpeg)

#### **Pantalla de configuración de imagen de una imagen estática**

**Menú de configuración de imagen**

Preparación de la visualización de archivos de imagen almacenados en un "Memory Stick" 37 ES<br>Preparación de la visualización de archivos de imagen almacenados en un "Memory Stick" 37 ES **Volver Protec. Iniciar Tamaño : 1024x768 Num. : 1/1234 Fecha : 2002/MAY/31 1:08PM Archivo : 100MSDCF/SJP0001.JPG Resolución Fecha Nombre y formato del**  Aparece cuando se *Aparece cuando se Aparece cuando se <i>Aparece cuando se Aparte in a continuo archivo* **establece el inicio. Aparece cuando un archivo está protegido. Orden/número total de archivos de imagen**

Si desea visualizar otro archivo de imagen cuando la carpeta actual contiene múltiples archivos de imagen, pulse  $\rightarrow$ . Si pulsa MS SLIDE en el menú de configuración de imagen, la pantalla volverá a Inicio Memory Stick.

**Menú de configuración de imagen de un archivo de película**

![](_page_172_Figure_7.jpeg)

**un archivo está protegido.**

# **Visualización de las imágenes**

#### **Visualización de las imágenes en secuencia — Presentación de diapositivas**

Es posible realizar presentaciones de diapositivas utilizando las imágenes grabadas por una cámara digital. Las diapositivas se pueden avansar de forma manual o automática.

![](_page_173_Figure_3.jpeg)

**1 Muestre el Inicio Memory Stick. (**1 **[página 35\)](#page-170-0)**

#### **2 Pulse ↑ o ↓ para seleccionar "Diapos." y, a continuación, pulse ENTER.**

Aparecerá el menú de configuración de la presentación de diapositivas.

**Menú de configuración de la presentación de diapositivas**

![](_page_173_Figure_8.jpeg)

**Efecto:** para establecer el efecto cuando se muestra la diapositiva.

- **Av. diap. (Avanzar diapositivas) :** para establecer el avance a la siguiente diapositiva automáticamente ("Auto") o manualmente ("Manual").
- **Interval:** para establecer el período de visualización de una diapositiva. Cuando "Av. diap." está establecido en "Manual", este elemento no funciona. El tiempo es el adecuado.

**3 Pulse ↑ o ↓ para seleccionar el elemento de configuración y, a continuación, pulse ENTER.**

#### **4 Pulse ↑ o ↓ para establecer el elemento seleccionado y pulse ENTER.**

![](_page_174_Picture_1.jpeg)

#### **5 Después de configurar todos los elementos, pulse ↑ o ↓ para seleccionar "Inicio" y pulse ENTER.**

Cuando se establece "Av. diap." en "Auto", la diapositiva avanza automáticamente. Cuando se selecciona una imagen de película se reproduce automáticamente y, después de la reproducción, se muestra la siguiente diapositiva.

Cuando lo establezca en "Manual", utilice el botón  $\rightarrow$  para avanzar una diapositiva. Para volver a la diapositiva anterior, utilice el botón <. La imagen de película no se reproduce, y se muestra el primer cuadro de la imagen. Para reproducir las imágenes de película, consulte "Reproducción de imágenes de película" en la [página 41.](#page-176-0)

#### **Para finalizar la presentación de diapositivas**

Pulse MS SLIDE o ENTER cuando establezca "Av. diap." en "Auto".

Cuando lo establezca en "Manual", pulse MS SLIDE.

#### **Para volver a la página Inicio Memory Stick antes de ejecutar la presentación de diapositivas**

Seleccione "Cerrar" en el paso **5** anterior.

#### **Ejecución inmediata de la presentación de diapositivas**

Puesto que las configuraciones se almacenan aunque se cambie la entrada después de llevar a cabo los pasos **1** a **4**, pulse MS SLIDE al iniciar la presentación. La entrada cambia a MS y la presentación se inicia de forma inmediata.

#### **Para iniciar una presentación de diapositivas desde la imagen de índice seleccionada**

Puede realizar una presentación de diapositivas seleccionando una miniatura en la pantalla de índice.

- **1** Pulse **↑, ↓, ← o → para seleccionar el archivo de imagen a partir del cual desea iniciar la presentación de diapositivas y, a continuación, pulse ENTER.**
- **2** Pulse ↑ **o ↓** para seleccionar "Diapos." en **el menú de índice de un archivo de imagen estática o película y, a continuación, pulse ENTER.**

#### **Visualización de una imagen a pantalla completa — Pantalla completa**

Puede proyectar una de las imágenes de índice a pantalla completa. Para mostrar una imagen de película a pantalla completa, consulte "Reproducción de imágenes de película" en la [página 41.](#page-176-0)

![](_page_174_Picture_19.jpeg)

#### **1 Muestre el Inicio Memory Stick. (**1 **[página 35\)](#page-170-1)**

#### **2 Pulse**  $\uparrow$ **,**  $\downarrow$ **,**  $\leftarrow$  **o**  $\rightarrow$  **para seleccionar la imagen estática que desea mostrar a pantalla completa y, a continuación, pulse ENTER.**

Aparecerá el menú de índice del archivo de imagen estática.

> **Menú de índice de un archivo de imagen estática**

![](_page_175_Picture_5.jpeg)

**Stick"**

#### **3 Pulse ↑ o ↓ para seleccionar "Pant. Completa" y, a continuación, pulse ENTER.**

La imagen seleccionada se proyecta a pantalla completa.

![](_page_175_Picture_9.jpeg)

#### **Para mostrar una diapositiva anterior o posterior**

Para mostrar la diapositiva siguiente, pulse  $\rightarrow$ . Para volver a la diapositiva anterior, pulse  $\leftarrow$ .

#### **Para volver a Inicio Memory Stick**

Pulse MS SLIDE.

Para volver a Inicio Memory Stick, también puede utilizar el menú de índice. Pulse ENTER para mostrar la pantalla de índice de un archivo de imagen estática, pulse  $\uparrow$  o  $\downarrow$  para seleccionar "Volver" y pulse ENTER.

#### <span id="page-176-0"></span>**Reproducción de imágenes de película**

Es posible reproducir películas con formato MPEG1 grabadas con Sony MPEG MOVIE, etc.

![](_page_176_Picture_2.jpeg)

**1 Muestra el Inicio Memory Stick. (**1 **[página 35\)](#page-170-0)**

#### **2 Pulse**  $\uparrow$ **,**  $\downarrow$ **,**  $\leftarrow$  **o**  $\rightarrow$  **para seleccionar la imagen de película que desea mostrar y, a continuación, pulse ENTER.**

Aparecerá el menú de índice del archivo de película.

**Menú de índice de un archivo de película**

![](_page_176_Picture_7.jpeg)

#### **3 Pulse ↑ o ↓ para seleccionar "Repr. de películas" y, a continuación, pulse ENTER.**

Aparecerá el Reproductor de películas.

![](_page_176_Picture_10.jpeg)

- N **(reproducción/pausa):** para reproducir. Durante la reproducción, la presentación del botón cambia a  $\mathbf{\Pi}$  (pausa).
- $\blacksquare$  **(detener):** para detener la reproducción.
- **Pant. Completa:** para reproducir una imagen de película a pantalla completa.
- **Menú:** para mostrar el menú de configuración de imagen de película.

#### [Visualización guiada]

- Visualización de guía cambia a<br>
iapositiva siguiente en el<br>
ula. Durante la<br>
pido).<br>
Le "Diapos." en "Auto", no se<br>
ulas.<br>
Visualización de las imágenes  $41$  ES < **Ant.:** para mostrar la diapositiva anterior en el modo de pausa de película. Durante la reproducción, la visualización de guía cambia a ← "Retr." (retroceso).
- **→ Sig.:** para mostrar la diapositiva siguiente en el modo de pausa de película. Durante la reproducción, la visualización de guía cambia a → "Avance" (avance rápido).

#### **Sugerencia**

Cuando se establece "Av. diap." de "Diapos." en "Auto", no se muestra el Reproductor de películas.

#### **4 Pulse ↑ o ↓ para seleccionar**  $\blacktriangleright$

Se iniciará la reproducción. Cuando finalice, se detiene en la primera imagen de la película mostrada.

#### **Nota**

El proyector puede reproducir películas MPEG1 grabadas por Sony MPEG MOVIE, etc. (Las películas pueden saltar a veces durante la reproducción.) Las películas MPEG1 que es posible utilizar son MPEG MOVIE AD/EX/HQ/HQX/CV, MPEG1 de VAIO Giga pocket (equivalente a CD de vídeo).

#### **Para detener la reproducción**

Pulse  $\blacktriangleright$  para seleccionar  $\blacksquare$ .

#### **Para reproducir una película a pantalla completa**

Pulse  $\uparrow$  o  $\downarrow$  para seleccionar "Pant. Completa" en el Reproductor de películas y, a continuación, pulse ENTER.

La imagen se ampliará para llenar toda la pantalla y se iniciará la reproducción. Si pulsa  $\uparrow, \downarrow, \leftarrow, \rightarrow$  o ENTER durante la reproducción, se restablecerá el Reproductor de películas.

#### **Nota**

Si el tamaño de la imagen es pequeño, no se ampliará para llenar la pantalla aunque seleccione "Pant. Completa".

#### **Para volver a Inicio Memory Stick**

Pulse  $\bigoplus$  o  $\bigoplus$  para seleccionar "Volver".

#### **Para cambiar el sonido que se oye**

- **1** Pulse **↑ o ↓** para seleccionar "Menú". Aparecerá el menú de configuración de imagen de película.
- **2** Pulse **↑ o ↓** para seleccionar "Selección **de audio".**

**Menú de configuración de imagen de película**

![](_page_177_Figure_17.jpeg)

**I/D:** para oír los sonidos izquierdo y derecho. **I:** para oír el sonido izquierdo. **D:** para oír el sonido derecho.

**3 Pulse VOLUME + o – para ajustar el sonido.**

#### **Selección de la carpeta que contiene la imagen deseada**

**1 Muestra el Inicio Memory Stick.**

#### **Nota**

Establezca "Modo cámara digi." en "No" antes de la operación.

**2** Pulse **↑ o ↓** para seleccionar "Seleccionar **carpeta" y, a continuación, pulse ENTER.** Aparecerá la lista de carpetas.

![](_page_178_Figure_5.jpeg)

**Al nivel superior Primer archivo de imagen de la carpeta actual**

**3 Pulse** , **para seleccionar la lista de carpetas.**

![](_page_178_Picture_8.jpeg)

**4** Pulse **↑ o ↓** para seleccionar la carpeta **que contiene el archivo de imagen que desea mostrar y, a continuación, pulse ENTER.**

Para seleccionar las carpetas que no se muestran, pulse  $\rightarrow$  para seleccionar el control deslizante de la lista de carpetas y, a continuación, pulse  $\blacktriangle$  o  $\nabla$ . Aparecerán las siguientes 10 carpetas.

#### **Sugerencia**

En la carpeta se incluyen múltiples archivos de imagen. La carpeta puede incluir archivos de imágenes estáticas individuales o archivos de imagen de película, además de otras carpetas. Cuando muestre un archivo de imagen almacenado en un "Memory Stick" deberá seleccionar carpetas.

#### **Para desactivar el modo de cámara digital**

- **1 Muestre el Inicio Memory Stick.**
- **2** Pulse **↑ o ↓** para seleccionar "Seleccionar **carpeta" y, a continuación, pulse ENTER.**
- **3** Pulse ↑ o ↓ para seleccionar "Modo **cámara digi." y, a continuación, pulse ENTER.**
- **4** Pulse ♦ para seleccionar "No" y, a **continuación, pulse ENTER.**

Aparecerá la lista de carpetas.

**Lista de carpetas**

![](_page_178_Figure_20.jpeg)

# **Rotación de una imagen estática**

Es posible rotar la imagen en miniatura o imagen estática a pantalla completa, hacia la derecha o hacia la izquierda, en incrementos de 90º.

#### **Nota**

No es posible rotar una imagen de película.

![](_page_179_Figure_4.jpeg)

**1 Muestra el Inicio Memory Stick. (**1 **[página 35\)](#page-170-0)**

# ES 44 | Rotación de una imagen estática<br>
ES 44 | Rotación de una imagen estática<br>
Rotación de una imagen estática<br>
ES 44 | Rotación de una imagen estática **2 Pulse**  $\uparrow$ **,**  $\downarrow$ **,**  $\leftarrow$  **o**  $\rightarrow$  **para seleccionar la imagen que desea rotar y, a continuación, pulse ENTER.**

Aparecerá el menú de índice de una imagen estática.

**Menú de índice de una imagen estática**

![](_page_179_Picture_10.jpeg)

 $\bf 3$  Pulse  $\bf 4$  o  $\bf 4$  para seleccionar **"Rotar" y, a continuación, pulse ENTER.**

**4 Pulse ↑ o ↓ para seleccionar** la dirección de rotación, <sup>\*</sup>) (a la derecha) o (<sup>\*</sup> (a la izquierda) **y, a continuación, pulse ENTER.**

La imagen rota 90° cada vez que se pulsa el botón ENTER.
### **Para rotar la imagen estática a pantalla completa**

**1 Muestre una imagen estática a pantalla completa. (**1 **[página 39\)](#page-174-0)**

#### **2 Pulse ENTER.**

Aparecerá el menú de configuración de imagen de un archivo de imagen estática.

#### **Menú de configuración de imagen de una imagen estática a pantalla completa**

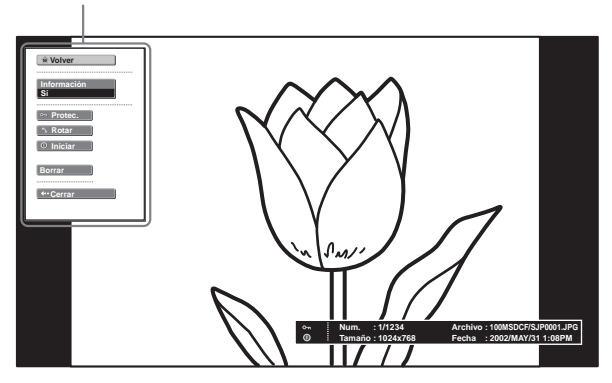

#### **3 Siga los pasos 3 y 4 de "Rotación de una imagen estática".**

#### **Notas**

- No es posible rotar una imagen protegida. ( $\mathcal F$  [página 45\)](#page-180-0) Para rotarla, libere la protección de la imagen.
- Cuando la pestaña de protección contra escritura del "Memory Stick" esté establecida en LOCK, no podrá rotar las imágenes almacenadas en el "Memory Stick".

# <span id="page-180-1"></span><span id="page-180-0"></span>**Protección de una imagen importante**

Es posible proteger una imagen estática para evitar que se borre accidentalmente.

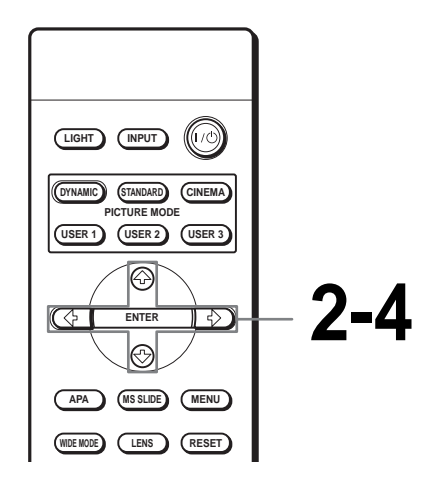

### **1 Muestre el Inicio Memory Stick. (**1 **[página 35\)](#page-170-0)**

### **2 Pulse 1,**  $\downarrow$ **,**  $\leftarrow$  **o**  $\rightarrow$  **para seleccionar la imagen que desea proteger y, a continuación, pulse ENTER.**

Aparecerá el menú de índice.

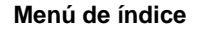

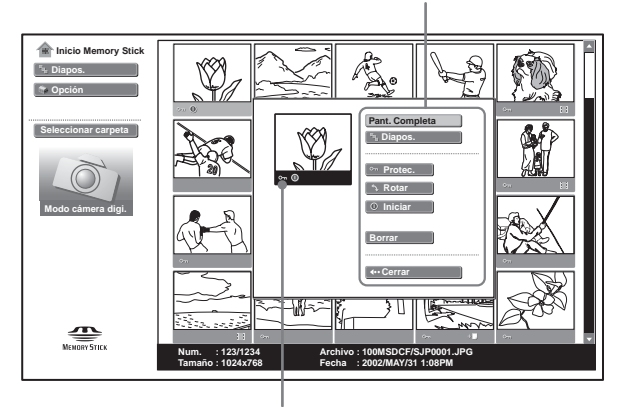

**Aparece cuando un archivo está protegido.**

#### **Sugerencia**

Cuando seleccione una imagen de película en la pantalla de índice, no estarán disponibles "Rotar" ni "Iniciar".

### **3 Pulse ↑ o ↓ para seleccionar "Protec." y, a continuación, pulse ENTER.**

### **4 Pulse ↑ o ↓ para seleccionar "Sí" o "Todo sí" y, a continuación, pulse ENTER.**

- **Sí:** una imagen seleccionada en la pantalla de índice está protegida.
- **Todo sí:** todas las imágenes de la carpeta seleccionada están protegidas.

La marca de protección aparece en el menú de índice de la imagen protegida.

### **Para liberar la protección**

**ES 46** Protección de una imagen importante<br>
ES 46 Pulse **1** o **V** para<br>
"Sí" o "Todo sí" y<br>
continuación, pul<br>
sí: una imagen seleccionad<br>
indice está protegida.<br>
Todo sí: todas las imágen<br>
seleccionada están prote<br>
La ma Seleccione "No" o "Todo no" en el paso **4**. Al seleccionar "No" se libera la protección de la imagen seleccionada. Al seleccionar "Todo no" se libera la protección de todas las imágenes de la carpeta seleccionada.

### **Para proteger la imagen estática a pantalla completa**

- **1 Muestre la imagen estática que desee a pantalla completa. (**1 **[página 39\)](#page-174-0)**
- **2 Pulse ENTER.**

Aparecerá el menú de configuración de imagen estática.

**Menú de configuración de imagen estática**

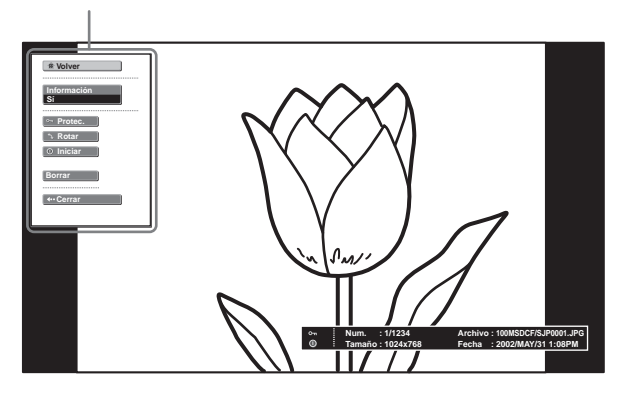

**3 Siga los pasos 3 y 4 de "Protección de una imagen importante".**

### **Protección de una imagen de película en el Reproductor de películas**

- **1 Siga los pasos 1 a 3 de "Reproducción de imágenes de película" (**1 **[página 41\)](#page-176-0) para mostrar el Reproductor de películas en la pantalla.**
- **2** Pulse **↑ o ↓** para seleccionar "Menú" y, a **continuación, pulse ENTER.**

Aparecerá el menú de configuración de imagen de película.

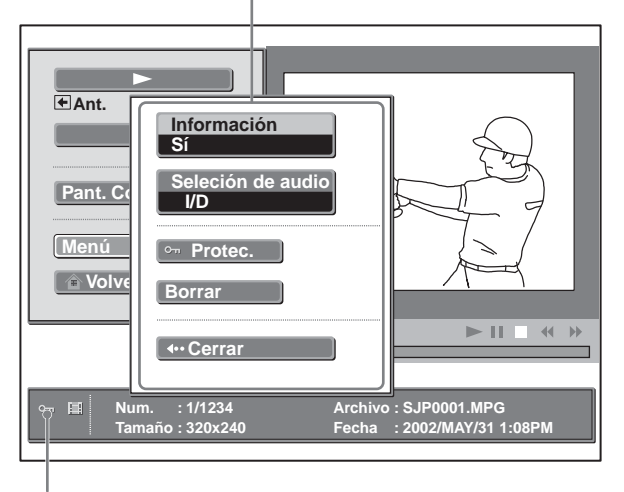

**Menú de configuración de imagen de película**

**Aparece cuando un archivo está protegido.**

**3 Siga los pasos 3 y 4 de "Protección de una imagen importante".**

### <span id="page-182-1"></span>**Proyección de una imagen seleccionada con la alimentación encendida — Inicio**

Al encender el proyector, la imagen estática específica almacenada en el proyector se proyecta automáticamente durante un minuto aproximadamente, aunque no entre ninguna señal. Esta imagen estática se puede cambiar por la imagen que prefiera.

### <span id="page-182-0"></span>**Registro de una imagen estática como imagen de inicio**

Cuando desee utilizar una imagen almacenada en el "Memory Stick" como imagen de inicio, registre la imagen en el "Memory Stick".

#### **Sugerencia**

No es posible registrar un archivo de película como imagen de inicio.

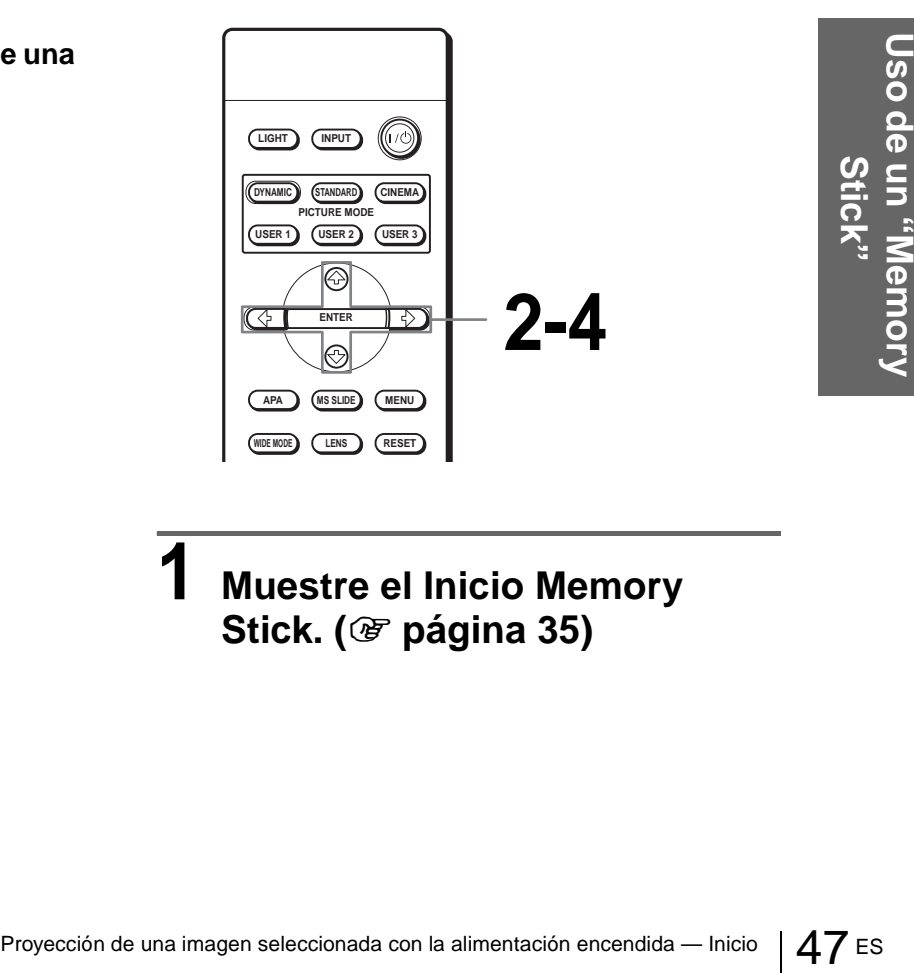

**1 Muestre el Inicio Memory Stick. (**1 **[página 35\)](#page-170-0)**

### **2 Pulse 1,**  $\downarrow$ **,**  $\leftarrow$  **o**  $\rightarrow$  **para seleccionar la imagen que desea utilizar como imagen de inicio y, a continuación, pulse ENTER.**

Aparecerá el menú de índice de una imagen estática.

**Menú de índice de una imagen estática**

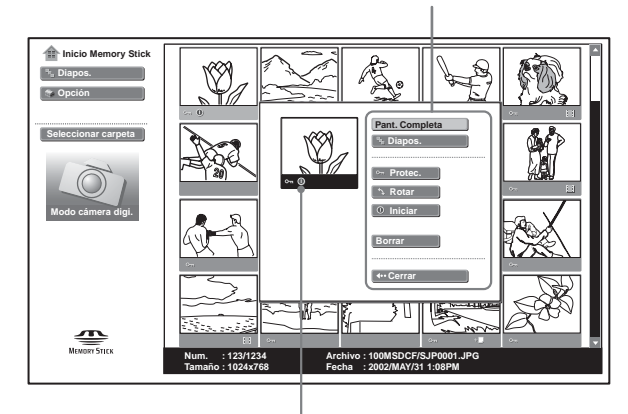

**Aparece cuando hay un archivo de inicio establecido.**

### **3** Pulse ↑ o ♦ para seleccionar **"Iniciar" y, a continuación, pulse ENTER.**

# **ES 48**<br>
Pulse **1** Pulse **1 p** para seleccionar<br>
"Intro" y, a continuación, pulse<br>
ENTER.<br>
La marca de inicio aparece la pantalla de índice.<br>
Puede registrar una imagen como imagen de<br>
inicio por "Memory Stick".<br>
Para re **Pulse ↑ o ↓ para seleccionar "Intro" y, a continuación, pulse ENTER.**

La marca de inicio aparece la pantalla de índice. Puede registrar una imagen como imagen de inicio por "Memory Stick".

### **Para registrar una imagen estática a pantalla completa como imagen de inicio**

- **1 Muestre la imagen que desea registrar a pantalla completa. (**1 **[página 39\)](#page-174-0)**
- **2 Pulse ENTER para mostrar el menú de configuración de imagen estática.**
- **3 Siga los pasos 3 y 4 de "Registro de una imagen estática como imagen de inicio".**

**Para cancelar el registro de la imagen de inicio**

- **1 Seleccione una miniatura para mostrar la pantalla de índice, seleccione "Iniciar" y pulse ENTER.**
- **2** Pulse **↑ o ↓** para seleccionar "Cancelar" y, **a continuación, pulse ENTER.**

### **Configuración de la imagen de inicio**

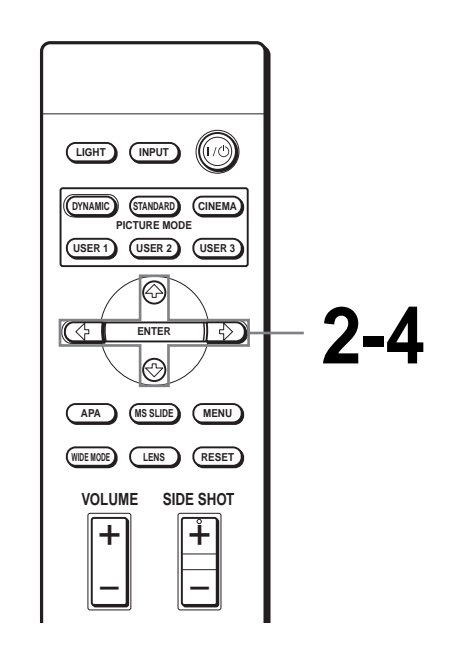

**1 Muestre el Inicio Memory Stick. (**1 **[página 35\)](#page-170-0)**

- **2 Pulse ↑ o ↓ para seleccionar "Opción" y, a continuación, pulse → o ENTER.**
- $\bf{3}$  Pulse <del>1</del> o  $\bf{\bullet}$  para seleccionar **"Configuración" y, a continuación, pulse → o ENTER.**

Se selecciona "Iniciar".

**4 Pulse ↑ o ↓ para seleccionar el elemento que se utiliza como imagen de inicio y, a continuación, pulse ENTER.**

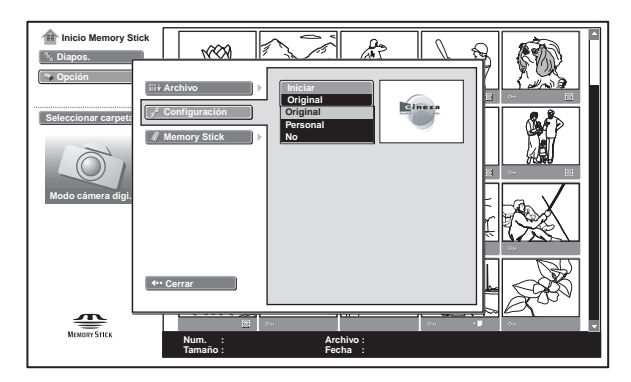

- **Original:** selecciónelo para utilizar la imagen original almacenada en el proyector. Ésta es la configuración de fábrica.
- **Personal:** selecciónelo para utilizar la imagen registrada en la pantalla de índice y almacenada en el "Memory Stick". ([1](#page-182-0) [página 47\)](#page-182-0)
- **No:** selecciónelo cuando no establezca el inicio.

#### **Notas**

- Cuando desee borrar la pantalla de inicio mientras se muestra , pulse  $\hat{\mathbf{T}}/\frac{1}{\sqrt{m}}$  o ENTER.
- Cuando esté utilizando la imagen registrada, inserte en el proyector el "Memory Stick" donde está guardada la imagen registrada y, a continuación, encienda la alimentación.
- Es posible registrar una imagen de inicio por cada "Memory Stick".

# <span id="page-184-0"></span>**Borrado de una imagen**

Es posible borrar imágenes innecesarias del "Memory Stick".

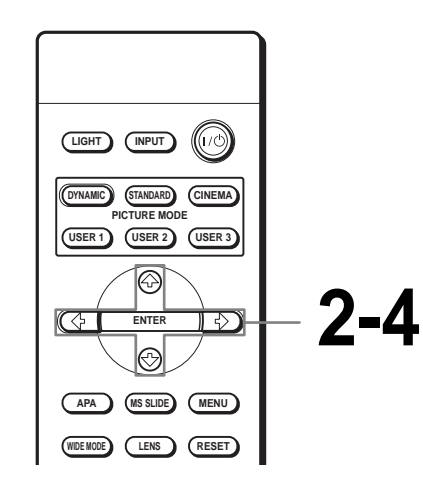

**1 Muestre el Inicio Memory Stick. (**1 **[página 35\)](#page-170-0)**

**2 Pulse**  $\uparrow$ **,**  $\downarrow$ **,**  $\leftarrow$  **o**  $\rightarrow$  **para seleccionar la imagen que desea borrar del "Memory Stick" y, a continuación, pulse ENTER.**

Aparecerá el menú de índice.

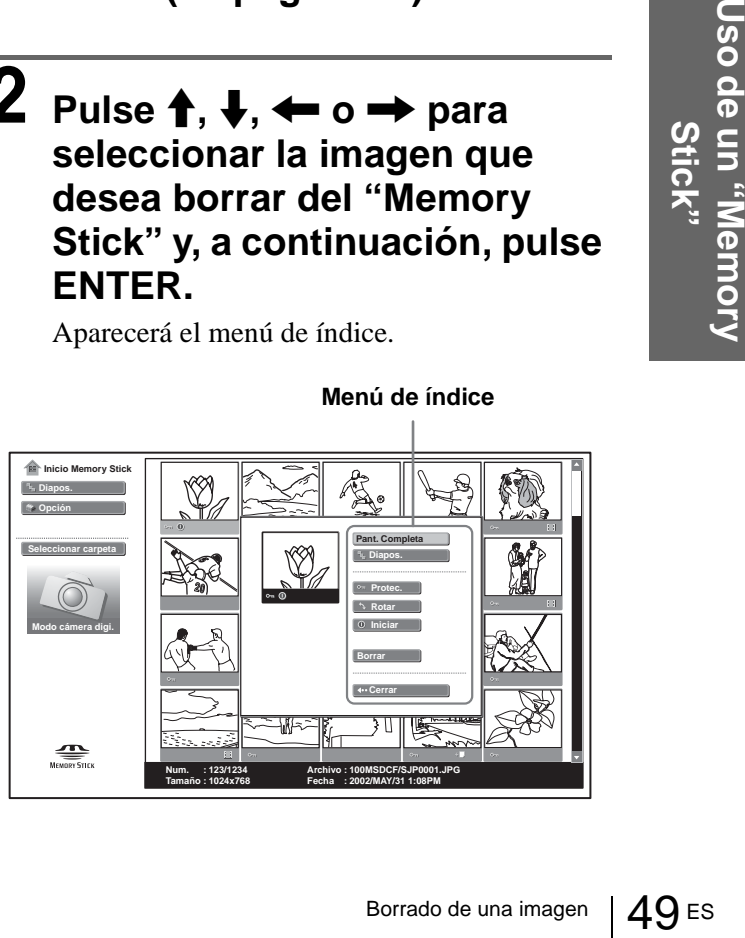

**Menú de índice**

- **Pulse ↑ o ↓ para seleccionar "Borrar" y, a continuación, pulse ENTER.**
- **4 Pulse ↑ o ↓ para seleccionar el elemento que desea y, a continuación, pulse ENTER. Cuando se muestre "Eliminado el archivo seleccionado. ¿Aceptar?" o "Eliminado todos los archivos. ¿Aceptar?", seleccione "Sí" y pulse ENTER.**

**Sel. Img.:** para borrar la imagen seleccionada. **Todo Im.:** para borrar todas las imágenes de la carpeta seleccionada.

**Cerrar:** si no va a borrar la imagen.

#### **Notas**

- No es posible borrar el archivo protegido. (@ [página 45\)](#page-180-0) Para borrarlo, libere la protección de ese archivo.
- Cuando la pestaña de protección contra escritura del "Memory Stick" está establecido en LOCK, no es posible borrar las imágenes de ese "Memory Stick".

### **Para borrar una imagen estática a pantalla completa**

- **1 Muestre la imagen que desea borrar a pantalla completa. (**1 **[página 39\)](#page-174-0)**
- **2 Pulse ENTER para mostrar el menú de configuración de imagen estática.**
- **3** Pulse **↑ o ↓** para seleccionar "Borrar" y, a **continuación, pulse ENTER.**
- ES 50 Para borrar una<br>
pantalla complete<br>
pantalla complete<br>
pantalla complete<br>
pantalla complete<br>
configuración e<br>
3 Pulse ↑ o ↓ pantalla complete<br>
configuración e<br>
continuación, para deseado y, a co<br>
cuando se mud<br>
sele **4** Pulse **↑ o ↓** para seleccionar el elemento **deseado y, a continuación, pulse ENTER. Cuando se muestre "Eliminado el archivo seleccionado. ¿Aceptar?" seleccione "Sí" y pulse ENTER.**

**Para borrar una imagen de película en el Reproductor de películas**

- **1 Siga los pasos 1 a 4 de "Reproducción de imágenes de película" (**1 **[página 41\)](#page-176-0) para mostrar el Reproductor de películas en la pantalla.**
- **2** Pulse **↑ o ↓** para seleccionar "Menú" y, a **continuación, pulse ENTER.** Aparecerá el menú de configuración de imagen de película.
- **3** Pulse **↑ o ↓** para seleccionar "Borrar" y, a **continuación, pulse ENTER.**
- **4** Pulse **↑** o ↓ para seleccionar el elemento **deseado y, a continuación, pulse ENTER. Cuando se muestre "Eliminado el archivo seleccionado. ¿Aceptar?" seleccione "Sí" y pulse ENTER.**

#### **Nota**

Si borra un archivo con "Modo cámara digi." establecido en "Sí", es posible que se borren otros archivos. ( $\mathscr F$  página 36)

# **Ordenar las imágenes**

Es posible ordenar las imágenes almacenadas en el "Memory Stick" por nombre o por fecha de renovación, en orden ascendente o descendente.

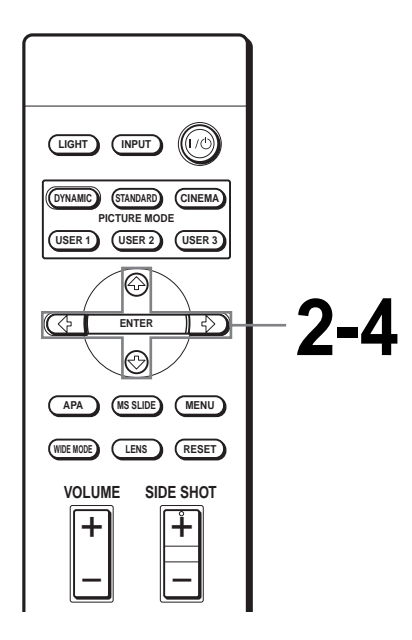

### **1 Muestre el Inicio Memory Stick. (**1 **[página 35\)](#page-170-0)**

**Nota**

Establezca "Modo cámara digi." en "No" antes de la operación. (<sup>3</sup> [página 43\)](#page-178-0)

### **2 Pulse ↑ o ↓ para seleccionar "Opción" y, a continuación, pulse ENTER.**

Aparecerá el menú de configuración de opciones, con la opción "Archivo" seleccionada.

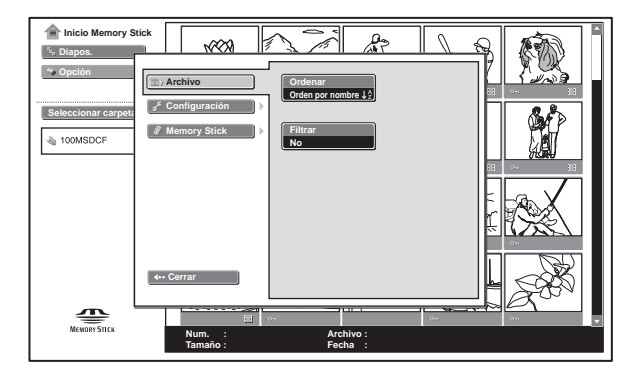

 $3$  Pulse  $\rightarrow$  o ENTER, a **continuación pulse ↑ o ↓ para seleccionar "Ordenar" y pulse ENTER.**

**4** Pulse ↑ o ↓ para seleccionar **el elemento que desea establecer y, a continuación, pulse ENTER.**

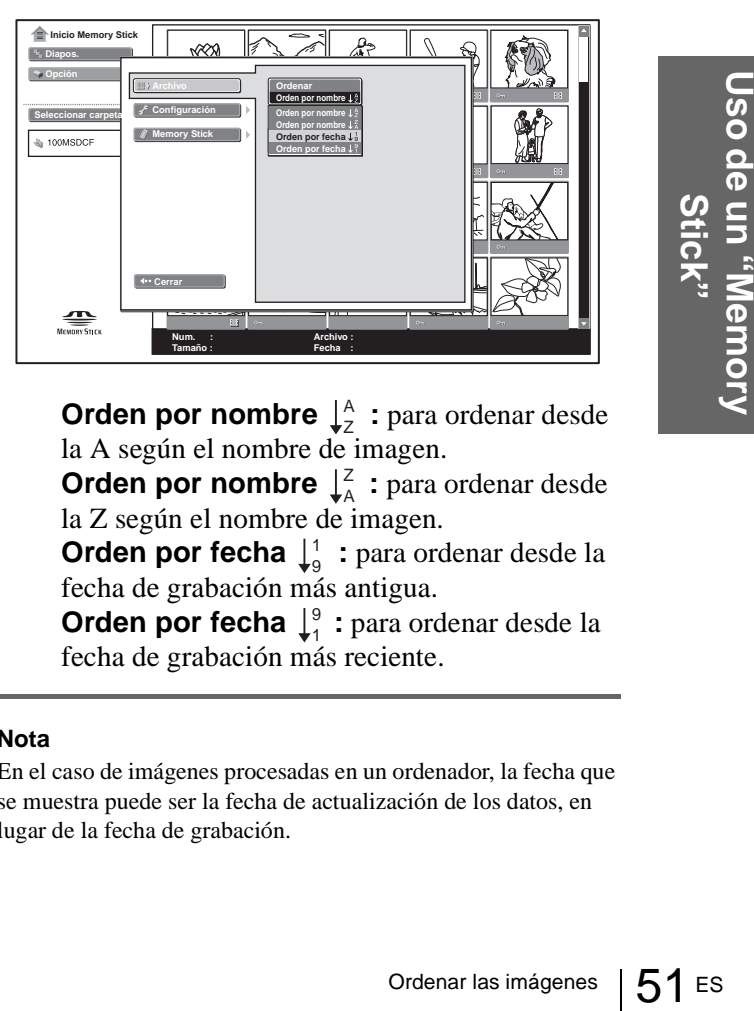

**Orden por nombre**  $\downarrow^{\mathbb{A}}$  : para ordenar desde la A según el nombre de imagen.

**Orden por nombre**  $\int_{A}^{Z}$  : para ordenar desde la Z según el nombre de imagen.

**Orden por fecha**  $\downarrow^1_9$ : para ordenar desde la fecha de grabación más antigua.

**Orden por fecha**  $\downarrow^9$  : para ordenar desde la fecha de grabación más reciente.

#### **Nota**

En el caso de imágenes procesadas en un ordenador, la fecha que se muestra puede ser la fecha de actualización de los datos, en lugar de la fecha de grabación.

# **Visualización de imágenes estáticas o imágenes de película**

Es posible elegir y mostrar sólo las imágenes estáticas o sólo las imágenes de película almacenadas en un "Memory Stick".

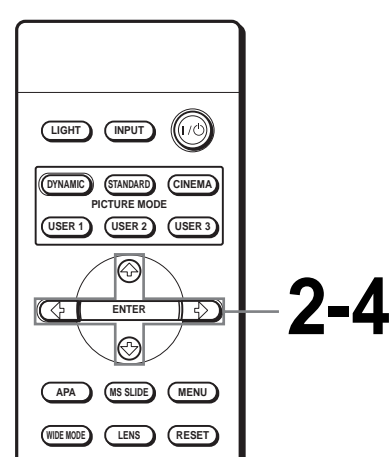

### **1 Muestre el Inicio Memory Stick. (**1 **[página 35\)](#page-170-0)**

#### **Nota**

Establezca "Modo cámara digi." en "No" antes de la operación. (<sup>3</sup> [página 43\)](#page-178-0)

### **2 Pulse ↑ o ↓ para seleccionar "Opción" y, a continuación, pulse ENTER.**

Aparecerá el menú de configuración de opciones, con la opción "Archivo" seleccionada.

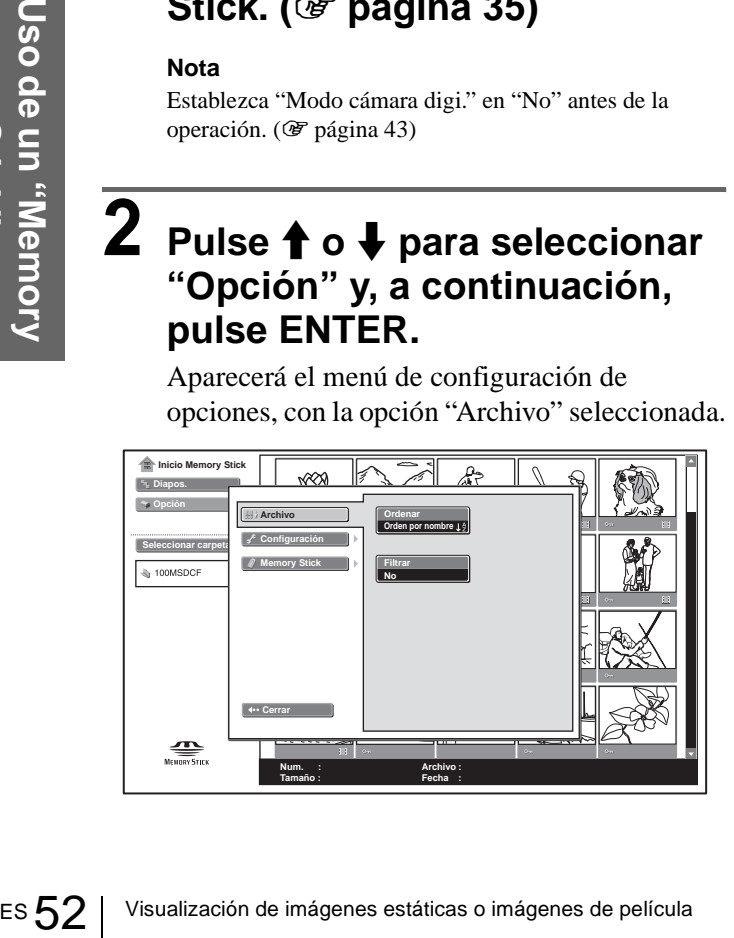

### $3$  Pulse  $\rightarrow$  o ENTER, a **continuación pulse ↑ o ↓ para seleccionar "Filtrar" y pulse ENTER.**

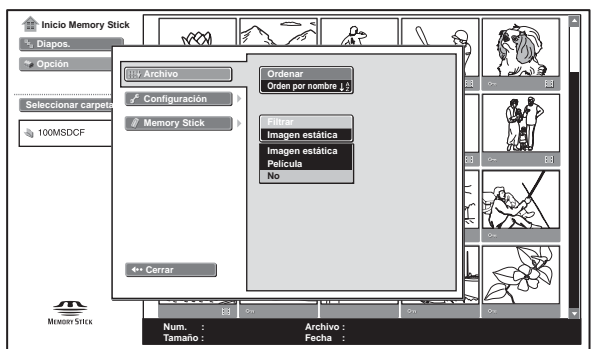

**Imagen estática:** para visualizar sólo imágenes estáticas.

**Película:** para visualizar sólo imágenes de película.

**No:** para visualizar todas las imágenes.

### **4 Pulse ↑ o ↓ para seleccionar el elemento que desea establecer y, a continuación, pulse ENTER.**

Cuando se selecciona "Filtrar", la configuración seleccionada, "Imagen estática" o "Película", se indica en Inicio Memory Stick.

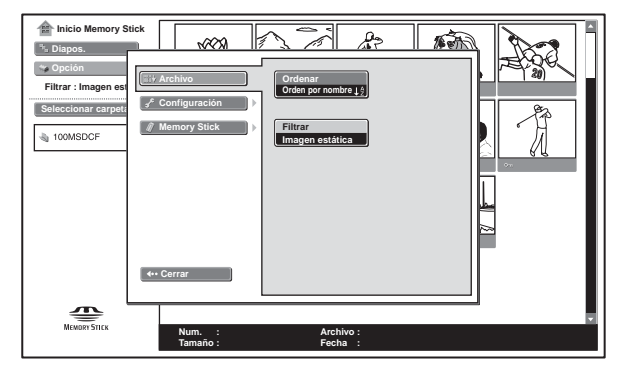

# **Visualización de la información del "Memory Stick"**

Es posible visualizar el tipo y la capacidad utilizada y restante del "Memory Stick" que se está utilizando.

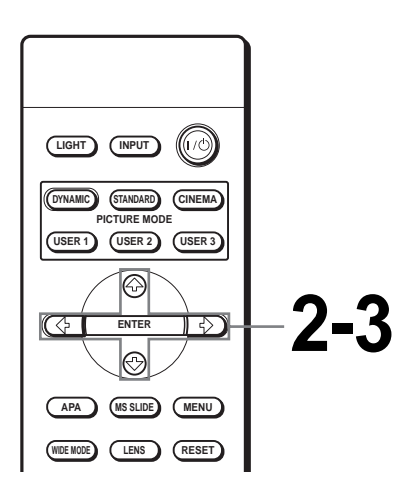

### **3 Pulse ↑ o ↓ para seleccionar "Memory Stick".**

Aparecerá la información del "Memory Stick" que se está utilizando.

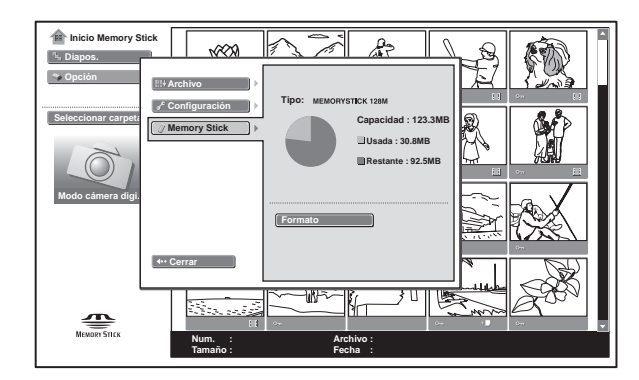

### **Para volver a Inicio Memory Stick**

Pulse  $\uparrow$  o  $\downarrow$  para seleccionar "Cerrar".

### **1 Muestre el Inicio Memory Stick. (**1 **[página 35\)](#page-170-0)**

**2 Pulse ↑ o ↓ para seleccionar "Opción" y, a continuación, pulse ENTER.**

Aparecerá el menú de configuración de opción.

# <span id="page-189-0"></span>**Inicialización de un "Memory Stick" — Formato**

Cuando no pueda utilizar un "Memory Stick", inicialícelo con el proyector.

Los datos que contenga el "Memory Stick" se borrarán al inicializarlo.

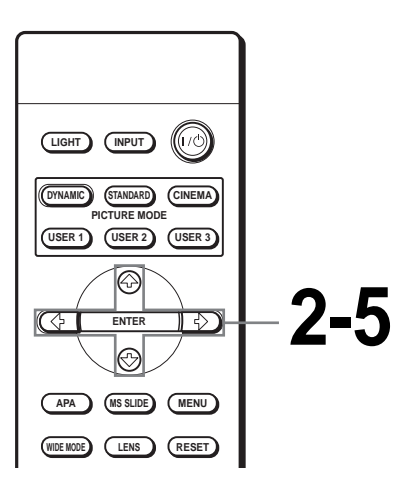

**Stick"**

**1 Muestre el Inicio Memory Stick. (**1 **[página 35\)](#page-170-0)**

# ES **1** Muestre el Inicio Mem<br>
Stick. (*Te* página 35)<br>
<br> **2** Pulse ↑ o ↓ para sele<br>
"Opción" y, a continua<br>
pulse ENTER.<br>
Aparecerá el menú de configuracion<br>
ES 54 | Inicialización de un "Memory Stick" — Formato **2 Pulse ↑ o ↓ para seleccionar "Opción" y, a continuación, pulse ENTER.**

Aparecerá el menú de configuración de opción.

**3** Pulse ↑ o ♦ para seleccionar **"Memory Stick" y, a**  continuación, pulse  $\rightarrow$  o **ENTER.**

### **4 Pulse ENTER de nuevo.**

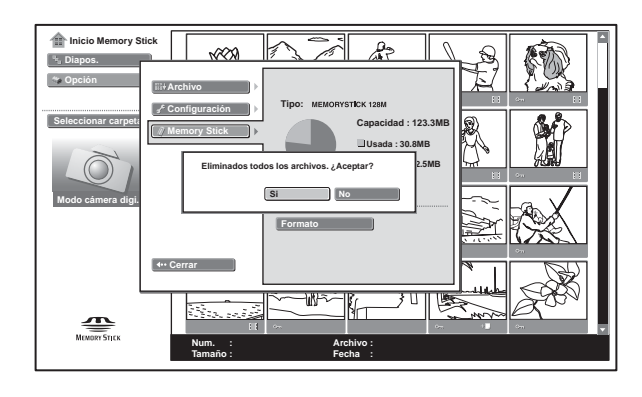

**5 Cuando se muestre "Eliminado todos los archivos. ¿Aceptar?" seleccione "Sí" y pulse ENTER.**

Se iniciará el formateo.

### **Para volver a Inicio Memory Stick antes de inicializar el "Memory Stick"**

Seleccione "Cerrar" en el paso **4**. Se restablece Inicio Memory Stick.

#### **Notas**

- Al inicializar el "Memory Stick", las imágenes protegidas también se borran.
- Cuando se inicializa un "Memory Stick" con la pestaña de protección contra escritura establecida en LOCK, aparece el mensaje "Memory Stick bloqueado".
- Durante la inicialización del "Memory Stick", no es posible utilizar los botones para la operación en Inicio Memory Stick.

# **Otros**

En esta sección se describe cómo solucionar los problemas, cómo cambiar una lámpara y el filtro de aire, etc.

## <span id="page-190-0"></span>**Solución de problemas**

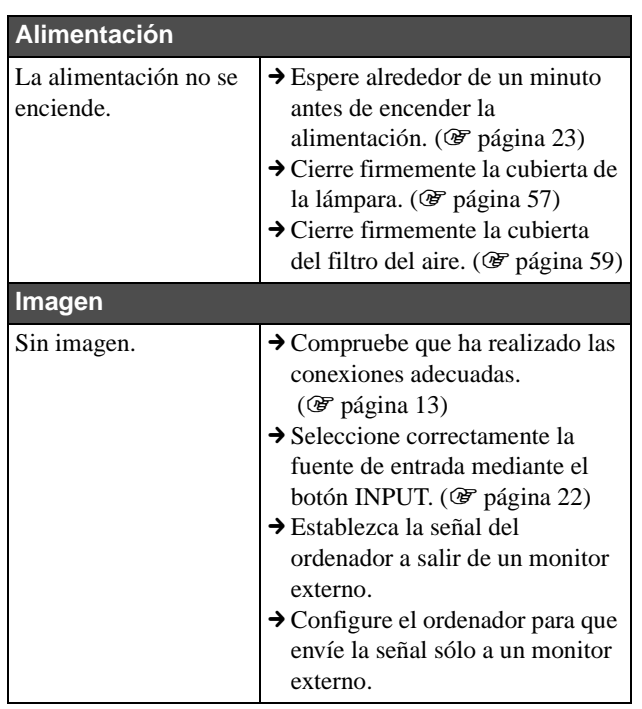

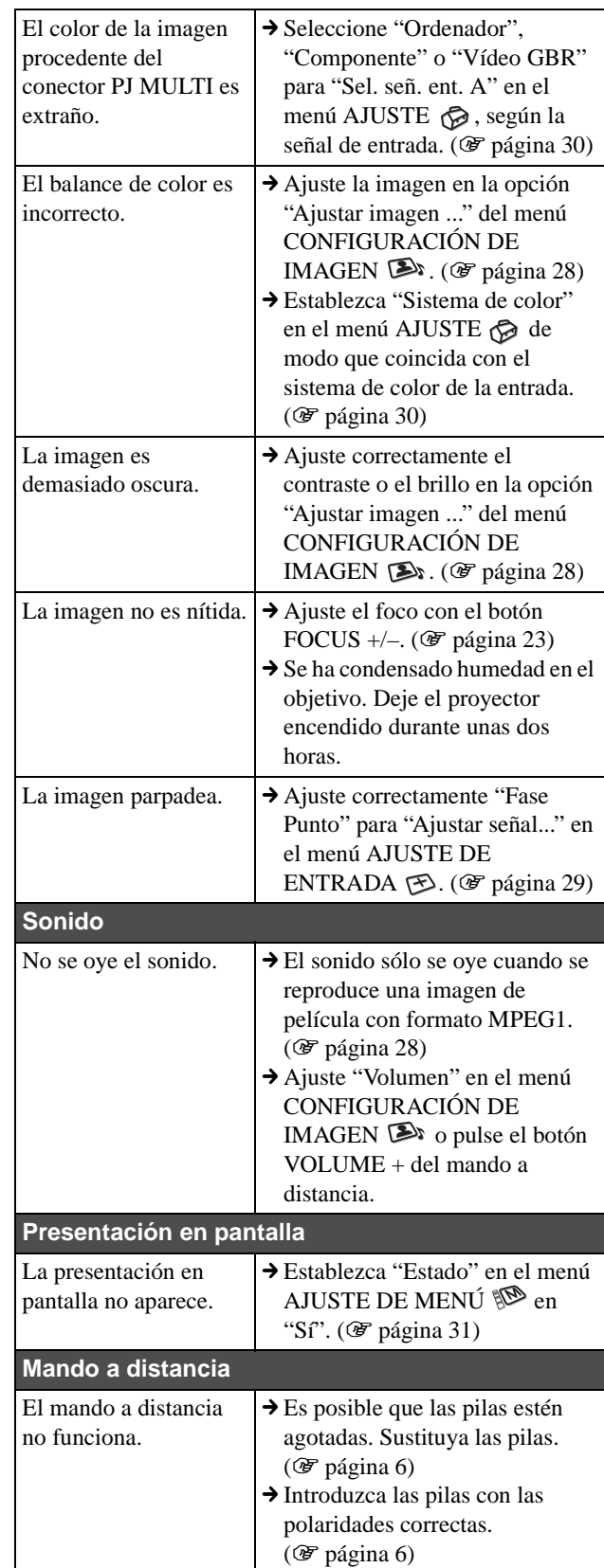

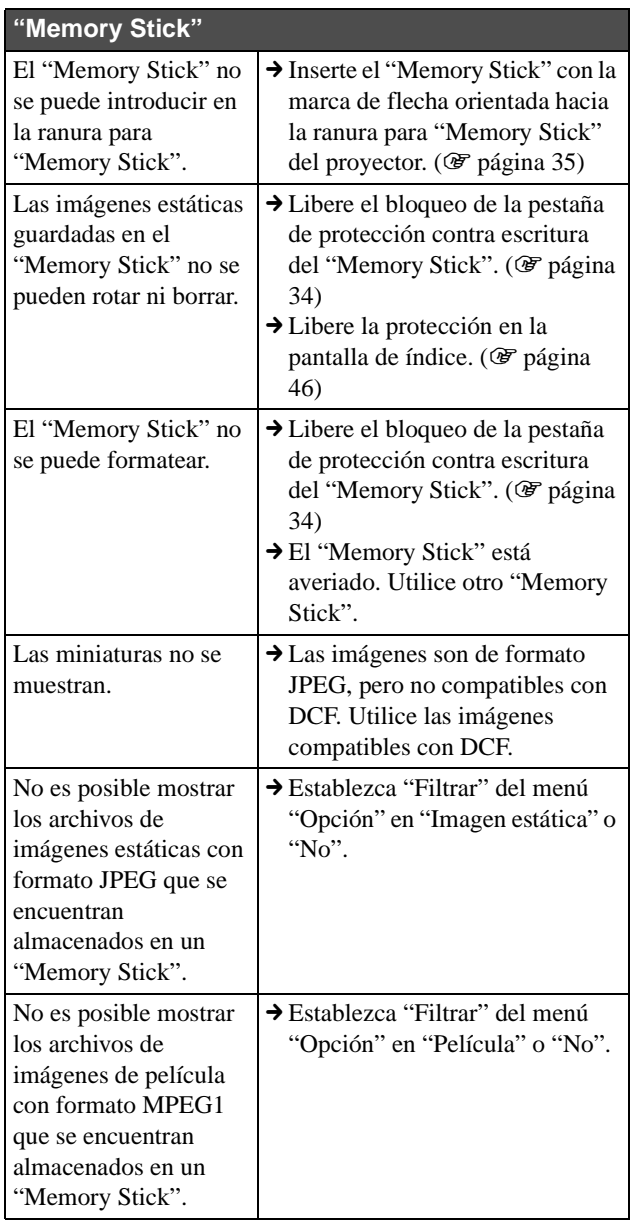

### <span id="page-191-1"></span><span id="page-191-0"></span>**Indicadores**

El indicador LAMP/COVER o el indicador TEMP/ FAN del panel de control se enciende o parpadea si el proyector tiene algún problema.

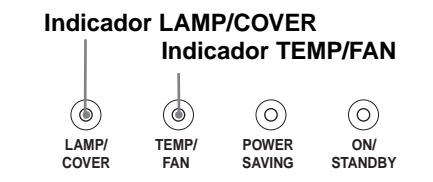

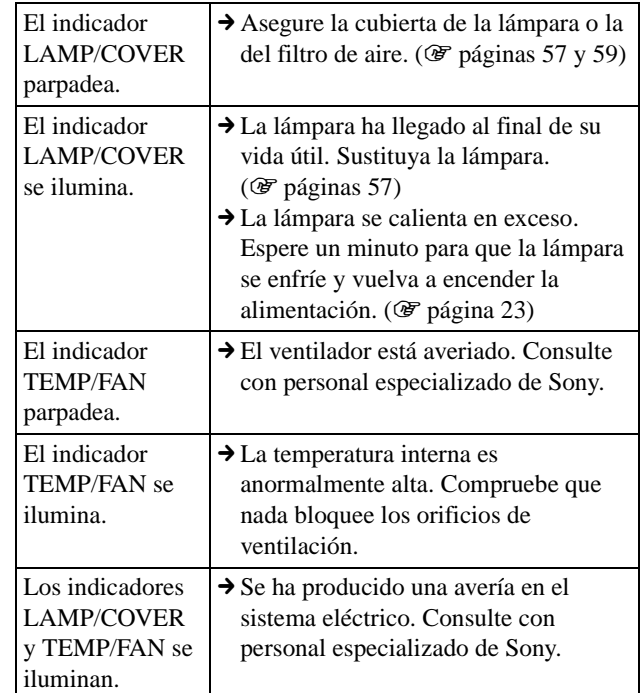

### <span id="page-191-2"></span>**Mensajes de advertencia**

Utilice la lista siguiente para comprobar el significado de los mensajes que se muestran en la pantalla.

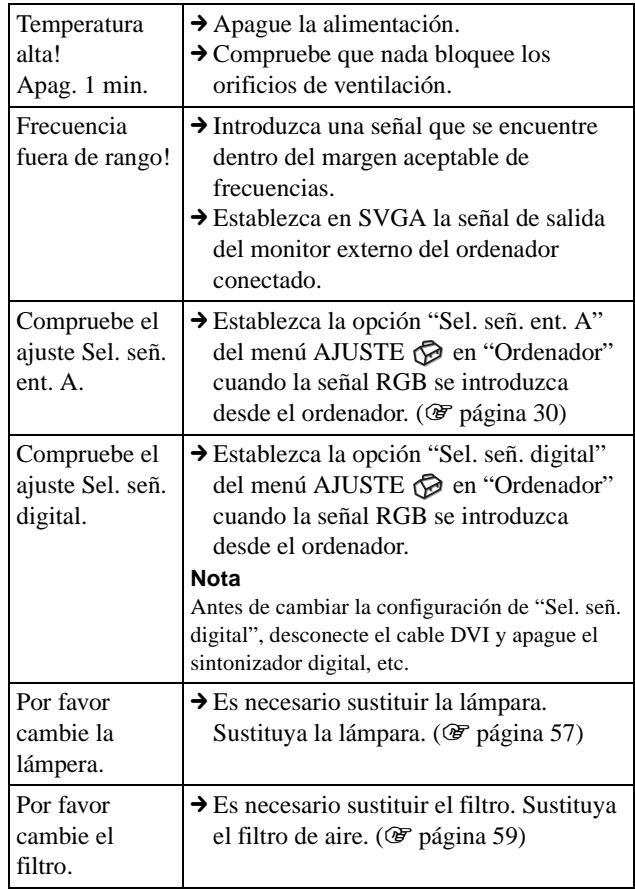

### <span id="page-192-2"></span>**Mensajes de precaución**

Utilice la lista siguiente para comprobar el significado de los mensajes que se muestran en la pantalla.

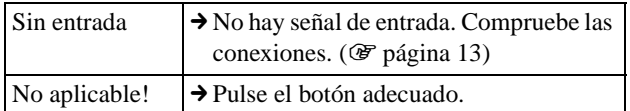

### **Precaución relativa a los mensajes mientras se utiliza el "Memory Stick"**

Utilice la lista de abajo para ver el significado de los mensajes.

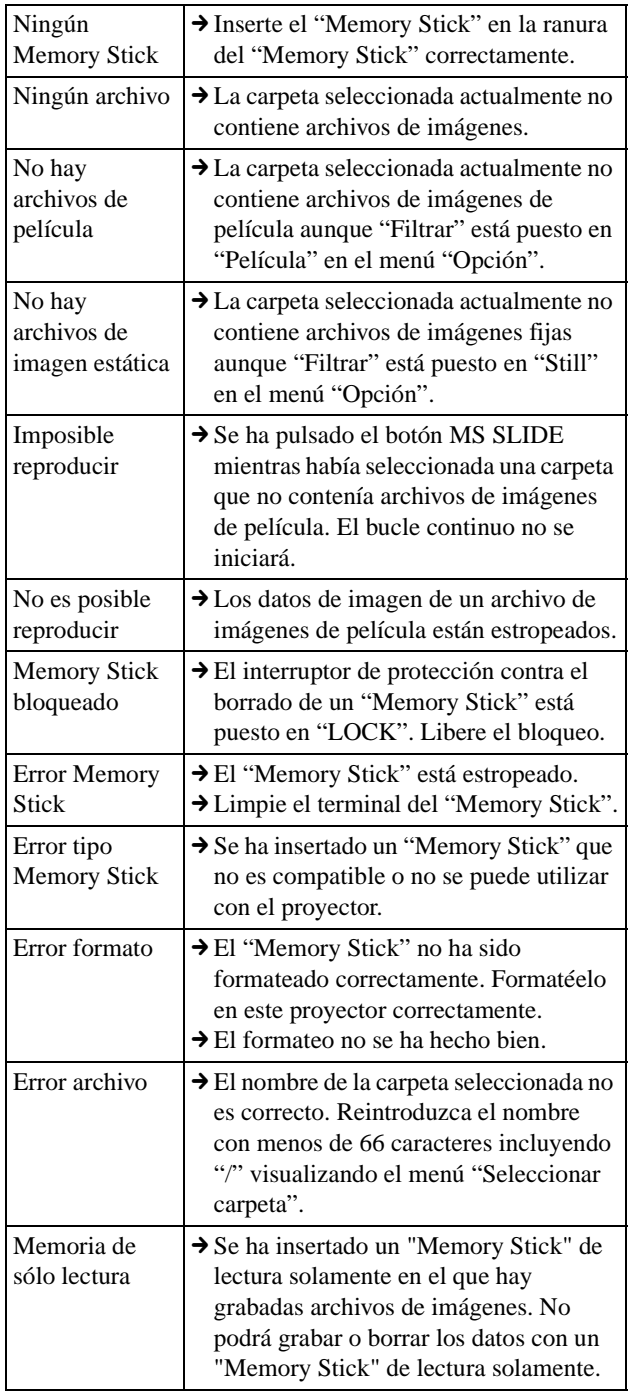

### <span id="page-192-1"></span>**Indicaciones de precaución cuando se utiliza el "Memory Stick"**

Si hay algún problema con las imágenes, puede aparecer en la pantalla las indicaciones siguientes. Compruebe lo siguiente para afrontar la situación correspondiente.

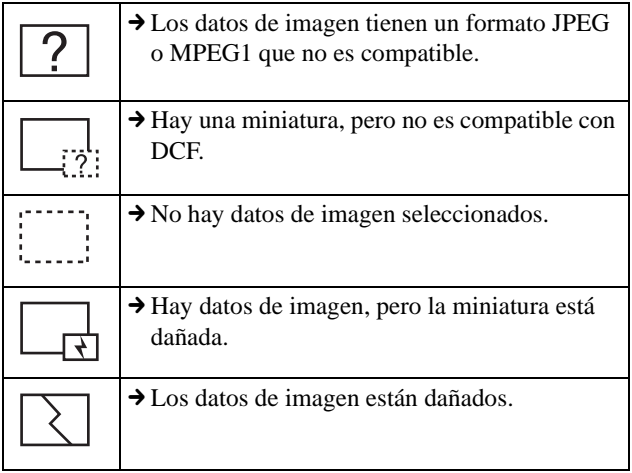

### <span id="page-192-3"></span><span id="page-192-0"></span>**Sustitución de la lámpara**

La lámpara que se utiliza como fuente de luz tiene una determinada vida útil. Cuando la luz de la lámpara pierde intensidad, el balance de color de la imagen se vuelve extraño, o aparece el mensaje "Por favor cambie la lámpara." en la pantalla, la lámpara está agotada. Sustituya la lámpara por una nueva (no suministrada).

La lámpara de recambio debe ser una lámpara de proyector LMP-H180.

### **Sustitución de la lámpara después de utilizar el proyector**

Apague el proyector y desenchufe el cable de alimentación. Espere al menos una hora hasta que la lámpara se enfríe.

#### **Precaución**

La temperatura de la lámpara será alta después de apagar el proyector con el interruptor  $\mathbb{I}/\mathbb{O}$  (encendido/espera). Si toca la lámpara, puede quemarse los dedos. Antes de sustituir la lámpara, espere al menos una hora hasta que se enfríe. Cuando extraiga la unidad de lámpara, asegúrese de que la mantiene en posición horizontal y, a continuación, tire hacia arriba. No incline la unidad de lámpara. Si tira de la unidad de lámpara para extraerla mientras está inclinada y si la lámpara se rompe, los trozos pueden esparcirse, causando heridas.

**1 Coloque una hoja (paño) de protección debajo del proyector. Dé la vuelta al proyector de forma que pueda ver la parte inferior.**

#### **Nota**

Asegúrese de que el proyector se encuentra en una posición estable después de haberle dado la vuelta.

- **2 Pulse el botón de ajuste del ajustador para levantar el ajustador.**
- **3 Afloje un tornillo con el destornillador Philips para abrir la cubierta de la lámpara.**

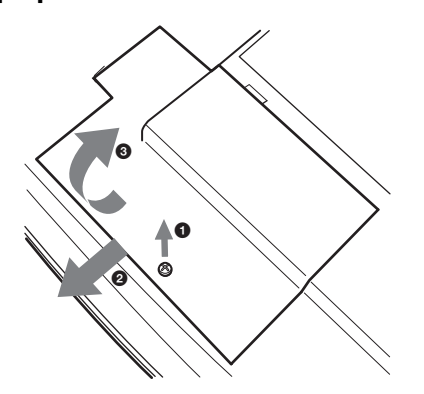

**4 Afloje los dos tornillos de la unidad de la lámpara con el destornillador Phillips. Tire de la lámpara hacia fuera utilizando el asa, con cuidado de no tocar el ajustador.**

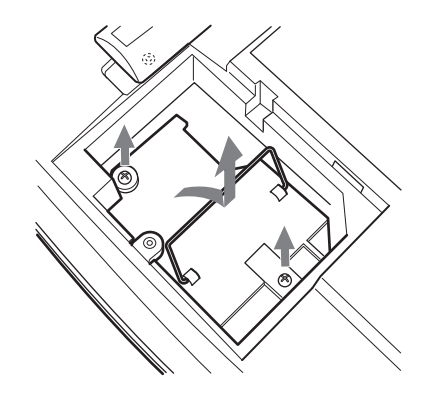

**5 Introduzca por completo la lámpara nueva hasta que quede encajada en su sitio, con cuidado de no tocar el ajustador. Apriete los dos tornillos. Retén de la lente.**

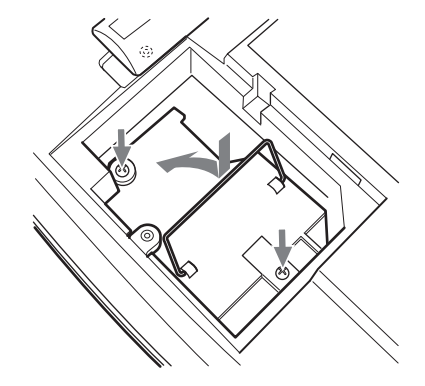

- **6 Cierre la cubierta de la lámpara y apriete los tornillos.**
- **7 Pulse el botón de ajuste del ajustador para sustituir el ajustador.**
- **8 Vuelva a darle la vuelta al proyector.**
- **9 Conecte el cable de alimentación y ponga el proyector en el modo de espera.**
- **10 Pulse los siguientes botones del mando a distancia en el orden indicado durante menos de cinco segundos cada una: RESET, ←, →, ENTER.**

#### **Notas**

- Para evitar descargas eléctricas o incendios, no introduzca las manos en el compartimento de sustitución de la lámpara, ni permita que se introduzcan líquidos ni objetos.
- Asegúrese de utilizar la lámpara de proyector LMP-H180 para la sustitución. Si utiliza otra lámpara que no sea la LMP-H180, el proyector puede sufrir averías.
- No olvide apagar el proyector y desenchufar el cable de alimentación antes de sustituir la lámpara.

#### **Tratamiento de la lámpara de proyector usada**

Dado que los materiales utilizados en la lámpara son similares a los que se utilizan en las lámparas fluorescentes, las lámparas de proyector usadas deben recibir el mismo tratamiento que las lámparas fluorescentes.

### <span id="page-194-1"></span><span id="page-194-0"></span>**Sustitución del filtro de aire**

El filtro de aire debe sustituirse periódicamente. Cuando aparezca en pantalla el mensaje "Por favor cambie el filtro.", sustituya el filtro de aire inmediatamente.

#### **Notas**

- La sustitución del filtro de aire es muy importante para mantener un alto rendimiento del proyector, y para evitar averías. Cuando aparezca en pantalla el mensaje de sustitución, sustituya el filtro de aire inmediatamente.
- Al desmontar el filtro de aire del proyector, tenga cuidado de que no entre polvo ni caiga ningún objeto en el interior del proyector.
- **1 Coloque una hoja (paño) de protección debajo del proyector. Dé la vuelta al proyector de forma que pueda ver la parte inferior.**

#### **Nota**

Asegúrese de que el proyector se encuentra en una posición estable después de haberle dado la vuelta.

**2 Abra la cubierta del filtro a la vez que presiona los bultos de bloqueo del filtro hacia dentro.**

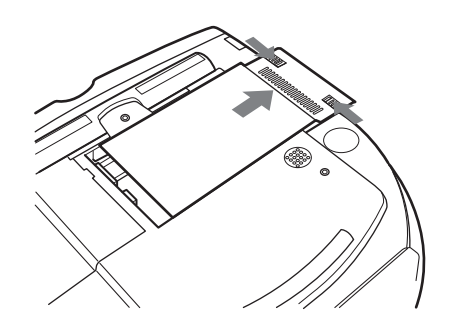

**3 Sujete la pestaña de la cubierta del filtro y retire el filtro de aire del proyector.**

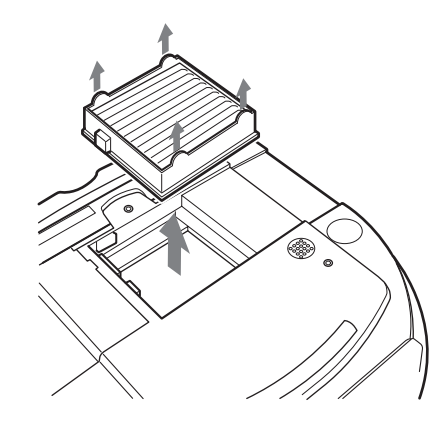

- **4 Inserte el nuevo filtro de aire en el proyector.**
- **5 Sustituya la cubierta del filtro.**

### <span id="page-195-0"></span>**Especificaciones**

### **Sistema**

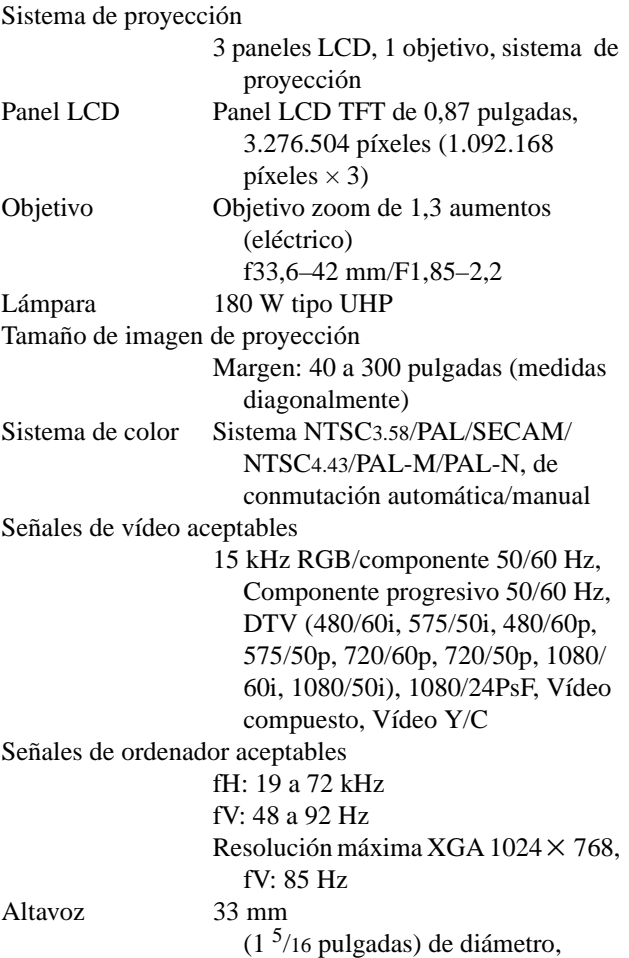

### **Entrada/Salida**

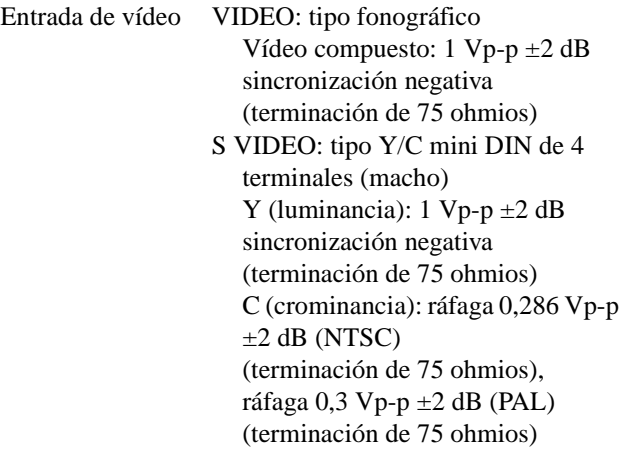

máx. 2 W × 2 (disponible sólo para

el uso de "Memory Stick")

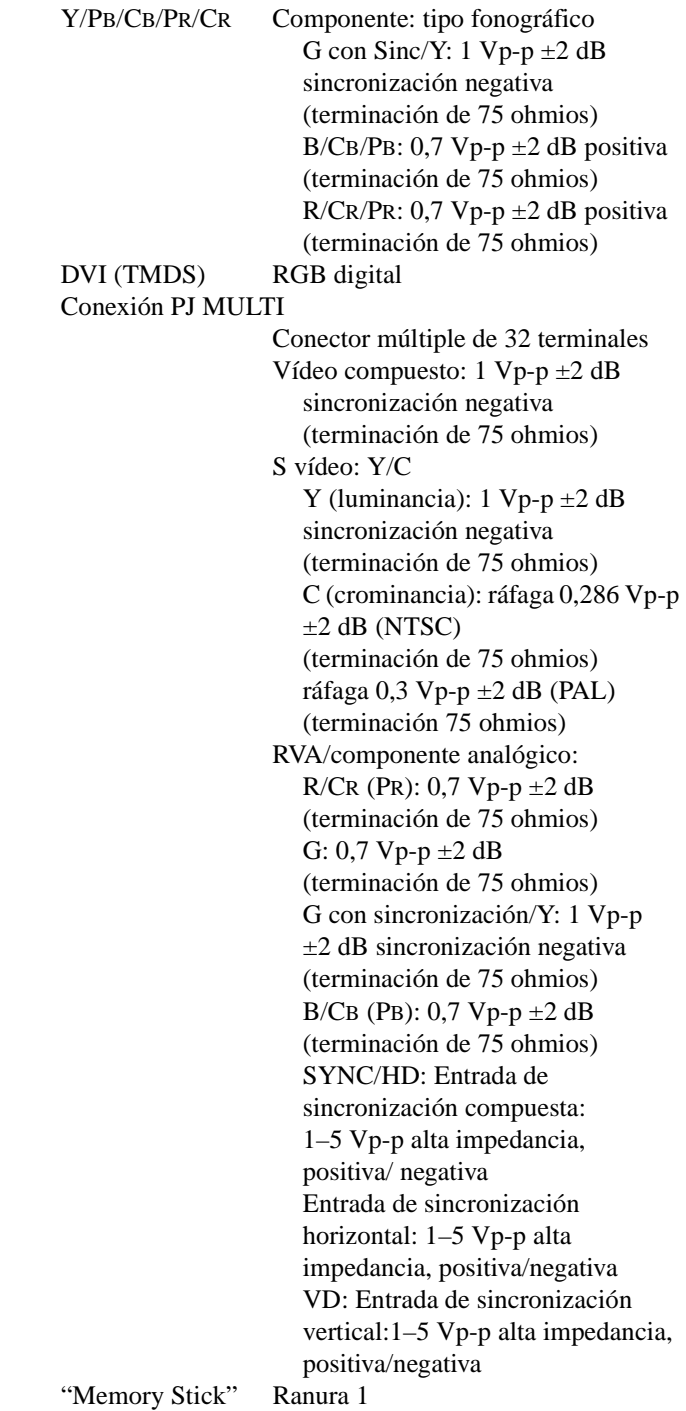

### **General**

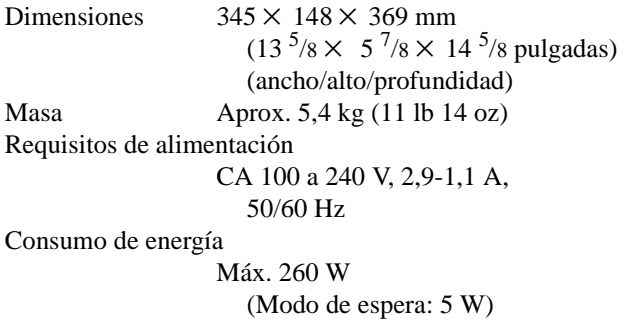

Temperatura de funcionamiento 0ºC a 35ºC (32ºF a 95ºF) Humedad de funcionamiento 35% a 85% (sin condensación) Temperatura de almacenamiento –20ºC a 60ºC (–4ºF a 140ºF) Humedad de almacenamiento 10% a 90% Accesorios que se suministran Mando a distancia RM-PJHS10 (1) Pilas tamaño AA (R6) (2) Cable de interfaz de señales SIC-HS41  $(10 \text{ m}) (1)$ Cable de alimentación de CA (1) Filtro de aire (de repuesto) (1) Filtro de cine (1) Instrucciones de funcionamiento (1)

El diseño y las especificaciones están sujetos a modificaciones sin previo aviso.

### <span id="page-196-0"></span>**Accesorios opcionales**

Unidad de interfaz de señales IFU-HS1 Lámpara de proyector LMP-H180 (de repuesto) Filtro de aire PK-HS10FL (de repuesto) Cables de interfaz de señales SIC-HS10/SIC-HS20/SIC-HS30/SIC-HS40 Objetivo de proyección Lente de conversión de enfoque corto VPLL-CW10 Lente de conversión de enfoque largo VPLL-CT10 Soporte de suspensión del proyector PSS-610

### **Distancias de proyección para una señal de formato 720p, señal de ordenador, etc.**

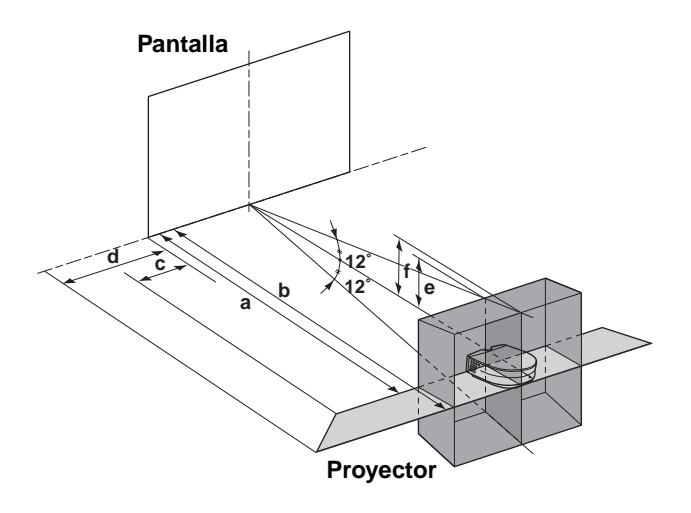

#### **Proyección con los ajustes "Side Shot" y "Trapezoide V"**

**Para una señal de formato 720p, una señal de ordenador o datos almacenados en un "Memory Stick"**

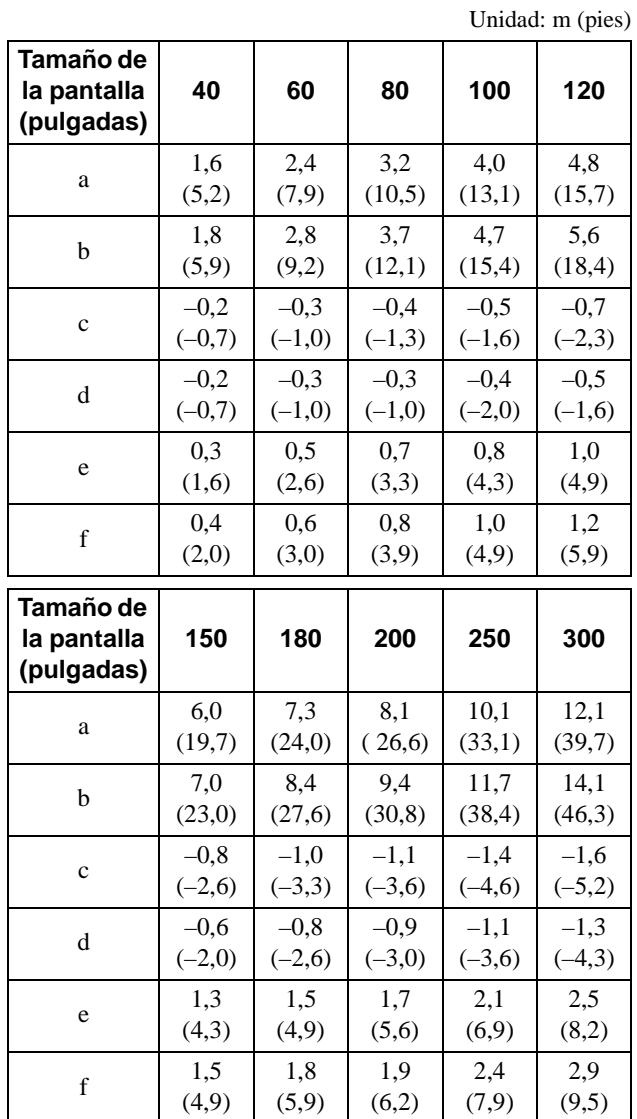

#### **Projección exclusivo con el ajuste "Side Shot"**

#### **Para una señal de formato 1080i**

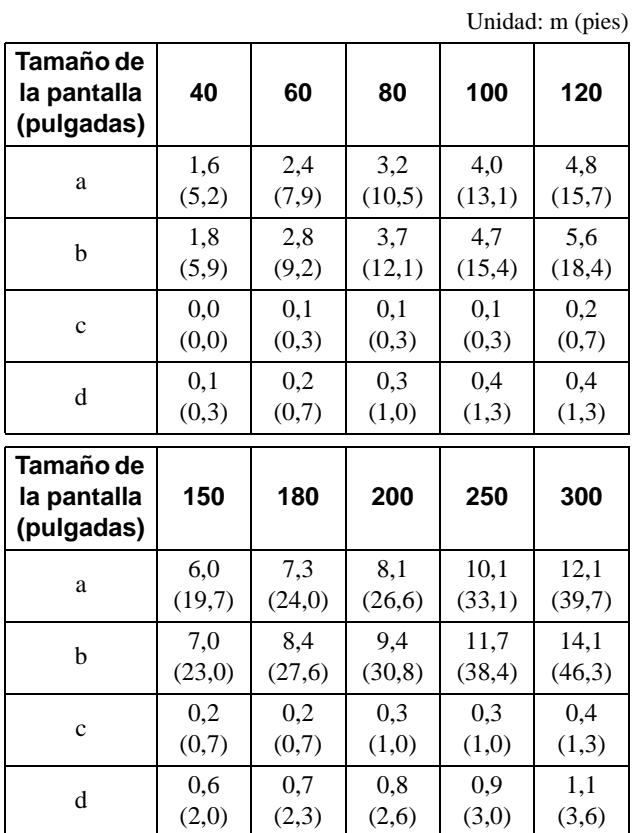

**Para una señal de formato 720p, una señal de ordenador o datos almacenados en un "Memory Stick"** Unidad: m (pies)

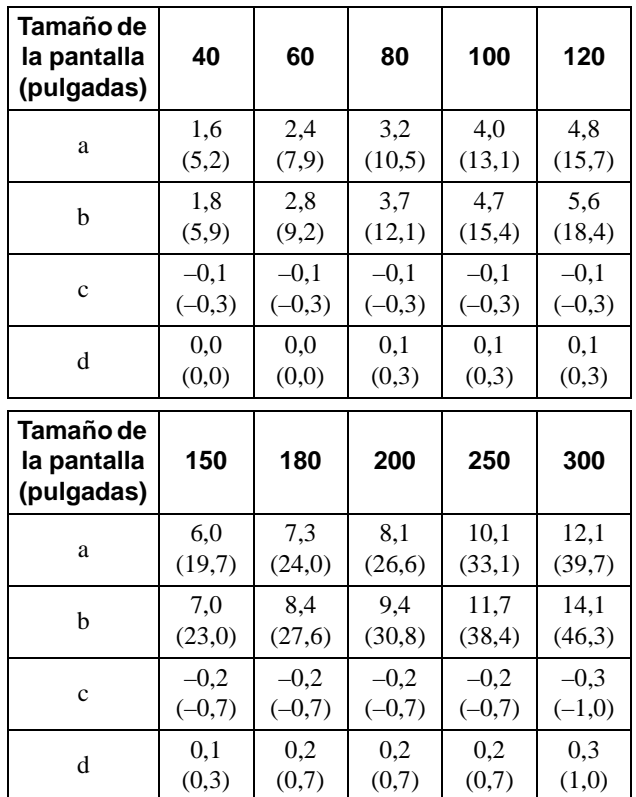

#### **Distancias de proyección cuando se instala la lente de conversión opcional**

**Ejemplo de instalación en el suelo**

- **a: Distancia entre la pantalla y el centro del objetivo b: Distancia desde el suelo hasta el centro del objetivo c: Distancia desde el suelo hasta la parte inferior del proyector**
- 

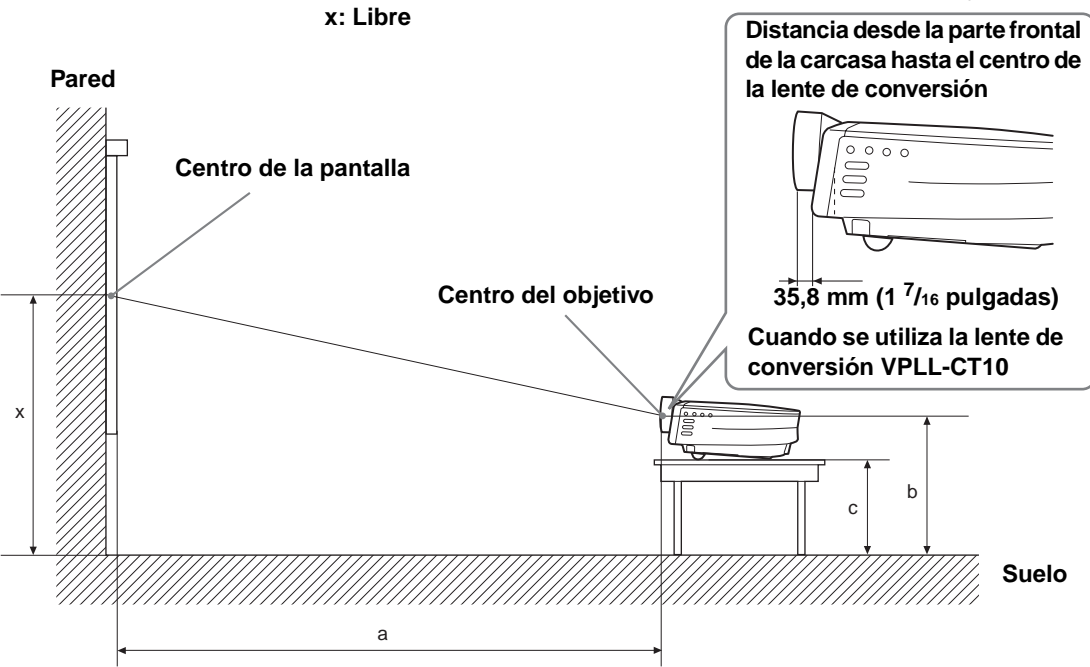

### **Instalación en el suelo**

#### **Cuando se utiliza la lente de conversión de enfoque largo VPLL-CT10**

• Utilice la pantalla de 40 a 100 pulgadas.

#### **Para pantallas de relación de aspecto 16:9** Unidad: mm (pulgadas)

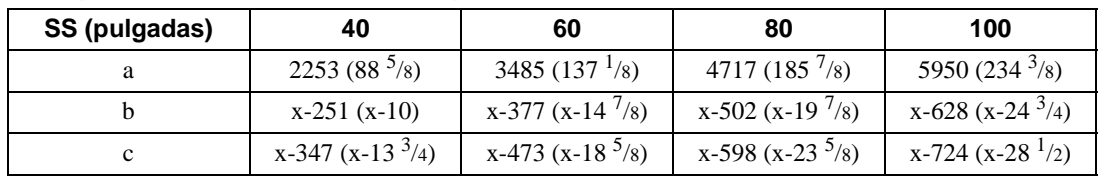

Para calcular las medidas de instalación SS (Screen Size): Tamaño de la pantalla  $a = \{(SS \times 54, 15/0, 8788) - 211, 9761\}$  $b = x - (SS/0.8788 \times 5.516)$  $c = x - (SS/0.8788 \times 5.516 + 96.3)$ 

#### **Para pantallas de relación de aspecto 4:3** Unidad: mm (pulgadas)

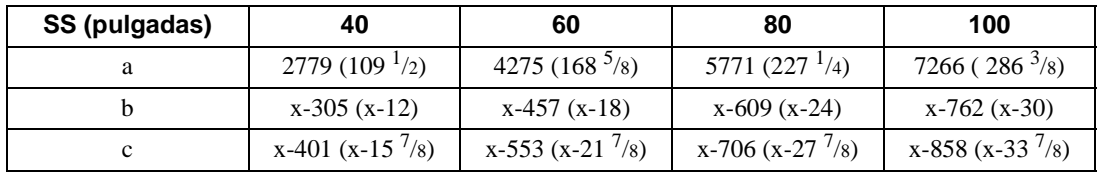

Para calcular las medidas de instalación SS (Screen Size): Tamaño de la pantalla  $a = \{(SS \times 54, 15/0, 7240) - 211, 9761\}$  $b = x - (SS/0,7240 \times 5,516)$ 

 $c = x - (SS/0.7240 \times 5.516 + 96.3)$ 

• Establezca el objetivo del proyector en la posición de teleobjetivo. Para establecerlo en la posición de teleobjetivo, pulse ZOOM +/– hasta que la imagen proyectada sea la menor posible.

**Otros**

#### **Cuando se utiliza la lente de conversión de enfoque corto VPLL-CW10**

Utilice pantallas de 60 a 300 pulgadas.

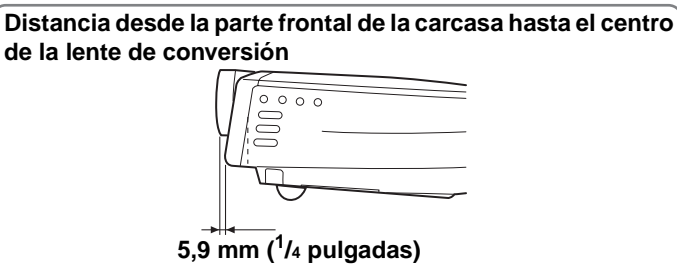

**Cuando se utiliza la lente de conversión VPLL-CW10**

#### **Para pantallas de relación de aspecto 16:9** Unidad: mm (pulgadas)

**SS (pulgadas) 60 80 100 120 150 180 200 250 300** a Mínimo  $\frac{1786}{5201}$  $(70<sup>1</sup>/2)$ 2409 (95) 3031  $(119<sup>5</sup>/16)$ 3653  $(143)^3/4)$ 4586  $(180^{3/4})$ 5519  $(217<sup>3</sup>/8)$ 6141  $(241)^{7}/8$ 7697  $(303<sup>1</sup>/4)$ 9252  $(364<sup>1</sup>/4)$ Máximo  $2164$  $(85<sup>1</sup>/8)$ 2912  $(111<sup>5</sup>/8)$ 3659  $(144<sup>1</sup>/8)$ 4407  $(173)^3/4)$ 5528  $(217<sup>3</sup>/4)$ 6649  $(261 \frac{7}{8})$ 7397  $(291<sup>1</sup>/8)$ 9266  $(365<sup>1</sup>/8)$ 11134  $(438<sup>1</sup>/4)$  $b$  x-377  $(x-14^7/8)$  $x - 502$  $(x-19<sup>7</sup>/8)$ x-628  $(x-24)^3/4)$ x-753  $(x-29<sup>3</sup>/4)$ x-942  $(x-37<sup>1</sup>/8)$ x-1130  $(x-44<sup>1</sup>/2)$  $x-1255$  $(x-49<sup>1</sup>/2)$ x-1569  $(x-61^{7}/8)$ x-1883  $(x-74)^{1/4}$ c  $x-473$ <br> $(x-18^{5}/8)$ x-598  $(x-23)^{5}/8)$ x-724  $(x-28^{-1}/2)$  $x - 850$  $(x-33<sup>1</sup>/2)$  $x-1038$  $(x-48<sup>7</sup>/8)$ x-1226  $(x-48\frac{3}{8})$ x-1352  $(x-53<sup>1</sup>/4)$ x-1666  $(x-85)$ <sup>5</sup>/8) x-1979 (x-78)

Para calcular las medidas de instalación

SS (Screen Size): Tamaño de la pantalla

a (mínimo) = {(SS  $\times$  26,67/0,8788) – 78}  $\times$  1,025

a (máximo) = {(SS  $\times$  33,6857998/0,8788) – 80,10586}  $\times$  0,975

 $b = x - (SS/0.8788 \times 5.516)$ 

 $c = x - (SS/0.8788 \times 5.516 + 96.3)$ 

#### **Para pantallas de relación de aspecto 4:3** Unidad: mm (pulgadas)

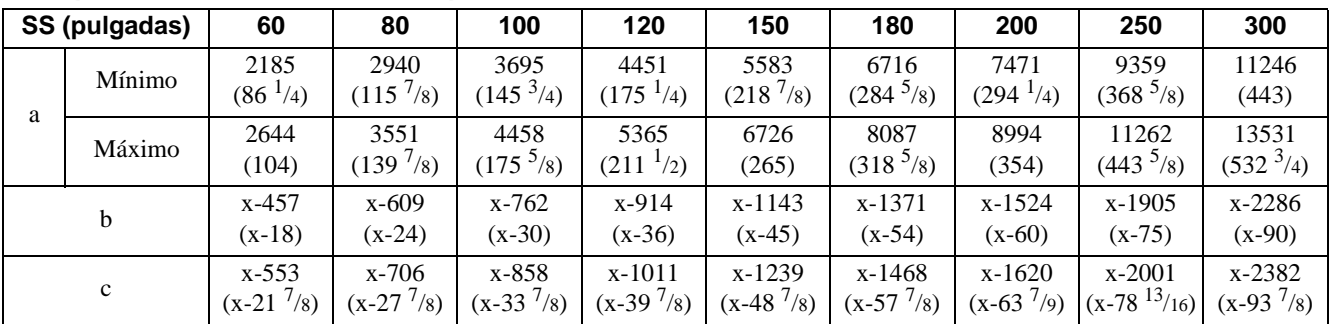

Para calcular las medidas de instalación SS (Screen Size): Tamaño de la pantalla a (mínimo) = { $(SS \times 26,67/0,7240) - 78$ }  $\times 1,025$ a (máximo) = {(SS  $\times$  33,6857998/0,7240) – 80,103586}  $\times$  0,975  $b = x - (SS/0, 7240 \times 5, 516)$  $c = x - (SS/0.7240 \times 5.516 + 96.3)$ 

### **Instalación en el techo**

#### **Cuando se utiliza la lente de conversión de enfoque largo VPLL-CT10**

- Utilice pantallas de 80 a 100 pulgadas.
- Establezca el objetivo del proyector en la posición de teleobjetivo. Para establecerlo en la posición de teleobjetivo, pulse ZOOM +/– hasta que la imagen proyectada sea la menor posible.

#### **Para pantallas de relación de aspecto 16:9** Unidad: mm (pulgadas)

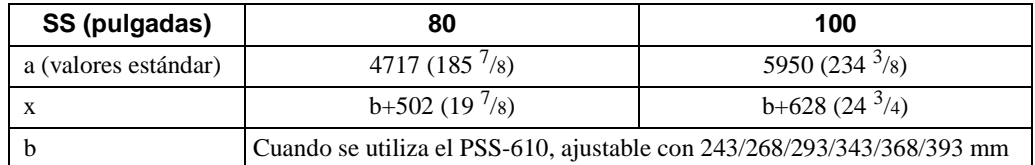

#### Para calcular las medidas de instalación

SS (Screen Size): Tamaño de la pantalla  $a = \{(SS \times 54, 15/0, 8788) - 211, 9761\}$  $x = b - (SS/0.8788 \times 5.516)$ 

#### **Para pantallas de relación de aspecto 4:3** Unidad: mm (pulgadas)

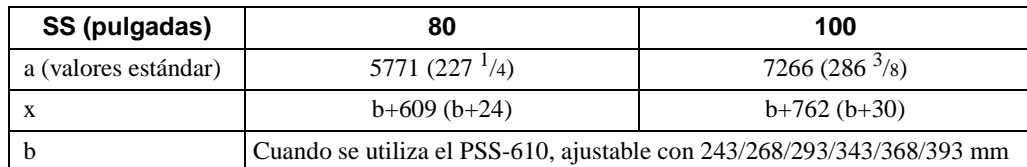

Para calcular las medidas de instalación

SS (Screen Size): Tamaño de la pantalla

 $a = \{(SS \times 54, 15/0, 7240) - 211, 9761\}$ 

 $x = b + (SS/0, 7240 \times 5, 516)$ 

#### **Cuando se utiliza la lente de conversión de enfoque corto VPLL-CW10**

Utilice pantallas de 80 a 300 pulgadas.

#### **Para pantallas de relación de aspecto 16:9** Unidad: mm (pulgadas)

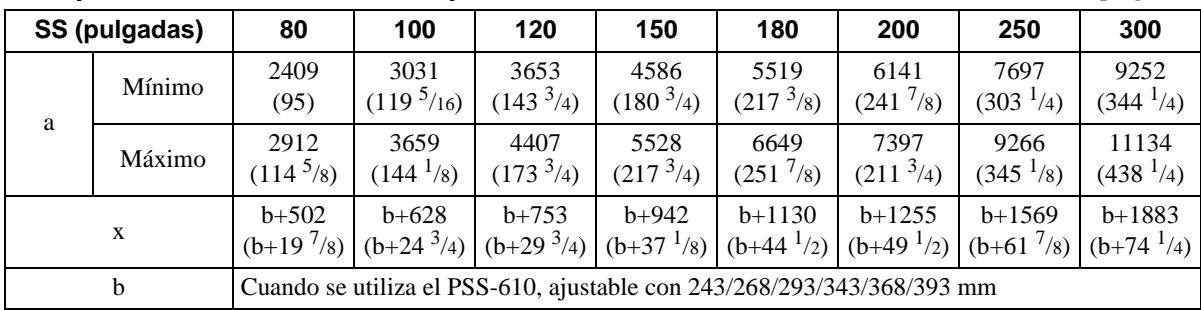

Para calcular las medidas de instalación

SS (Screen Size): Tamaño de la pantalla

a (mínimo) = {(SS  $\times$  26,67/0,8788) - 78}  $\times$  1,025

a (máximo) = {(SS  $\times$  33,6857998/0,8788) – 80,10586}  $\times$  0,975

 $x = b + (SS/0.8788 \times 5.516)$ 

#### **Para pantallas de relación de aspecto 4:3** Unidad: mm (pulgadas)

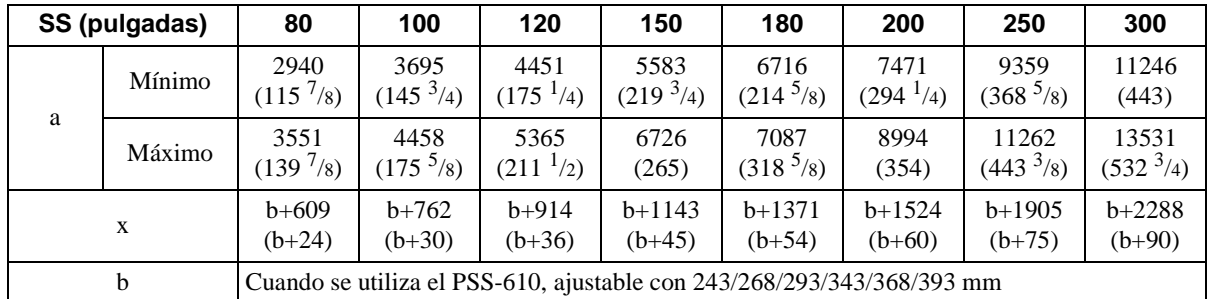

Para calcular las medidas de instalación

SS (Screen Size): Tamaño de la pantalla

a (mínimo) = { $(SS \times 26, 67/0, 7240) - 78$ }  $\times$  1,025

a (máximo) = {(SS  $\times$  33,6857990/0,7240) – 80,103586}  $\times$  0,975

 $x = b + (SS/0, 7240 \times 5, 516)$ 

### **Advertencia sobre la conexión de alimentación**

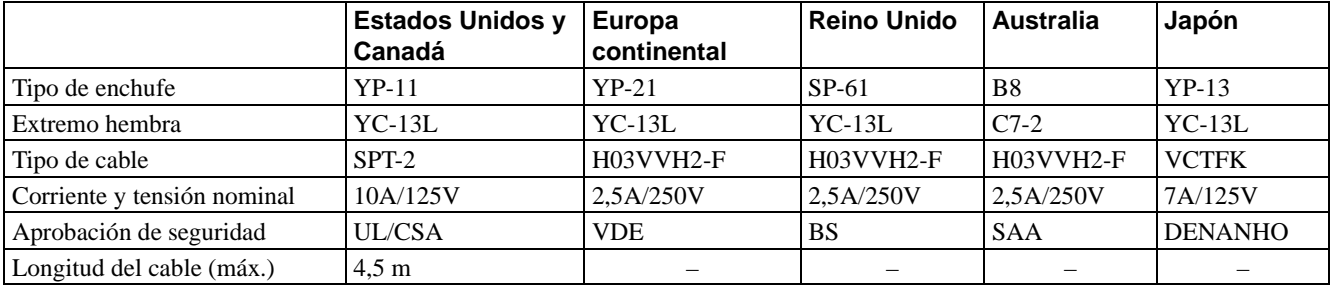

Utilice un cable de alimentación adecuado al suministro eléctrico local.

### **Señales de entrada y elementos ajustables/de ajuste**

Algunos de los elementos del menú no pueden ajustarse, dependiendo de la señal de entrada. Se indican en las tablas siguientes.

Los elementos que no pueden ajustarse no aparecen en el menú.

#### **Menú Ajustar imagen...**

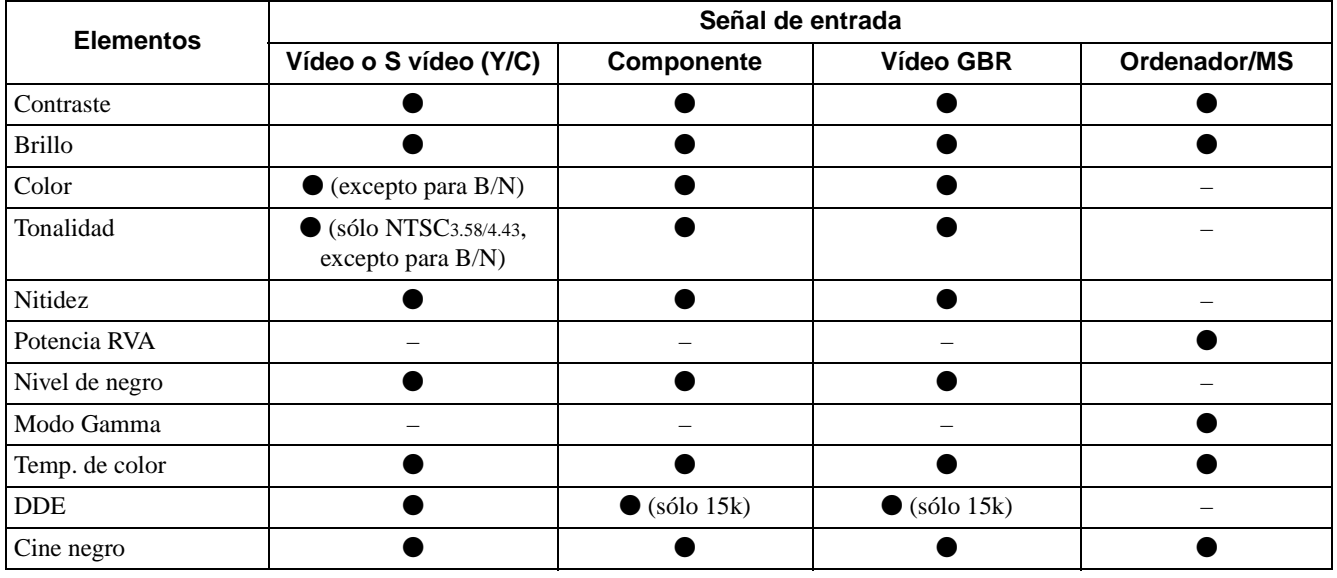

 $\bullet$  : Ajustable/puede establecerse

– : No ajustable/no puede establecerse

### **Menú AJUSTE DE ENTRADA**

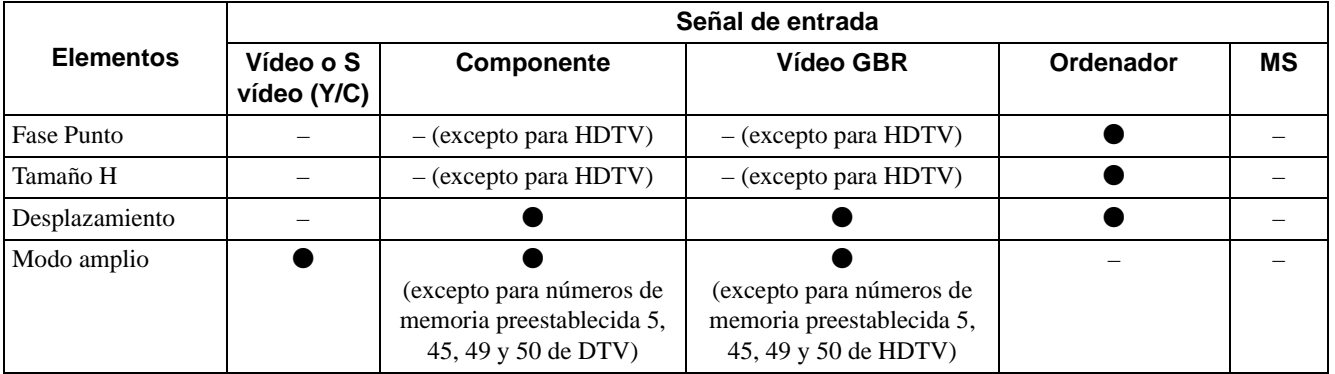

 $\bullet$  : Ajustable/puede establecerse

– : No ajustable/no puede establecerse

### **Nota**

Para señales de entrada procedentes del conector DVI, "Fase Punto", "Tamaño H" y "Desplazamiento" no se pueden ajustar.

### <span id="page-202-0"></span>**Señales preestablecidas**

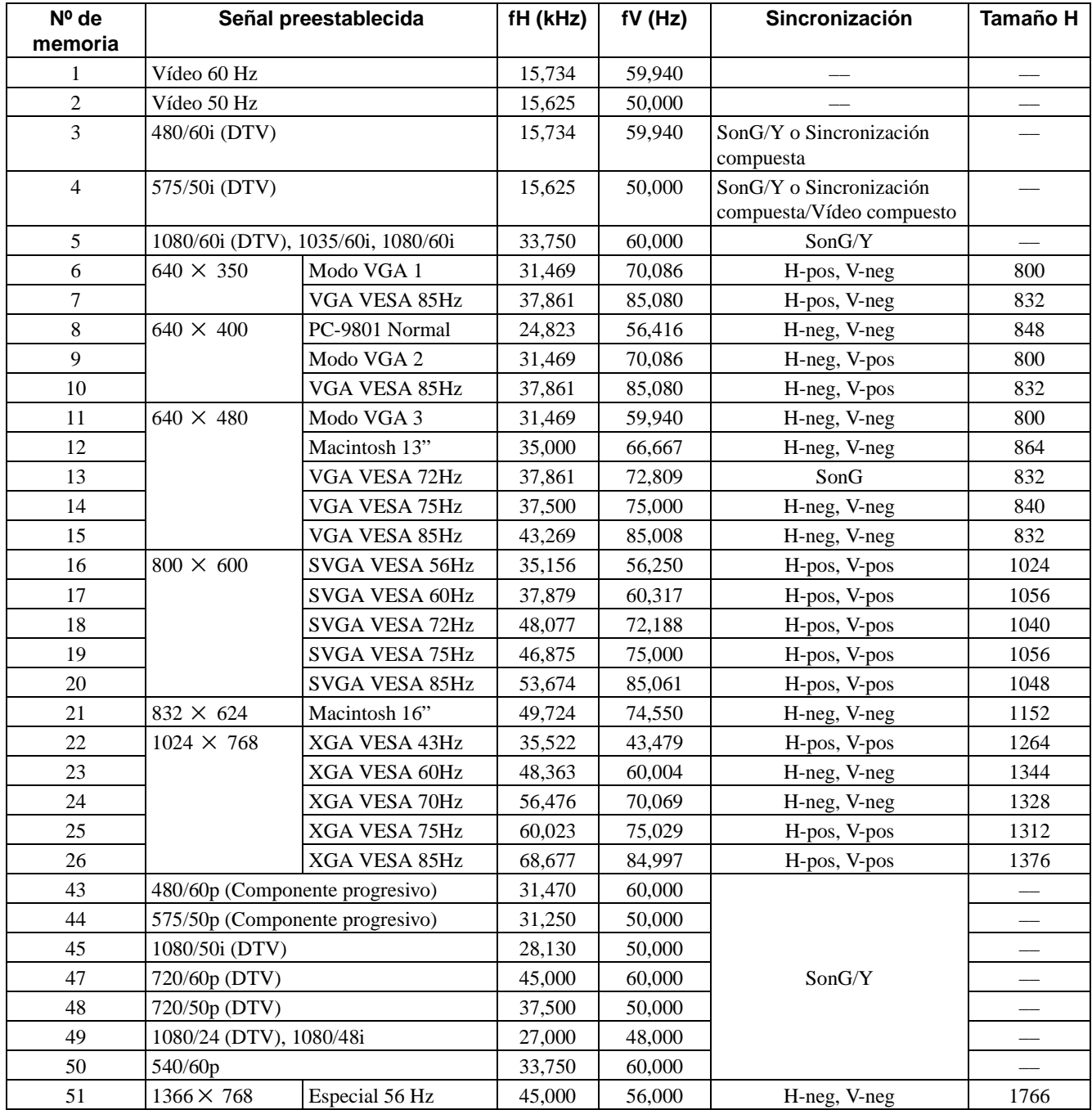

#### **Notas**

• Si se introduce una señal que no sea una de las preestablecidas que se indican arriba, es posible que la imagen no se vea correctamente.

• La señal del Memory Stick se muestra como nº 53 a 64.

• La memoria nº 22 muestra la señal entrelazada.

### **Ubicación de los controles**

### <span id="page-203-0"></span>**Frontal**

Para utilizar el proyector puede utilizar los botones del panel de control con los mismos nombres que los del mando a distancia.

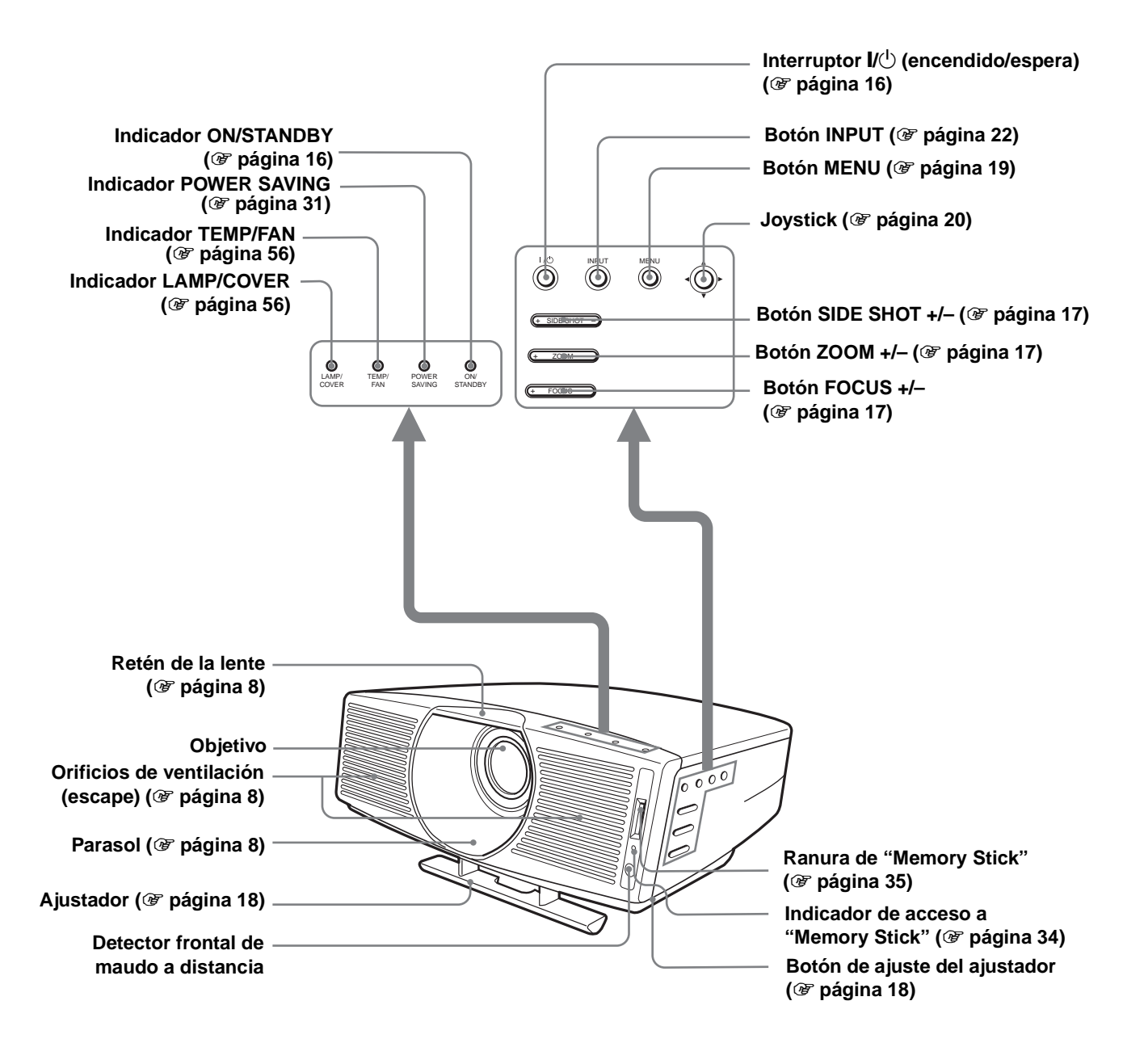

### <span id="page-204-0"></span>**Trasera**

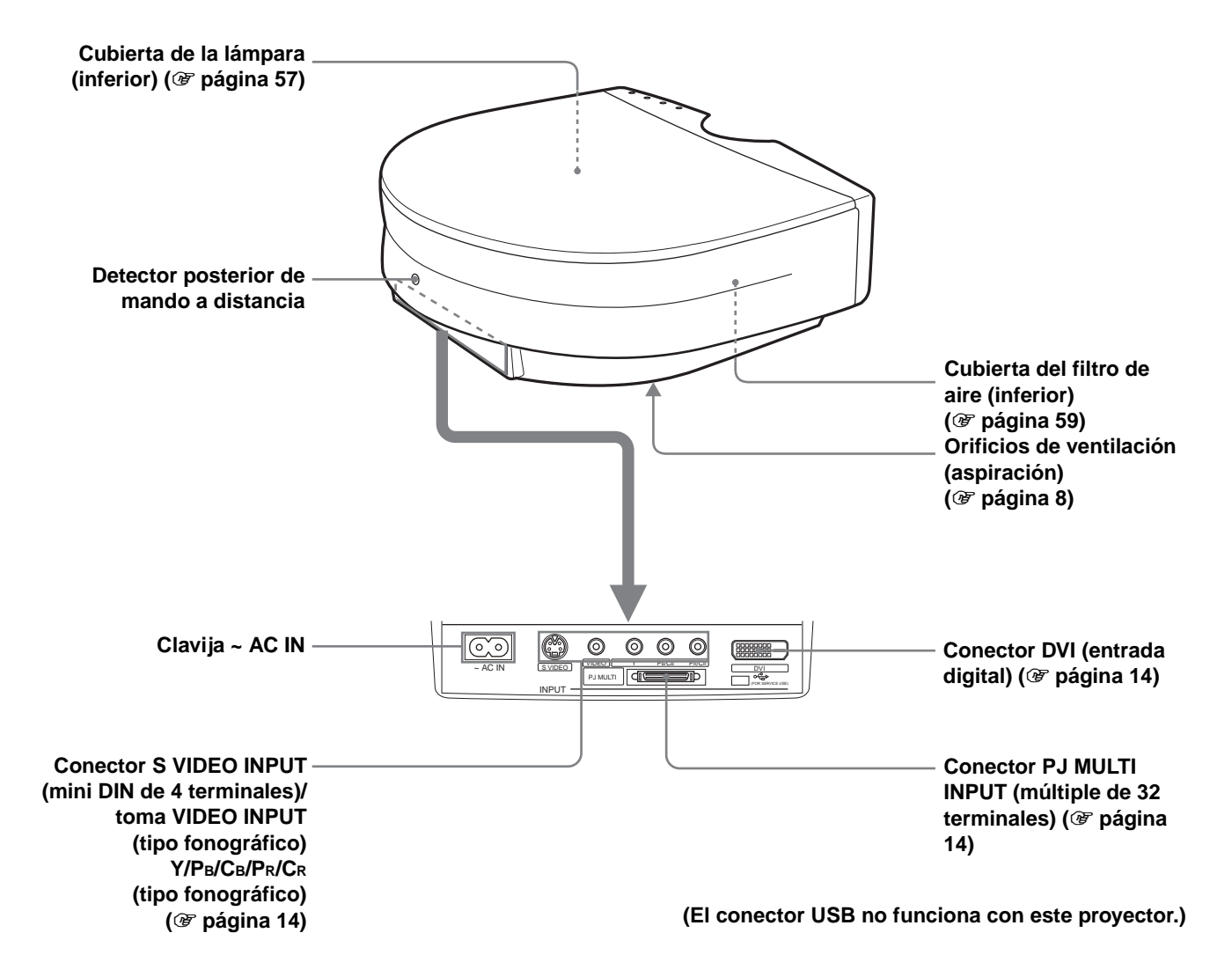

### <span id="page-205-0"></span>**Mando a distancia**

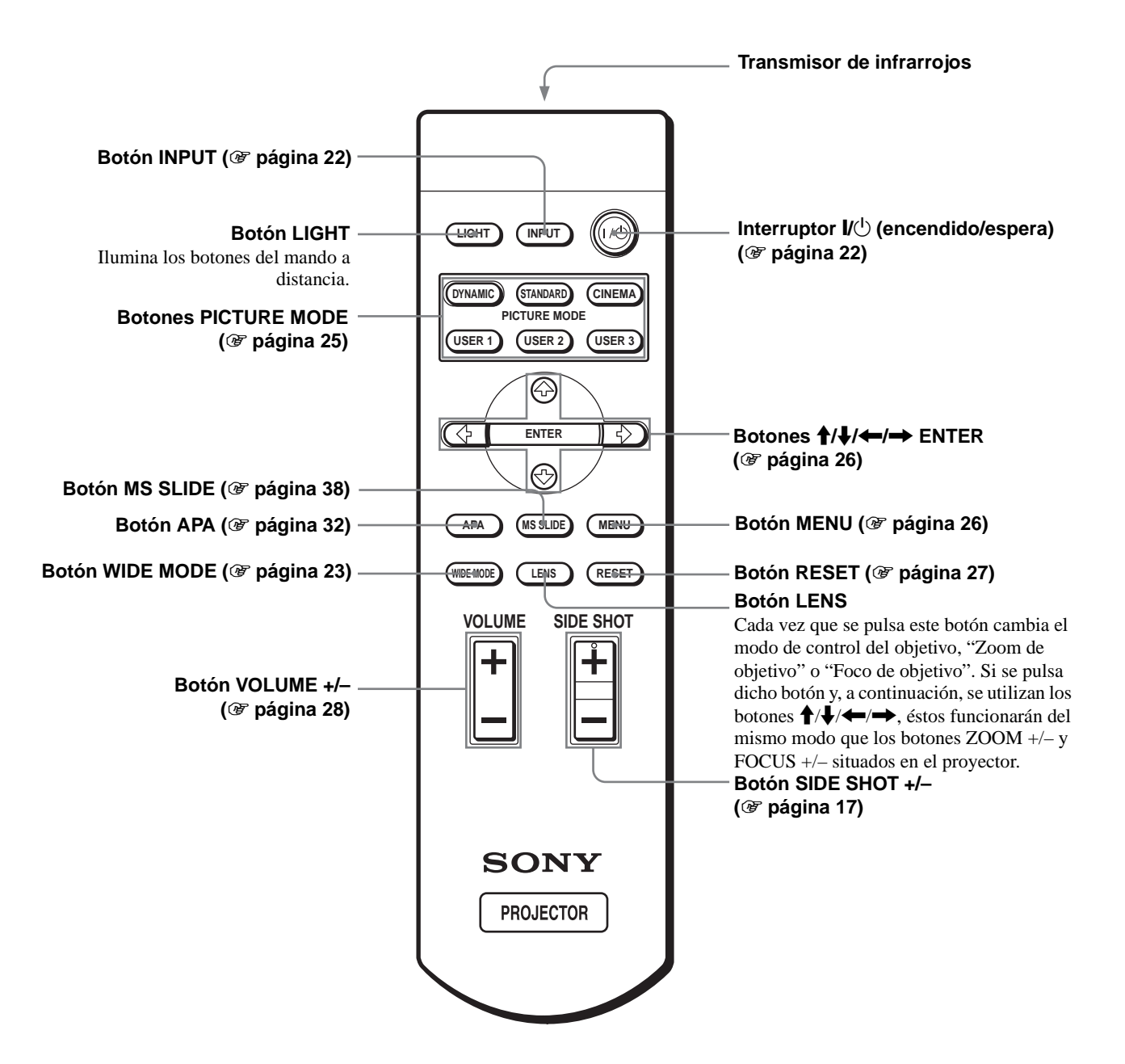

ES  $\overline{70}$  | Ubicación de los controles

## **Índice**

### **A**

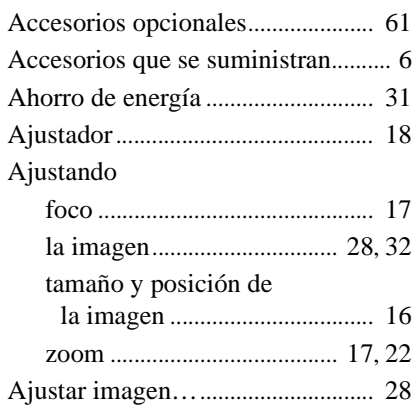

### **B**

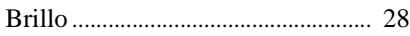

### **C**

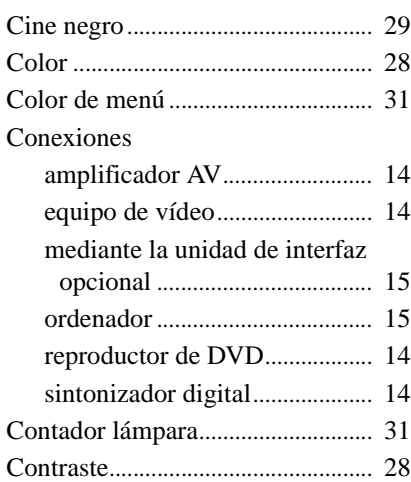

### **D**

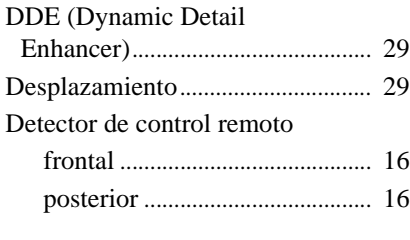

### **E**

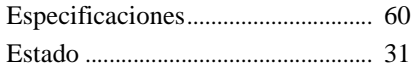

### **F**

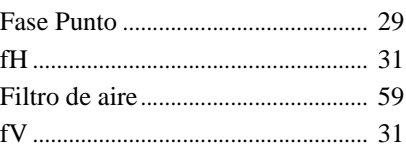

### **I**

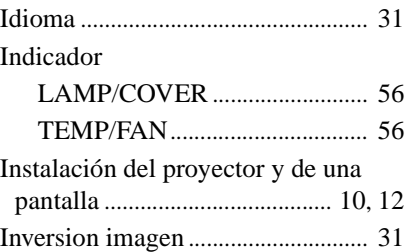

### **M**

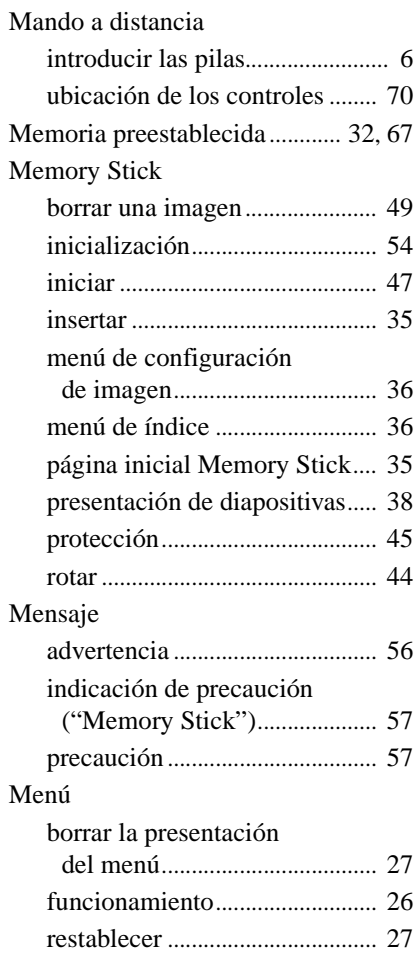

Menú AJUSTE ................................. [30](#page-165-0) Menú AJUSTE DE ENTRADA.... [29](#page-164-4) Menú AJUSTE DE MENÚ ............ [31](#page-166-8) Menú AJUSTE INSTALACIÓN... [31](#page-166-9) Menú CONFIGURACIÓN DE

IMAGEN......................................... [28](#page-163-0) Menú INFORMACIÓN .................. [31](#page-166-10) Modo amplio..................................... [30](#page-165-1)

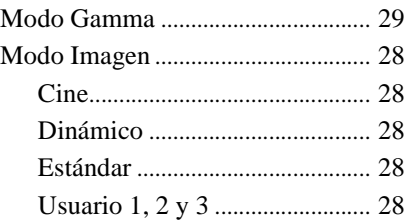

### **N**

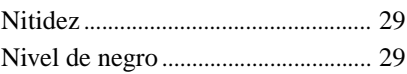

### **O**

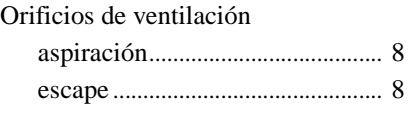

### **P**

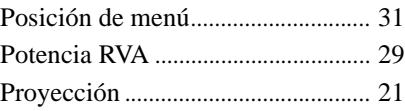

### **S**

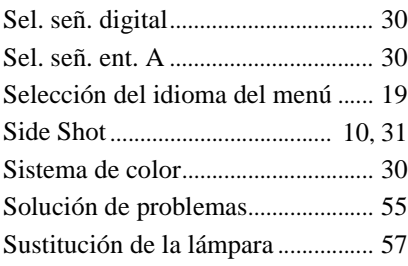

### **T**

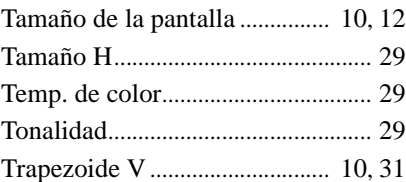

### **U**

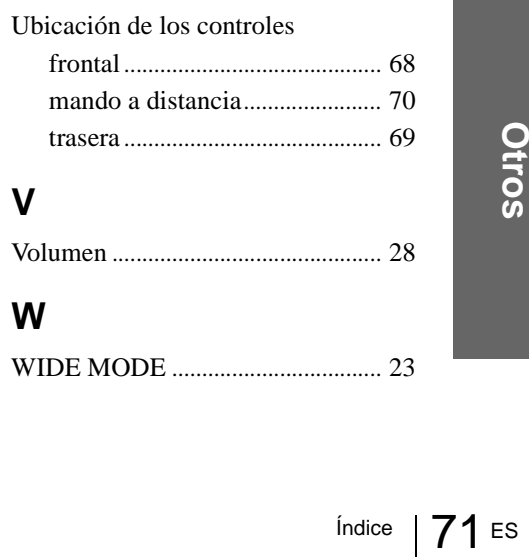

http://www.sony.net/

Printed on recycled paper

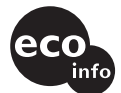

**Printed on 100% recycled paper using VOC (Volatile Organic Compound) free vegetable oil based ink.**

Sony Corporation Printed in Japan